# 2400 and 2500 Series Microwave Signal Generators

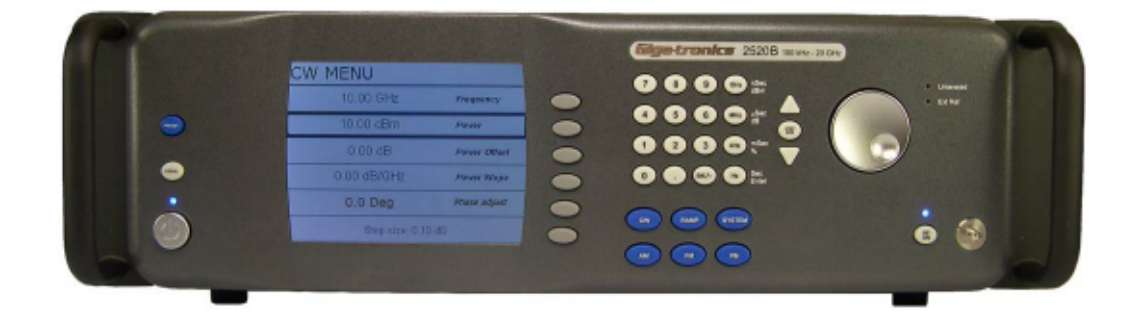

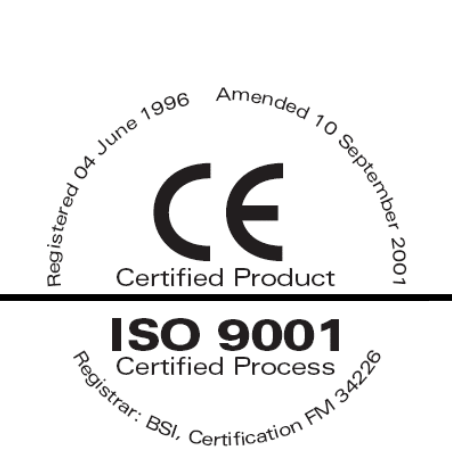

Programming Manual

All technical data and specifications in this publication are subject to change without prior notice and do not represent a commitment on the part of Giga-tronics, Incorporated.

© 2009 Giga-tronics Incorporated. All rights reserved. Printed in the U.S.A.

#### Warranty

Giga-tronics 2400/2500 Series instruments are warranted against defective materials and workmanship for one year from date of shipment. Giga-tronics will at its option repair or replace products that are proven defective during the warranty period. This warranty DOES NOT cover damage resulting from improper use, nor workmanship other than Giga-tronics service. There is no implied warranty of fitness for a particular purpose, nor is Giga-tronics liable for any consequential damages. Specification and price change privileges are reserved by Giga-tronics.

CONTACT INFORMATION Giga-tronics, Incorporated 4650 Norris Canyon Road San Ramon, California 94583 Telephone: 800.726.4442 (only within the United States) 925.328.4650 Fax: 925.328.4700 On the Internet: www.gigatronics.com

# Regulatory Compliance Information

This product complies with the essential requirements of the following applicable European Directives, and carries the CE mark accordingly.

EN61010-1 (1993) Electrical Safety

Manufacturer's Name: Manufacturer's Address Giga-tronics, Incorporated 4650 Norris Canyon Road

89/336/EEC and 73/23/EEC EMC Directive and Low Voltage Directive EN61326-1 (1997) EMC – Emissions and Immunity

 San Ramon, California 94583 U.S.A.

Type of Equipment: Model Series Number Microwave Signal Generator 2400 Series

2500 Series

### Model Numbers:

2408C, 2420C, 2426C, 2440C

2508B, 2520B, 2526B, 2540B, 2550B

Declaration of Conformity on file. Contact Giga-tronics at the following; Giga-tronics, Incorporated 4650 Norris Canyon Road San Ramon, California 94583 Telephone: 800.726.4442 (only within the United States) 925.328.4650 Fax: 925.328.4700

# Record of changes to this Manual

Use the table below to maintain a permanent record of changes to this document. Replacement pages will be issued as a TPCI (Technical Publication Change Instruction), and will be inserted at the front of the binder. Remove the corresponding old pages, insert the new pages, and record the changes here. Do the same thing with TCPI pages that are issued after you have received this manual.

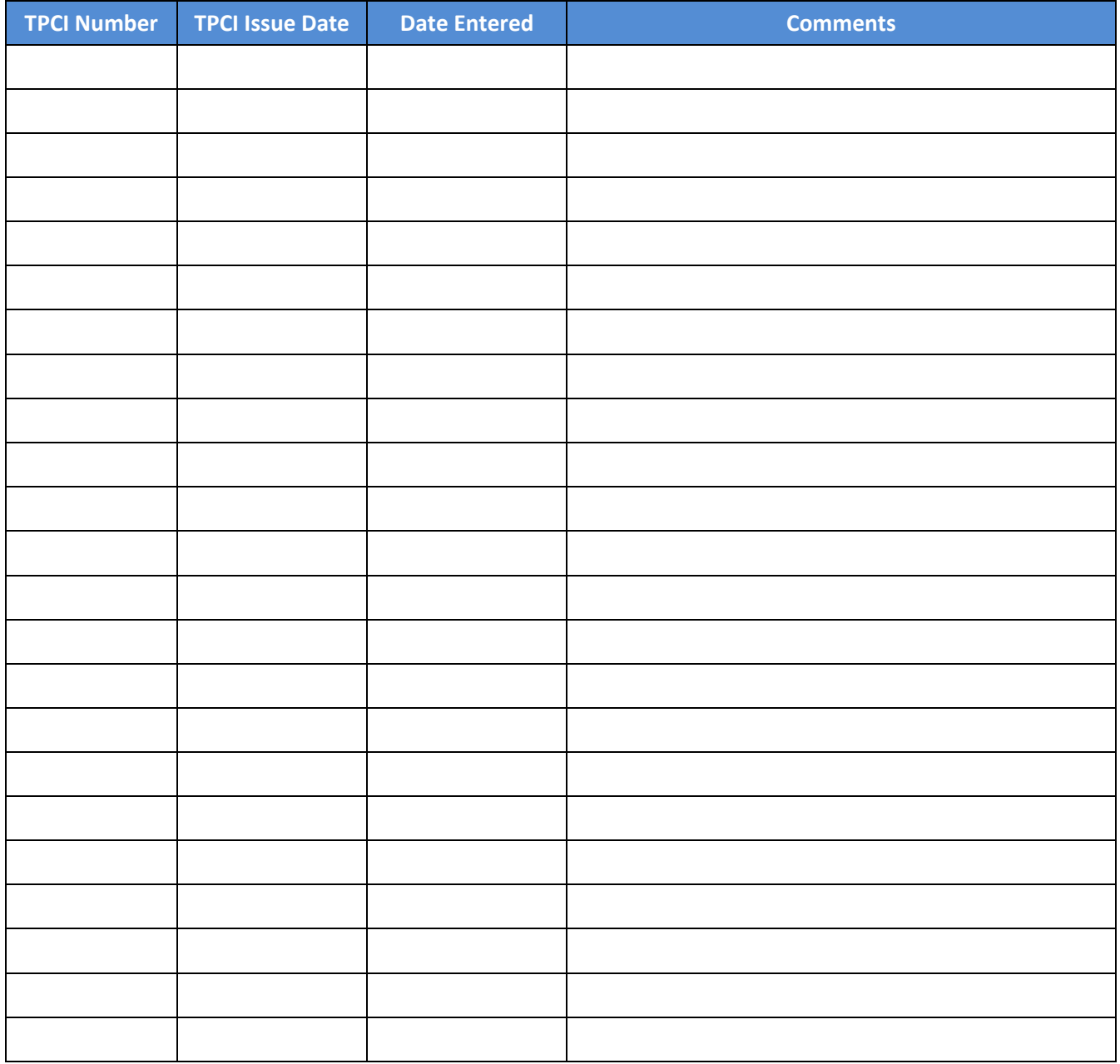

# **Table of Contents**

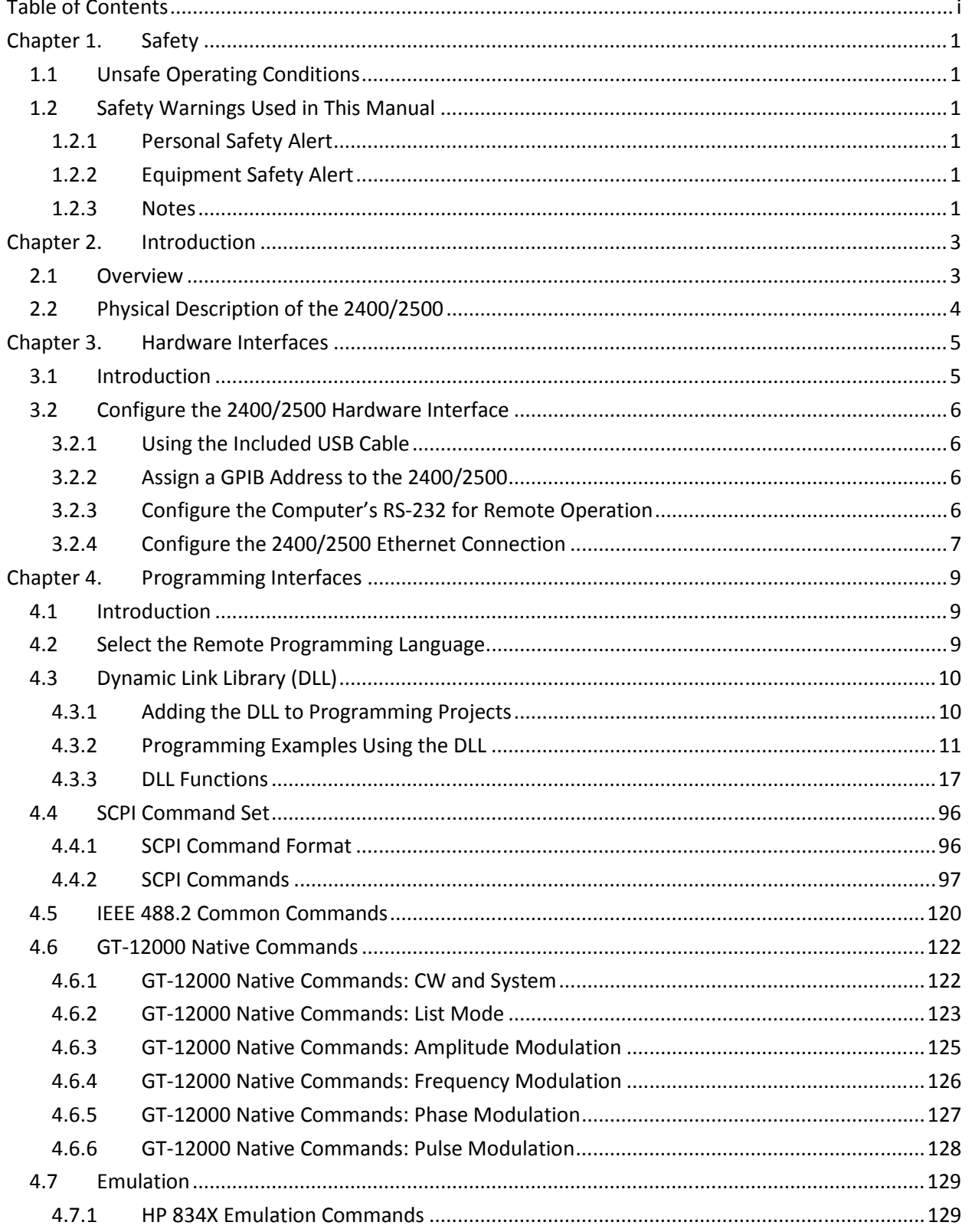

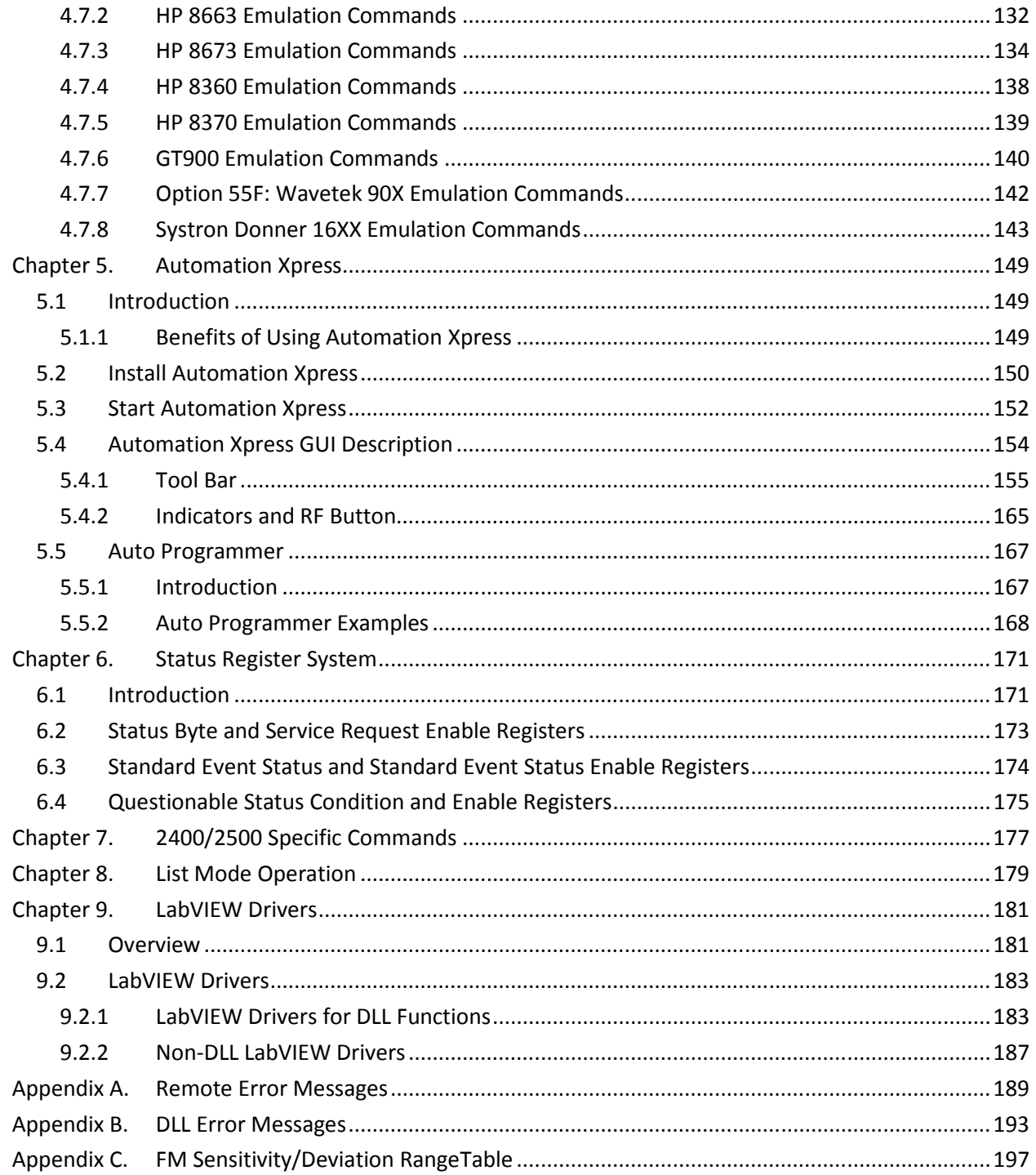

# [Chapter 1. Safety](#page-138-0)

# 1.1 [Unsafe Operating Conditions](#page-144-0)

If yo[u notice any of the following conditions while operating electronics equipment, IMMEDIATELY](#page-145-0)  de-energize the equipment.

- [The instrument fails to operate normally, or operates erratically.](#page-148-0)
- [The power cable, receptacle, or plug on the instrument is damaged](#page-149-0)
- [The instrument causes electrical shock or operates at abnormally high temperature.](#page-155-0)
- [A liquid or foreign substance falls into the instrument](#page-155-0)
- [The instrument generates an abnormal sound, smell, smoke, or sparking light.](#page-155-0)

If [any of the above conditions occurs, contact Giga-tronics to get the instrument repaired.](#page-158-0) 

# **WARNING**

 [Continuing to operate the instrument with any of the above conditions could](#page-171-0)  ca[use death or serious damage to the instrument and any equipment connected to it.](#page-173-0) 

# [1.2 Safety Warnings Used in This Manual](#page-177-0)

## 1[.2.1 Personal Safety Alert](#page-179-0)

**WARNING** 

WARNING: [Indicates a hazardous situation which, if not avoided, could result in](#page-181-0)  death or serious injury.

# [1.2.2 Equipment Safety Alert](#page-187-0)

**CAUTION** 

CAUTION: [Indicates a situation which can damage or adversely affect the 2400 and 2500](#page-187-0) [or associated equipment.](#page-189-0) 

# 1.2[.3 Notes](#page-193-0)

 [Notes are denoted and used as follows:](#page-199-0) 

NOTE: Highlights or amplifies an essential operating or maintenance procedure, practice, condition or statement.

<span id="page-7-0"></span>This page is intentionally blank

# Chapter 2. Introduction

## 2.1 Overview

#### Manual Convention:

• For simplicity, when generically referring to Giga-tronics Microwave Signal Generators in the 2400 and 2500 Series, the term "2400/2500" may be used. Specific models within either series are referred to when necessary.

This manual describes how to program and remotely control the 2400/2500 and 2500B Series Microwave Signal Generators for automated testing.

Giga-tronics designed the 2400/2500 for high performance and flexibility, and accordingly, there are different ways to set up the instrument for automated testing. All methods for setting up the 2400/2500 for automated testing are described in this manual.

However, the easiest and most effective way to use the 2400/2500 for automated testing is through Automation Xpress, an automated testing application developed by Giga-tronics that is included on the CD-ROM that shipped with the 2400/2500.

Automation Xpress provides the fastest switching of power and frequency during automated testing. This maximizes device throughput, keeping your testing costs as low as possible.

#### Features of Automation Xpress:

- 1.0 ms frequency and power switching during testing
- Eliminate the need to learn GPIB or other native language commands by using the Auto Programming feature, which automatically records a sequence of actions and converts those actions into program code. You can then import this code into the program environment of your choice, such as Visual C++ or Visual Basic.
- The Xpress Auto-programming feature virtually eliminates training time by providing scripts and sequences guaranteed for accuracy.
- Transit and execution times for single-function calls such as changing CW frequency are ten times faster using Automation Xpress compared to standard message-based commands.
- Automation Xpress sends large amounts of data (i.e., large lists) more than 100 times faster than SCPI commands.

# <span id="page-9-0"></span>2.2 Physical Description of the 2400/2500

If you need information about the controls, indicators, display, or any other physical aspects of the 2400/2500, refer to the Operation Manual for the series you are interested in:

2400/2500 Operation Manual part number: 34802

2500B Operation Manual part number: 34737

# Chapter 3. Hardware Interfaces

# <span id="page-10-0"></span>3.1 Introduction

The 2400/2500 has four connectors to choose from for connecting to a computer:

- GPIB
- LAN (Ethernet)
- RS-232
- USB

Figure 1 below shows the locations of the connectors on the 2400/2500 rear panel. Descriptions of the connectors are given in Table 1 below.

NOTE: Your 2400/2500 may look slightly different, depending on series and model.

#### Figure 1. 2400/2500 Rear Panel

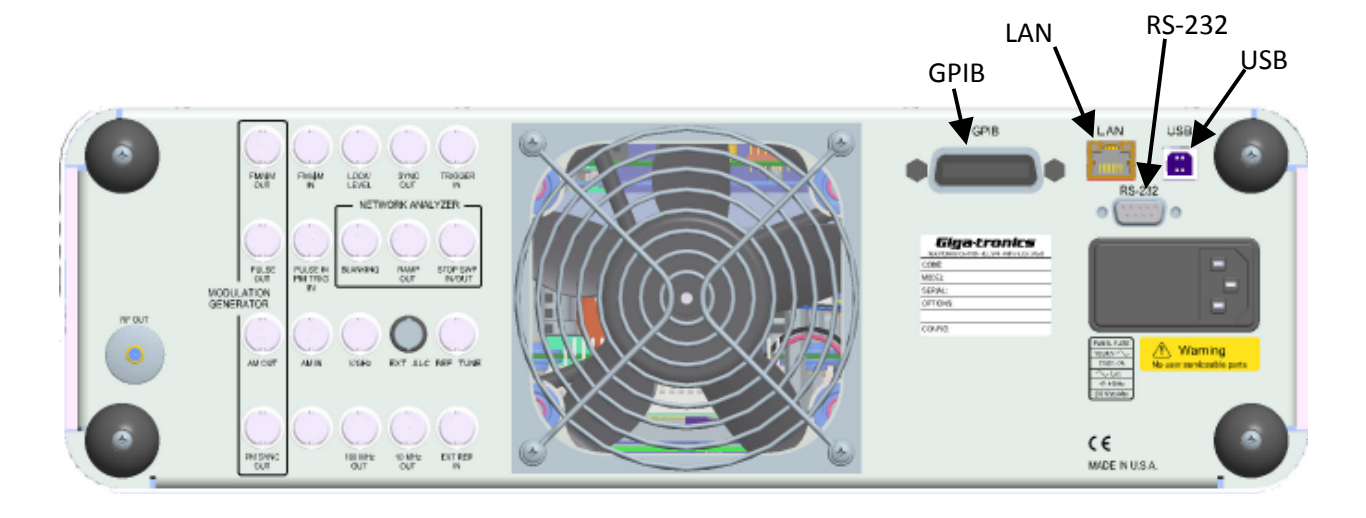

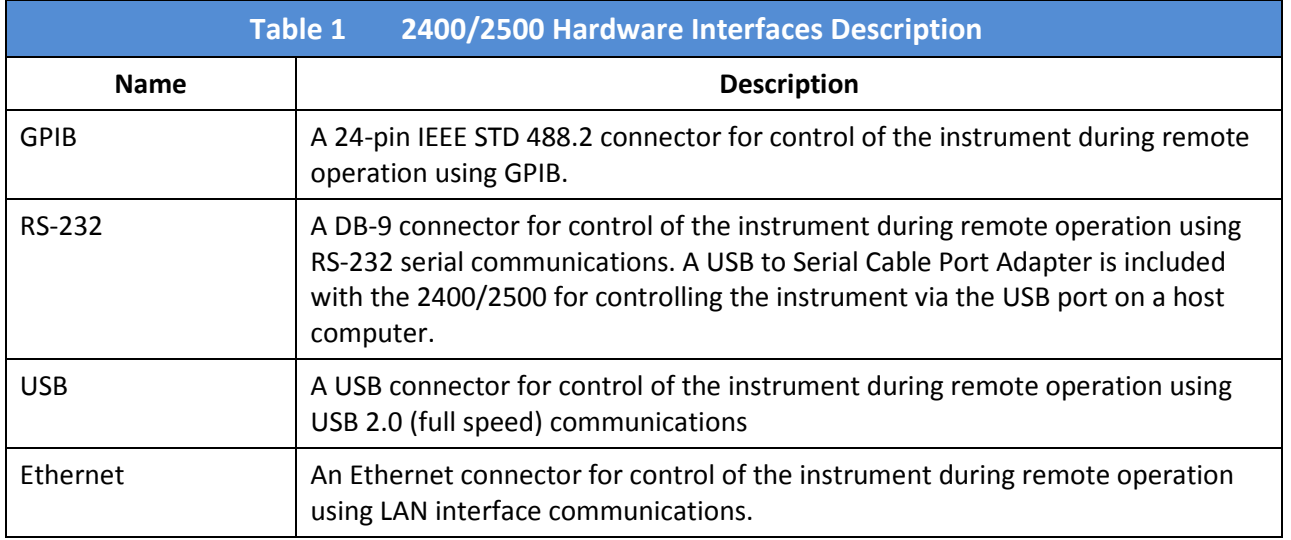

# <span id="page-11-0"></span>3.2 Configure the 2400/2500 Hardware Interface

# 3.2.1 Using the Included USB Cable

A USB 2.0 Type A Male to Type B Male cable shipped with the 2400/2500, and provides you with the simplest way to connect a computer to the 2400/2500. The cable connects between a USB port on the computer, and the USB port on the 2400/2500.

To use this cable, you must first install Automation Xpress and the USB driver on the computer. See Table 40 on page 150.

# 3.2.2 Assign a GPIB Address to the 2400/2500

To connect a computer to the 2400/2500 via GPIB, the 2400/2500 must be assigned a GPIB address. The procedure below describes how to assign a GPIB address to a 2400/2500.

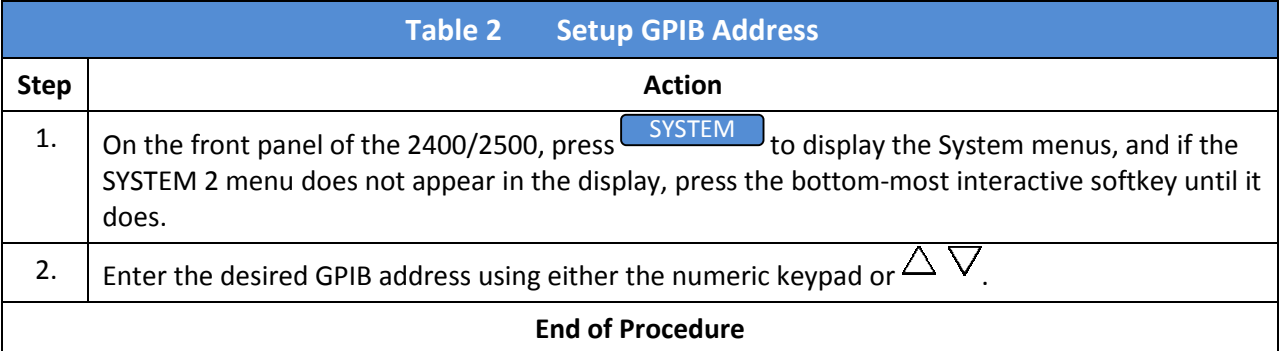

# 3.2.3 Configure the Computer's RS-232 for Remote Operation

Table 3 below gives information for configuring an RS-232 port on a computer to communicate with the 2400/2500.

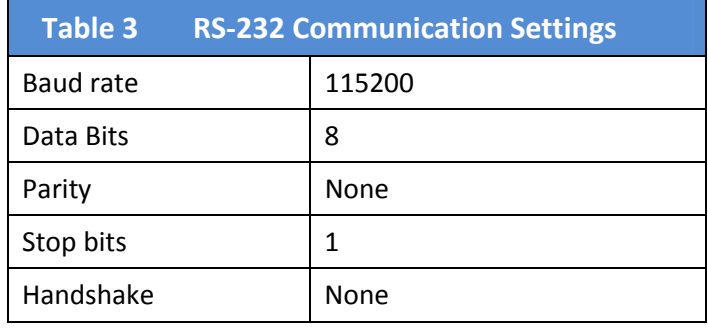

# <span id="page-12-0"></span>3.2.4 Configure the 2400/2500 Ethernet Connection

The following procedure explains how to set the DHCP, IP Address, and Subnet Mask of the 2400/2500 when using the Ethernet (LAN) connector on the rear of the 2400/2500. The instrument is identified via Ethernet connection during remote operations using the IP address set in this procedure. Each unit on the network must have a unique IP address.

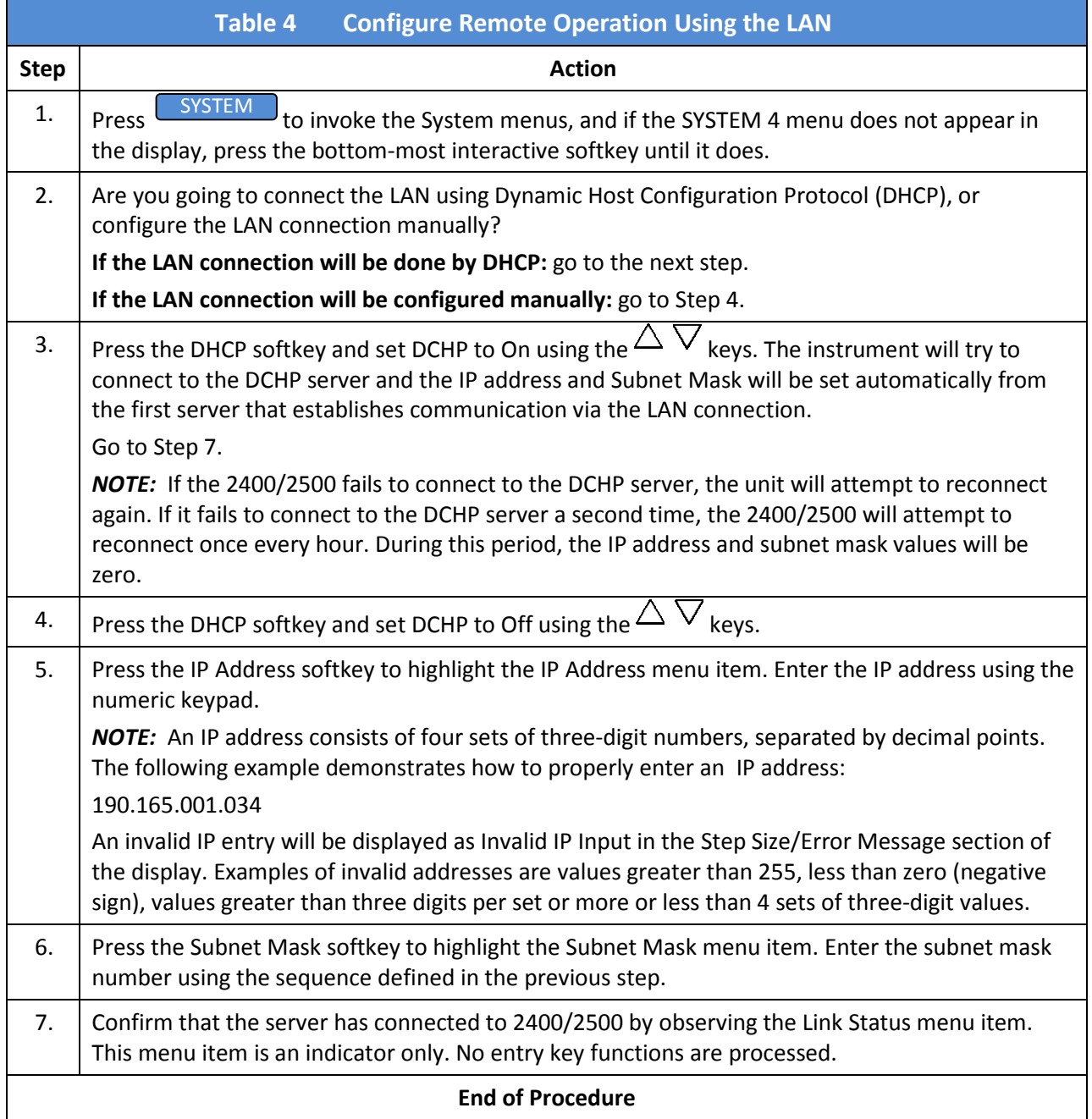

<span id="page-13-0"></span>This page is intentionally blank

# Chapter 4. Programming Interfaces

# 4.1 Introduction

This chapter describes the different programming interfaces and methods for remotely controlling a 2400/2500.

# 4.2 Select the Remote Programming Language

The 2400/2500 can communicate using a variety of languages. Every 2400/2500 is capable of communications using the SCPI (Standard Commands for Programmable Instruments) language or any Giga-tronics native command set. Optional Command Sets are available as well.

Table 5 below describes how to use the 2400/2500 front panel in local operating mode to select a language from the Language Menu.

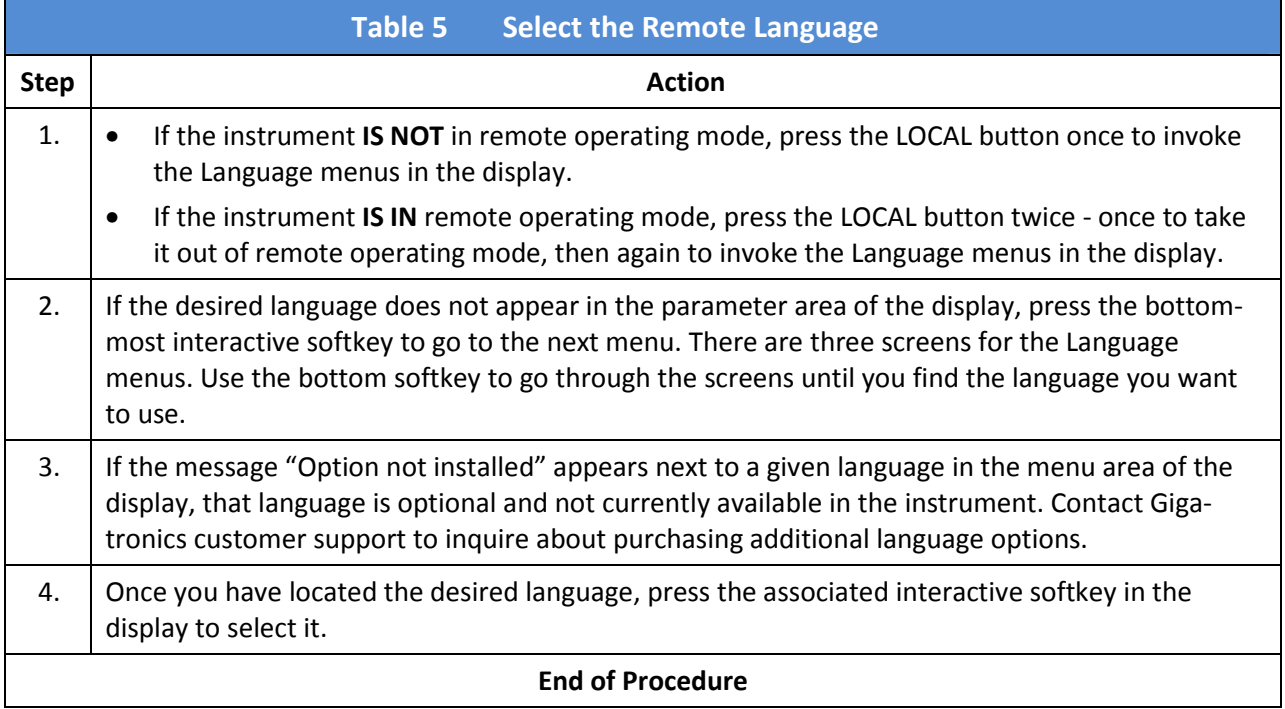

# <span id="page-15-0"></span>4.3 Dynamic Link Library (DLL)

A DLL is a collection of routines that can be used by applications or other DLLs. A DLL is provided on the CD-ROM that is included with the 2400/2500 Microwave Signal Generator. When you install Automation Xpress from the CD-ROM onto your computer, the DLL is loaded onto your computer. The routines in the DLL can be used in Visual C++, Visual Basic, and other applications.

# 4.3.1 Adding the DLL to Programming Projects

The following procedures describe how to include the DLL into Visual C++ and Visual Basic projects.

## 4.3.1.1 Add the DLL to a Visual C++ Project

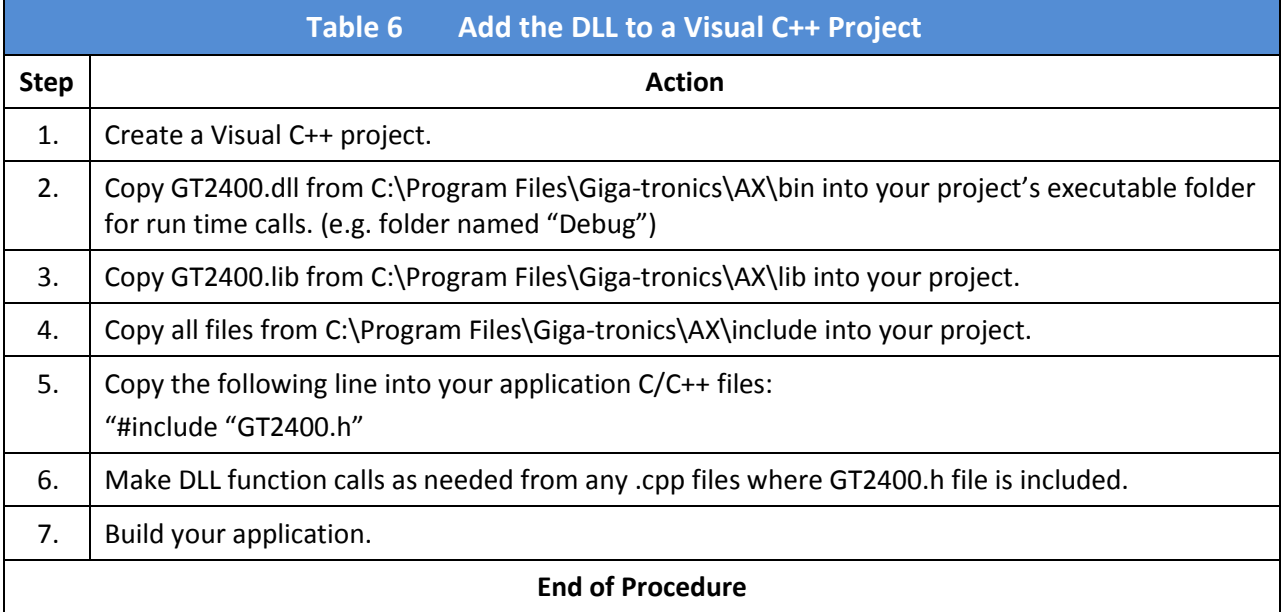

## 4.3.1.2 Add the DLL to a Visual Basic Project

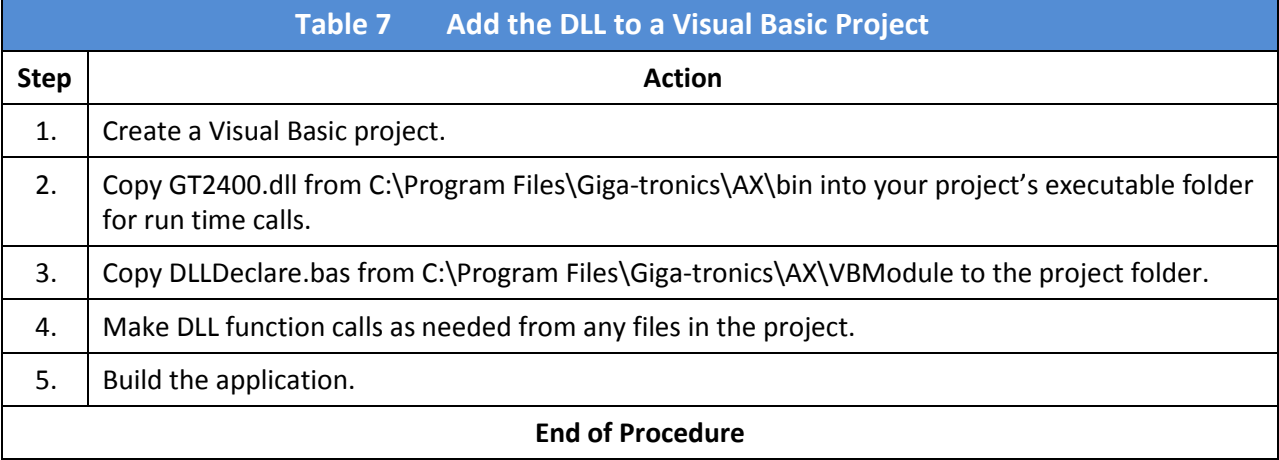

# <span id="page-16-0"></span>4.3.2 Programming Examples Using the DLL

## 4.3.2.1 CW Operation Using Visual C++

NOTE: Only bold faced code lines are unique to a specific operation mode. All other lines are supporting lines shared by both CW and List modes.

```
Step | Step | Description
 1. Perform steps 1 through 5 in Table 6 on page 10 to add the DLL to a Visual C++ project.
2. Write the following code: 
     #include "GT2400.h" 
     #include "stdio.h" 
     #define SUCCESS 0 
     //This routine sets CW frequency and power of a 2400/2500 
     synthesizer 
     //at your choice through GPIB at address 6. 
     void main(void) 
     { 
            STATUS status; 
           unsigned long instrumentHandle; 
           double Frequency = 1000; 
           double Power = 0; 
            status = GT2400_OpenConnection(0,6,0,&instrumentHandle); 
           if(status < SUCCESS ) 
           \{ char statusText[256]; 
                  GT2400_GetErrorMessage(status, statusText); 
                  printf("Status Message %s\n",statusText); 
           }
            status = GT2400_SetRF(instrumentHandle, 1); 
           printf("Frequency (MHz) ="); 
           scanf("%lf",&Frequency); 
           printf("Power (dBm) ="); 
           scanf("%lf",&Power); 
            status = GT2400_SetCW(instrumentHandle,Frequency,Power,0,0);
            status = GT2400_CloseAllConnections(); 
     } 
 3. Build the project. 
 4. Run the program.
                                End of Example
```
# <span id="page-17-0"></span>4.3.2.2 Programming Example; CW Operation Using Visual Basic

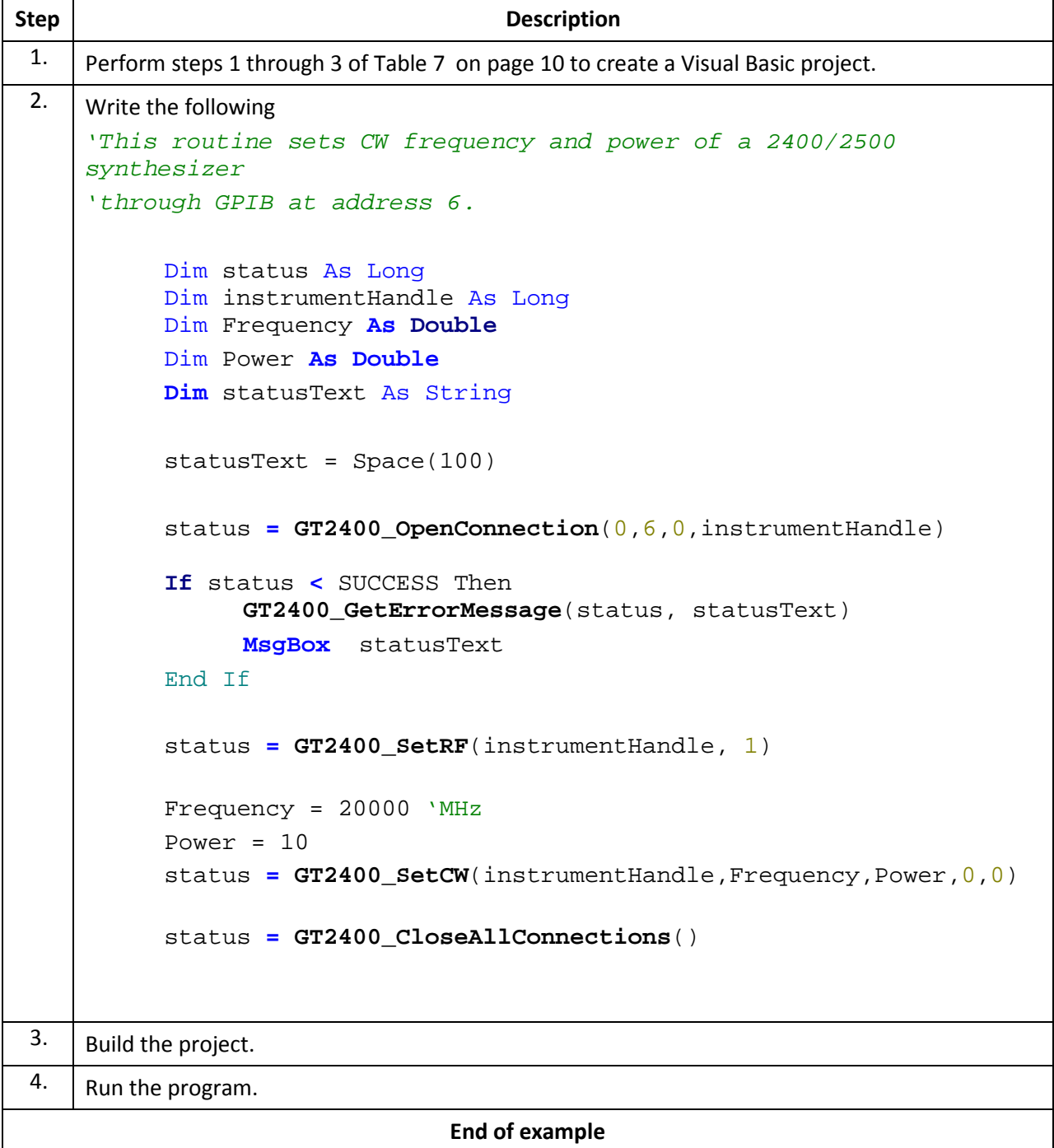

٦

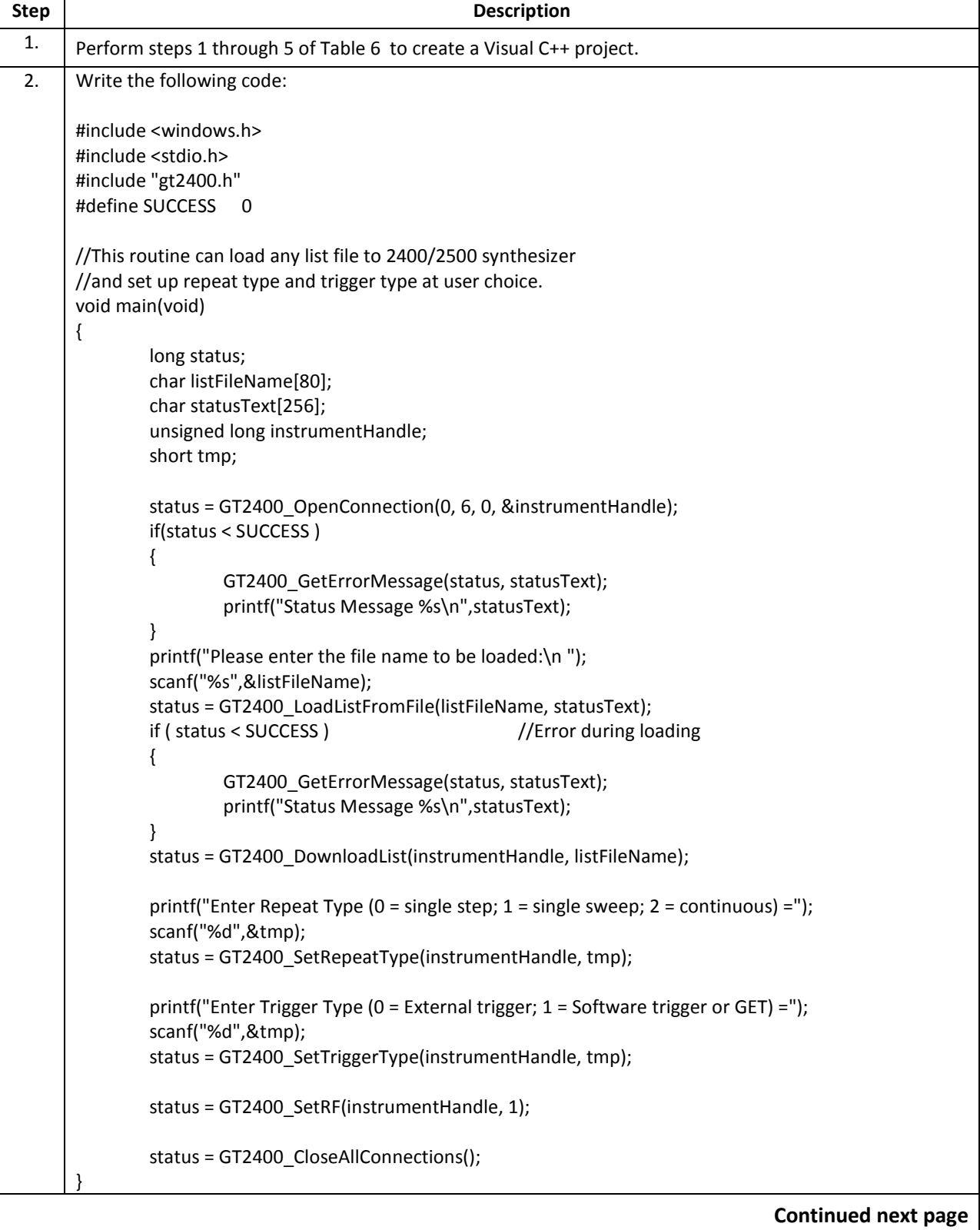

## 4.3.2.3 Programming Example; List Operation Using Visual C++

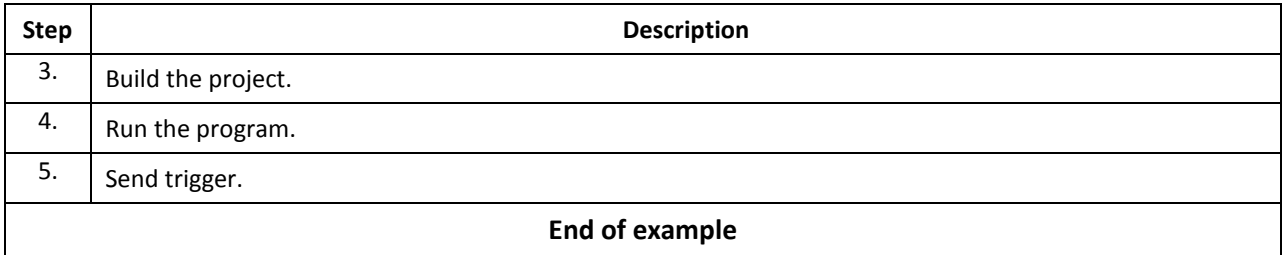

### 4.3.2.4 Programming Example; Generate Two Frequencies

The following example shows how to write code for generating two CW frequencies, separated by a 40 second delay.

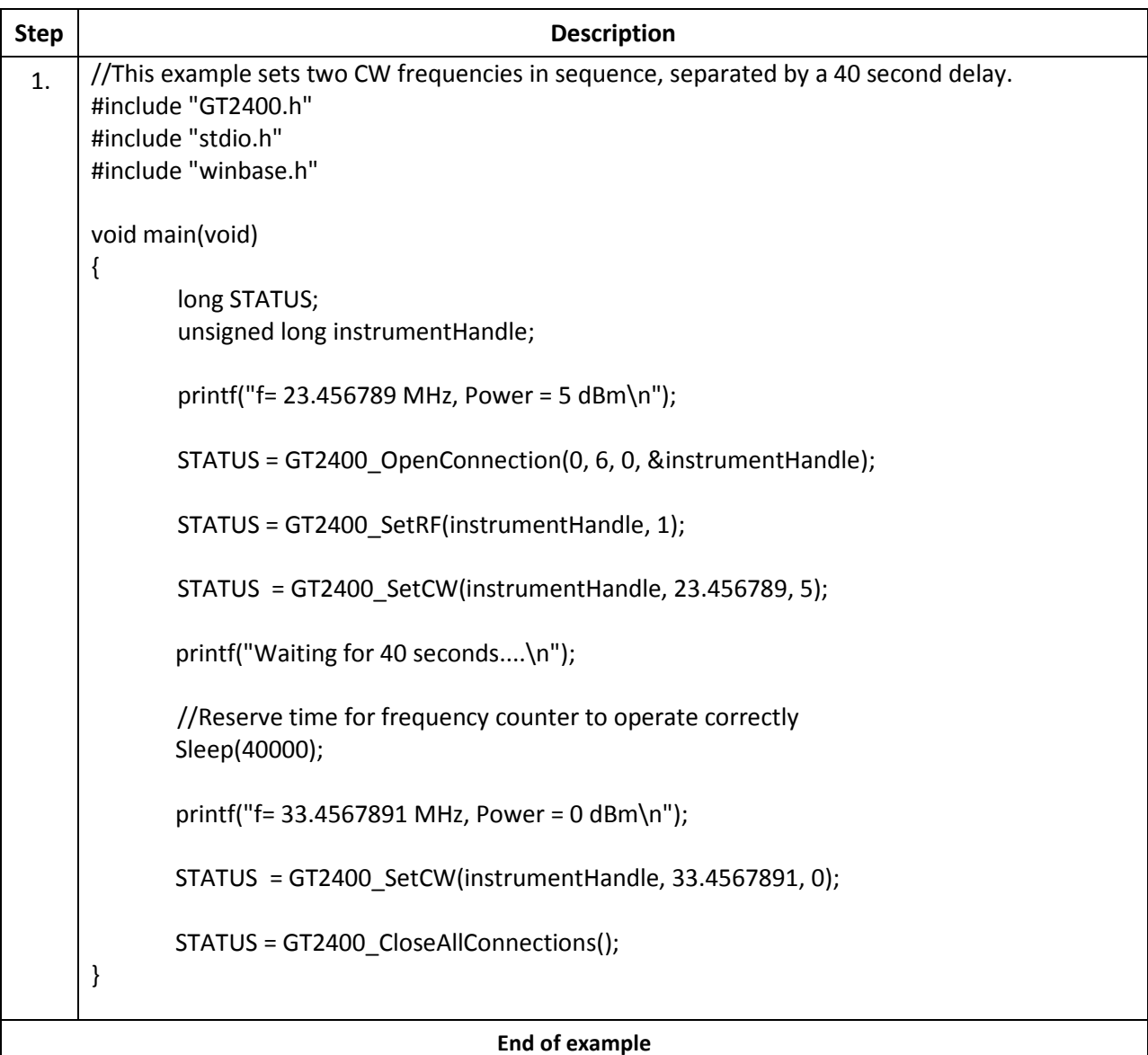

## 4.3.2.5 Programming Example: List Operation Using Visual Basic

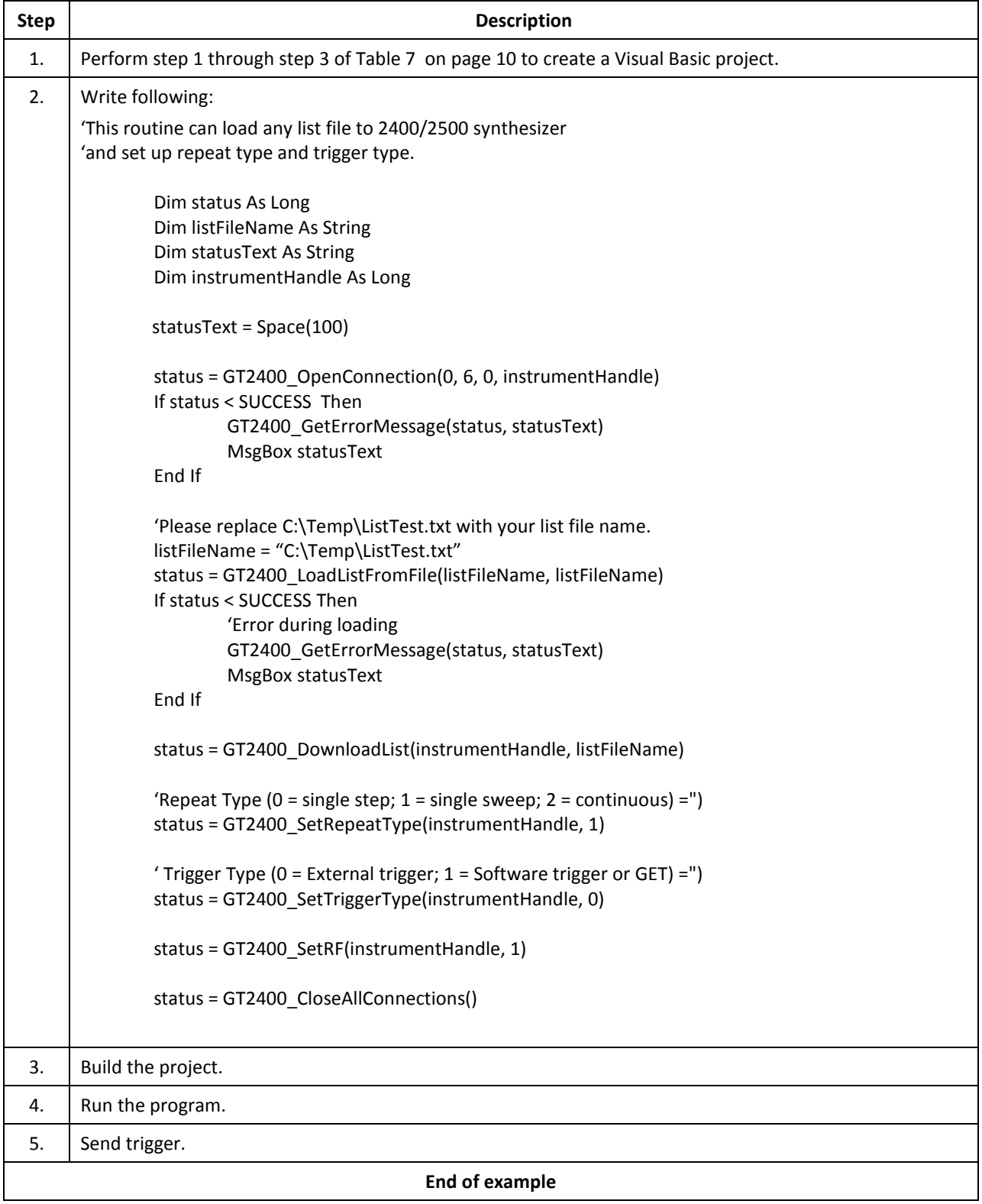

# 4.3.3 DLL Functions

This section describes the DLL functions in detail.

## <span id="page-23-0"></span>4.3.3.1 DLL Function; GT2400\_FindInstruments

## GT2400\_FindInstruments

#### Purpose

Find the addresses of instruments, either through GPIB or RS232, connected to PC.

#### Syntax

STATUS GT2400\_FindInstruments( const short connectionType,

short addresses[], short \*pCount)

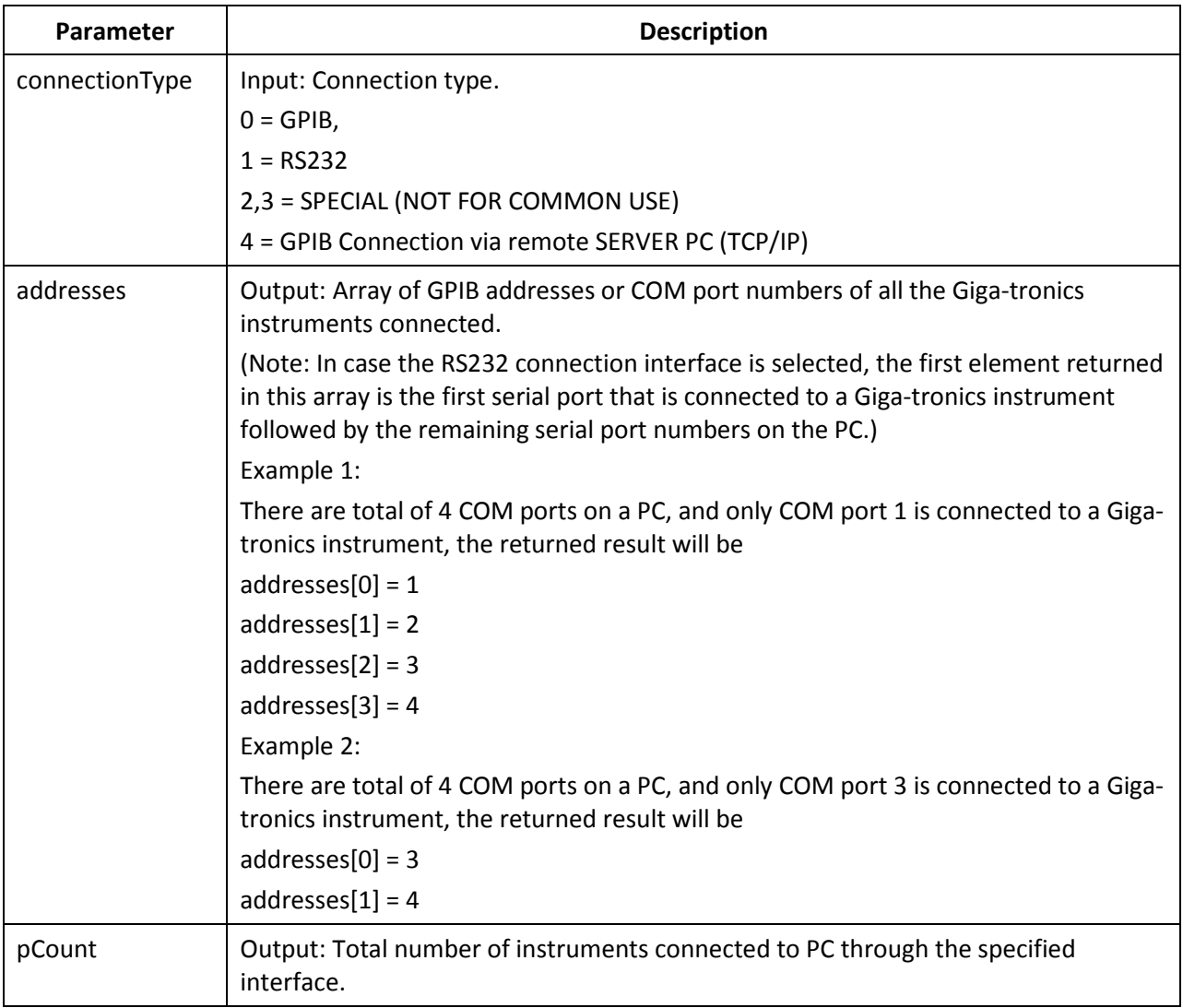

## 4.3.3.2 DLL Function; GT2400\_OpenConnection

## GT2400\_OpenConnection

#### Purpose

Establish the communication between the PC and the 2400/2500 with the specified connection interface and address. For an Ethernet connection, call GT2400\_SetIPAddress function first to establish the TCP/IP address of the instrument.

#### Syntax

STATUS GT2400\_OpenConnection( const short connectionType,

const short address, const short resetDevice unsigned long \*instrumentHandle)

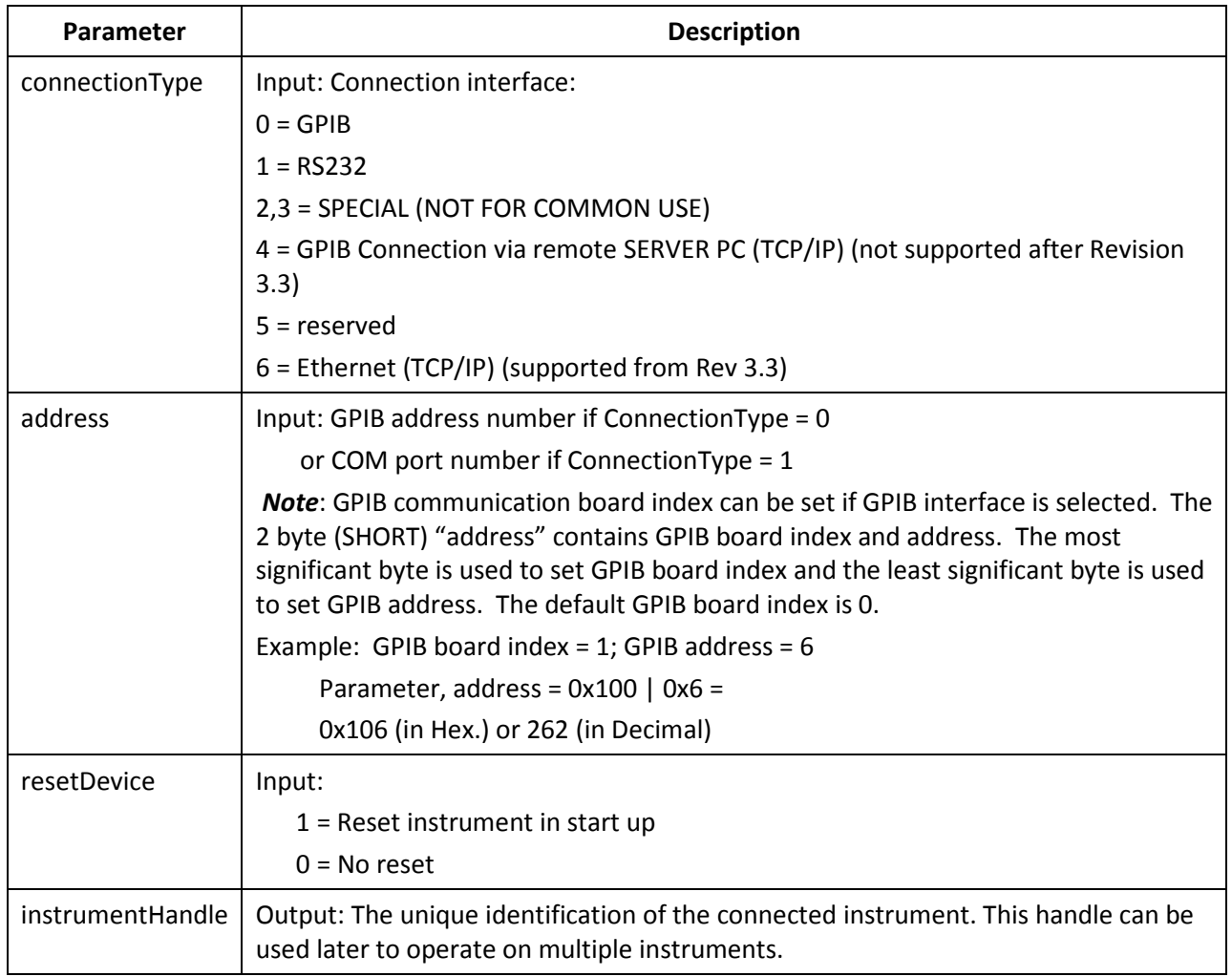

## 4.3.3.3 DLL Function; GT2400\_CloseGPIBConnection

# GT2400\_CloseGPIBConnection

#### Purpose

Close one specific GPIB connection.

#### Syntax

STATUS GT2400\_CloseGPIBConnection( const unsigned long instrumentHandle)

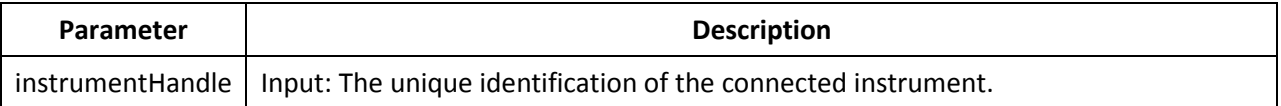

## 4.3.3.4 DLL Function; GT2400\_CloseAllConnections

# GT2400\_CloseAllConnections

#### Purpose

Close all connection. You should always call this function before you close your application to avoid memory leak.

#### Syntax

STATUS GT2400\_CloseAllConnections(void)

## 4.3.3.5 DLL Function; GT2400\_SetGPIBAddress

# GT2400\_SetGPIBAddress

#### Purpose

Set the GPIB address.

#### Syntax

STATUS GT2400\_SetGPIBAddress( const unsigned long instrumentHandle, const short address,

unsigned long \*updatedInstrumentHandle)

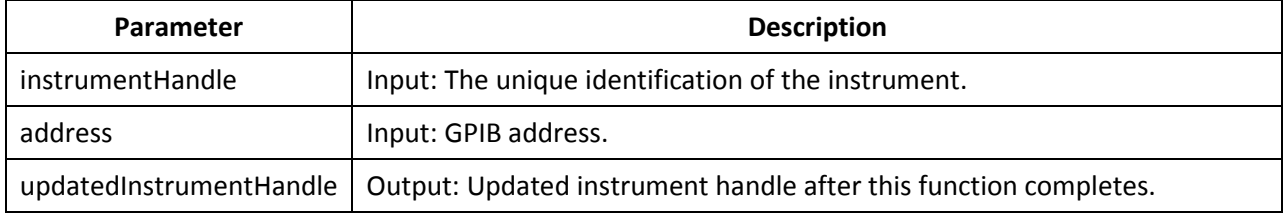

### 4.3.3.6 DLL Function; GT2400\_SetServerIPAddr (for Rev 3.0 and above)

## GT2400\_SetServerIPAddr (for Rev 3.0 and above)

#### Purpose

Set the TCP/IP address of remote SERVER PC. (example: 194.177.0.482)

#### Syntax

STATUS GT2400\_SetServerIPAddr( char ipAddr[])

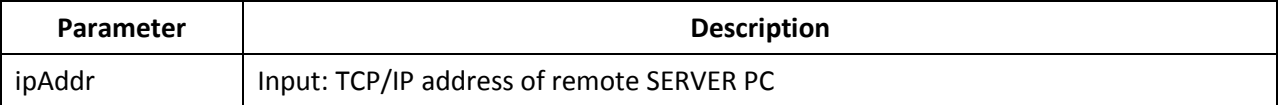

## 4.3.3.7 DLL Function; GT2400\_GetIPAddress (supported from Revision 3.3)

## GT2400\_GetIPAddress (supported from Revision 3.3)

#### Purpose

Get the TCP/IP address of the instrument. (example: 194.177.0.482).

#### Syntax

STATUS GT2400\_GetIPAddress( char ipAddr[])

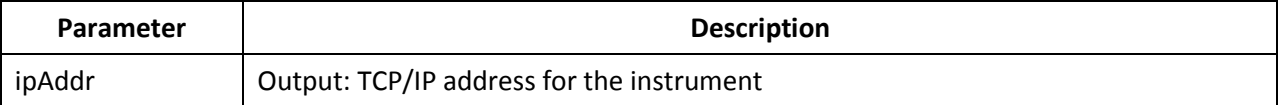

## 4.3.3.8 DLL Function; GT2400\_SetIPAddress (supported from Revision 3.3)

# GT2400\_SetIPAddress (supported from Revision 3.3)

#### Purpose

Set the TCP/IP address for the instrument. (example: 194.177.0.482) For establishing Ethernet connection with the instrument, this function needs to be called prior to calling GT2400\_OpenConnection function.

#### Syntax

#### STATUS GT2400\_SetIPAddress( char ipAddr[])

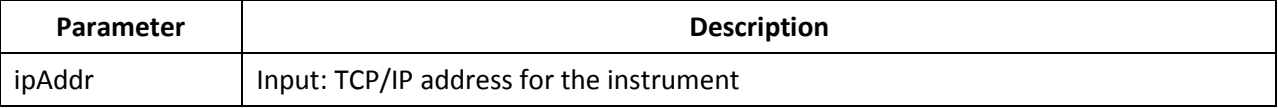

## 4.3.3.9 DLL Function; GT2400\_ResetInstrument

## GT2400\_ResetInstrument

#### Purpose

Reset the instrument to factory defaults.

#### Syntax

STATUS GT2400\_ResetInstrument( const unsigned long instrumentHandle)

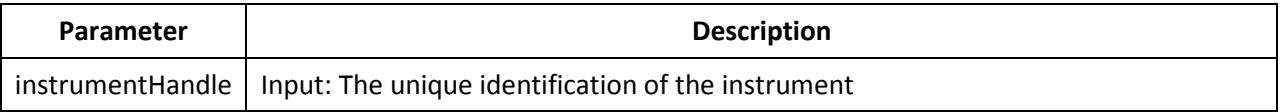

## 4.3.3.10 DLL Function; GT2400\_GetRF

# GT2400\_GetRF

#### Purpose

Get the state of RF output

#### Syntax

STATUS GT2400\_GetRF( const unsigned long instrumentHandle, short \*RFState)

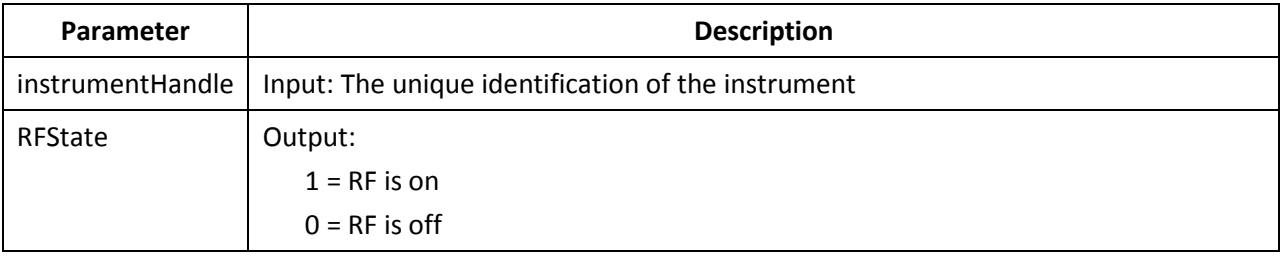

### 4.3.3.11 DLL Function; GT2400\_SetRF

# GT2400\_SetRF

#### Purpose

Set the RF on or off.

#### Syntax

STATUS GT2400\_SetRF( const unsigned long instrumentHandle, const short RFState)

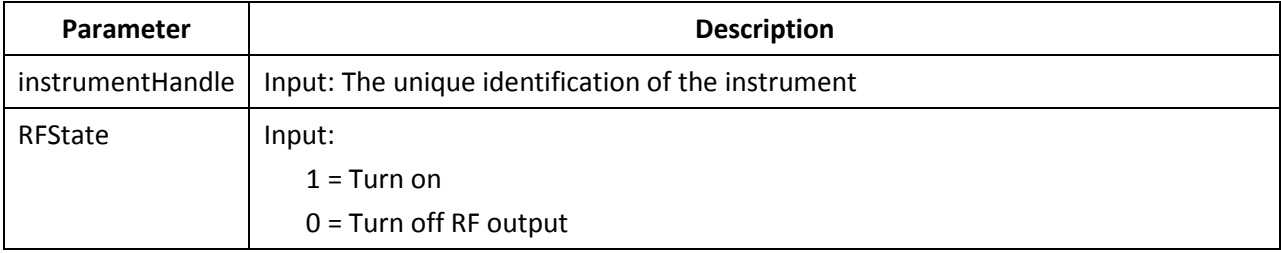

## 4.3.3.12 DLL Function; GT2400\_GetAttenuation

## GT2400\_GetAttenuation

#### Purpose

Get the attenuation value.

#### Syntax

STATUS GT2400\_GetAttenuation( const unsigned long instrumentHandle, short \*pAttenuation)

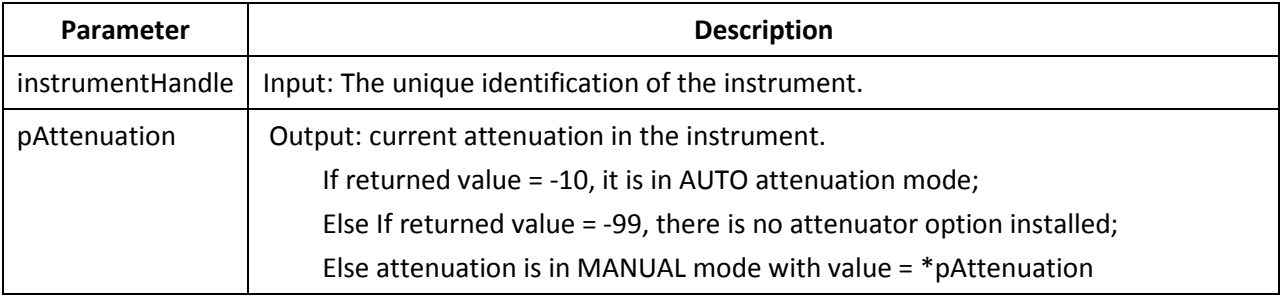

## 4.3.3.13 DLL Function; GT2400\_SetAttenuation

## GT2400\_SetAttenuation

#### Purpose

Set the attenuation of the output power of the 2400/2500.

#### Syntax

STATUS GT2400\_SetAttenuation( const unsigned long instrumentHandle, const short attenuation)

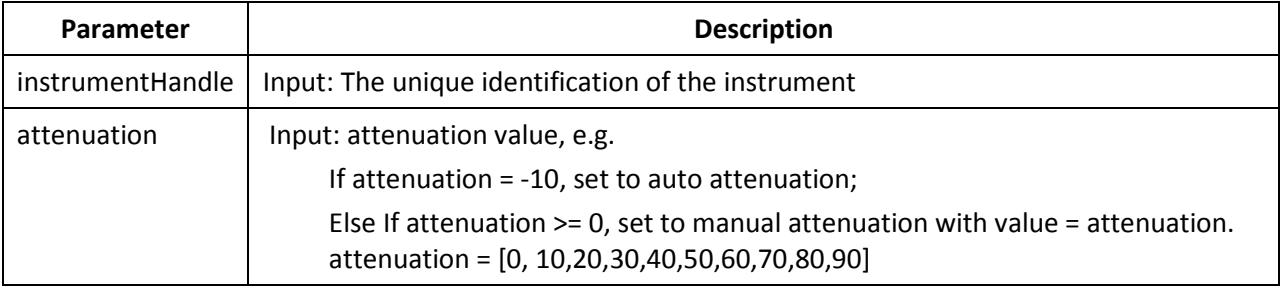
## 4.3.3.14 DLL Function; GT2400\_GetALCLeveling

# GT2400\_GetALCLeveling

### Purpose

Get the current ALC leveling source of the instrument.

#### Syntax

STATUS GT2400\_GetALCLeveling( const unsigned long instrumentHandle, short \*alcLeveling)

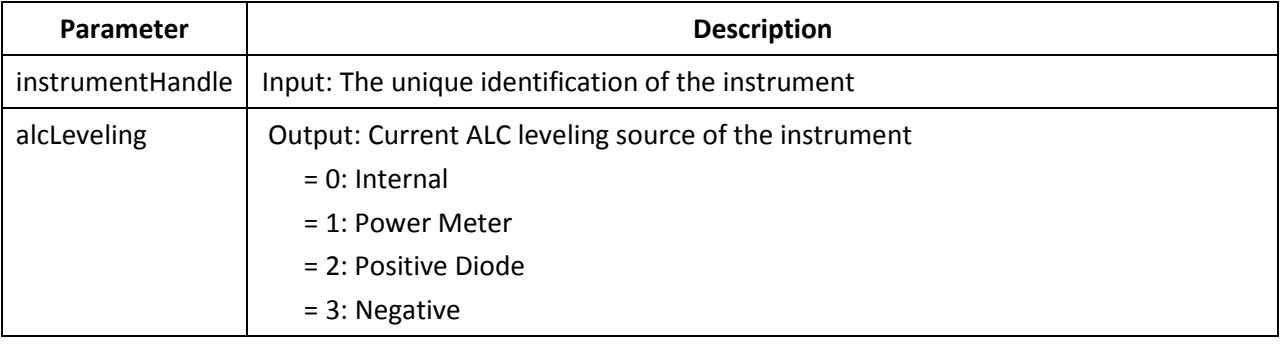

## 4.3.3.15 DLL Function; GT2400\_SetALCLeveling

# GT2400\_SetALCLeveling

### Purpose

Set the ALC leveling source to the instrument.

#### Syntax

STATUS GT2400\_SetALCLeveling( const unsigned long instrumentHandle, const short alcLeveling)

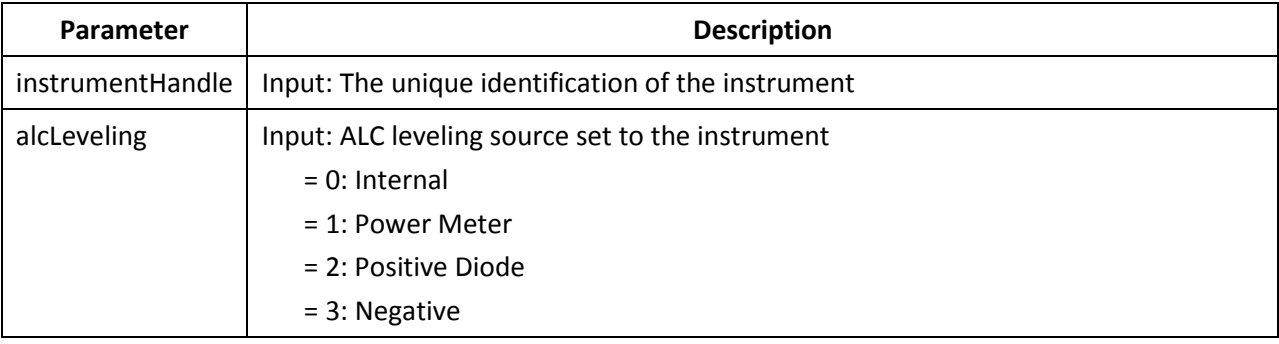

## 4.3.3.16 DLL Function; GT2400\_GetErrorMessage

# GT2400\_GetErrorMessage

### Purpose

Convert STATUS code to the corresponding description.

#### Syntax

STATUS GT2400\_GetErrorMessage( const long errorID,

char statusText[])

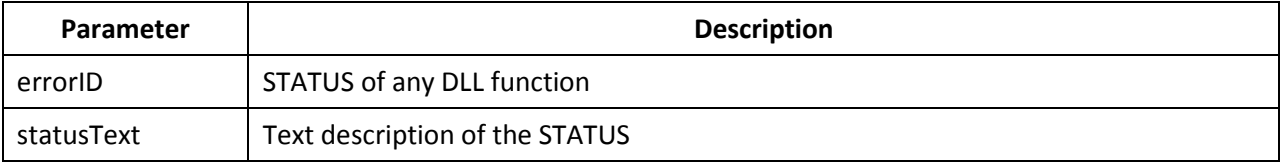

# 4.3.3.17 DLL Function; GT2400\_GetDLLVersion

# GT2400\_GetDLLVersion

### Purpose

Return the DLL version.

### Syntax

STATUS GT2400\_GetDLLVersion(
char version[])

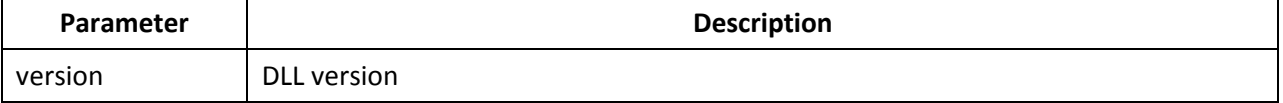

## 4.3.3.18 DLL Function; GT2400\_GetCW

### GT2400\_GetCW

#### Purpose

Read the current CW setting (data) from the instrument.

#### Syntax

STATUS GT2400\_GetCW( const unsigned long instrumentHandle, double \*frequency, double \*power)

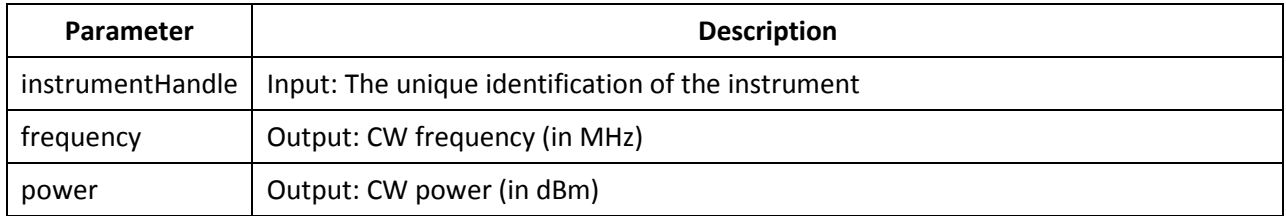

### 4.3.3.19 DLL Function; GT2400\_GetCWDataLimit

# GT2400\_GetCWDataLimit

#### Purpose

Get the CW data limits of the instrument.

#### Syntax

STATUS GT2400\_GetCWDataLimit( const unsigned long instrumentHandle, double \*pMinFrequency, double \*pMaxFrequency,

double \*pMinPower,

double \*pMaxPower)

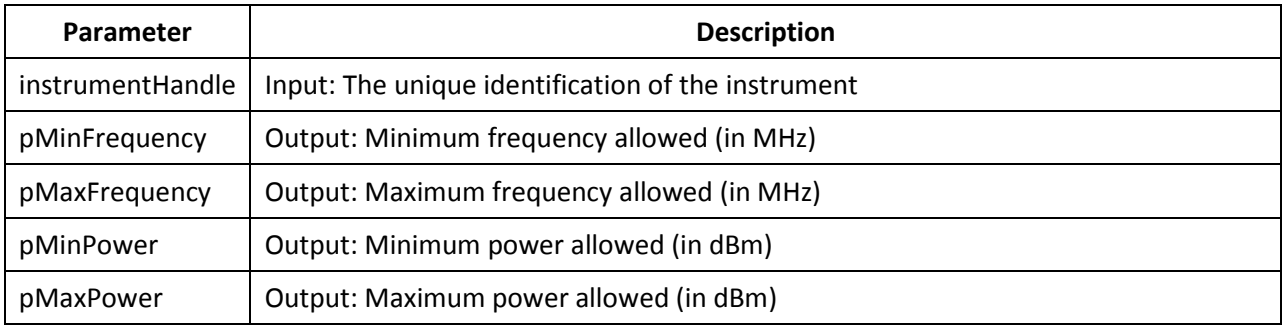

### 4.3.3.20 DLL Function; GT2400\_SetCW

### GT2400\_SetCW

#### Purpose

Set CW.

#### Syntax

STATUS GT2400\_SetCW( const unsigned long instrumentHandle, const double frequency, const double power)

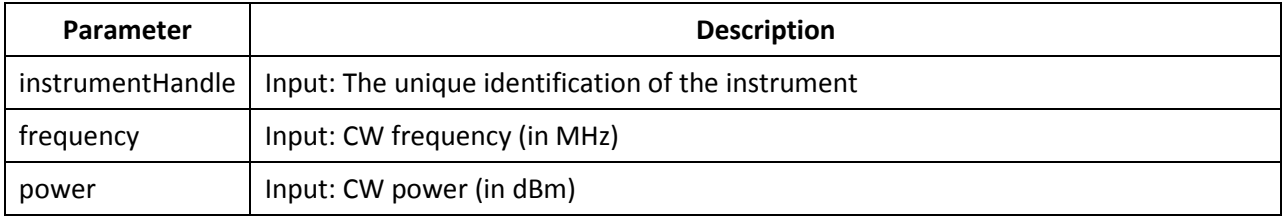

## 4.3.3.21 DLL Function; GT2400\_GetPowerOffset

# GT2400\_GetPowerOffset

### Purpose

Get the current power offset value of the instrument.

#### Syntax

STATUS GT2400\_GetPowerOffset( const unsigned long instrumentHandle, double \*powerOffset)

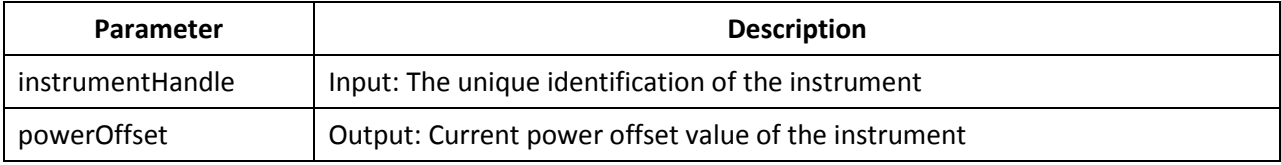

## 4.3.3.22 DLL Function; GT2400\_SetPowerOffset

# GT2400\_SetPowerOffset

### Purpose

Set the power offset value to the instrument.

#### Syntax

STATUS GT2400\_SetPowerOffset( const unsigned long instrumentHandle, const double powerOffset)

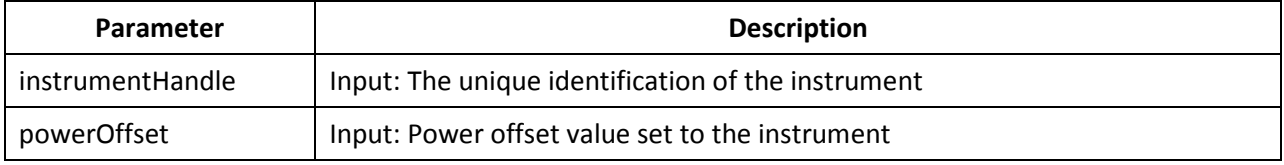

## 4.3.3.23 DLL Function; GT2400\_GetPowerSlope

# GT2400\_GetPowerSlope

### Purpose

Get the current power slope value of the instrument.

#### Syntax

STATUS GT2400\_GetPowerSlope( const unsigned long instrumentHandle, double \*powerSlope)

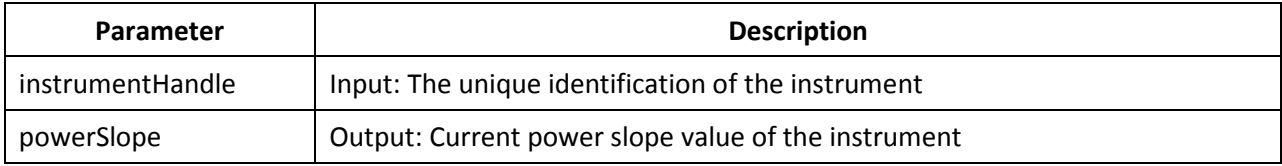

## 4.3.3.24 DLL Function; GT2400\_SetPowerSlope

# GT2400\_SetPowerSlope

### Purpose

Set the power slope value to the instrument.

#### Syntax

STATUS GT2400\_SetPowerSlope( const unsigned long instrumentHandle, const double powerSlope)

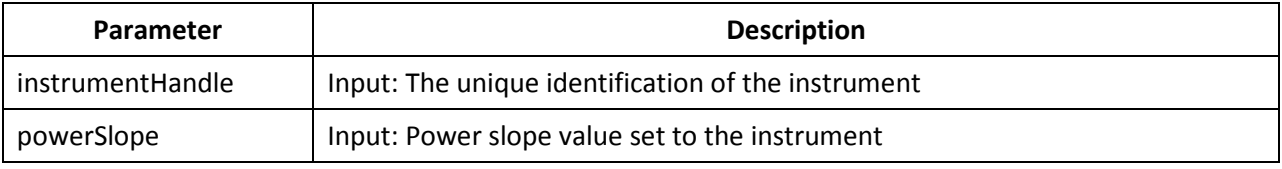

## 4.3.3.25 DLL Function; GT2400\_DownloadList

# GT2400\_DownloadList

### Purpose

Download a list to the GT2400 synthesizer. The file can be prepared beforehand by either MS Excel, or any text editor or AutomationXpress GUI or AutomationXpress DLL list editing functions.

### Syntax

STATUS GT2400\_DownloadList( const unsigned long instrumentHandle, const char listPath[])

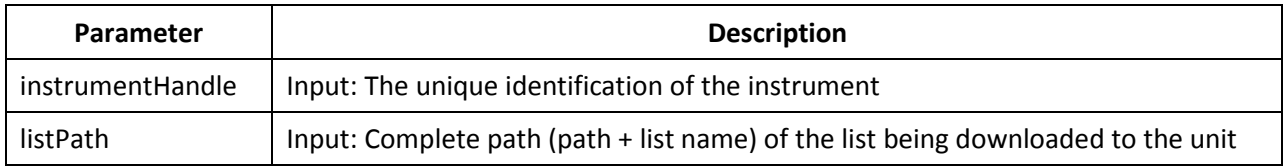

# 4.3.3.26 DLL Function; GT2400\_GetRepeatType

# GT2400\_GetRepeatType

### Purpose

Get the repeat type of the list to be triggered.

#### Syntax

STATUS GT2400\_GetRepeatType( const unsigned long instrumentHandle, short \*repeatType)

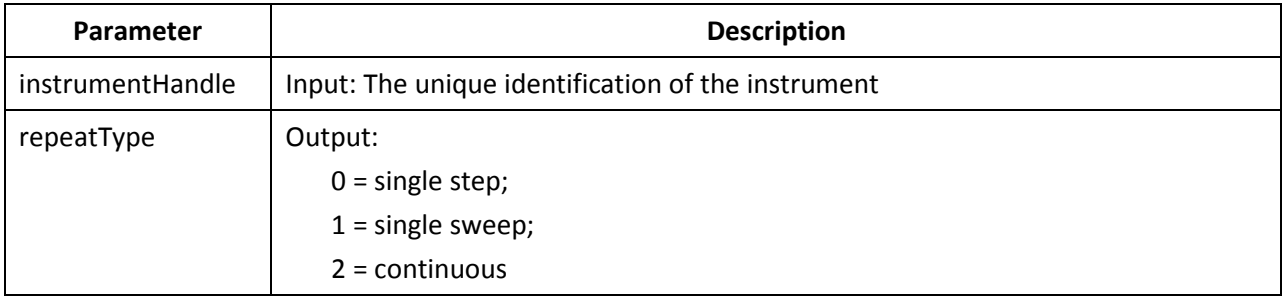

# 4.3.3.27 DLL Function; GT2400\_SetRepeatType

# GT2400\_SetRepeatType

### Purpose

Set the repeat type of the list to be triggered.

#### Syntax

STATUS GT2400\_SetRepeatType( const unsigned long instrumentHandle, const short repeatType)

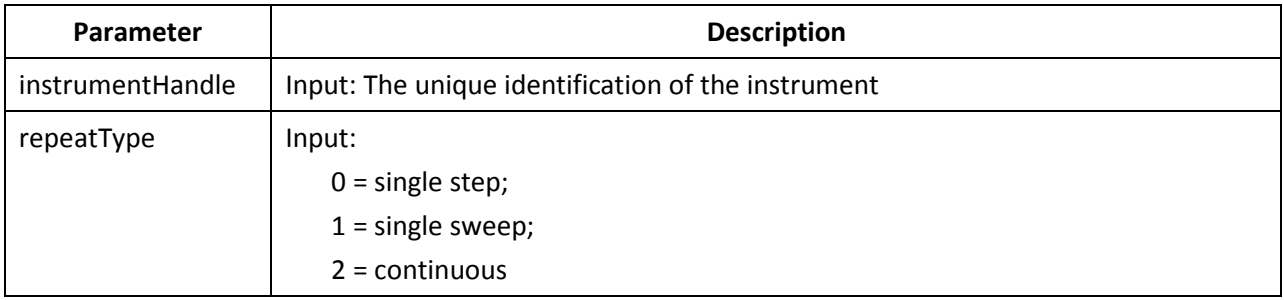

# 4.3.3.28 DLL Function; GT2400\_GetTriggerType

# GT2400\_GetTriggerType

### Purpose

Get the trigger type to trigger the list.

#### Syntax

STATUS GT2400\_GetTriggerType( const unsigned long instrumentHandle, short \*triggerType)

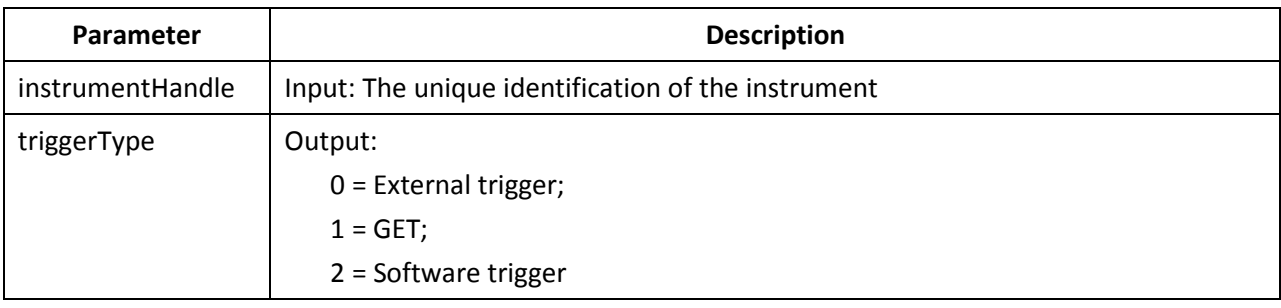

## 4.3.3.29 DLL Function; GT2400\_SetTriggerType

# GT2400\_SetTriggerType

### Purpose

Set the trigger type to trigger the list.

#### Syntax

STATUS GT2400\_SetTriggerType( const unsigned long instrumentHandle, const short triggerType)

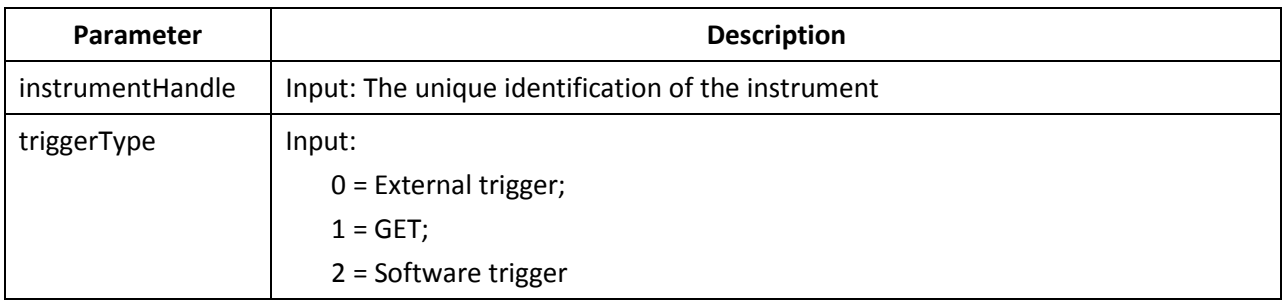

### 4.3.3.30 DLL Function; GT2400\_SetListScanDirection

# GT2400\_SetListScanDirection

### Purpose

Set the list scan direction.

#### Syntax

STATUS GT2400\_SetListScanDirection( const unsigned long instrumentHandle, const short direction)

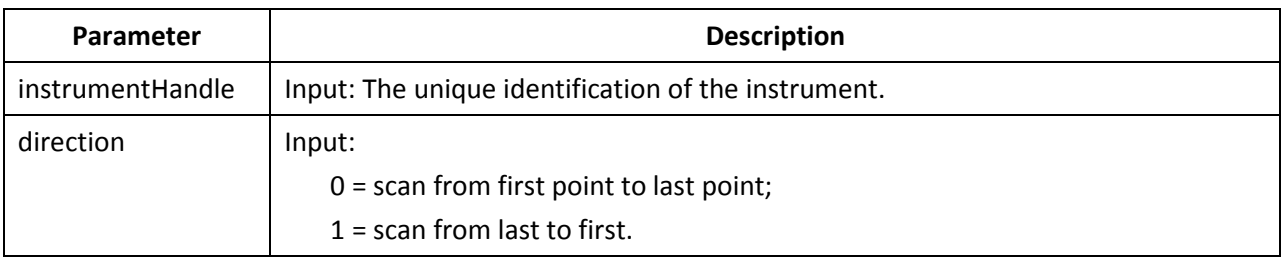

## 4.3.3.31 DLL Function; GT2400\_SoftwareTrigger

# GT2400\_SoftwareTrigger

### Purpose

Use the software to trigger the current list.

#### Syntax

STATUS GT2400\_SoftwareTrigger( const unsigned long instrumentHandle)

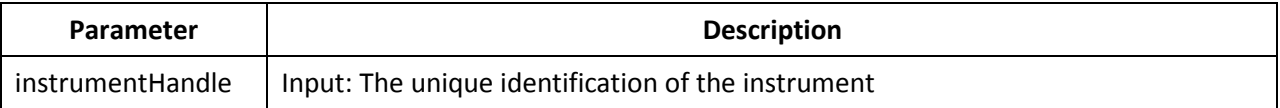

# 4.3.3.32 DLL Function; GT2400\_GroupExecutionTrigger

# GT2400\_GroupExecutionTrigger

### Purpose

Send a Group Execution Trigger (G.E.T. is defined in IEEE 488) to all the instruments connected to PC via GPIB.

### Syntax

STATUS GT2400\_GroupExecutionTrigger( void)

### 4.3.3.33 DLL Function; GT2400\_GetListDataLimit

# GT2400\_GetListDataLimit

#### Purpose

Get the list data limits of the instrument.

#### Syntax

STATUS GT2400\_GetListDataLimit( const unsigned long instrumentHandle, short \*pMaxListPts, double \*pMinStepTime, double \*pMaxStepTime, double \*pMinRFOffTime, double \*pMaxRFOffTime, double \*pMinSyncOutDelay, double \*pMaxSyncOutDelay)

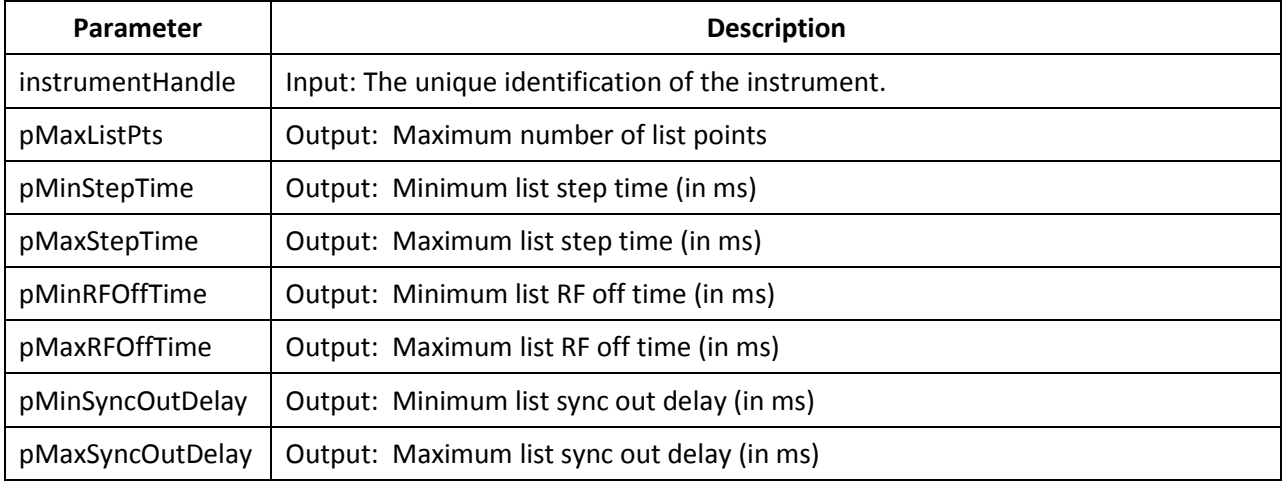

## 4.3.3.34 DLL Function; GT2400\_LoadListFromFile

# GT2400\_LoadListFromFile

### Purpose

Load a list from a disk file to PC RAM.

#### Syntax

STATUS GT2400\_LoadListFromFile( const char filename[],

char errText[])

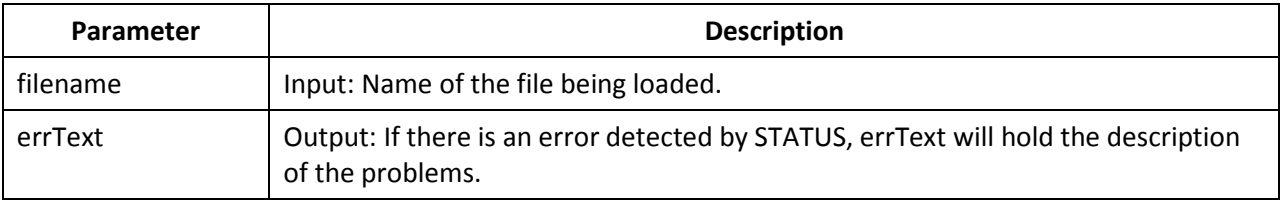

## 4.3.3.35 DLL Function; GT2400\_CreateNewList

# GT2400\_CreateNewList

### Purpose

Create a new list in PC RAM.

### Syntax

STATUS GT2400\_CreateNewList( const char listPath[])

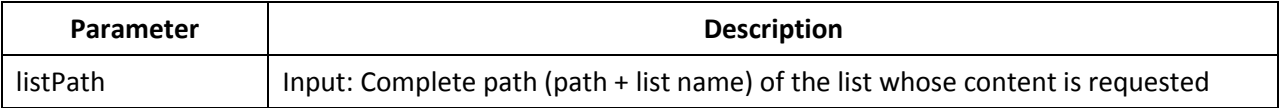

## 4.3.3.36 DLL Function; GT2400\_SaveListToFile

# GT2400\_SaveListToFile

#### Purpose

Save a currently active list from RAM to a disk file.

#### Syntax

STATUS SaveListToFile ( const char filename[],

char errText[])

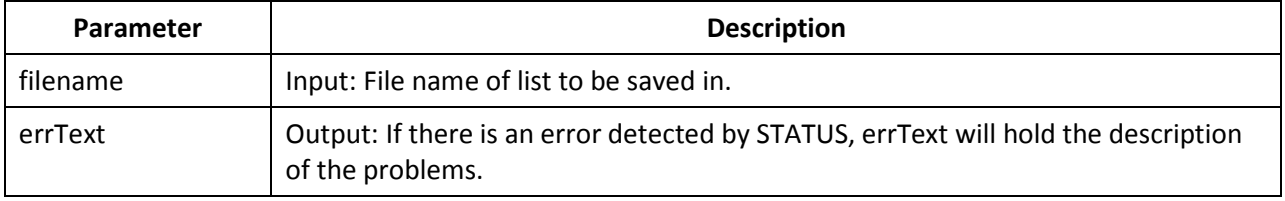

## 4.3.3.37 DLL Function; GT2400\_ActivateAList

# GT2400\_ActivateAList

### Purpose

Activate the selected list so that the list is ready to respond to a trigger.

### Syntax

### STATUS GT2400\_ActivateAList( const char listPath[])

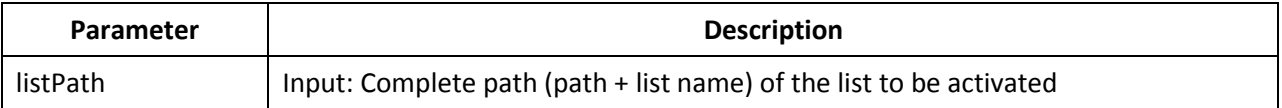

### 4.3.3.38 DLL Function; GT2400\_GetListData

## GT2400\_GetListData

#### Purpose

Get the contents of the selected list from DLL allocated RAM into user application.

#### Syntax

STATUS GT2400\_GetListData( const char listPath[],

double \*stepTime, double \*rfOffTime, double \*syncOutDelay, unsigned char \*syncInfo, short \*attenSetting double \*frequency, double \*power, short \*pListLen)

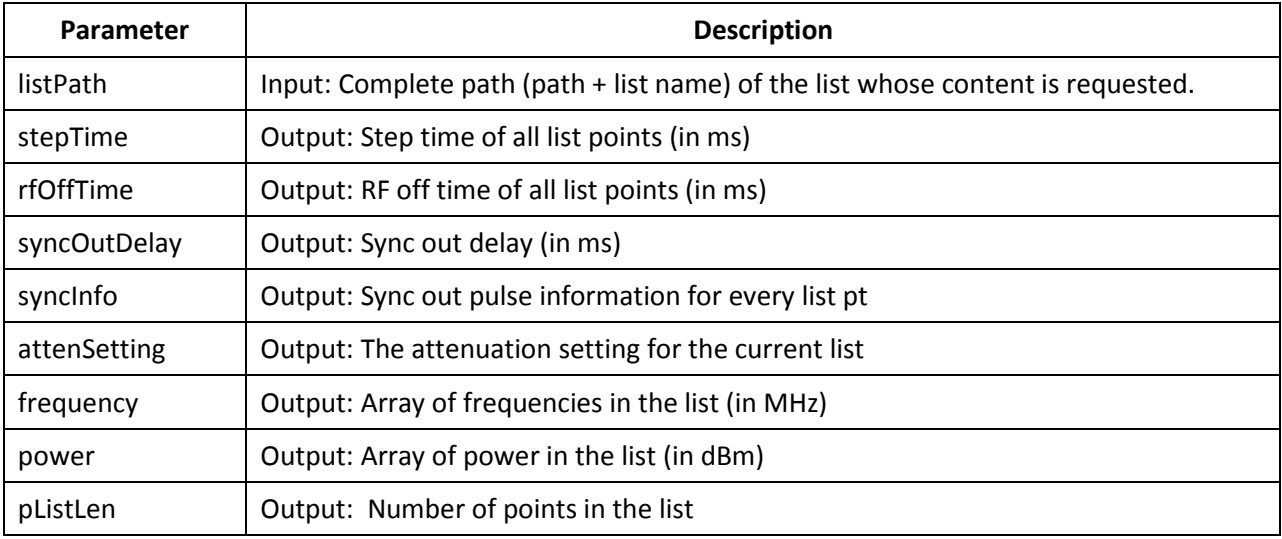

## 4.3.3.39 DLL Function; GT2400\_GetListDataWithCorrection

# GT2400\_GetListDataWithCorrection

### Purpose

Get the contents of the selected list from DLL allocated RAM into user application.

# Syntax STATUS GT2400\_GetListDataWithCorrection ( const char listPath[], double \*stepTime, double \*rfOffTime, double \*syncOutDelay, unsigned char \*syncInfo, short \*attenSetting double \*frequency, double \*power, double \*correction, short \*pListLen)

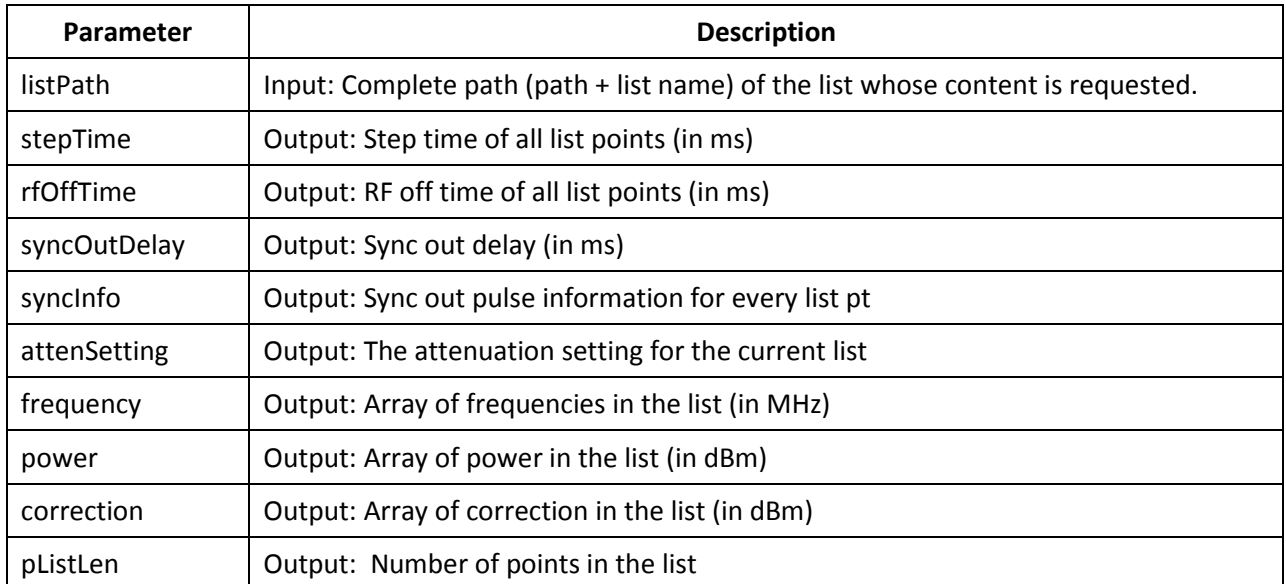

# 4.3.3.40 DLL Function; GT2400\_SetCorrection

# GT2400\_SetCorrection

### Purpose

Edit the correction of the selected list.

#### Syntax

STATUS GT2400\_SetCorrection ( double \*correction)

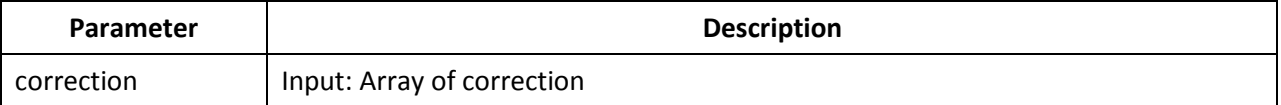

## 4.3.3.41 DLL Function; GT2400\_GetCorrection

# GT2400\_GetCorrection

#### Purpose

Get the correction of the selected list.

#### Syntax

STATUS **GT2400\_GetCorrection** ( double \*correction)

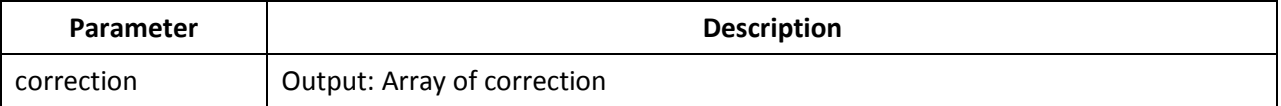

## 4.3.3.42 DLL Function; GT2400\_EditApplyCorrection

# GT2400\_EditApplyCorrection

### Purpose

Set flag if correction should apply.

### Syntax

### STATUS GT2400\_EditApplyCorrection ( bool correctionOn)

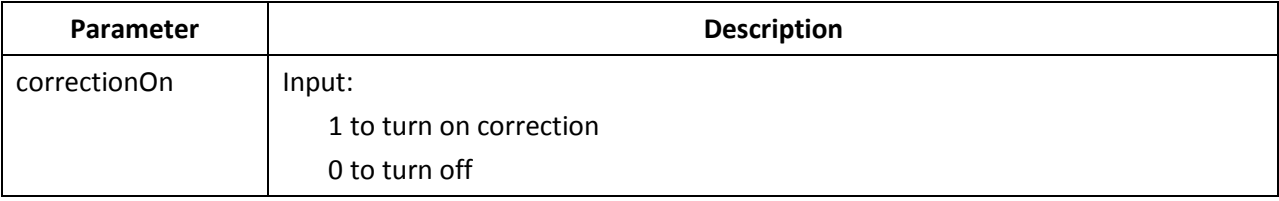

## 4.3.3.43 DLL Function; GT2400\_EditAListPoint

# GT2400\_EditAListPoint

### Purpose

Edit a selected point in a list.

#### Syntax

STATUS GT2400\_EditAListPoint( const short position

const short insertType, const char listPath[], const unsigned char syncOutEnable, const double frequency, const double power)

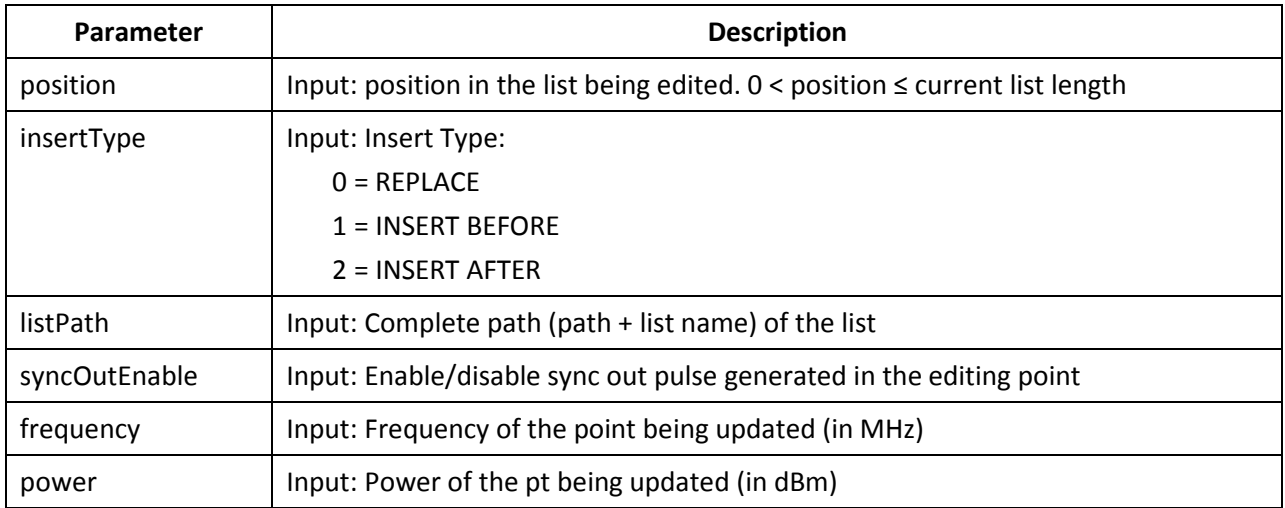

## 4.3.3.44 DLL Function; GT2400\_EditListPoints

# GT2400\_EditListPoints

#### Purpose

Edit multiple selected list points in a list with one function call.

#### Syntax

STATUS GT2400\_ EditListPoints ( const short position,

const short insertType, const char listPath[], const unsigned char \*syncOutEnable, const double \*frequency, const double \*power, const short listLen, char errorTxt[])

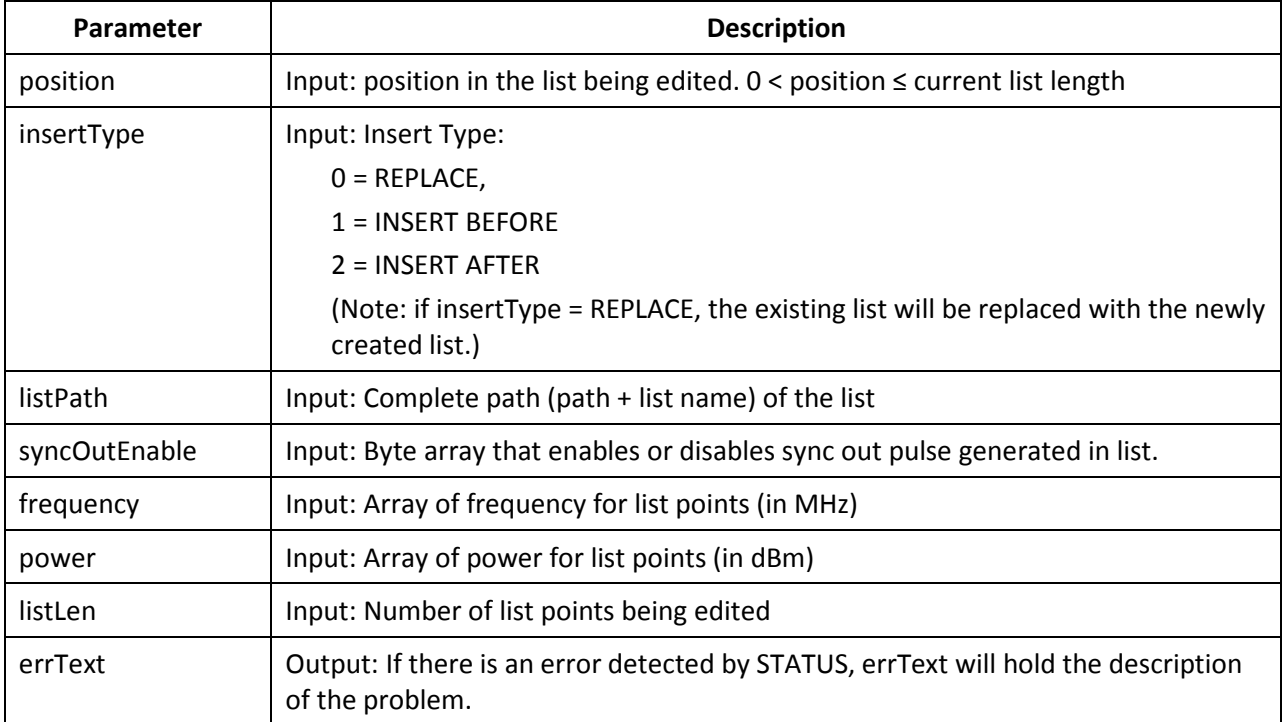

## 4.3.3.45 DLL Function; GT2400\_EditFreqRangeByStepFreq

# GT2400\_EditFreqRangeByStepFreq

### Purpose

Establish a list or insert a sub-list to an existing list by inputting start frequency, stop frequency, step frequency, and power.

### Syntax

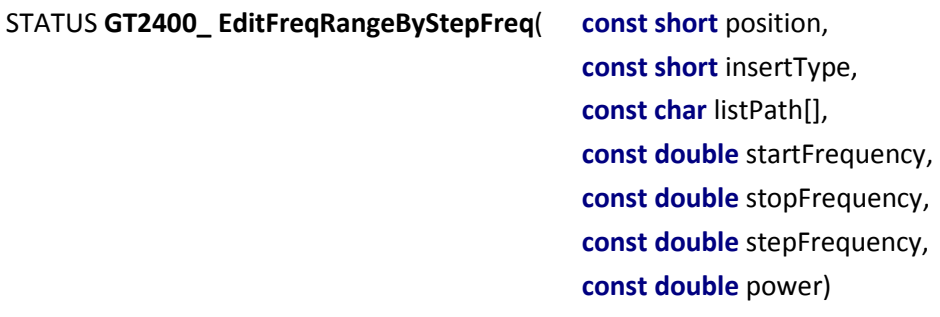

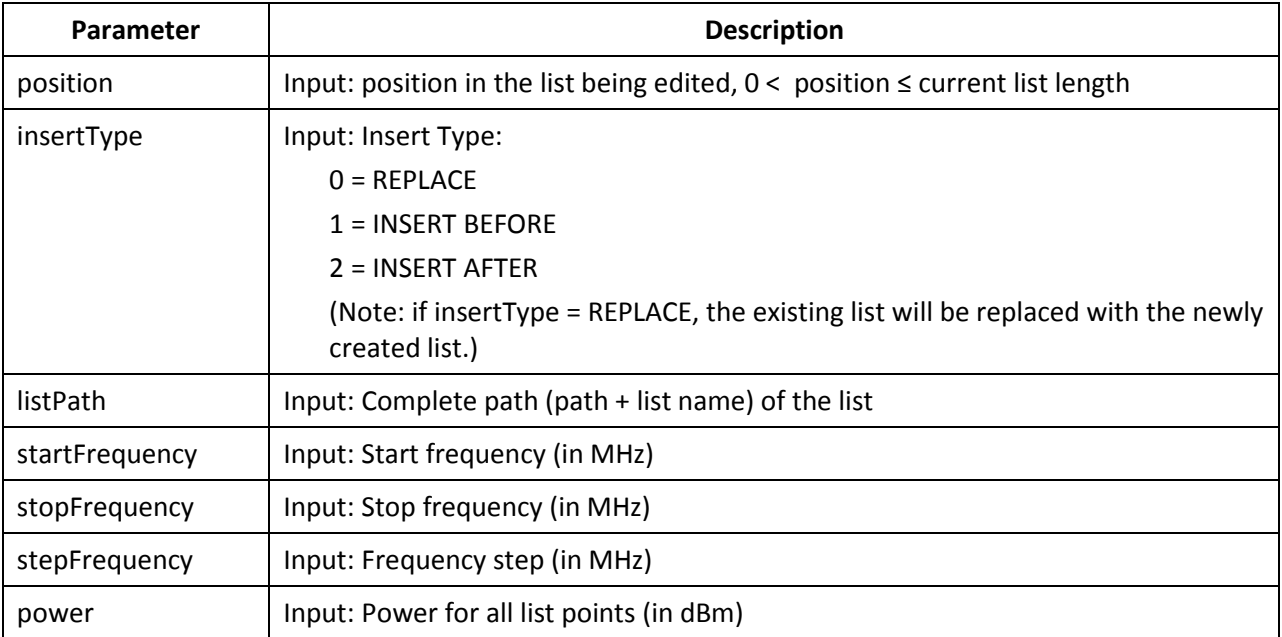

### 4.3.3.46 DLL Function; GT2400\_EditPowerRangeByStepPower

# GT2400\_EditPowerRangeByStepPower

### Purpose

Establish a list or insert a sub-list to an existing list by inputting start power, stop power, step power, and frequency.

### Syntax

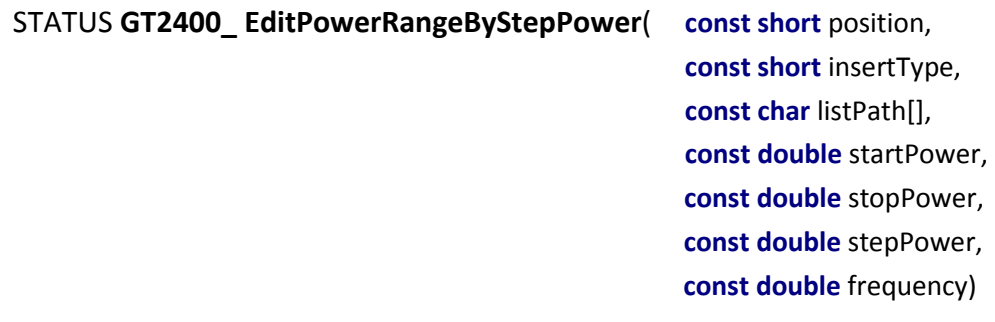

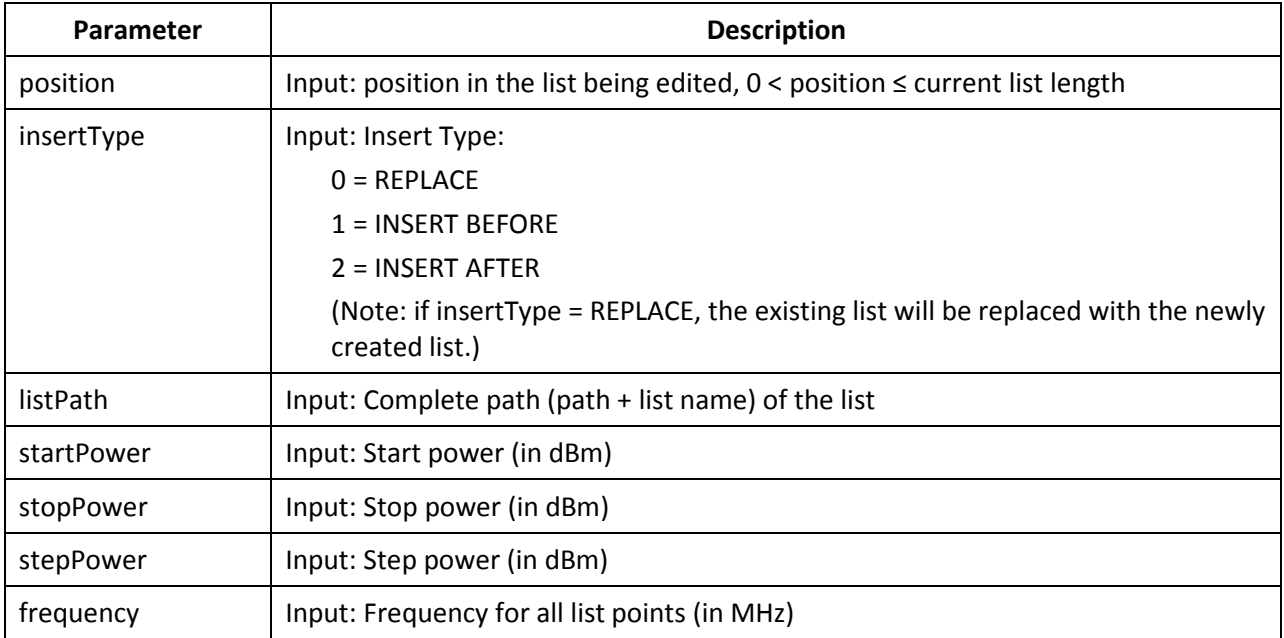

## 4.3.3.47 DLL Function; GT2400\_EditFreqRangeByNumOfPts

# GT2400\_EditFreqRangeByNumOfPts

### Purpose

Establish a long list or insert a sub-list to an existing list by inputting start frequency, stop frequency, power, and number of list points.

#### Syntax

STATUS GT2400\_EditFreqRangeByNumOfPts( const short position, const short insertType, const char listPath[], const double startFrequency, const double stopFrequency, const double power, const short numOfPts)

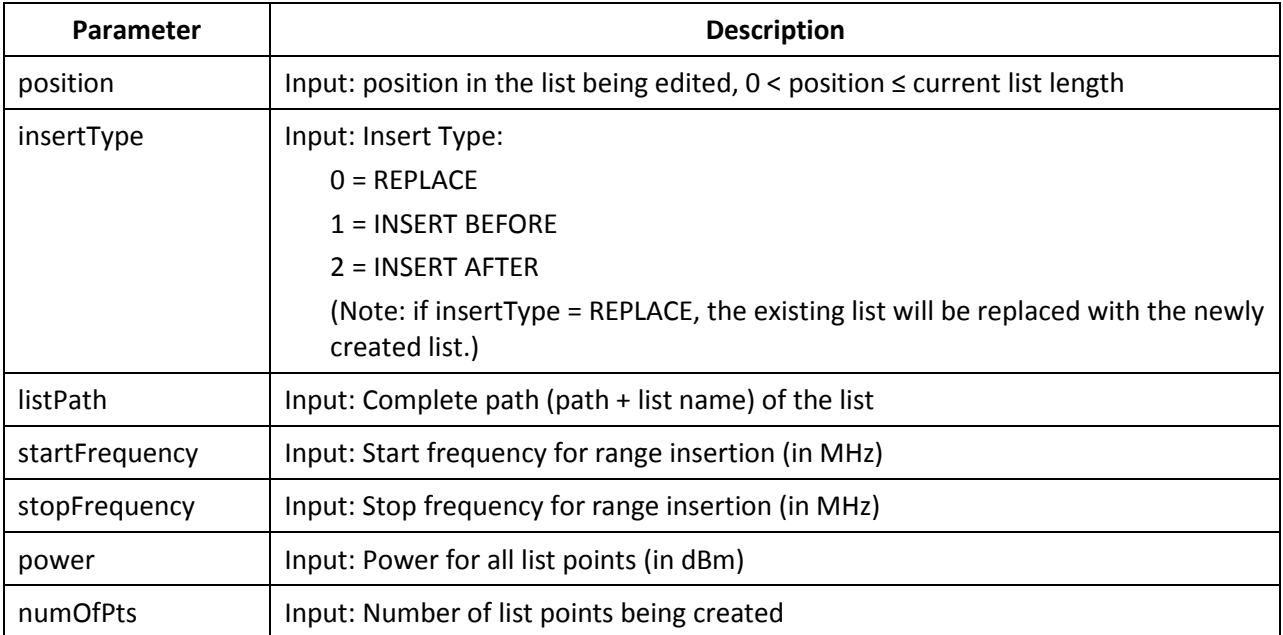

### 4.3.3.48 DLL Function; GT2400\_EditPowerRangeByNumOfPts

## GT2400\_EditPowerRangeByNumOfPts

### Purpose

Establish a long list or insert a sub-list to an existing list by inputting start power, stop power, frequency, and number of list points.

#### Syntax

STATUS GT2400\_EditPowerRangeByNumOfPts( const short position,

const short insertType, const char listPath[], const double startPower, const double stopPower, const double frequency, const short numOfPts)

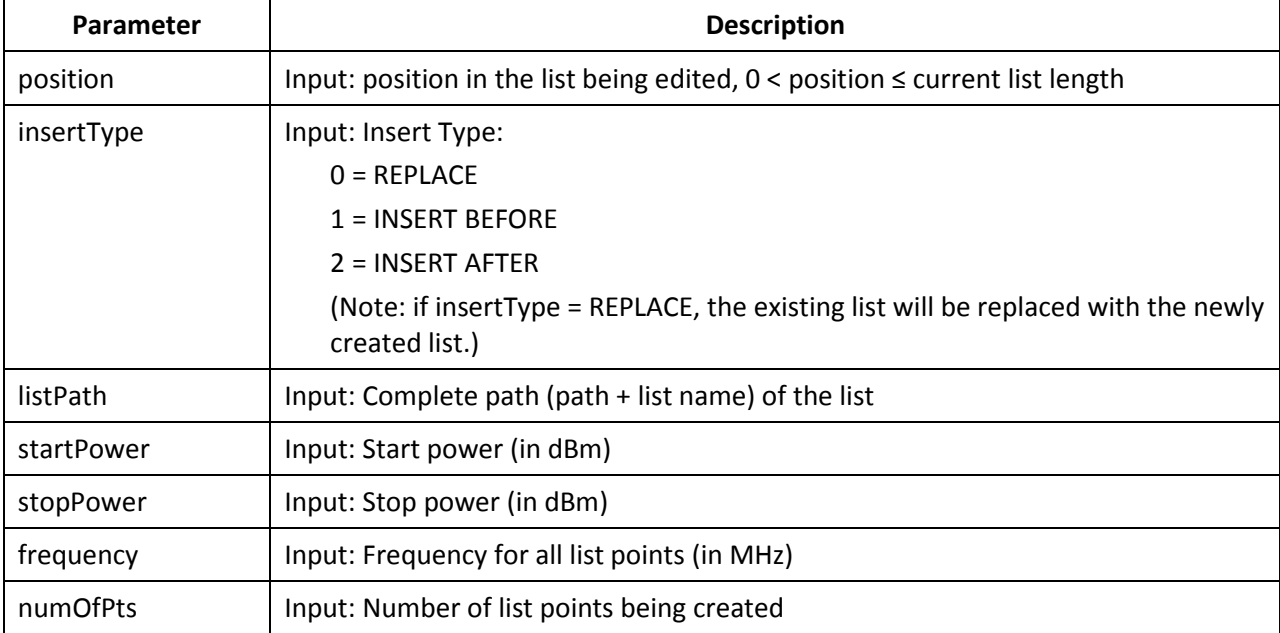

# 4.3.3.49 DLL Function; GT2400\_EditListSyncOutOption

# GT2400\_EditListSyncOutOption

### Purpose

Edit the sync out option for the current list.

#### Syntax

STATUS GT2400\_EditListSyncOutOption( const char listPath[],

const short syncOutOption)

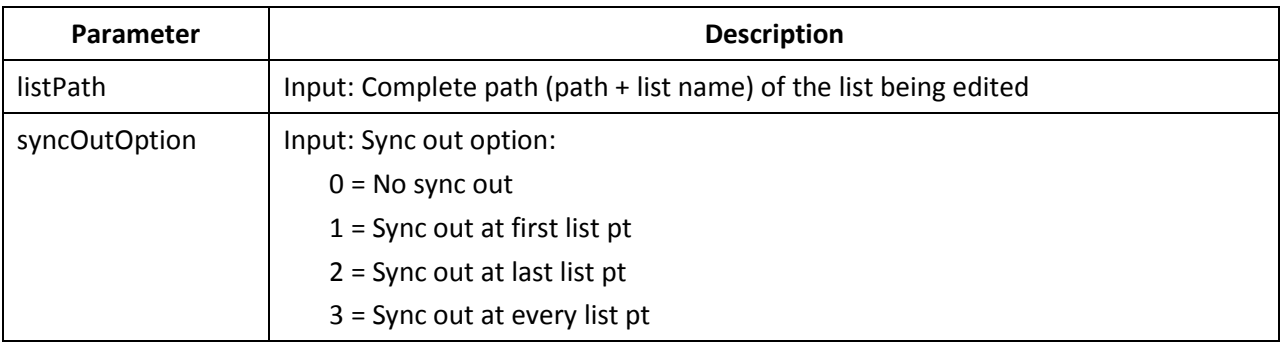
# 4.3.3.50 DLL Function; GT2400\_EditRFOffTime

# GT2400\_EditRFOffTime

## Purpose

Set the RF off time of a current list in PC RAM.

#### Syntax

STATUS GT2400\_EditRFOffTime( const double RFOffTime)

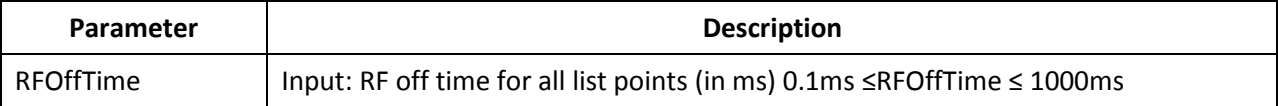

## 4.3.3.51 DLL Function; GT2400\_EditStepTime

# GT2400\_EditStepTime

## Purpose

Set the step time of a current list in PC RAM.

#### Syntax

STATUS GT2400\_EditStepTime( const double stepTime)

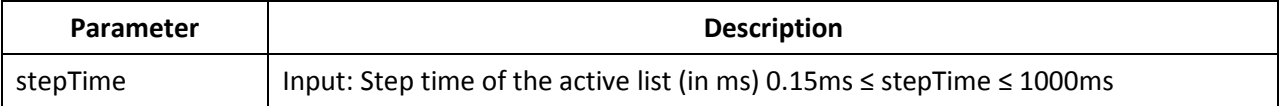

## 4.3.3.52 DLL Function; GT2400\_EditSyncOutDelay

# GT2400\_EditSyncOutDelay

## Purpose

Set the delay time for the sync out pulse generated.

#### Syntax

STATUS GT2400\_EditSyncOutDelay( const double syncOutDelay)

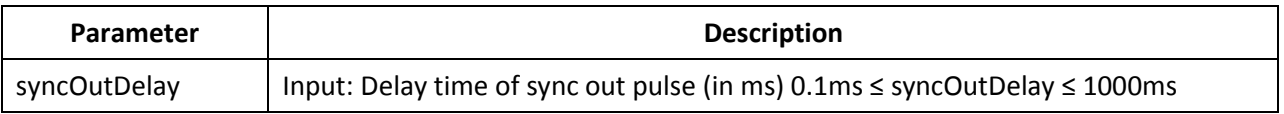

## 4.3.3.53 DLL Function; GT2400\_CloseAllLists

# GT2400\_CloseAllLists

## Purpose

Remove all existing lists from PC RAM.

## Syntax

STATUS GT2400\_CloseAllLists( void)

## 4.3.3.54 DLL Function; GT2400\_CloseAList

# GT2400\_CloseAList

#### Purpose

Remove the selected list from PC RAM.

## Syntax

STATUS GT2400\_CloseAList( const char listPath[])

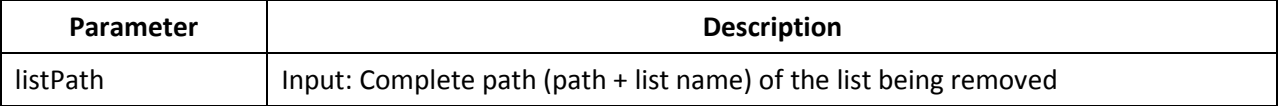

## 4.3.3.55 DLL Function; GT2400\_DeleteAllListPoints

# GT2400\_DeleteAllListPoints

## Purpose

Delete all points of a selected list. The contents of the memory are cleared but the memory is still reserved for this list until the list is closed.

#### Syntax

#### STATUS GT2400\_DeleteAllListPoints( const char listPath[])

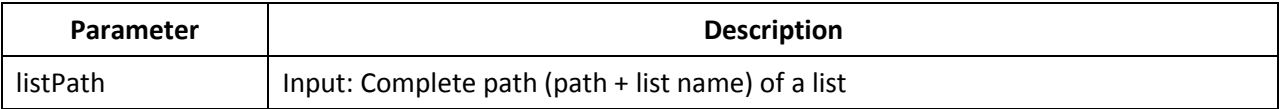

## 4.3.3.56 DLL Function; GT2400\_DeleteAListPoint

# GT2400\_DeleteAListPoint

## Purpose

Delete a point of a selected list from PC RAM.

#### Syntax

STATUS GT2400\_DeleteAListPoint( const char listPath[],

const short listPointIndex)

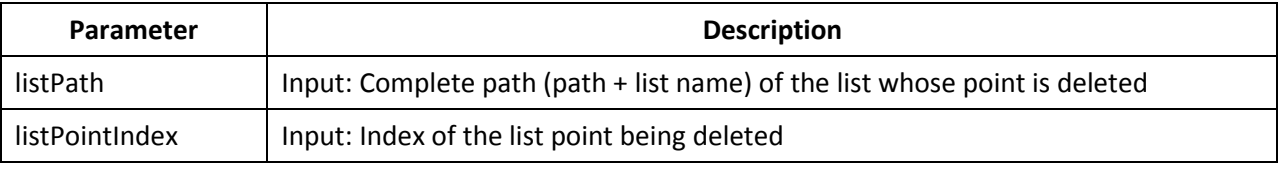

## 4.3.3.57 DLL Function; GT2400\_SetAMState

## GT2400\_SetAMState

#### Purpose

Set AM on/off.

## Syntax

STATUS GT2400\_SetAMState(
const unsigned long instrumentHandle, const unsigned short AMState)

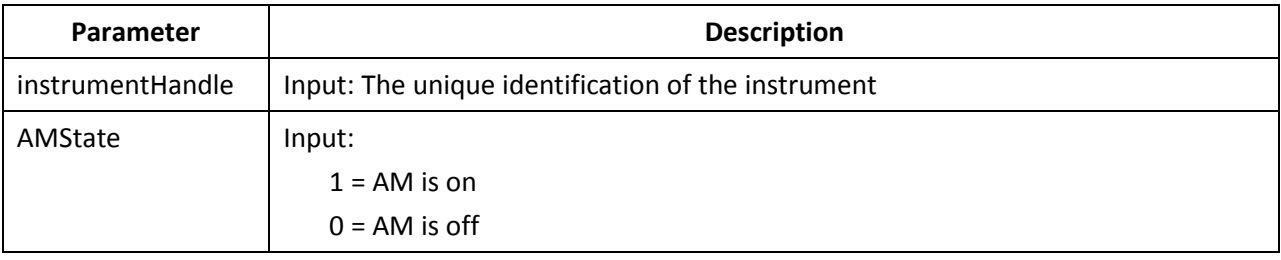

## 4.3.3.58 DLL Function; GT2400\_SetAMSource

## GT2400\_SetAMSource

#### Purpose

Set AM source to external/internal.

#### Syntax

STATUS GT2400\_SetAMSource( const unsigned long instrumentHandle, const short AMSource)

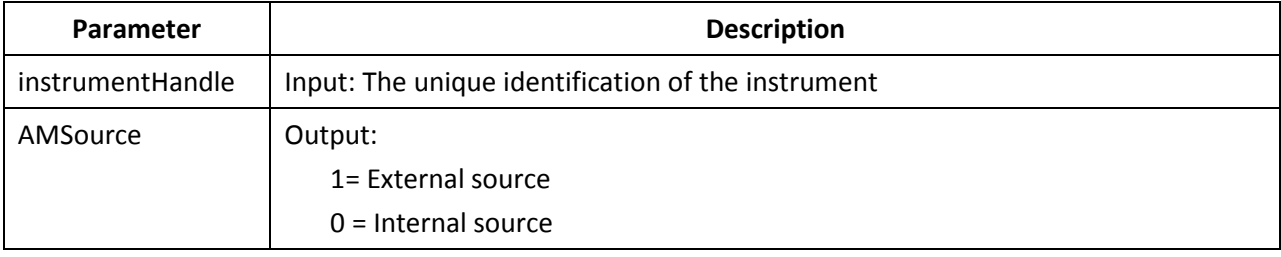

## 4.3.3.59 DLL Function; GT2400\_SetAMExtSensitivity

# GT2400\_SetAMExtSensitivity

## Purpose

Set AM sensitivity when AM source is external.

#### Syntax

## STATUS GT2400\_SetAMExtSensitivity( const unsigned long instrumentHandle,

double AMExtSensitivity)

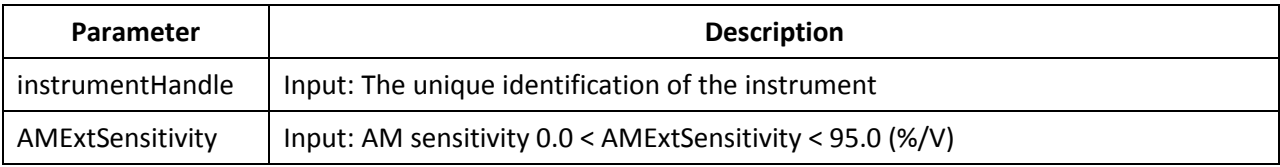

## 4.3.3.60 DLL Function; GT2400\_SetAMIntWavefrm

# GT2400\_SetAMIntWavefrm

## Purpose

Set the AM internal waveform.

## Syntax

## STATUS GT2400\_SetAMIntWavefrm( const unsigned long instrumentHandle, const short AMIntWaveform)

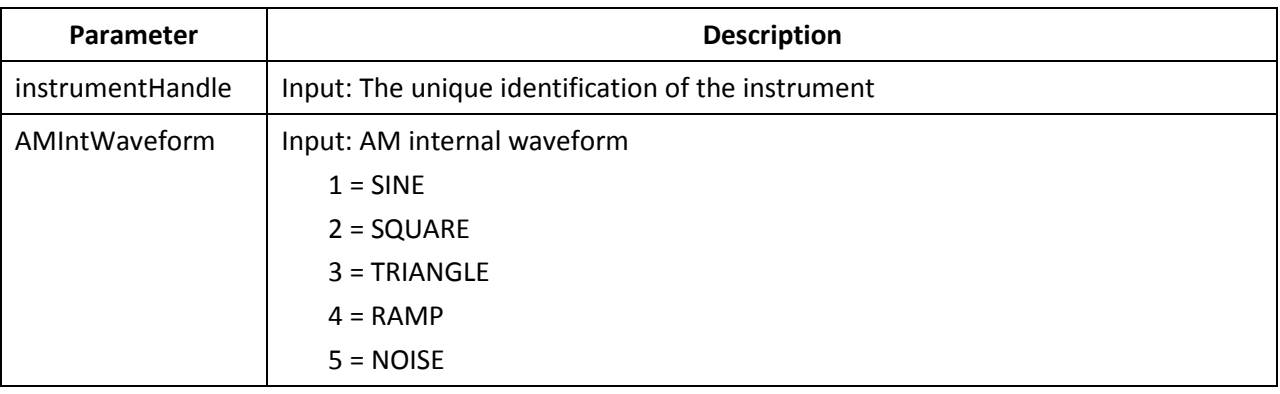

## 4.3.3.61 DLL Function; GT2400\_SetAMIntRate

## GT2400\_SetAMIntRate

## Purpose

Set the AM internal rate.

#### Syntax

STATUS GT2400\_SetAMIntRate( const unsigned long instrumentHandle, const double AMIntRate)

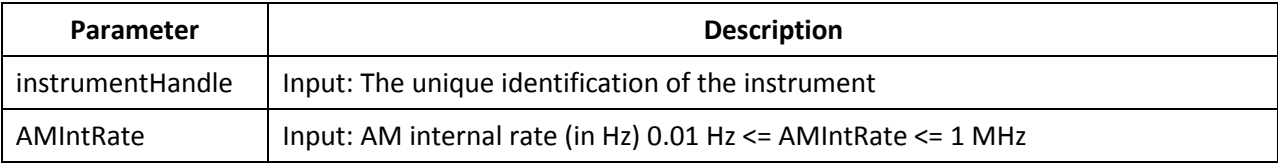

# 4.3.3.62 DLL Function; GT2400\_SetAMIntDepth

# GT2400\_SetAMIntDepth

## Purpose

Set the AM internal depth.

#### Syntax

STATUS GT2400\_SetAMIntDepth( const unsigned long instrumentHandle, const double AMIntDepth)

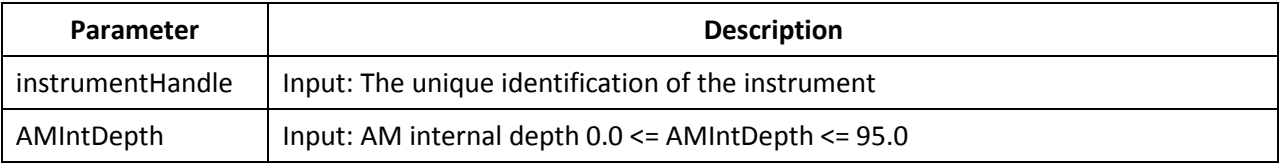

## 4.3.3.63 DLL Function; GT2400\_SetFMState

## GT2400\_SetFMState

#### Purpose

Set the FM on/off.

#### Syntax

STATUS GT2400\_SetFMState( const unsigned long instrumentHandle, unsigned short FMState)

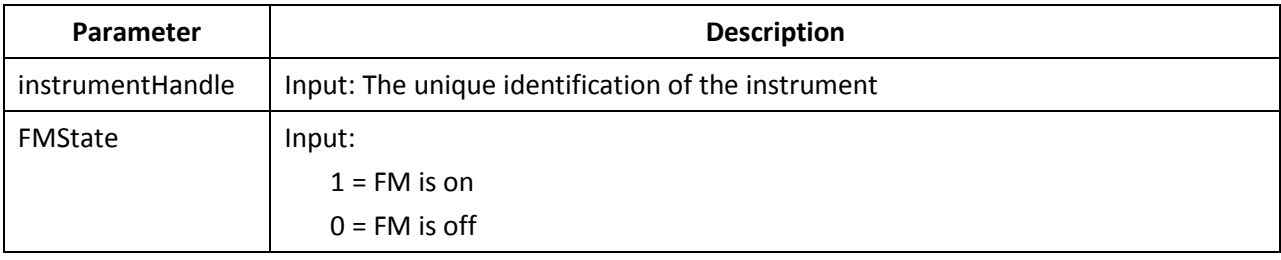

## 4.3.3.64 DLL Function; GT2400\_SetFMSource

## GT2400\_SetFMSource

## Purpose

Set the FM source to external/internal.

#### Syntax

STATUS GT2400\_SetFMSource( const unsigned long instrumentHandle, const short FMSource)

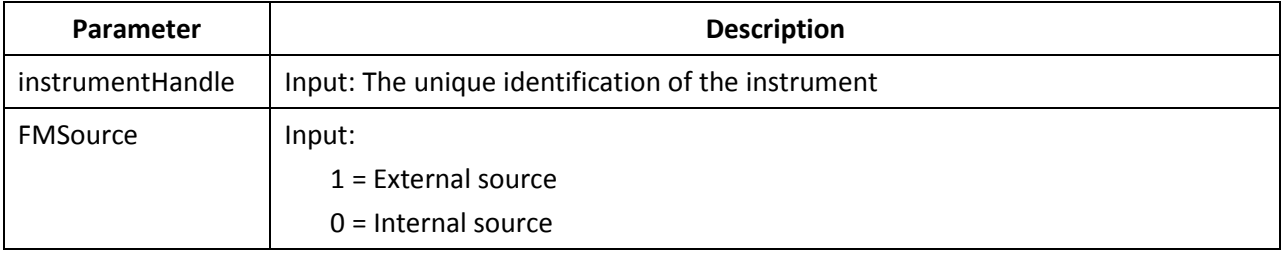

## 4.3.3.65 DLL Function; GT2400\_SetFMExtMode

## GT2400\_SetFMExtMode

## Purpose

Set the FM source to external/internal.

#### Syntax

STATUS GT2400\_SetFMExtMode( const unsigned long instrumentHandle, const short FMExtMode)

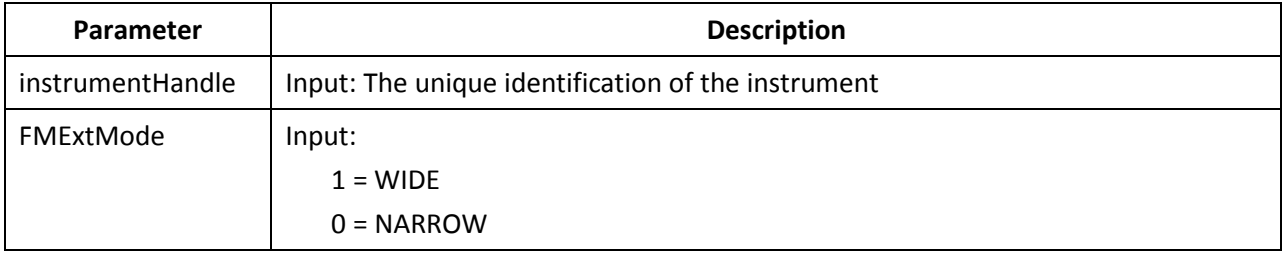

## 4.3.3.66 DLL Function; GT2400\_SetFMExtSensitivity

# GT2400\_SetFMExtSensitivity

## Purpose

Set the FM external sensitivity.

#### Syntax

STATUS GT2400\_SetFMExtSensitivity( const unsigned long instrumentHandle, const double FMExtSensitivity, const double freq)

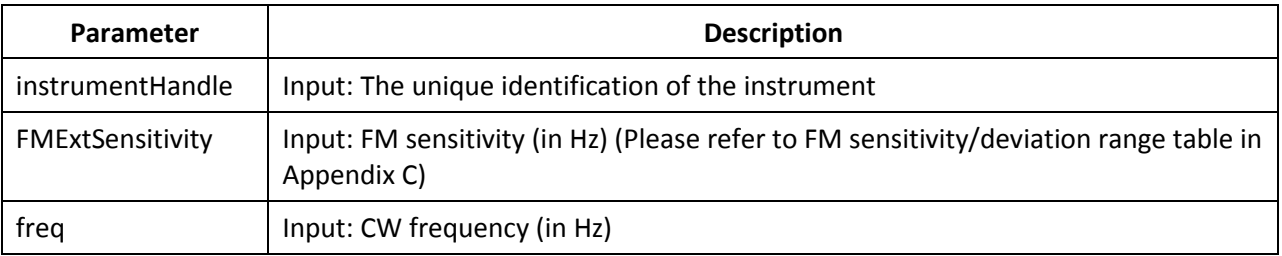

## 4.3.3.67 DLL Function; GT2400\_SetFMIntWavefrm

# GT2400\_SetFMIntWavefrm

## Purpose

Set the FM internal waveform.

#### Syntax

STATUS GT2400\_SetFMIntWavefrm( const unsigned long instrumentHandle, const short FMIntWaveform)

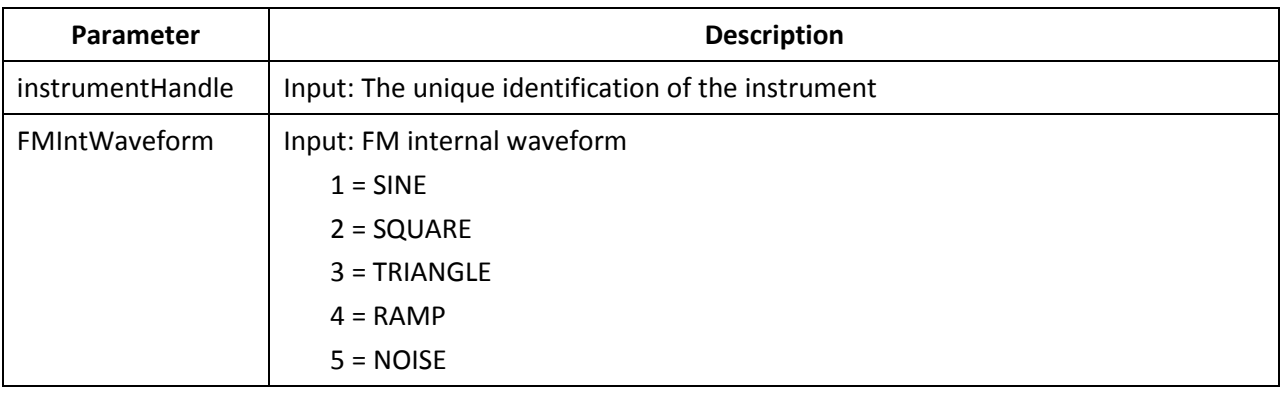

# 4.3.3.68 DLL Function; GT2400\_SetFMIntRate

# GT2400\_SetFMIntRate

#### Purpose

Set the FM internal rate.

## Syntax

STATUS GT2400\_SetFMIntRate( const unsigned long instrumentHandle, const double FMIntRate)

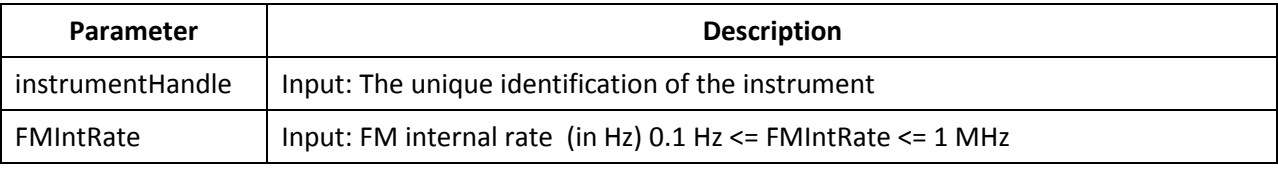

## 4.3.3.69 DLL Function; GT2400\_SetFMIntDev

## GT2400\_SetFMIntDev

## Purpose

Set the FM internal deviation.

#### Syntax

STATUS GT2400\_SetFMIntDev( const unsigned long instrumentHandle, const double FMIntDeviation, const double freq)

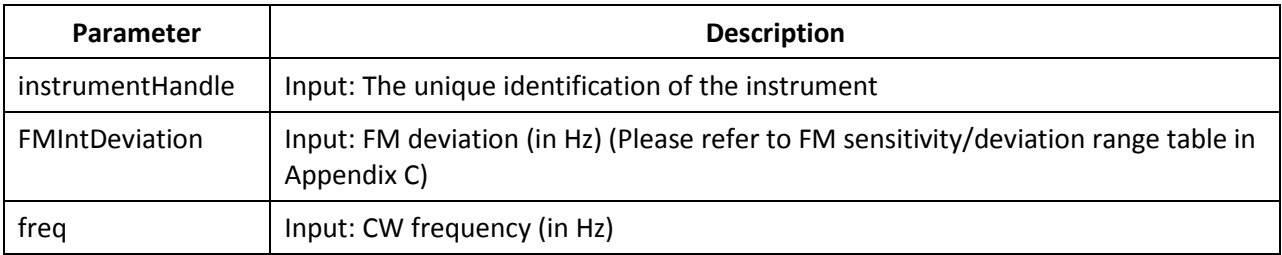

## 4.3.3.70 DLL Function; GT2400\_SetPMState

## GT2400\_SetPMState

#### Purpose

Set the PM on/off.

#### Syntax

STATUS GT2400\_SetPMState( const unsigned long instrumentHandle, const unsigned short PMState)

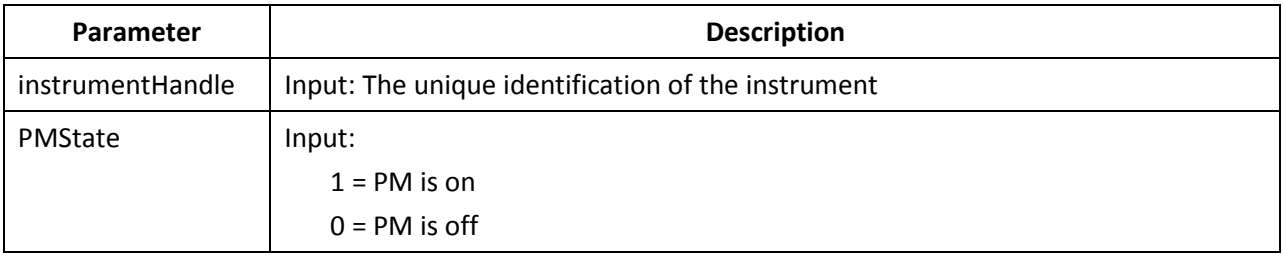

## 4.3.3.71 DLL Function; GT2400\_SetPMSource

## GT2400\_SetPMSource

## Purpose

Set the PM state to internal or external.

#### Syntax

STATUS GT2400\_SetPMSource( const unsigned long instrumentHandle, const short PMSource)

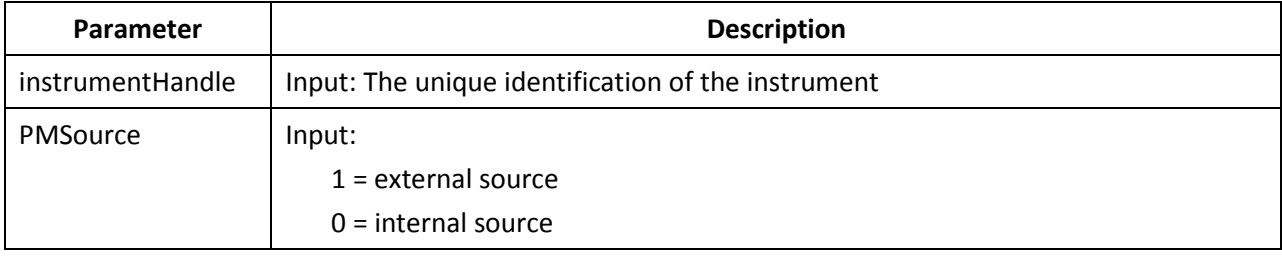

# 4.3.3.72 DLL Function; GT2400\_SetPMExtPolarity

# GT2400\_SetPMExtPolarity

## Purpose

Set the PM state to internal or external.

#### Syntax

STATUS GT2400\_SetPMExtPolarity ( const unsigned long instrumentHandle, const short PMExtPolarity)

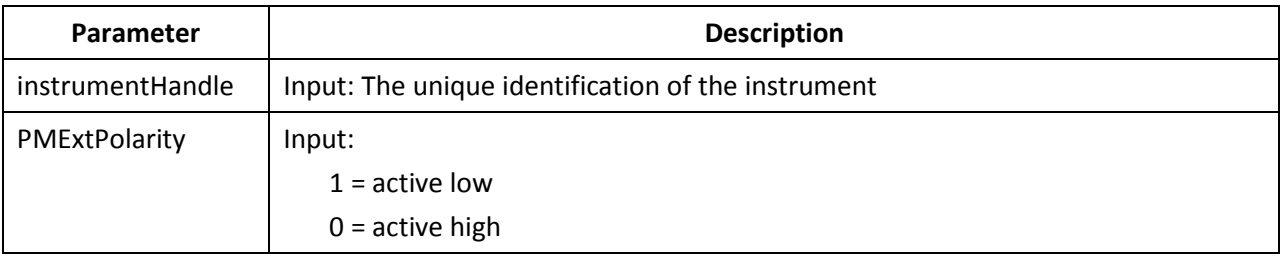

## 4.3.3.73 DLL Function; GT2400\_SetPMMode

## GT2400\_SetPMMode

## Purpose

Set the PM internal control mode.

#### Syntax

STATUS GT2400\_SetPMMode( const unsigned long instrumentHandle, const short mode)

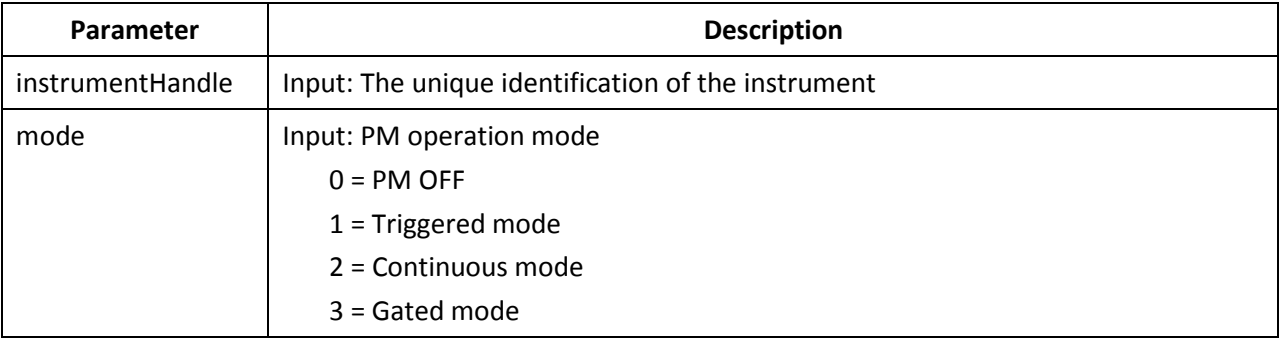

# 4.3.3.74 DLL Function; GT2400\_SetPMIntTrigPolarity

# GT2400\_SetPMIntTrigPolarity

## Purpose

Set the PM trigger polarity for internal source.

#### Syntax

## STATUS GT2400\_SetPMIntTrigPolarity( const unsigned long instrumentHandle,

const short PMIntPolarity)

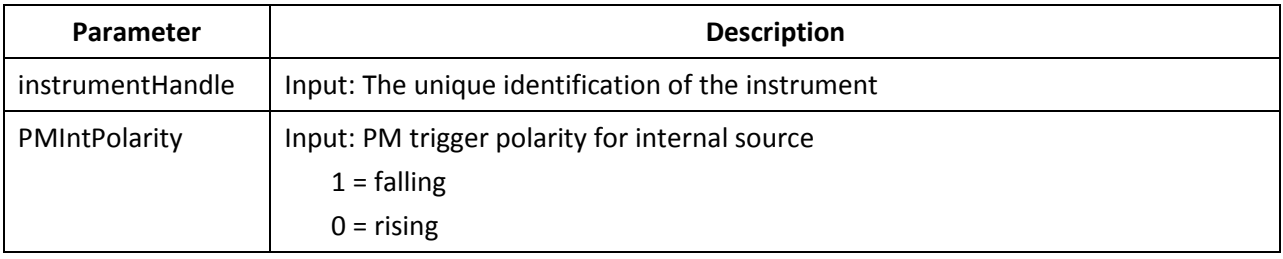

## 4.3.3.75 DLL Function; GT2400\_SetPMIntWidth

## GT2400\_SetPMIntWidth

## Purpose

Set the PM waveform for internal source.

#### Syntax

STATUS GT2400\_SetPMIntWidth( const unsigned long instrumentHandle, const double PMIntWidth)

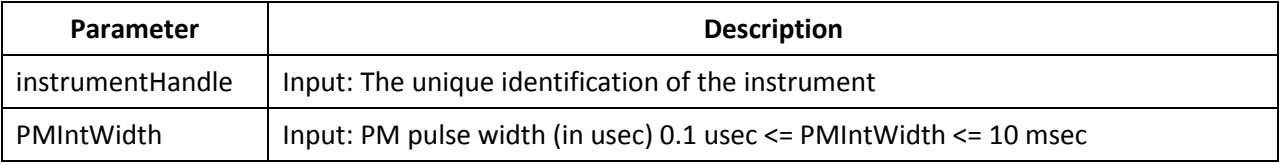

## 4.3.3.76 DLL Function; GT2400\_SetPMIntRFPulseDelay

# GT2400\_SetPMIntRFPulseDelay

## Purpose

Set the PM RF pulse delay for internal source.

#### Syntax

## STATUS GT2400\_SetPMIntRFPulseDelay ( const unsigned long instrumentHandle,

const double PMIntRFPulseDelay);

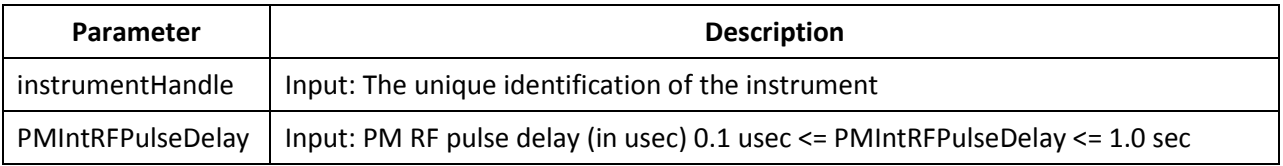

## 4.3.3.77 DLL Function; GT2400\_SetPMIntPRI

## GT2400\_SetPMIntPRI

## Purpose

Set the PM trigger PRI (Pulse Repetition Interval) for internal source.

#### Syntax

STATUS GT2400\_SetPMIntPRI( const unsigned long instrumentHandle, const short mode, const double PMIntPRI);

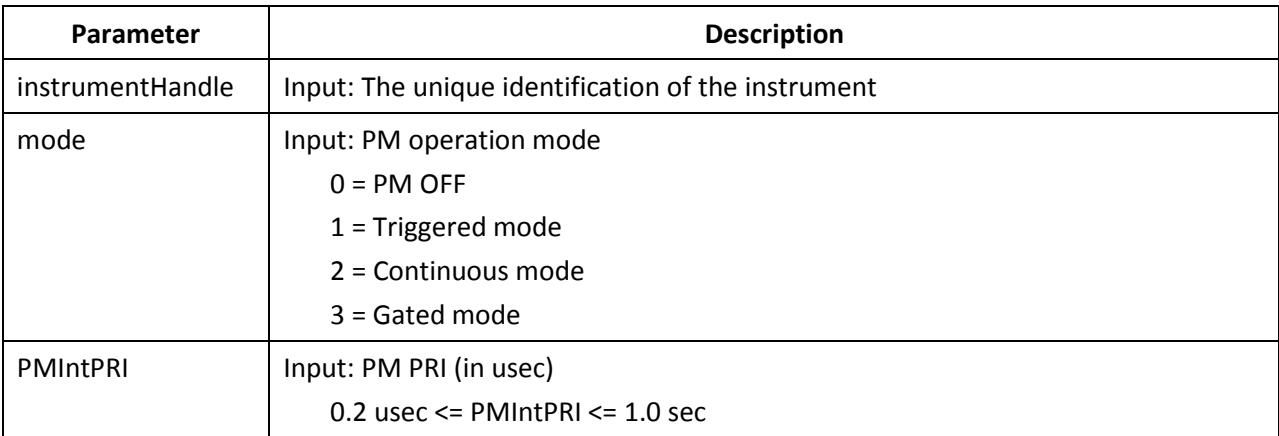

# 4.3.3.78 DLL Function; GT2400\_SetPMIntSyncDelay

# GT2400\_SetPMIntSyncDelay

## Purpose

Set the PM sync out delay for internal source.

#### Syntax

STATUS GT2400\_SetPMIntSyncDelay ( const unsigned long instrumentHandle,

const double PMIntSyncDelay);

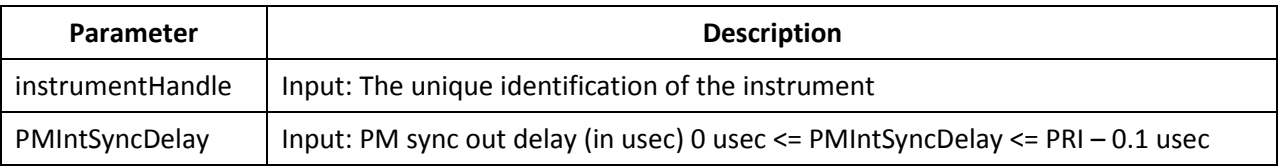

## 4.4 SCPI Command Set

The SCPI format and commands supported by 2400/2500 is explained in this section.

## 4.4.1 SCPI Command Format

SCPI conformance requires adherence to a strict syntax structure. The typographic conventions employed in the tables within each of the subsystem descriptions under "SCPI Command Subsystems", below, are summarized in this section.

Case Sensitivity SCPI commands are not case-sensitive and can be entered in either uppercase or lowercase characters.

## Abbreviating Commands

- Letters noted in upper case.
- If entering more than the required letters, the entire command must be entered. For example, if the command syntax is shown as INITiate, either INIT, init, INITIATE, or initiate can be used.

Optional Commands If the syntax shows a portion of a SCPI command in square brackets, that portion is an implied command which can be omitted. An implied command is the default command among the commands available at its level. For example, in the case of the command INITiate:[IMMediate], the immediate mode is the default mode, therefore, entering INIT has the same effect as entering INIT:IMM.

NOTE: The square brackets [ ] themselves are not actually part of the command; hence, they should be omitted even if the optional command is entered.

Queries Most SCPI commands have an accompanying query form that can be sent to cause the instrument to return the current state of the parameter setting. For example, the query form of the TRIGger: SOURce BUS|EXTernal command is TRIGger:SOURce? Some SCPI commands are events that cause something to happen at a particular time but do not create a setting or value to be checked afterwards. Consequently, they have no query form.

# 4.4.2 SCPI Commands

The 2400/2500 SCPI commands are divided into subsystems. The following sections describe the 2400/2500 SCPI commands, and are organized according to subsystems.

## 4.4.2.1 SCPI Commands; Output Subsystem

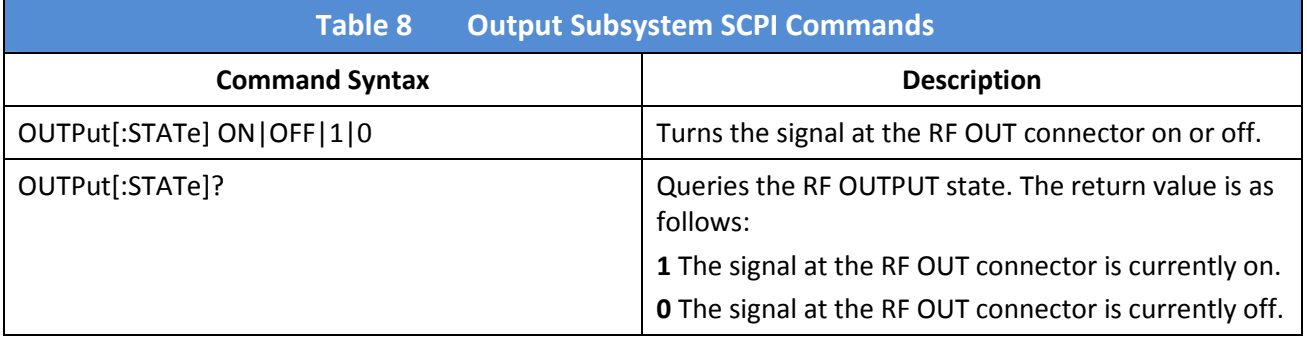

## 4.4.2.2 SCPI Commands; Source Subsystem – CW Mode

All commands in the Source subsystem begin with [SOURce]; however, [SOURce] is the default command, which is optional.

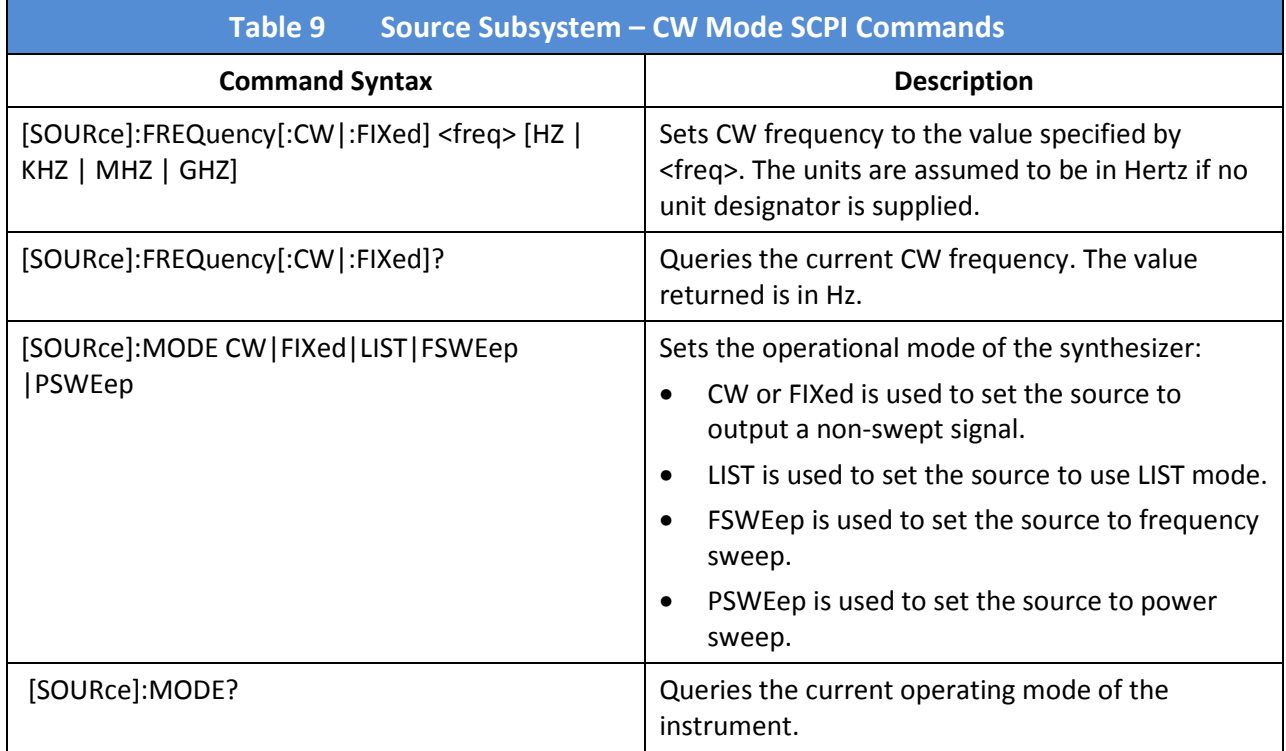

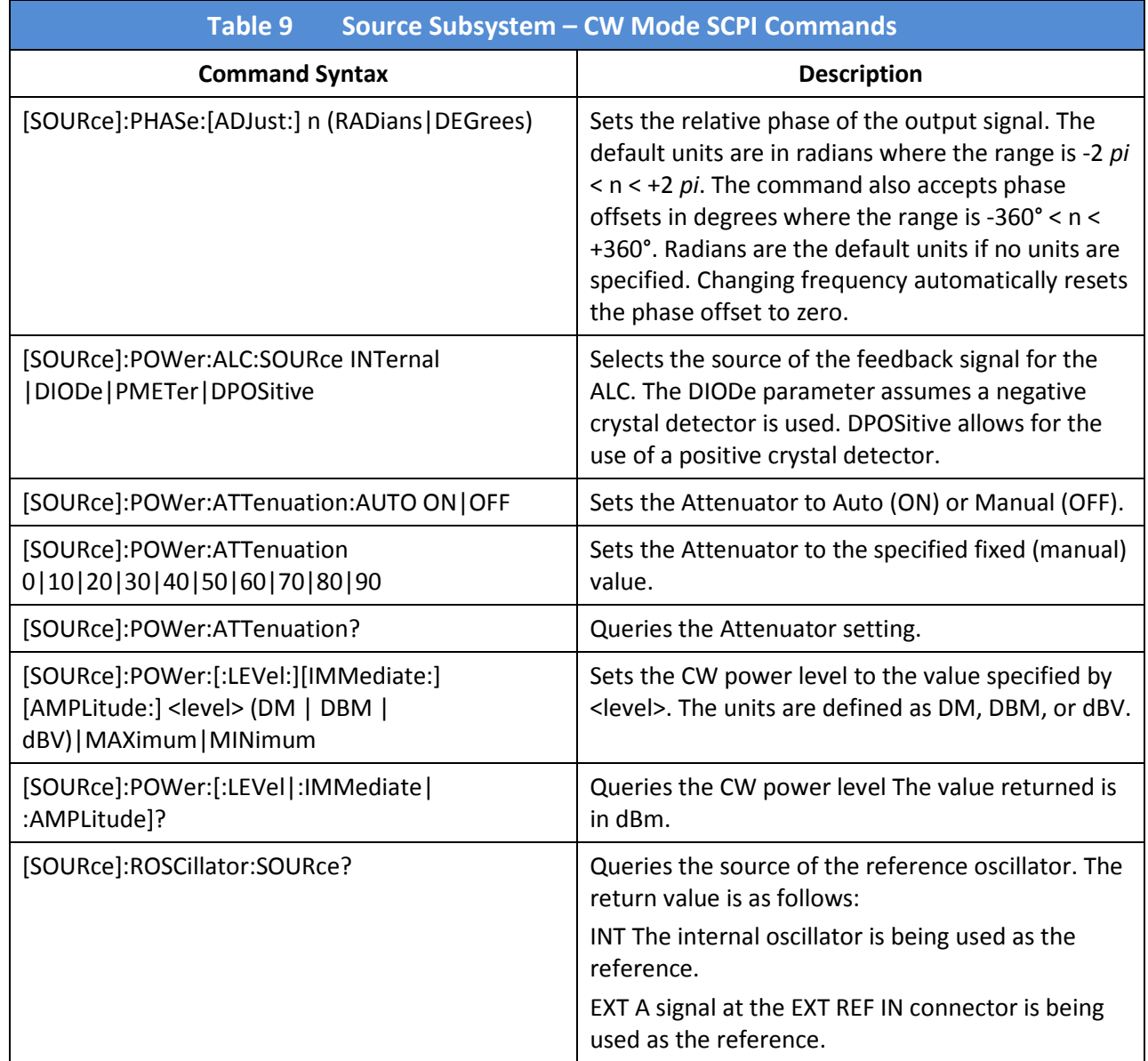

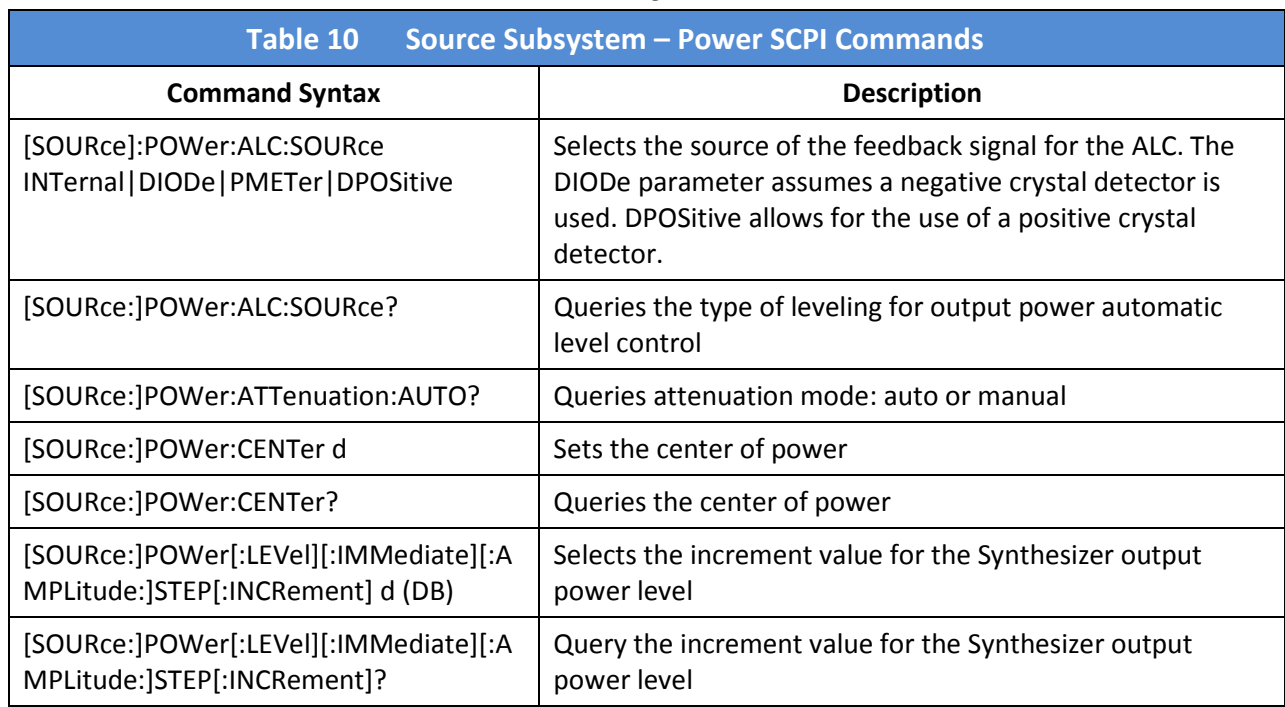

# 4.4.2.3 SCPI Commands; Source Subsystem – Power

## 4.4.2.4 SCPI Commands; Source Subsystem – Correction

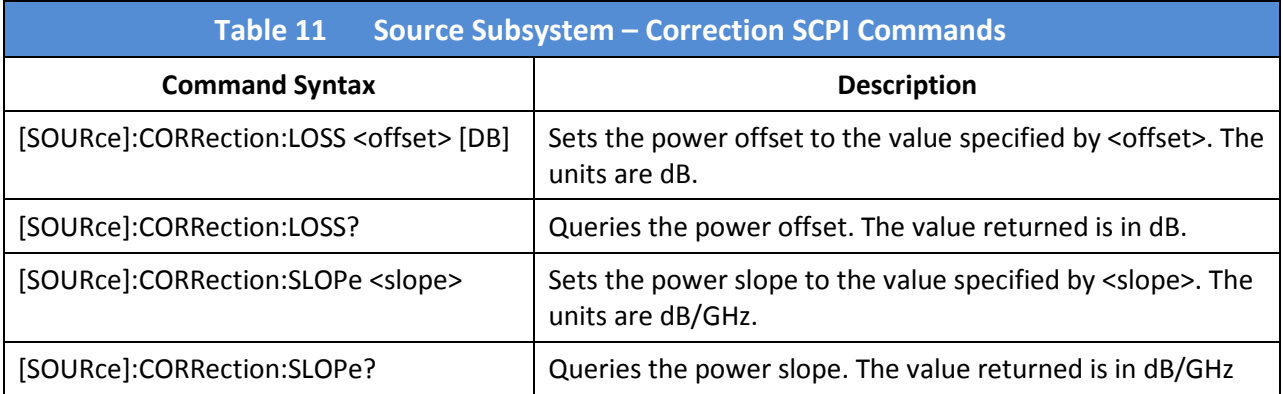

# 4.4.2.5 SCPI Commands; Source Subsystem – List Mode

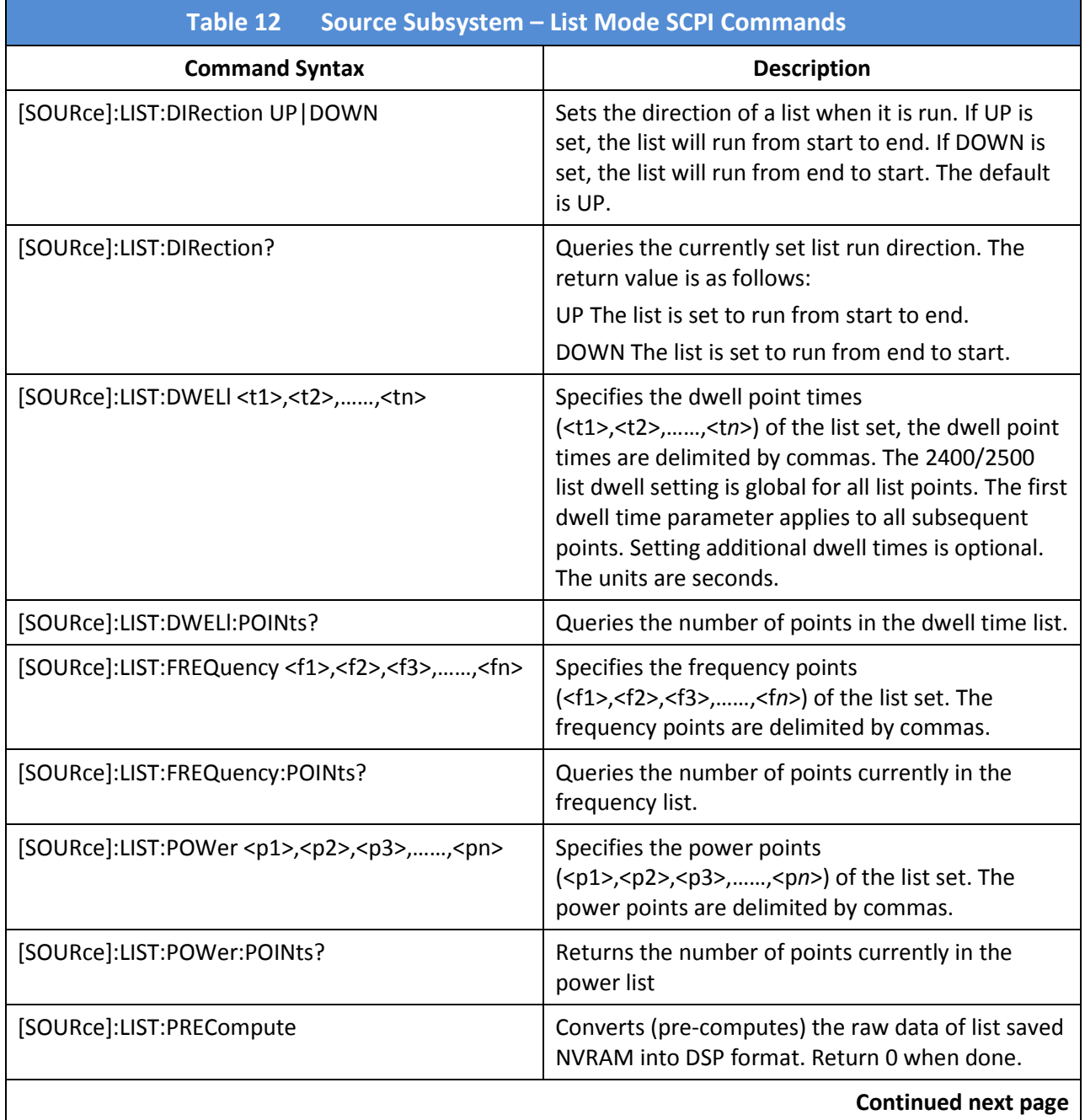

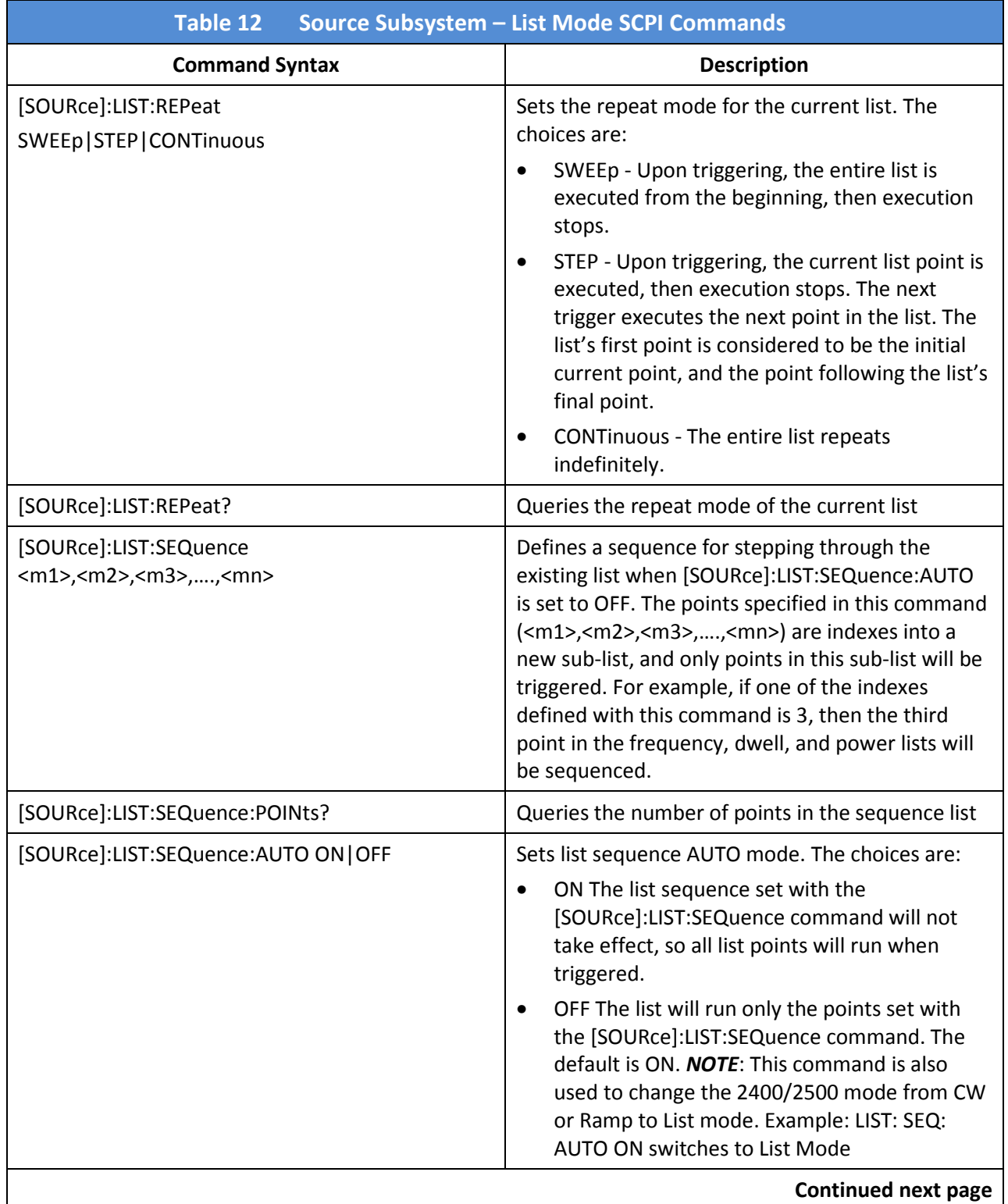

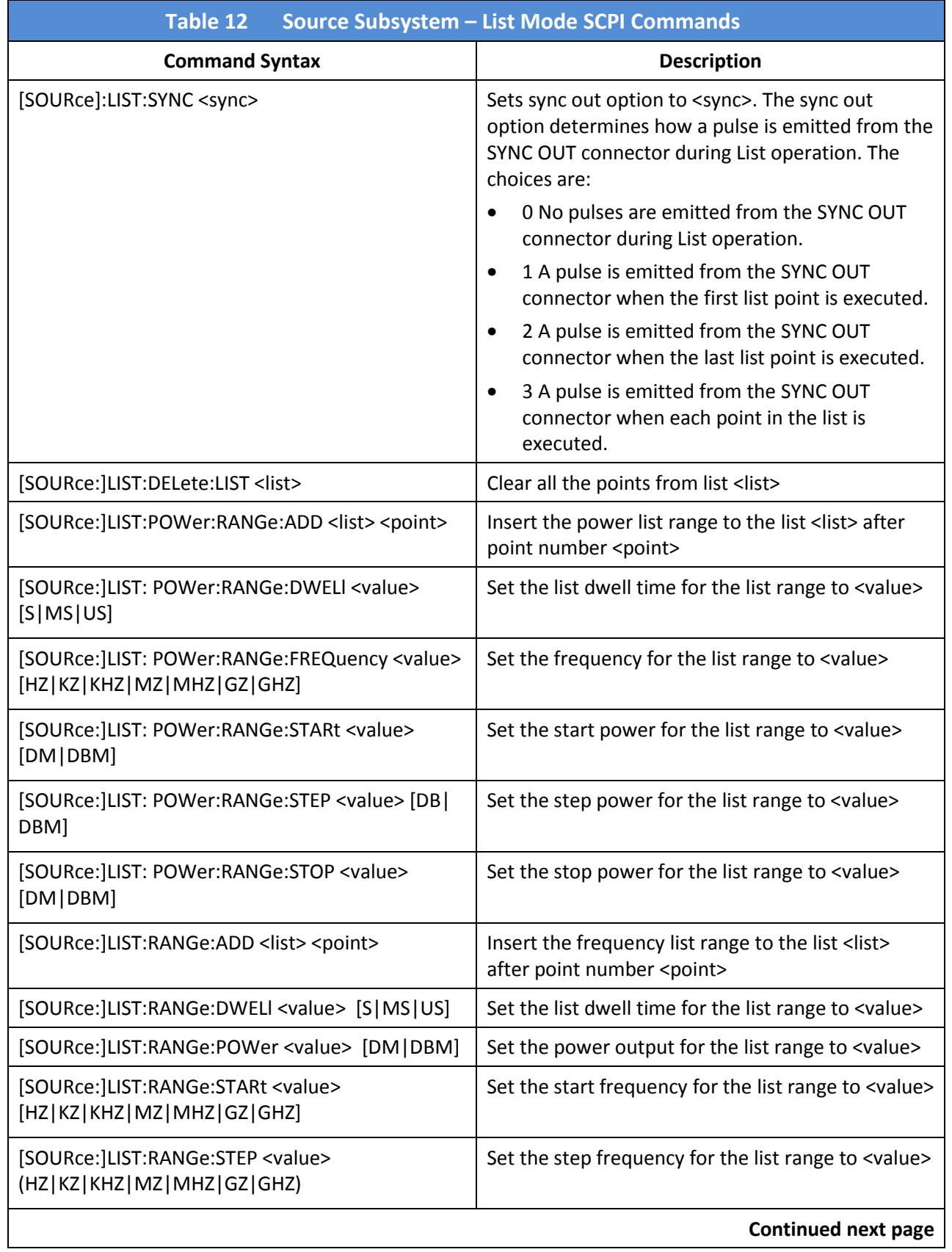
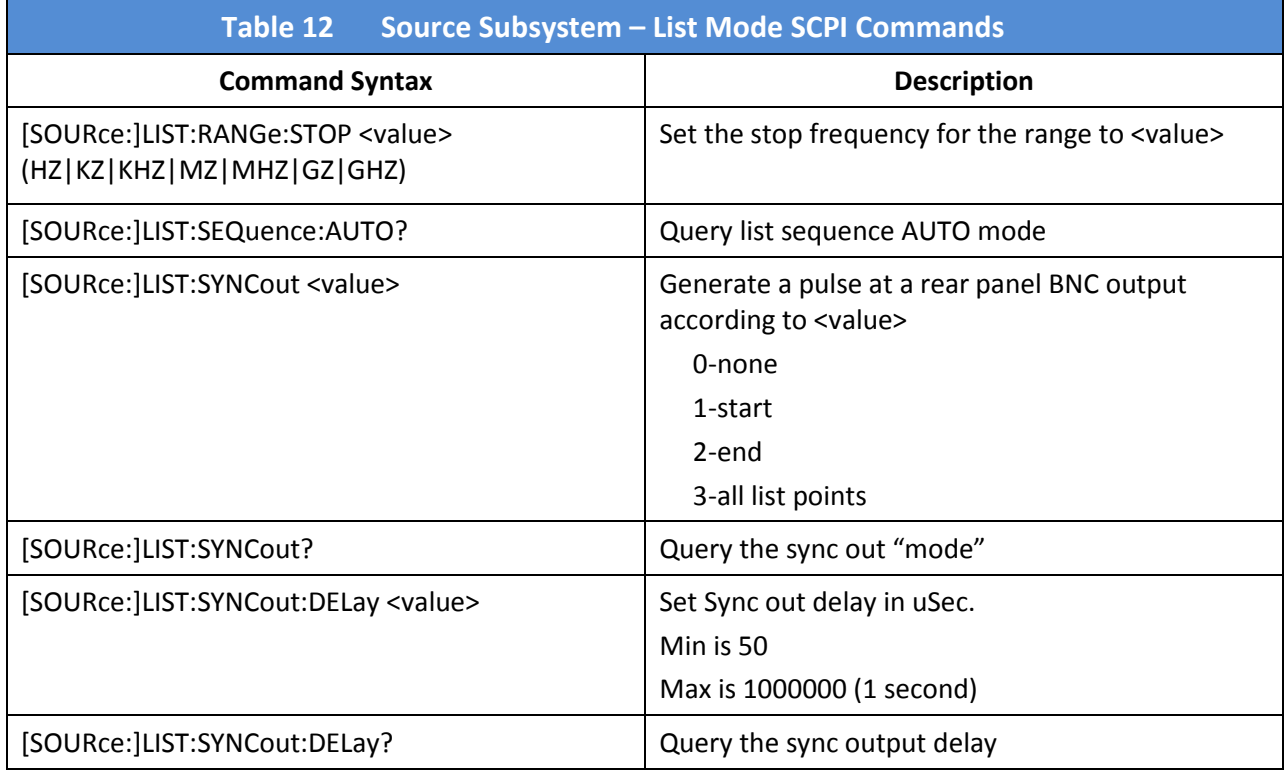

### 4.4.2.6 SCPI Commands; Status Subsystem

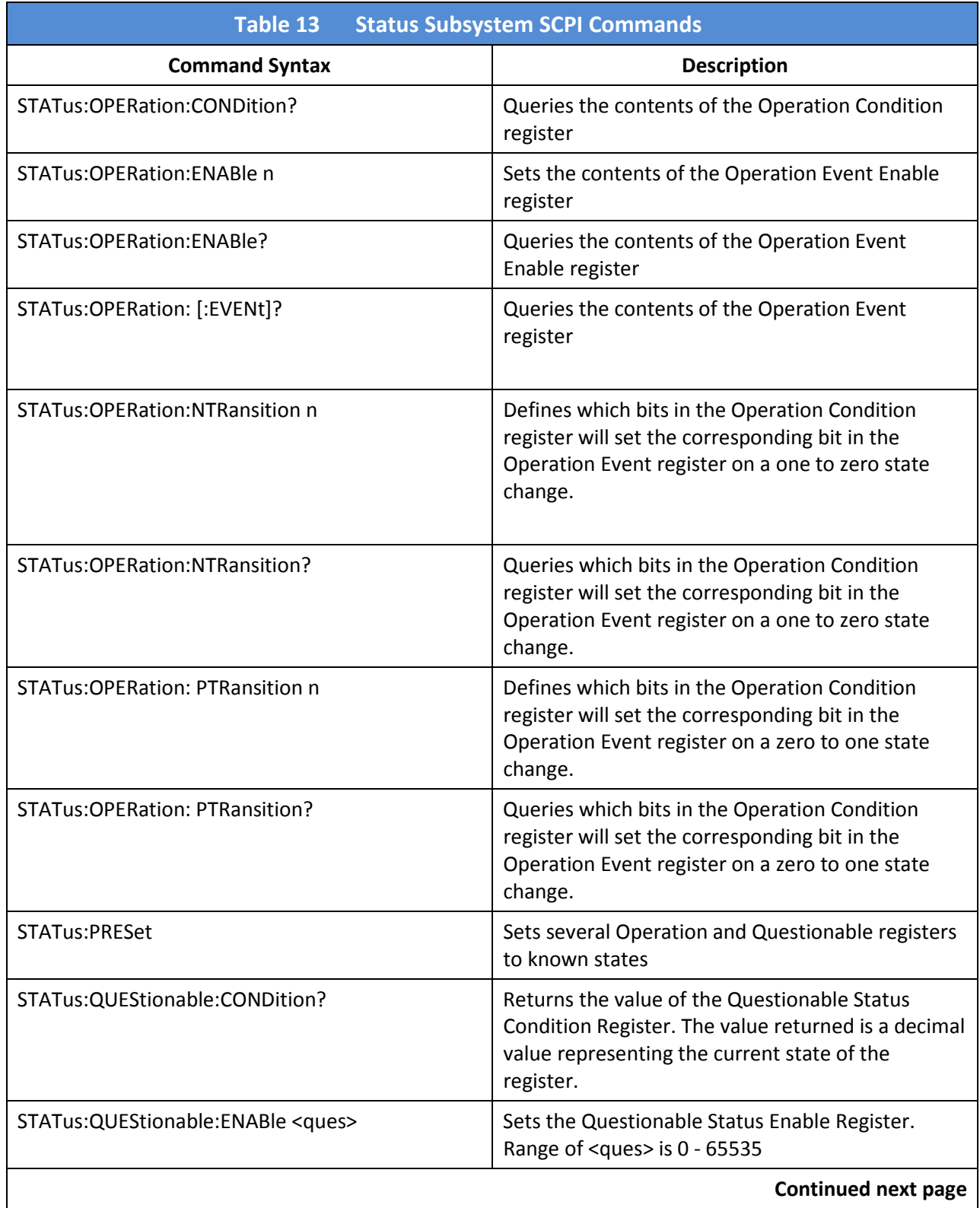

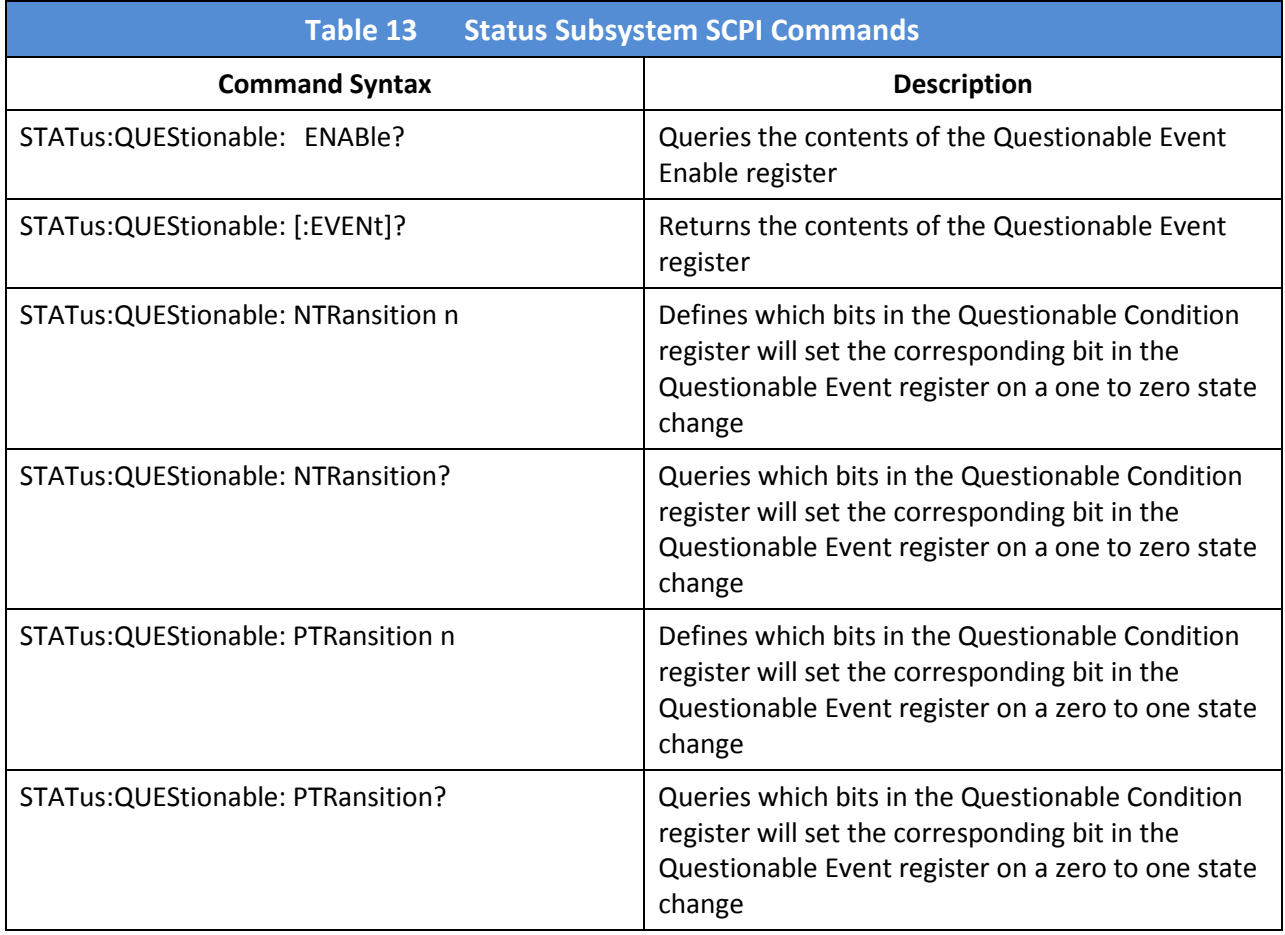

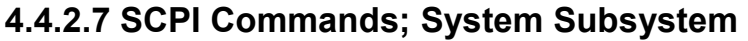

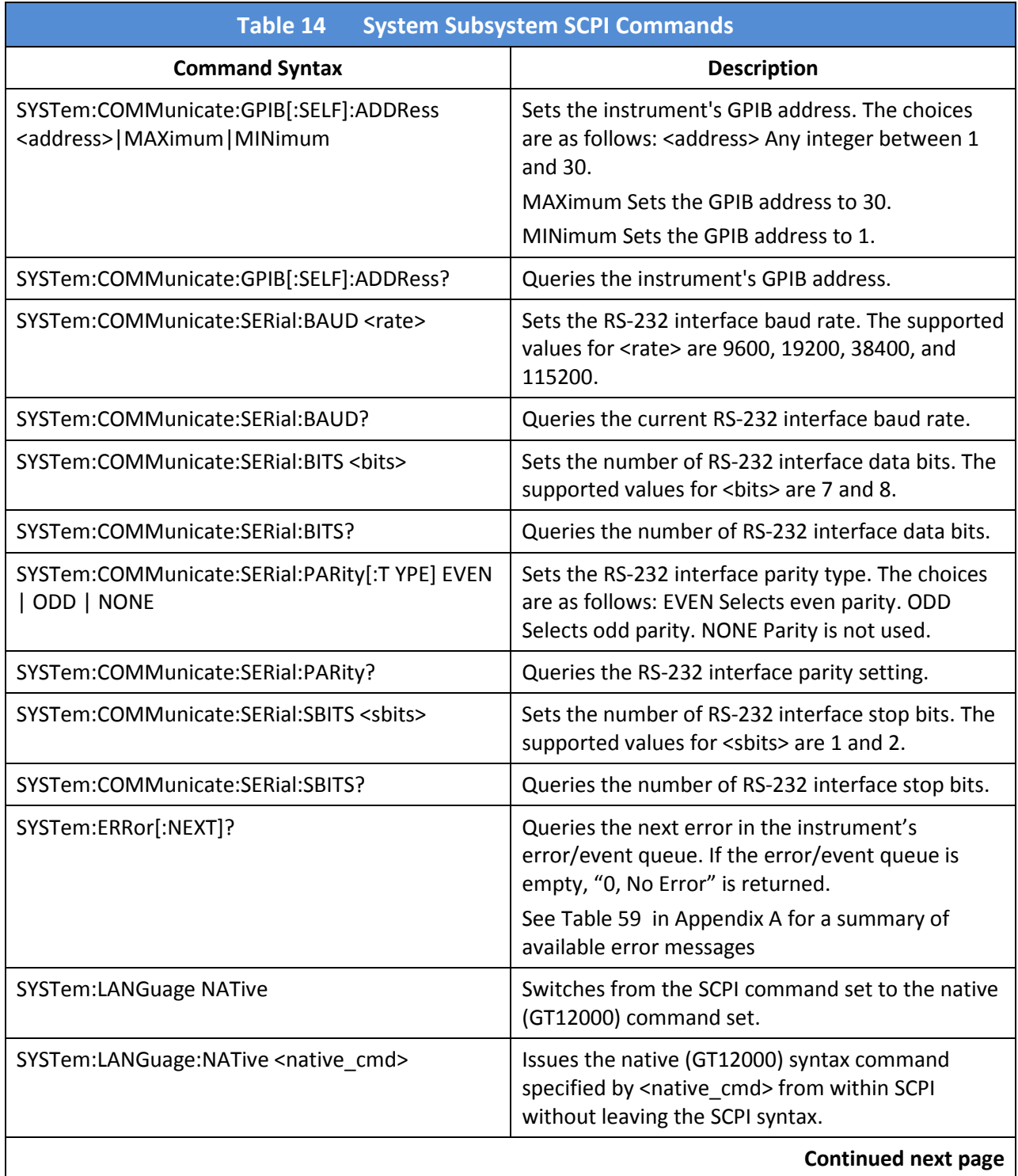

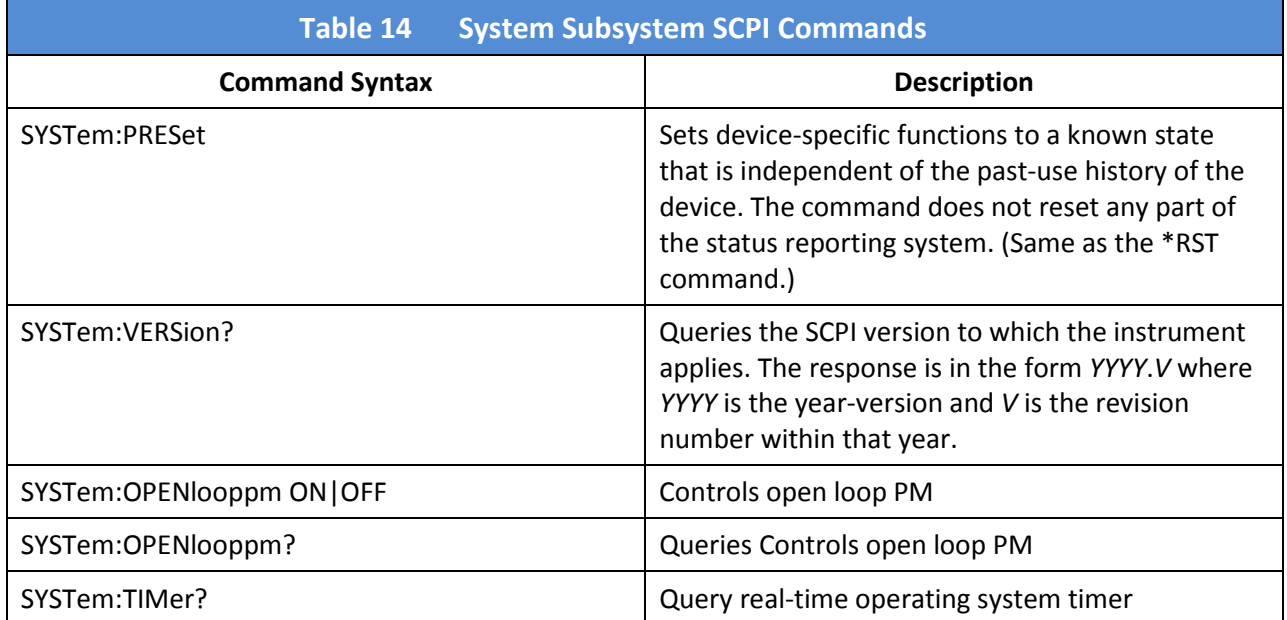

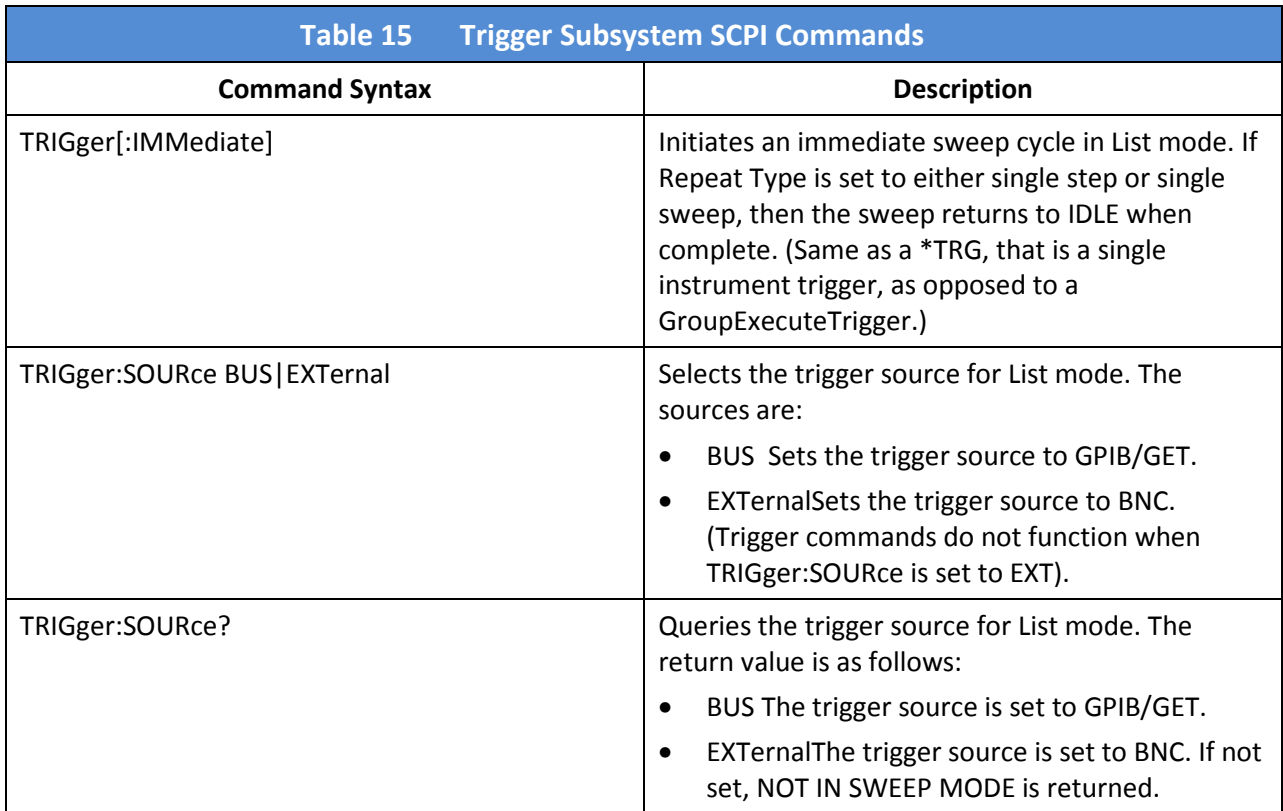

### 4.4.2.8 SCPI Commands; Trigger Subsystem

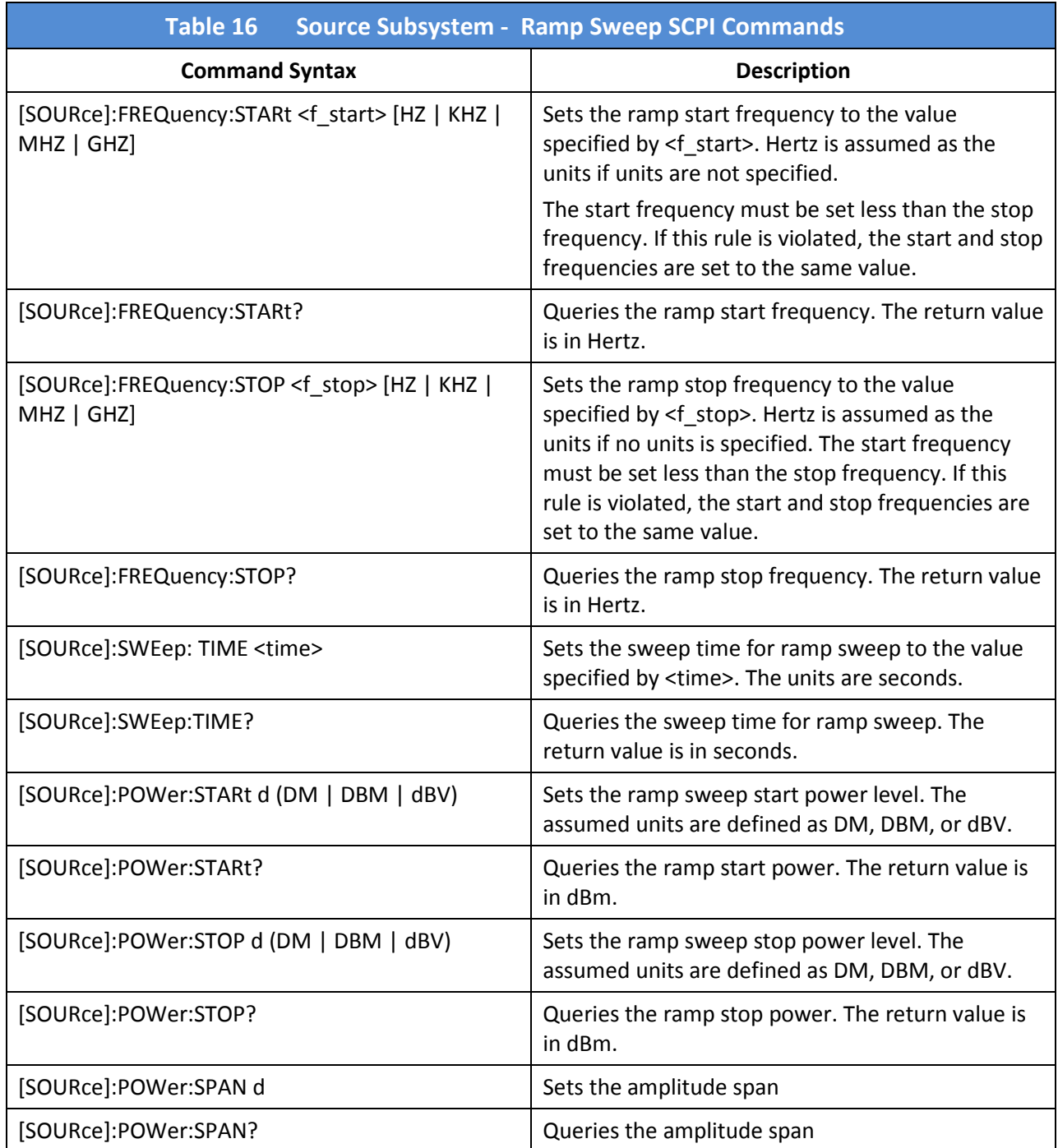

### 4.4.2.9 SCPI Commands; Source Subsystem – Ramp Sweep

#### 4.4.2.10 SCPI Commands; Source Subsystem – Modulation

All commands in the Source subsystem begin with [SOURce], however, [SOURce] is the default command, and therefore it is optional.

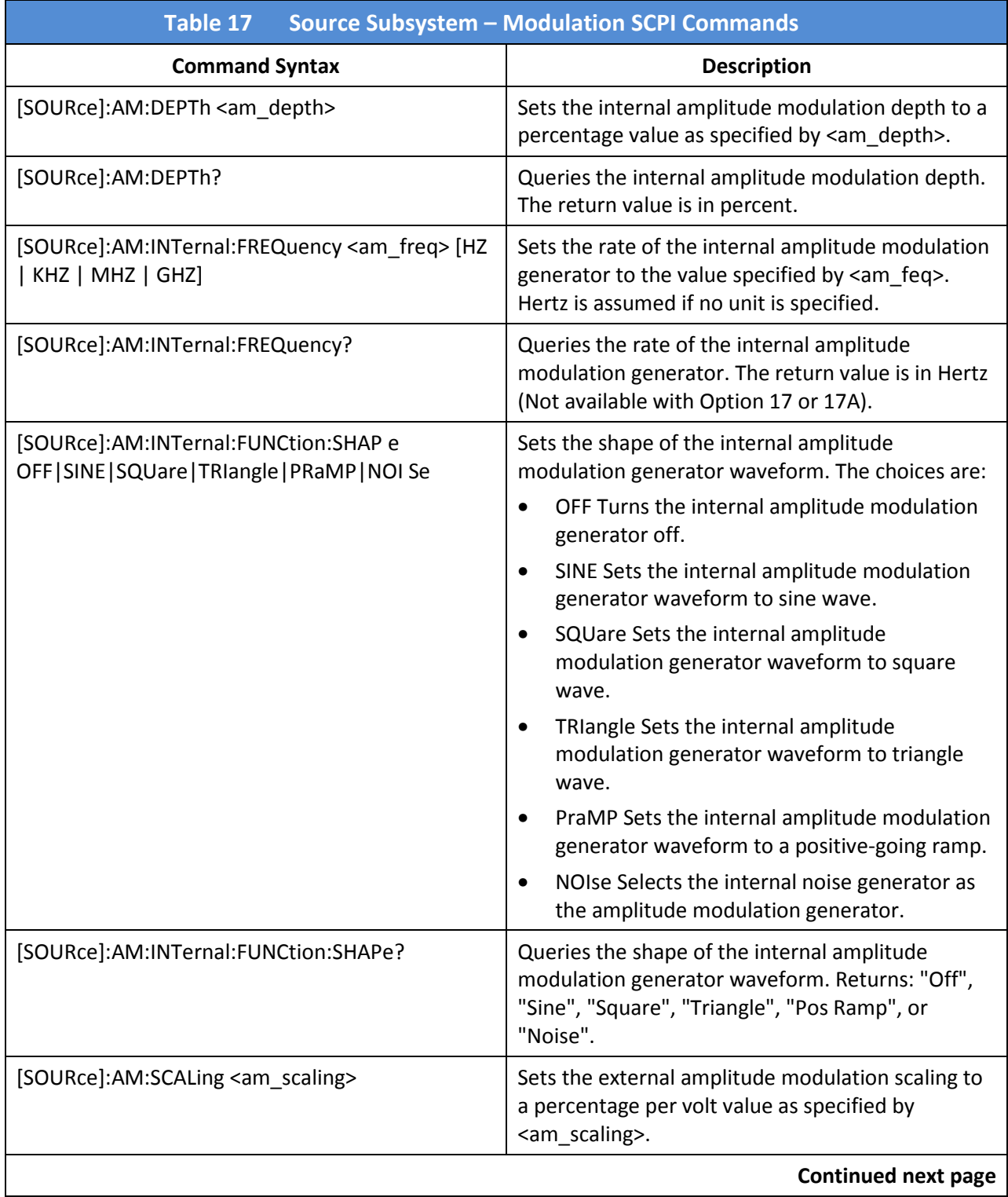

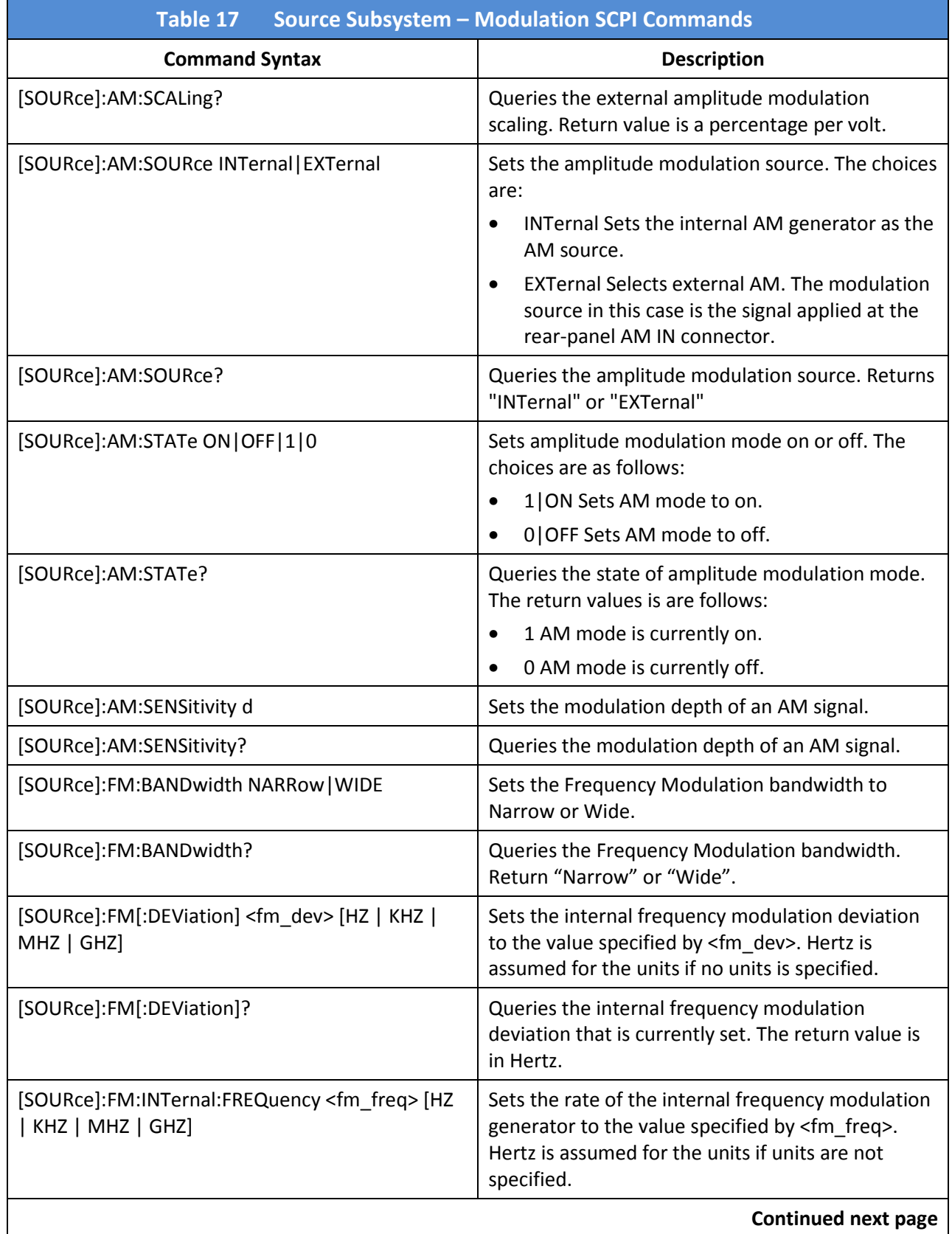

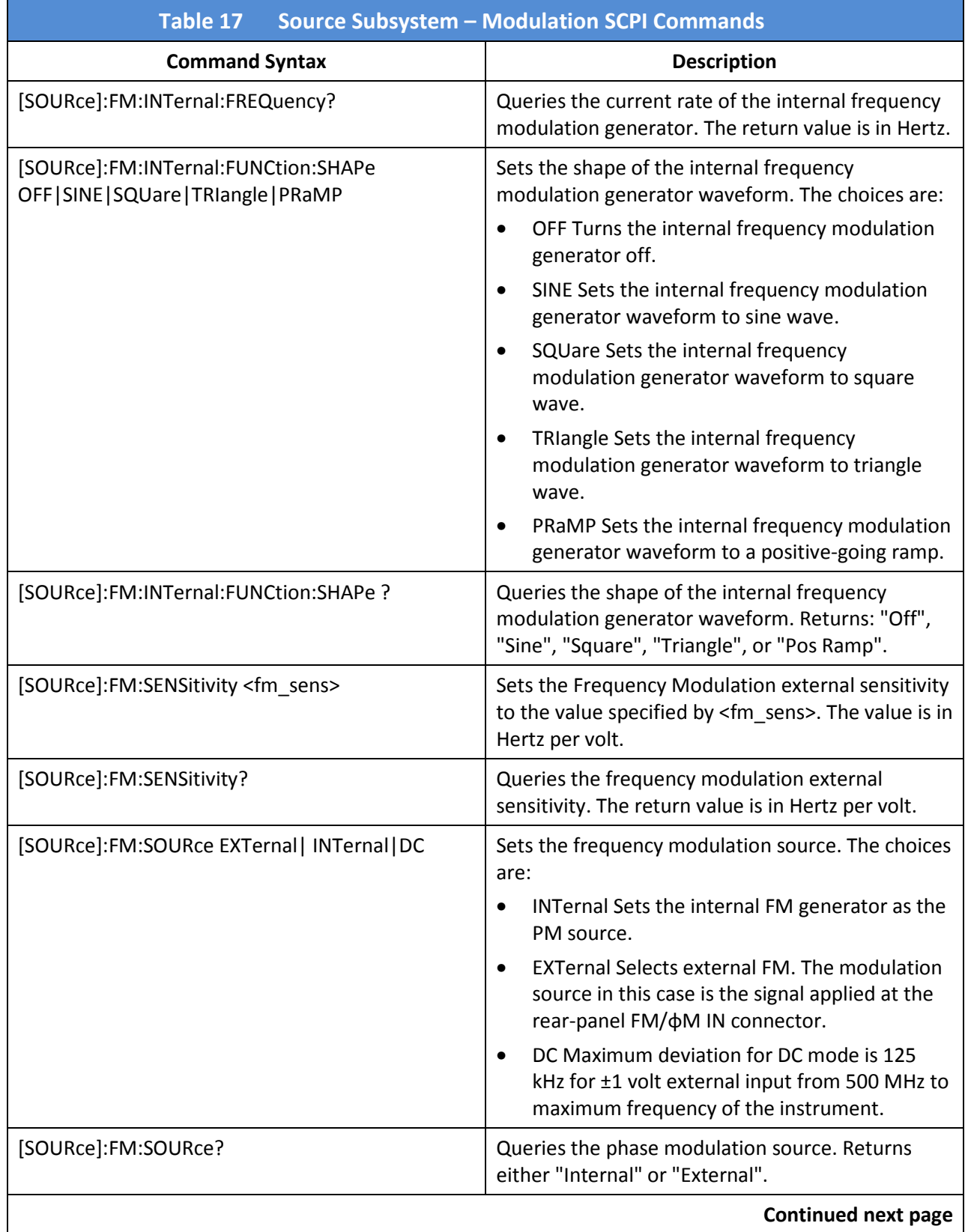

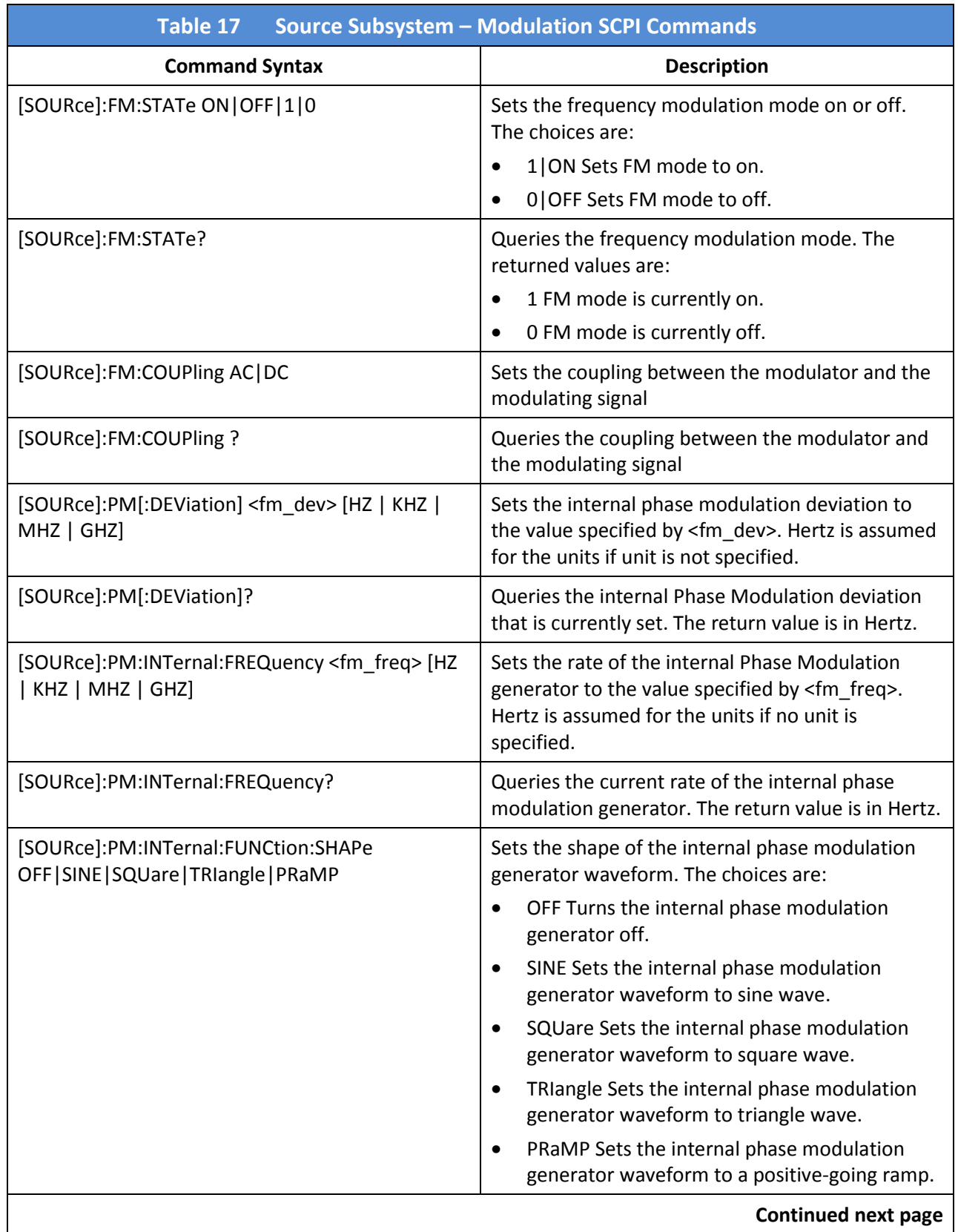

 $\mathsf{l}$ 

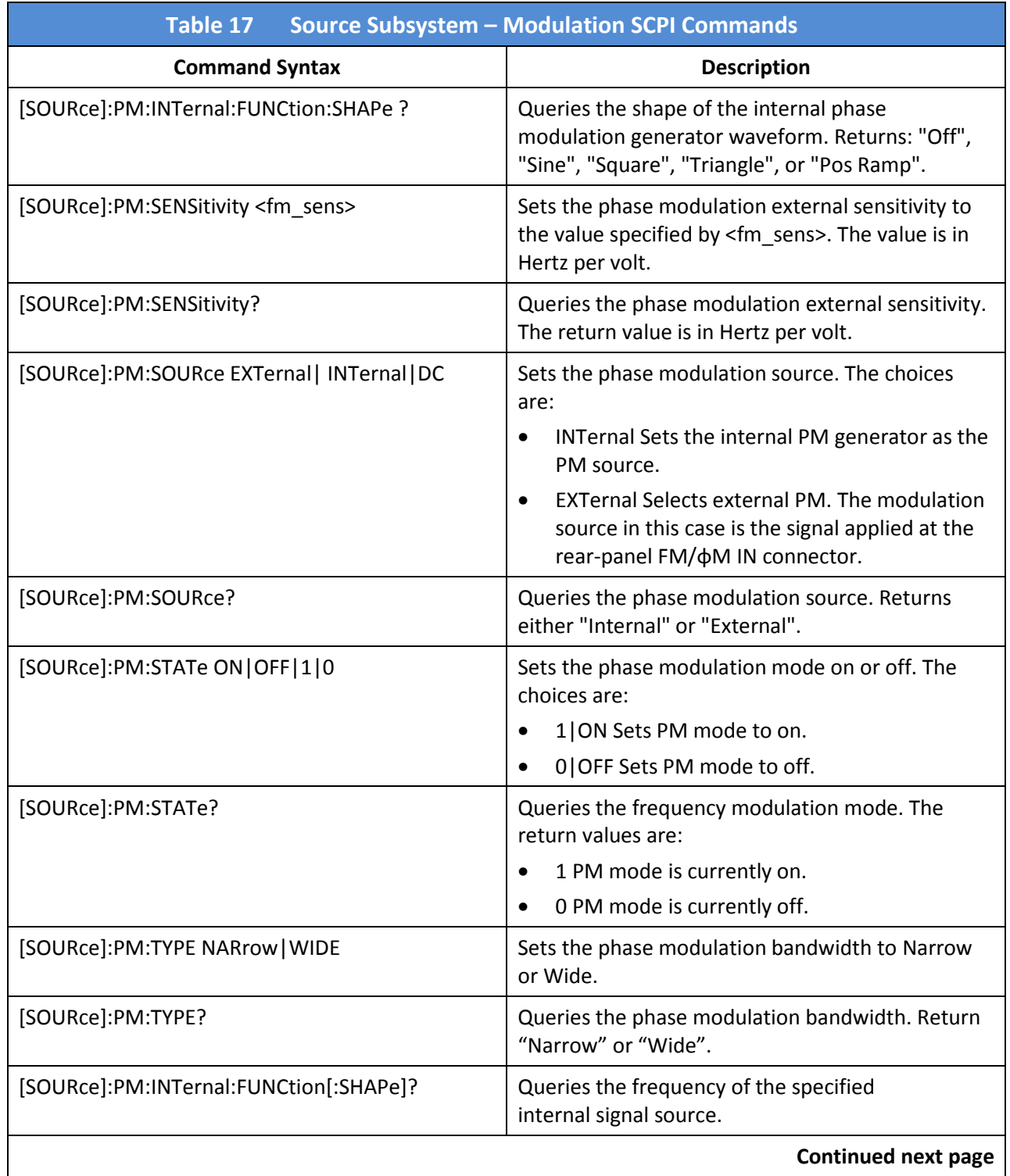

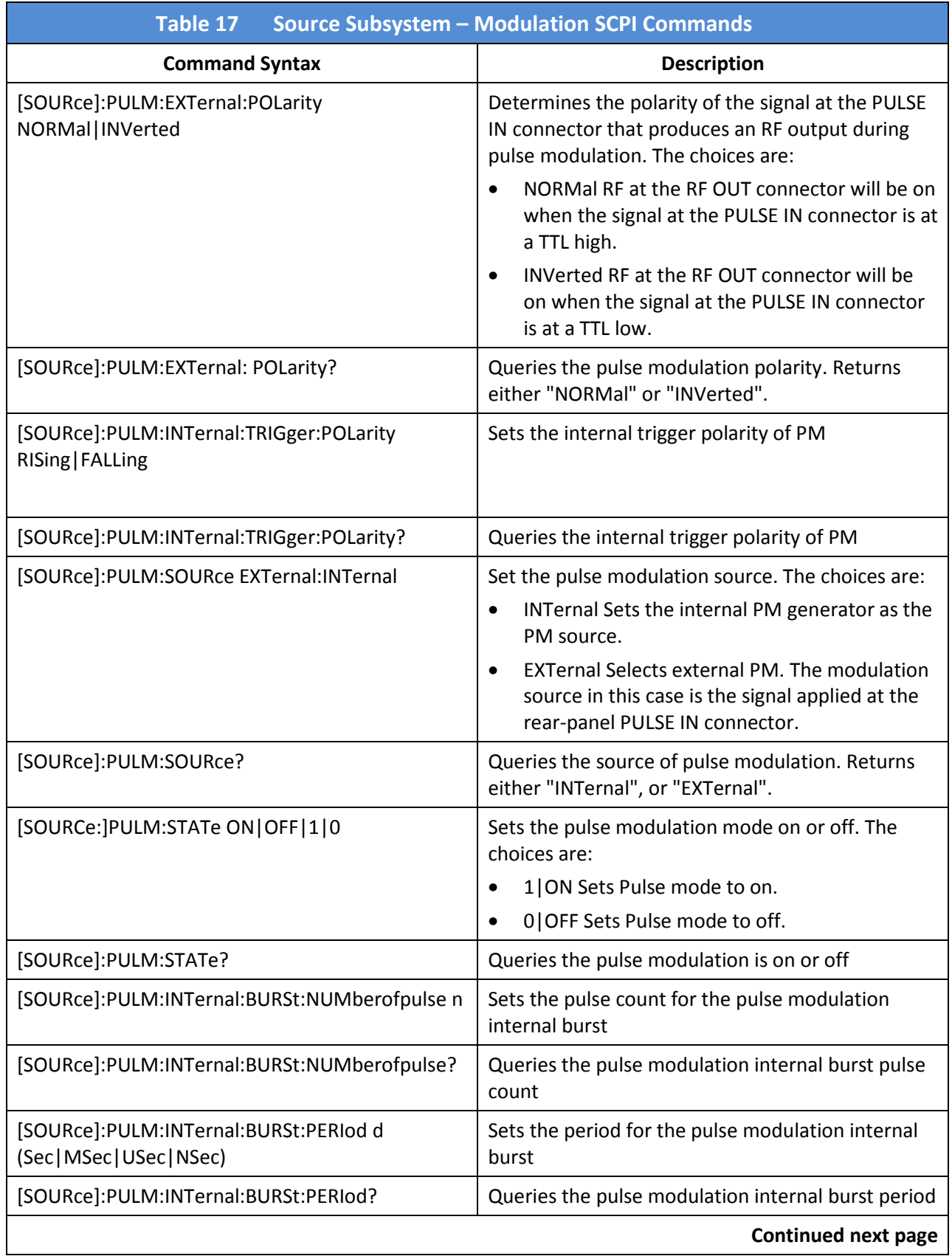

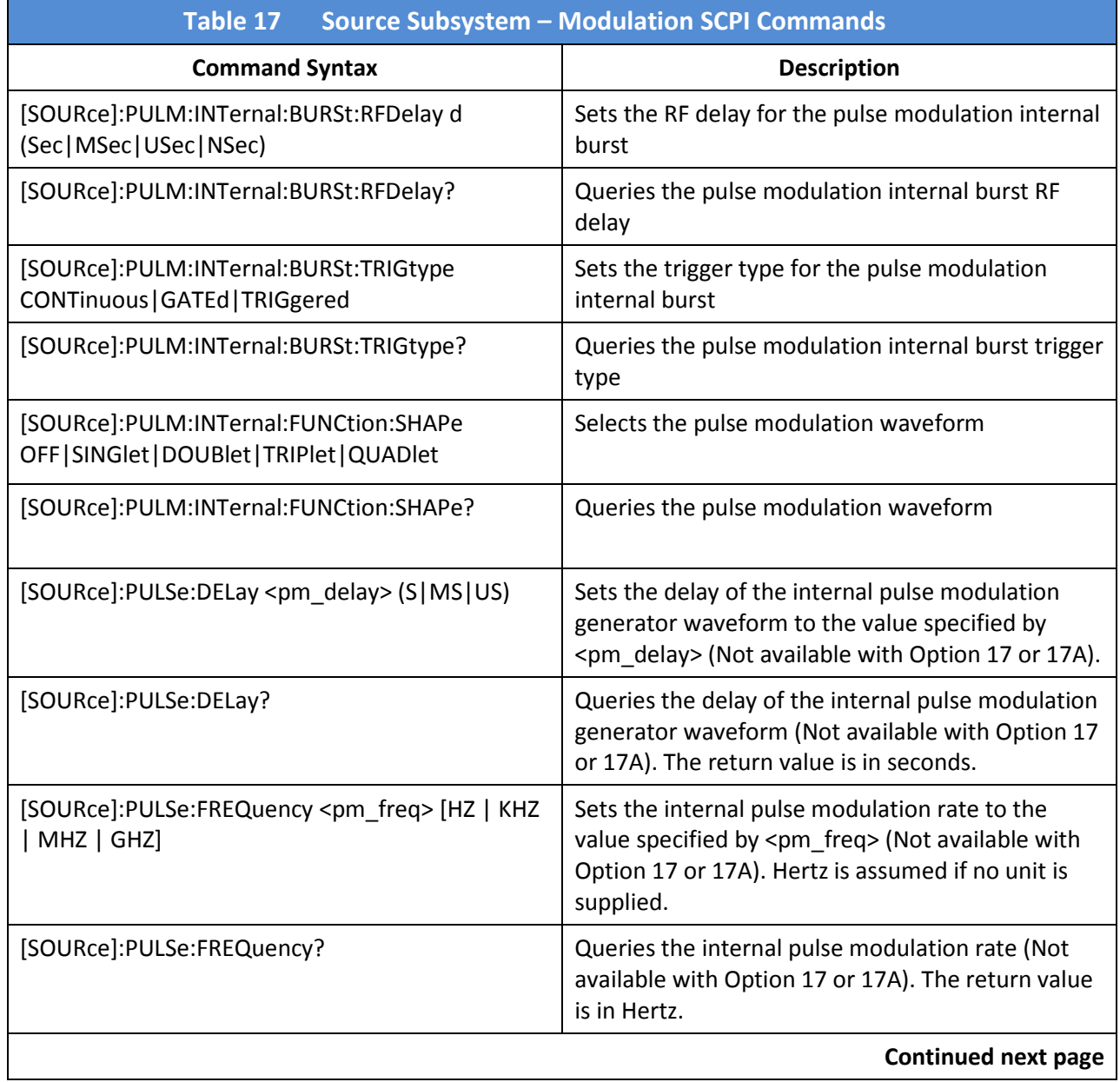

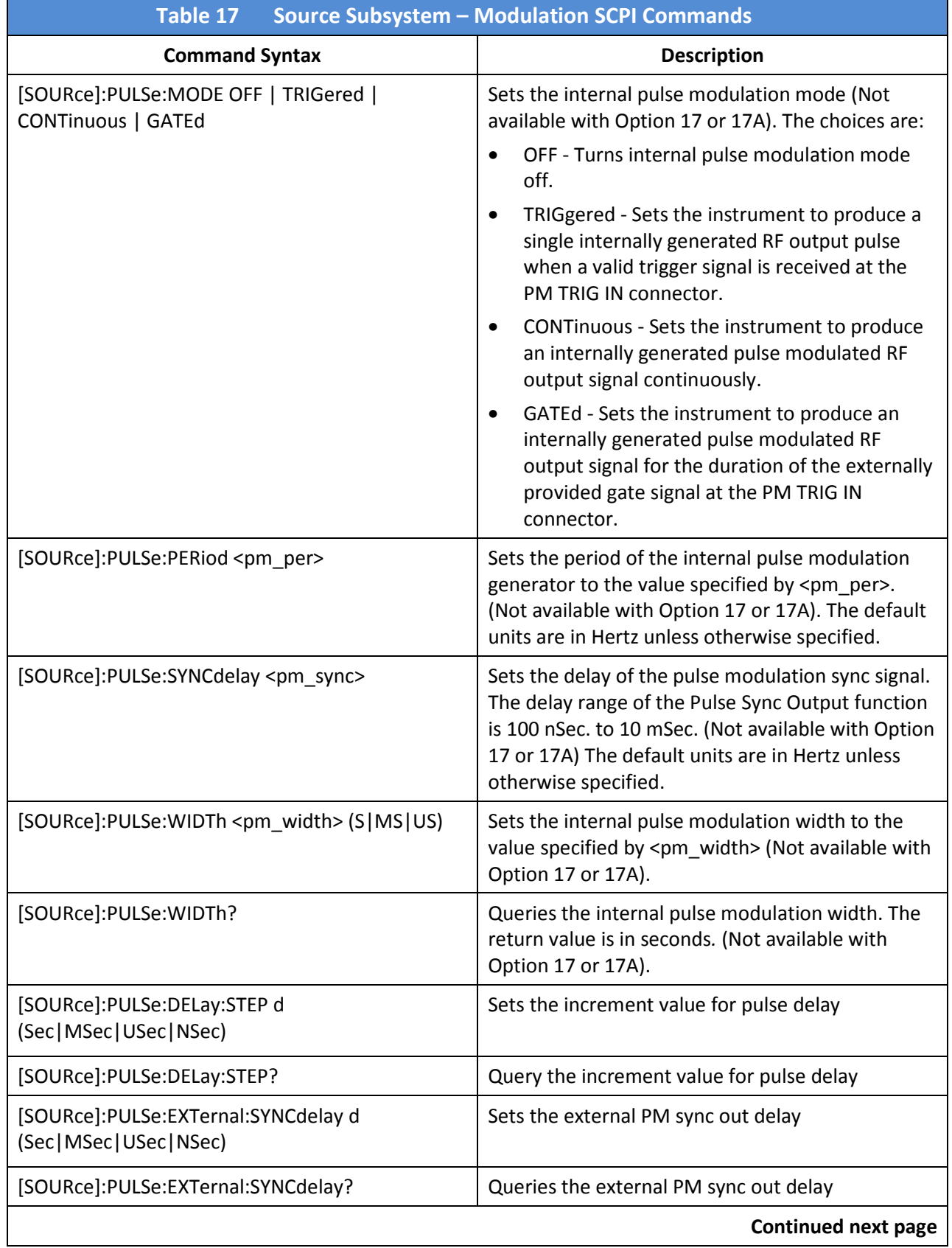

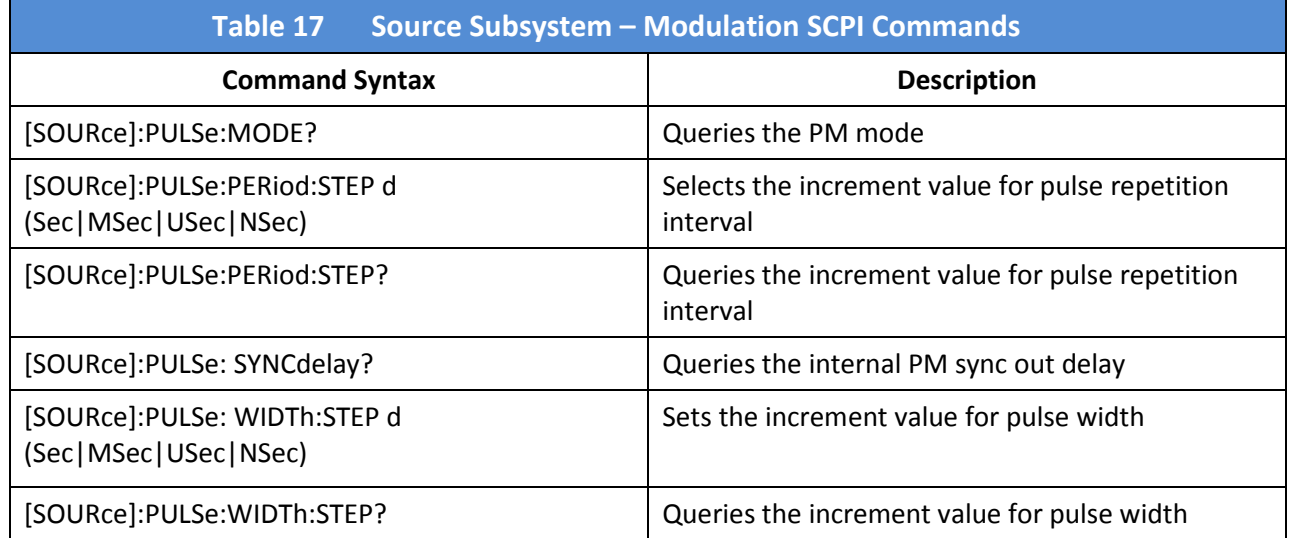

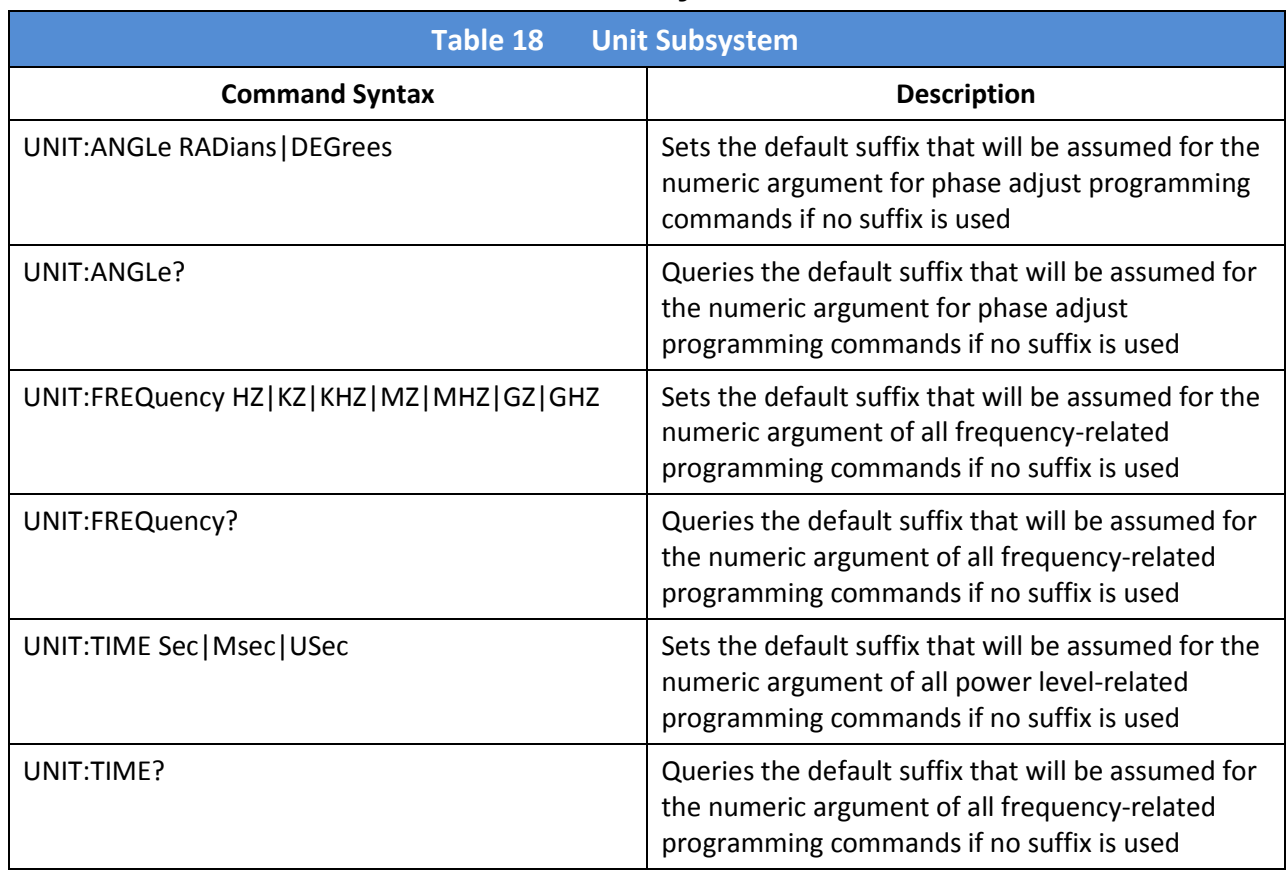

#### 4.4.2.11 SCPI Commands; Unit Subsystem

### 4.4.2.12 SCPI Commands; Display Subsystem

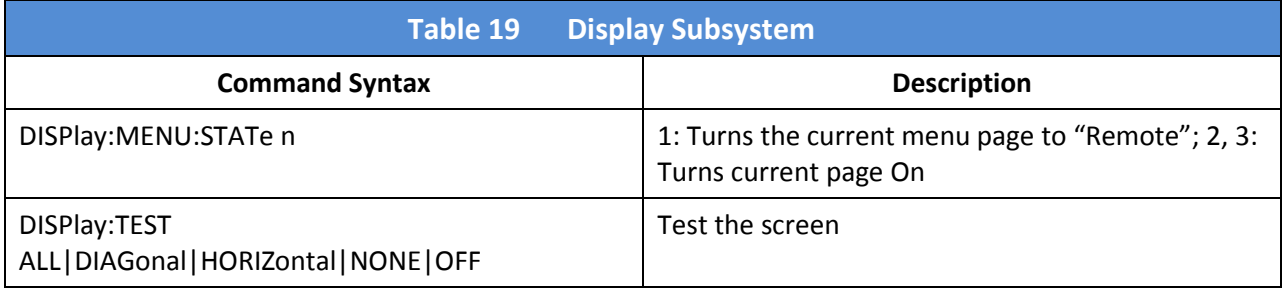

### 4.5 IEEE 488.2 Common Commands

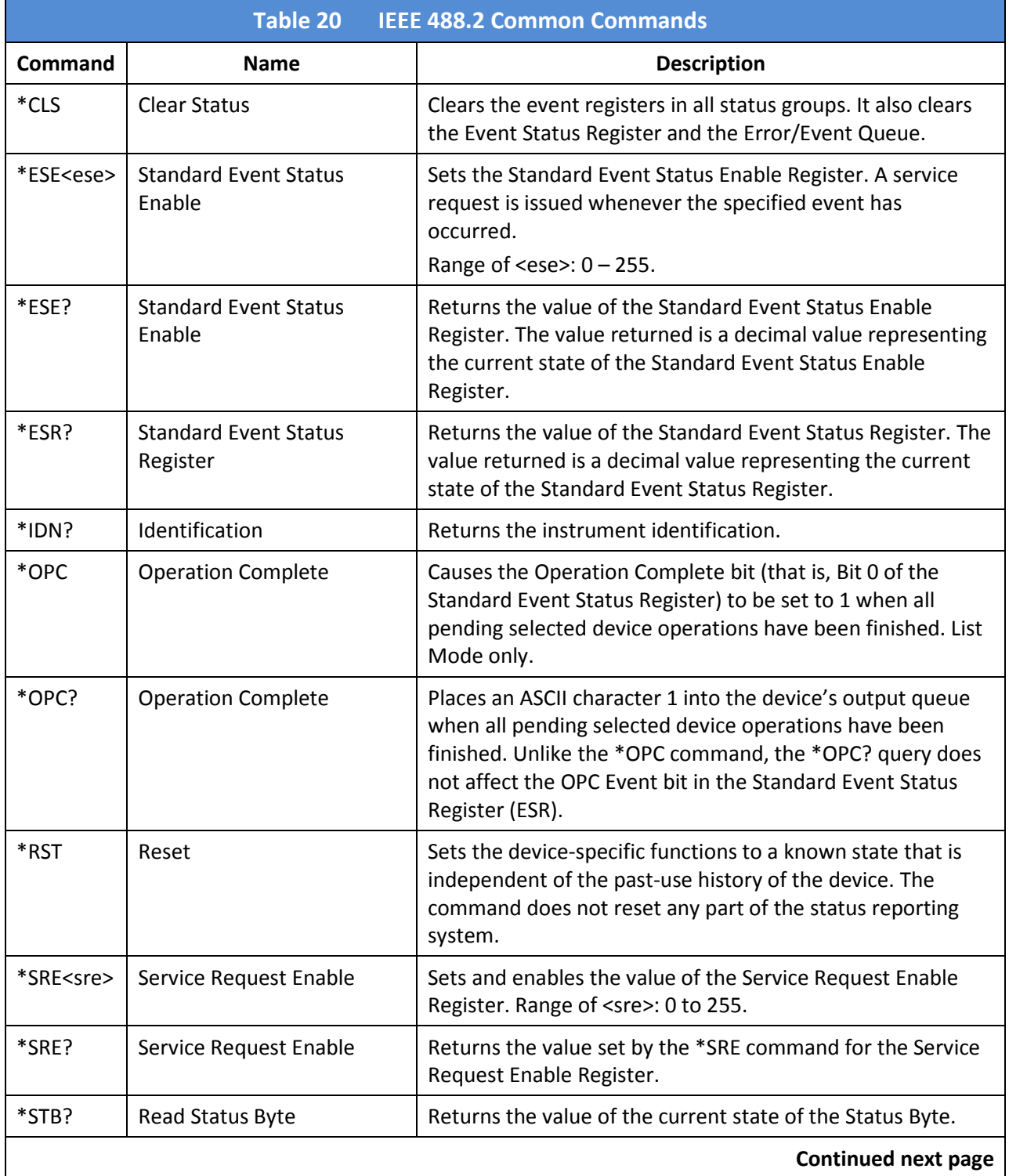

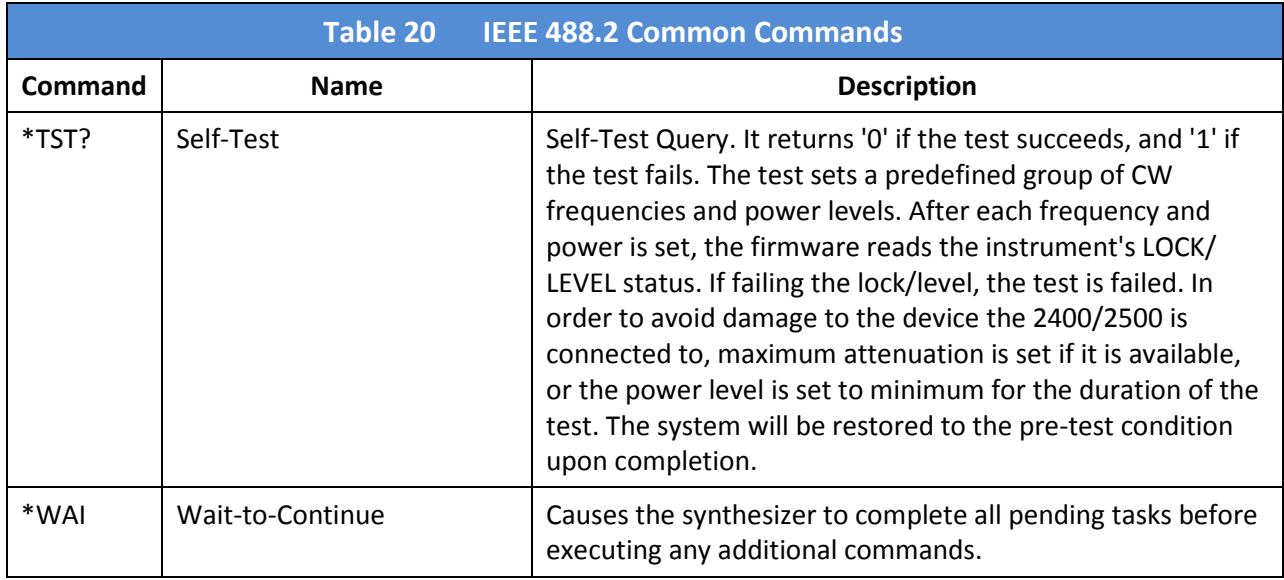

### 4.6 GT-12000 Native Commands

### 4.6.1 GT-12000 Native Commands: CW and System

The native commands below are CW and System Commands.

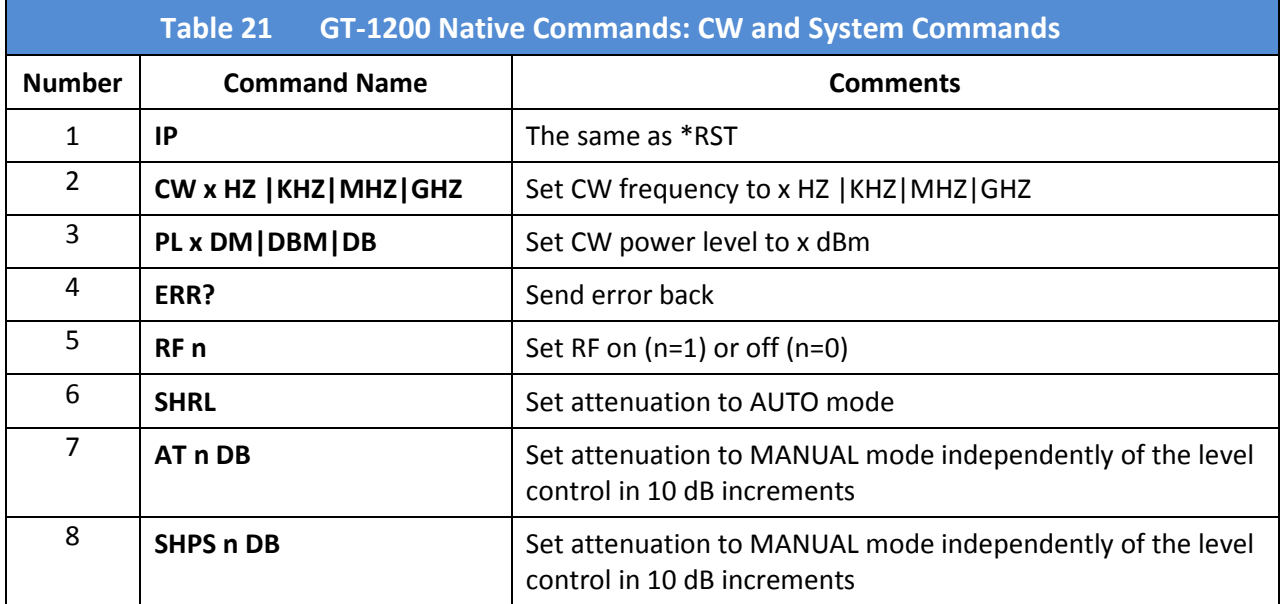

# 4.6.2 GT-12000 Native Commands: List Mode

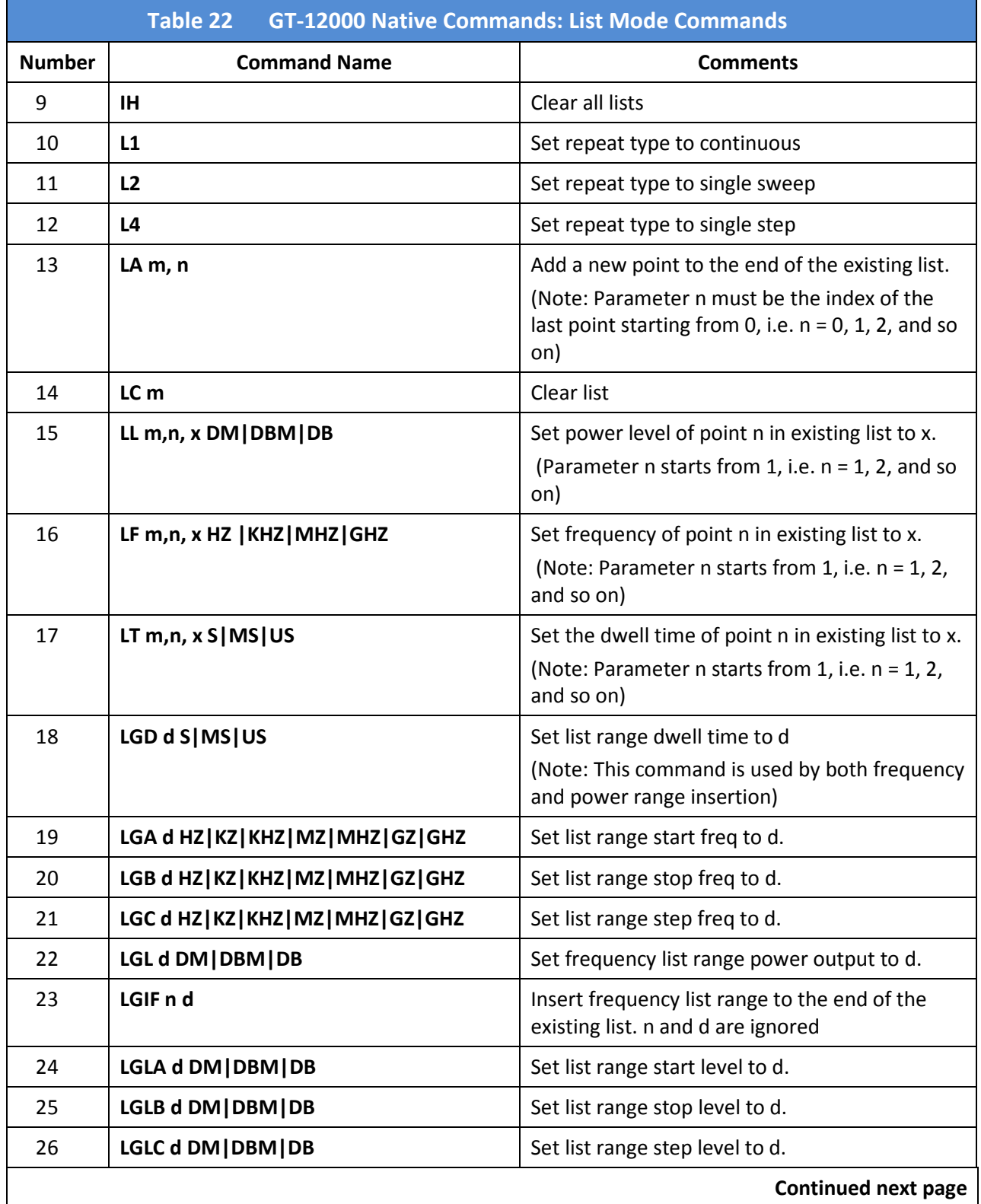

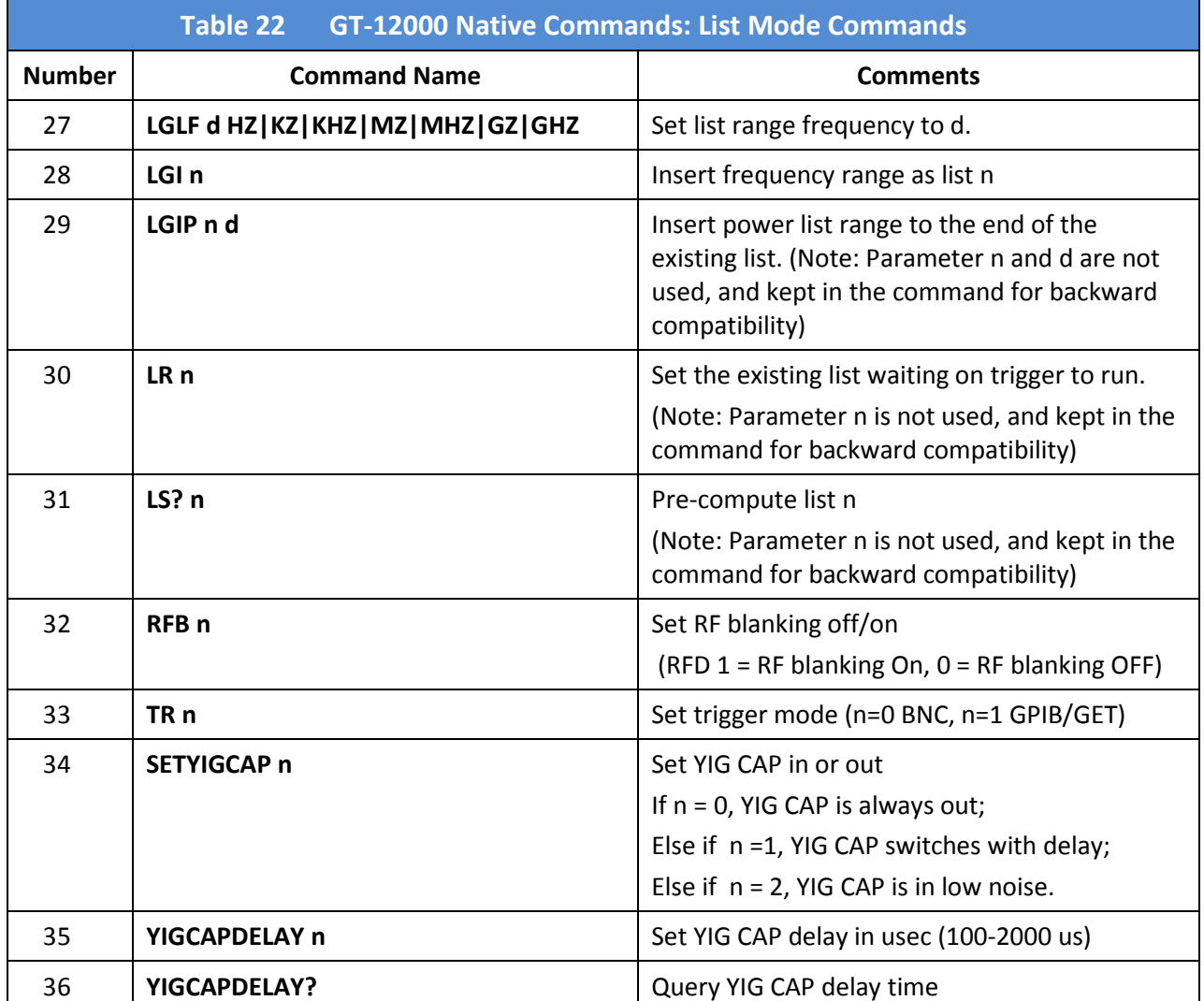

### 4.6.3 GT-12000 Native Commands: Amplitude Modulation

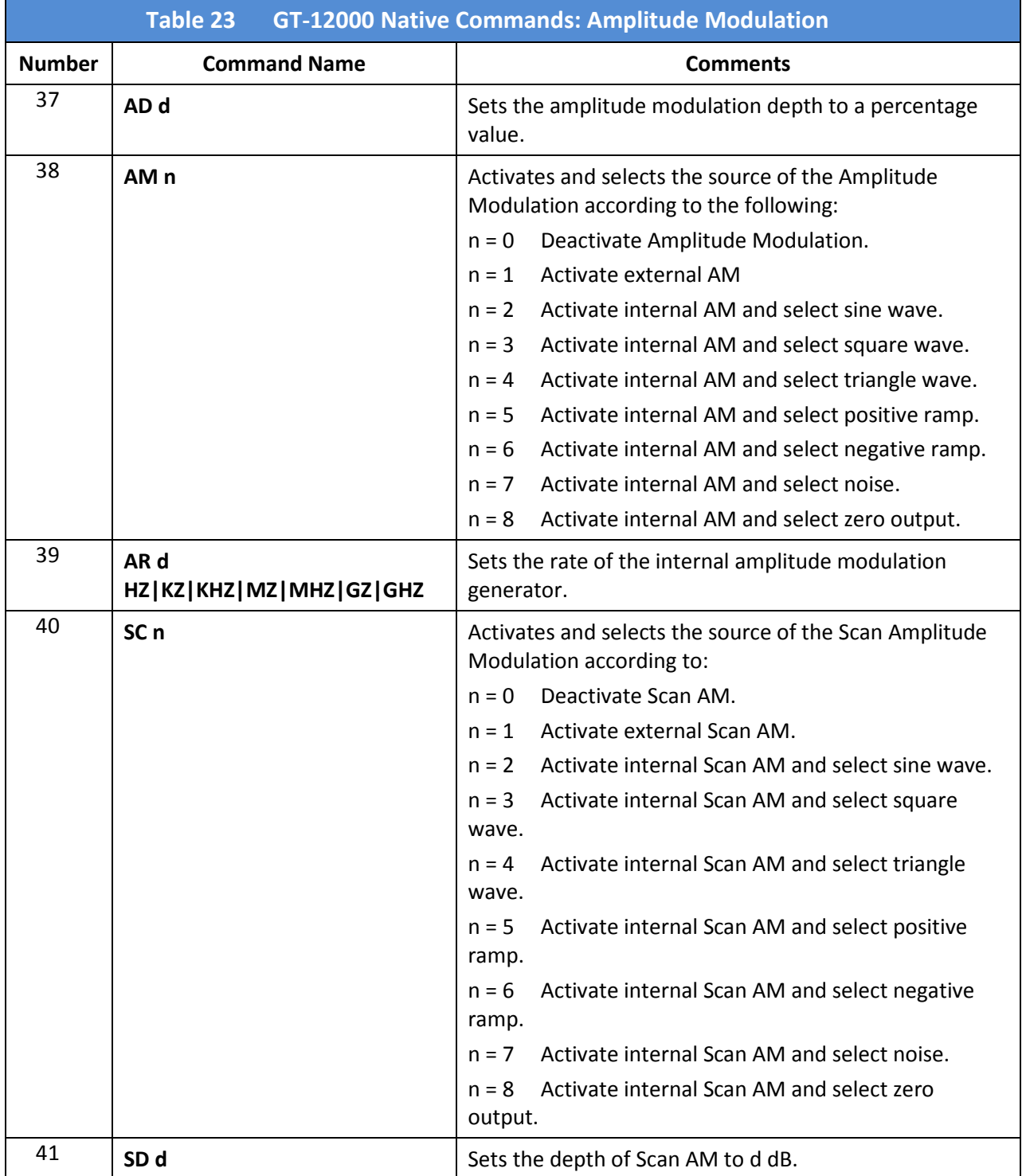

# 4.6.4 GT-12000 Native Commands: Frequency Modulation

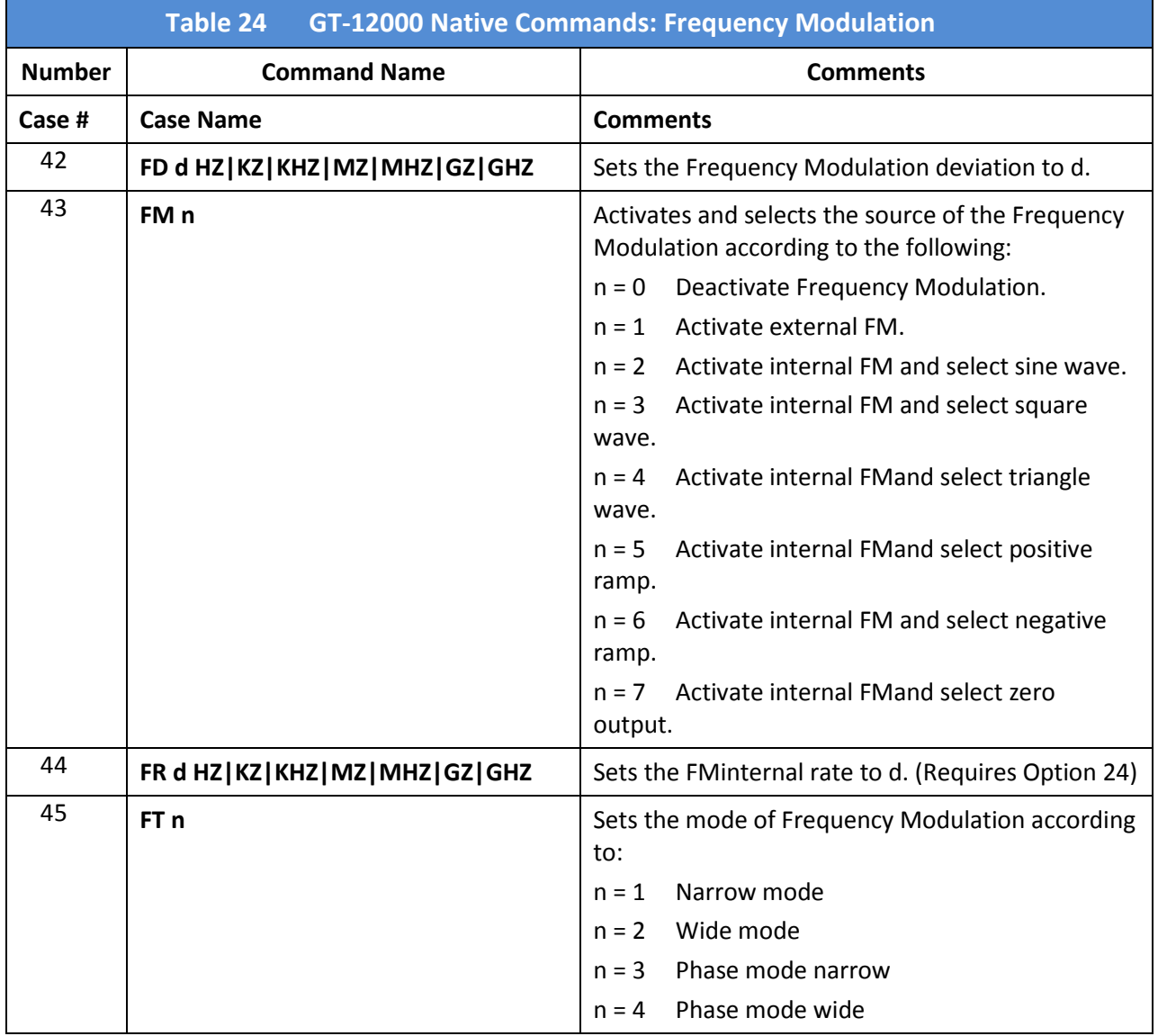

### 4.6.5 GT-12000 Native Commands: Phase Modulation

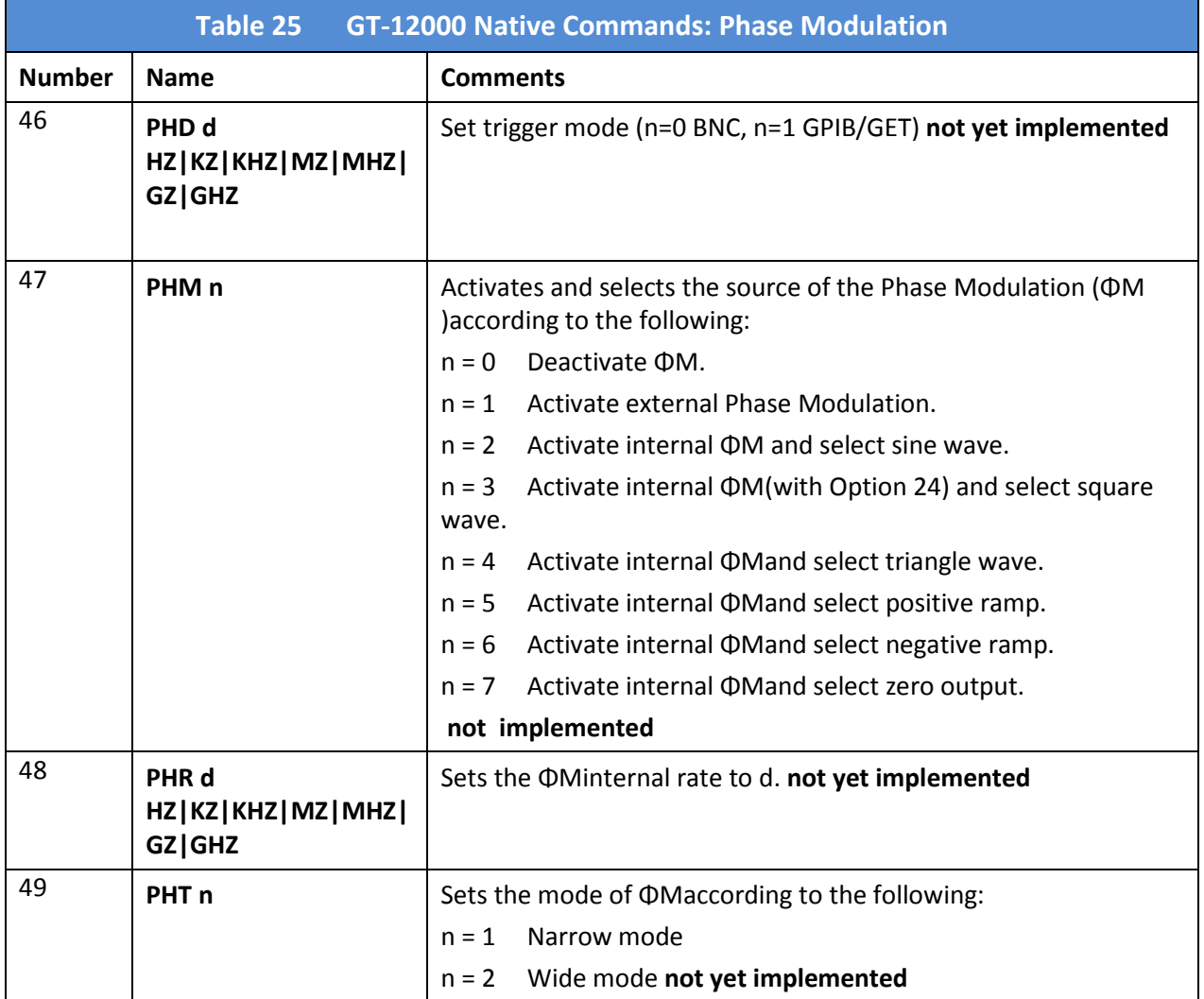

### 4.6.6 GT-12000 Native Commands: Pulse Modulation

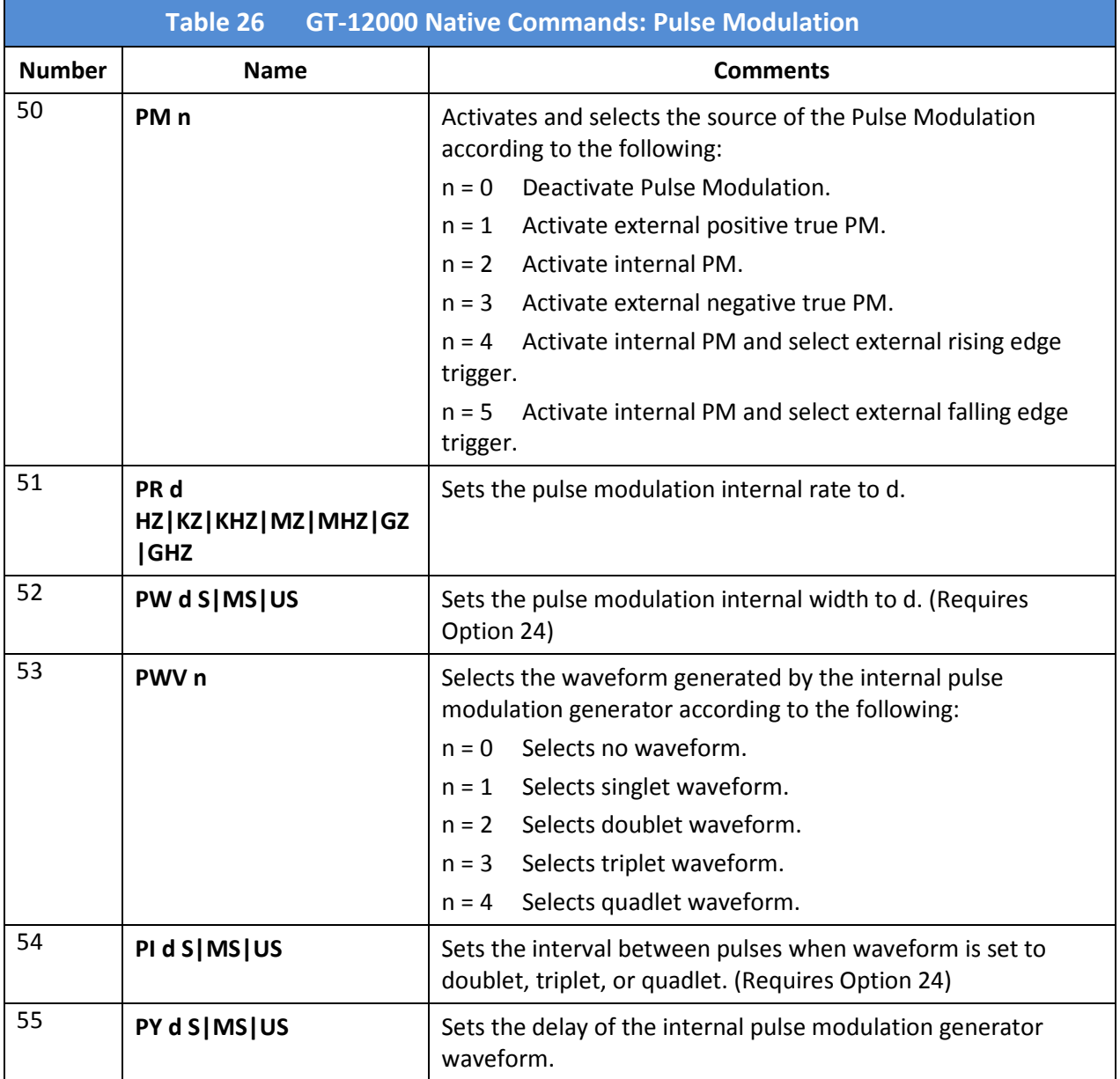

### 4.7 Emulation

### 4.7.1 HP 834X Emulation Commands

NOTE 1: Not all HP834X commands are implemented. For a complete list of commands see the Operating Manual of a particular instrument. Some commands may have to be customized for your application.

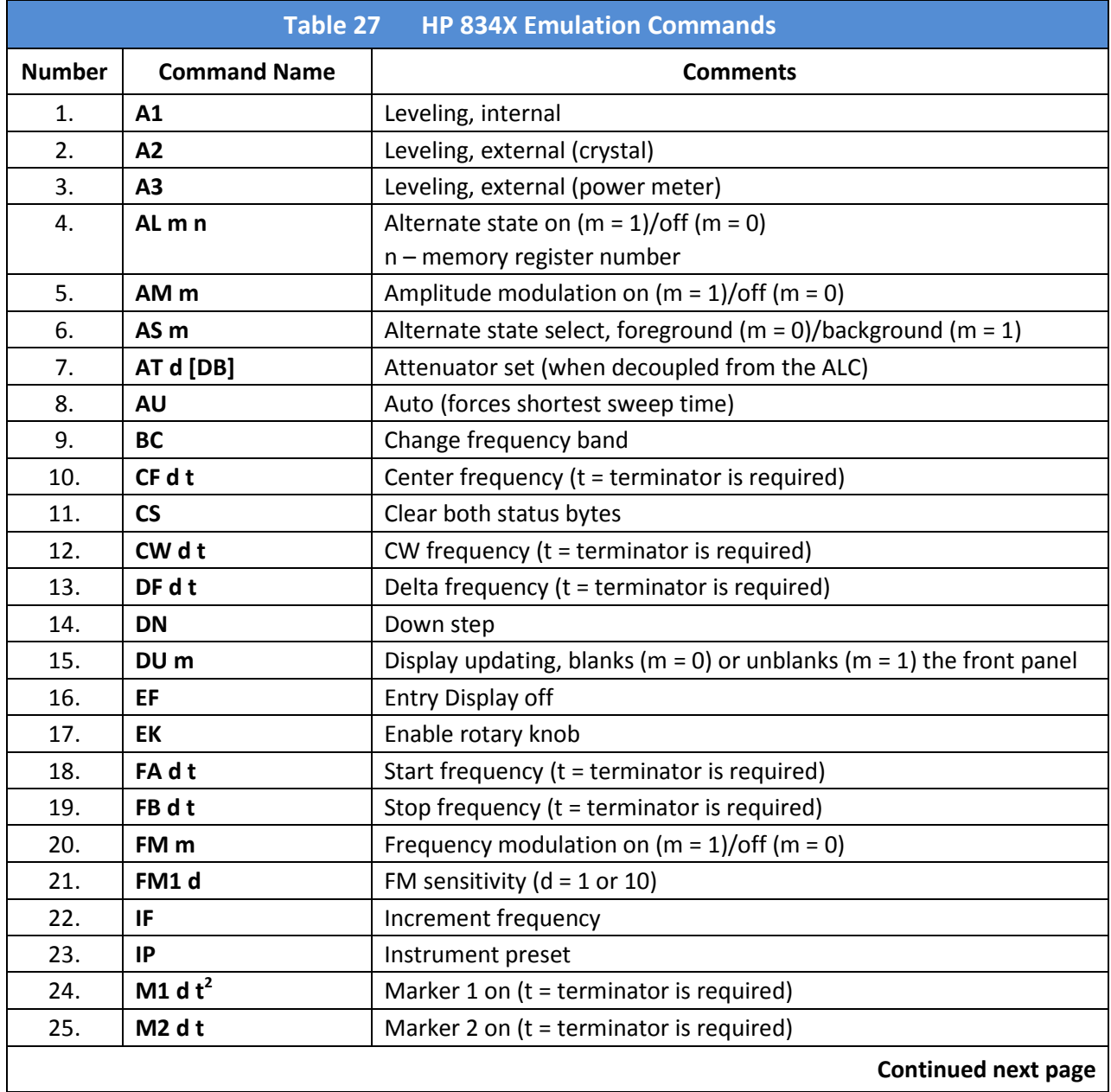

<u>.</u>

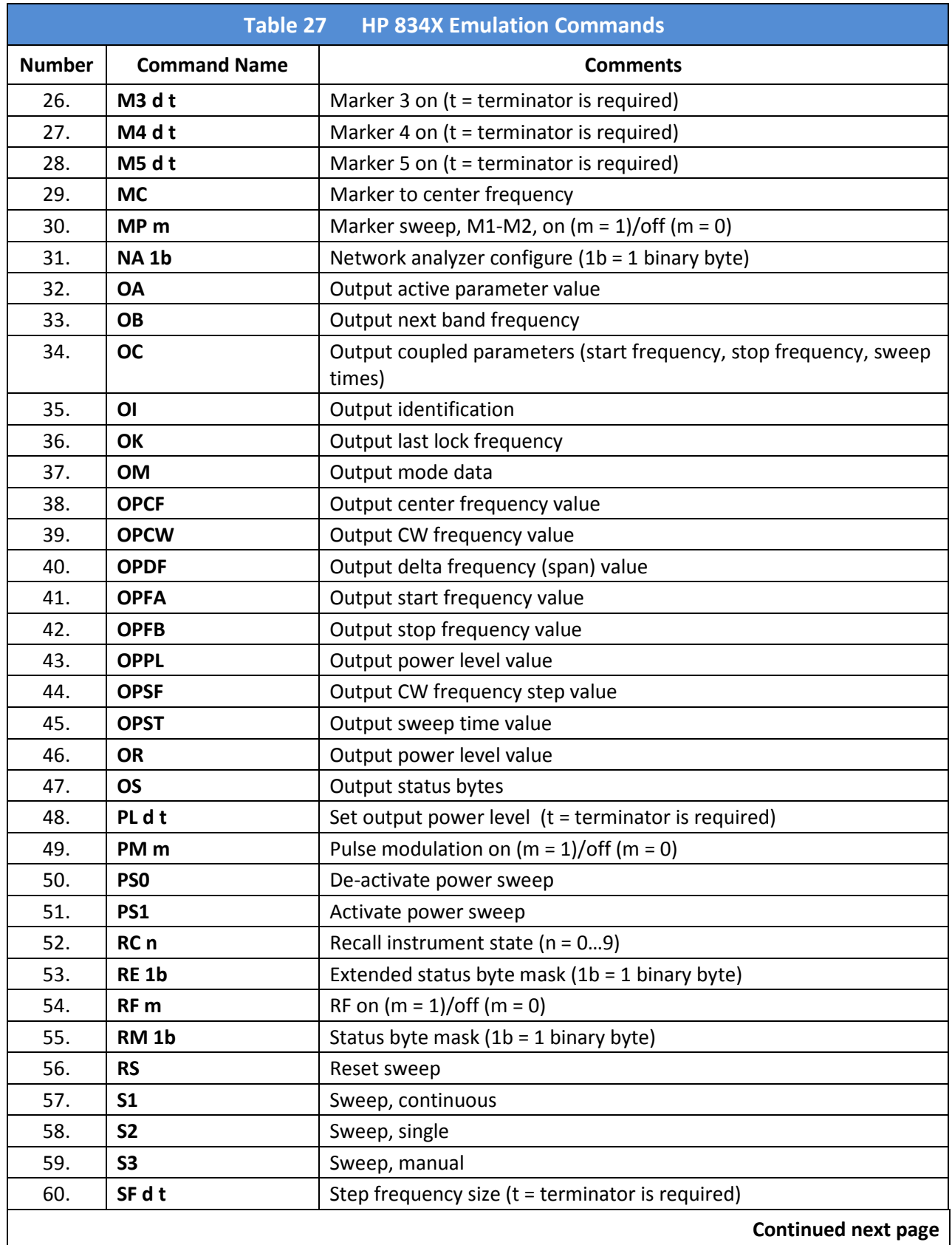

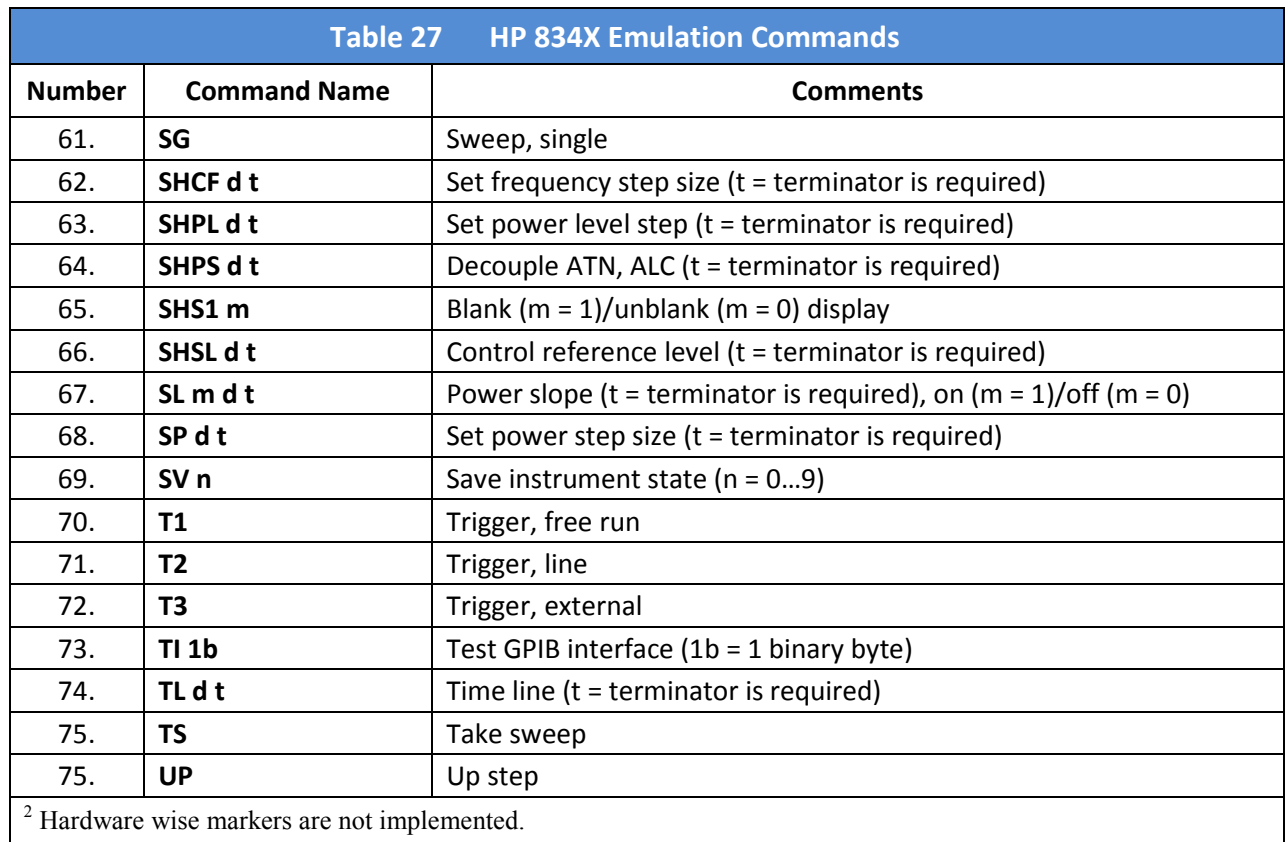

## 4.7.2 HP 8663 Emulation Commands

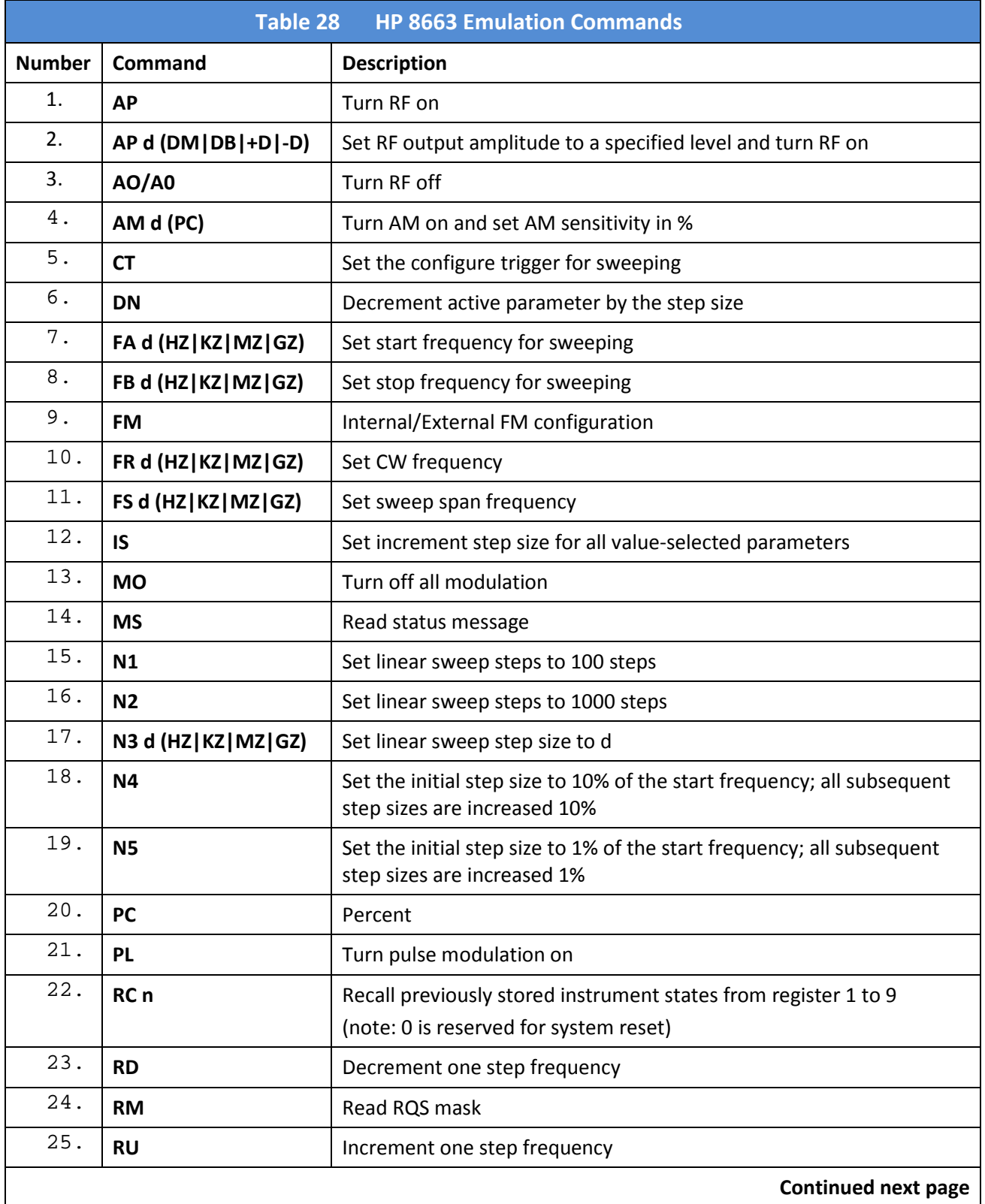

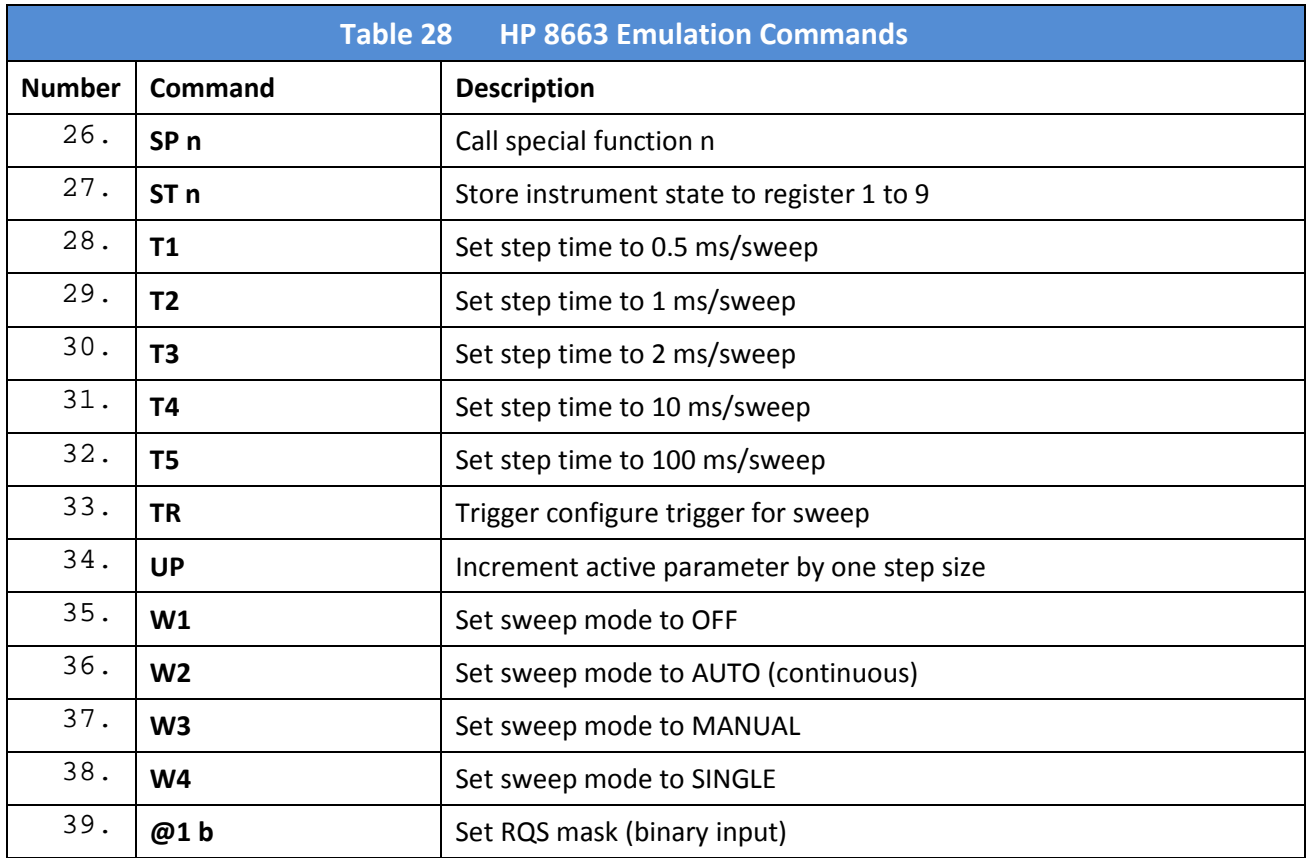

## 4.7.3 HP 8673 Emulation Commands

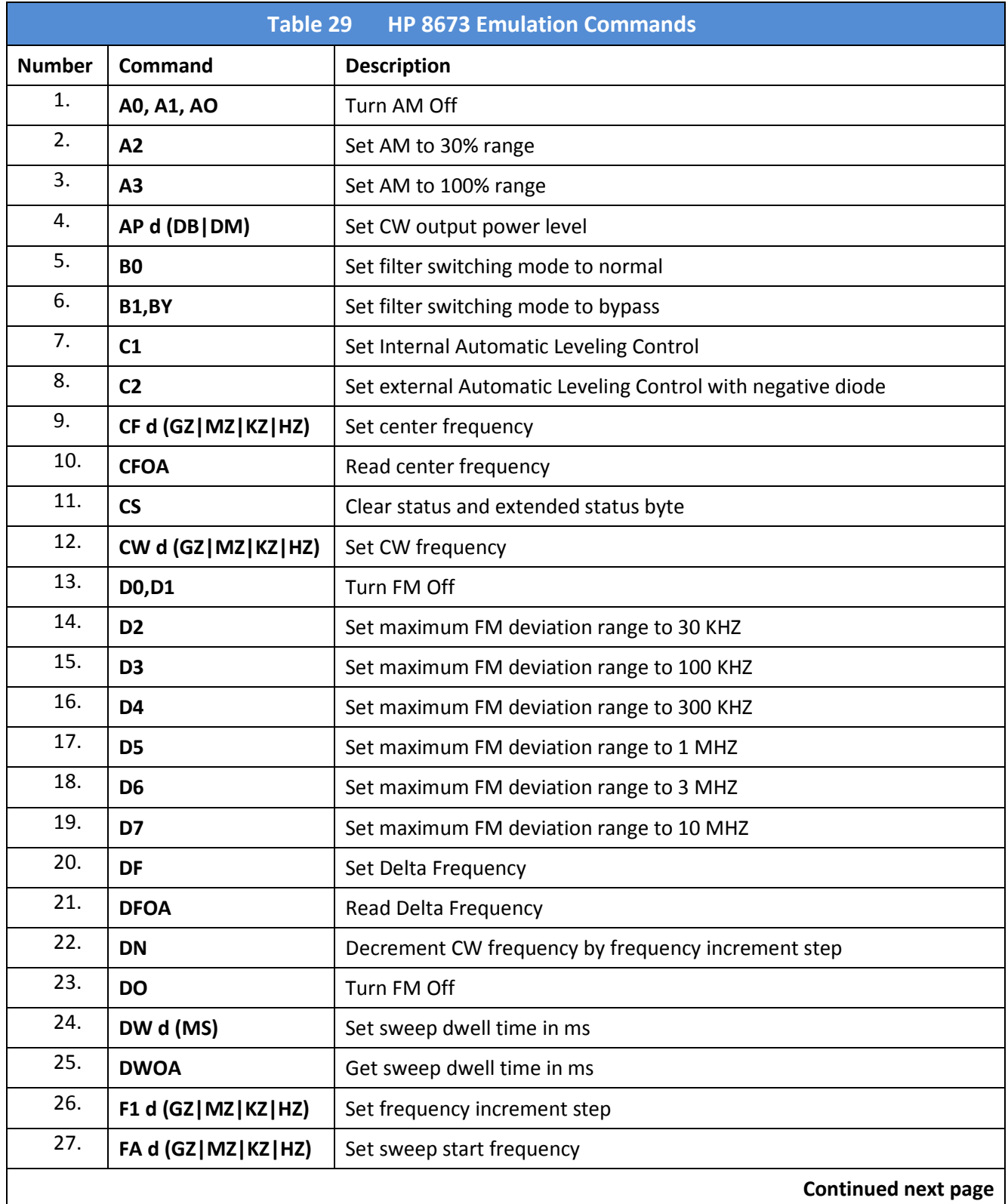

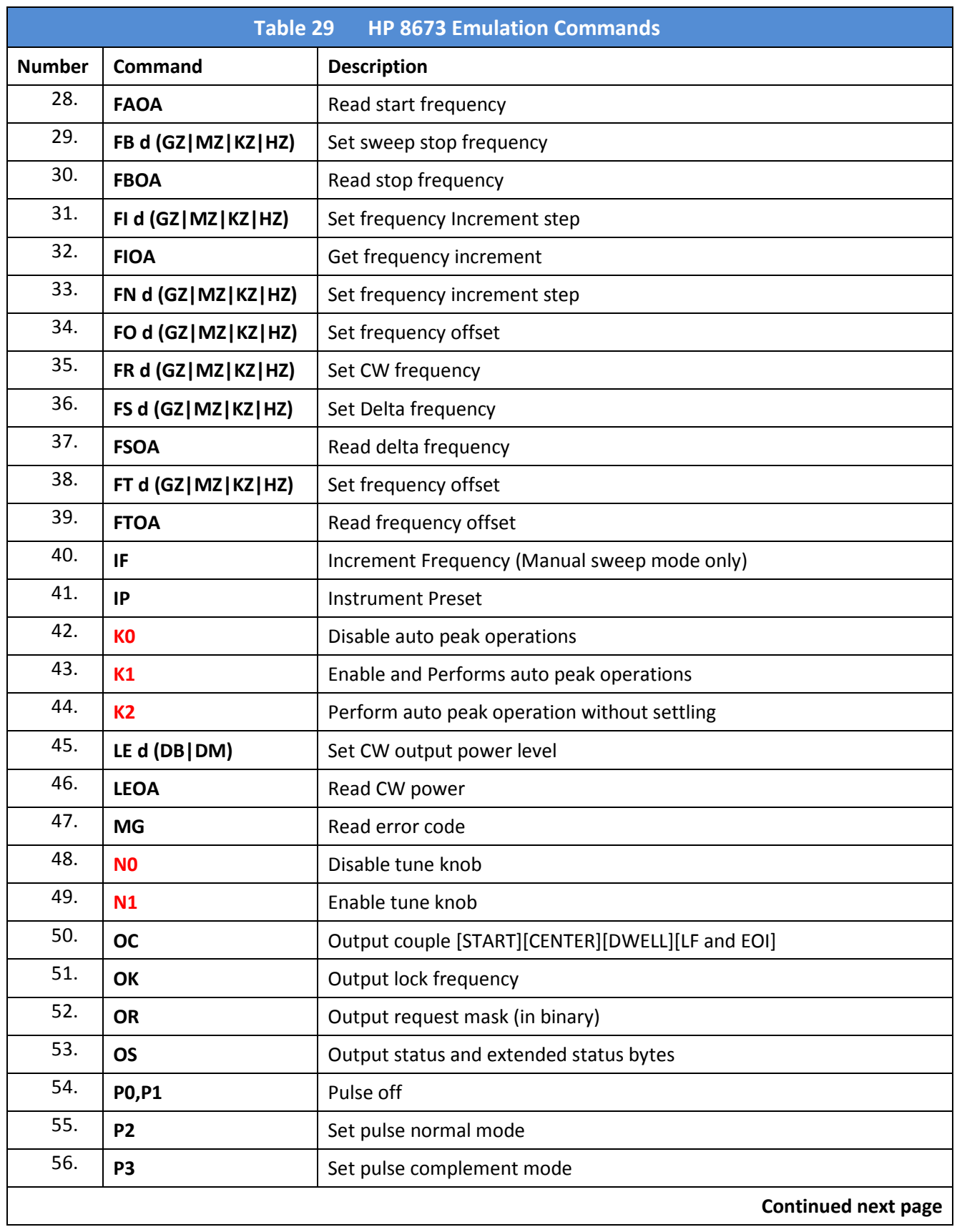

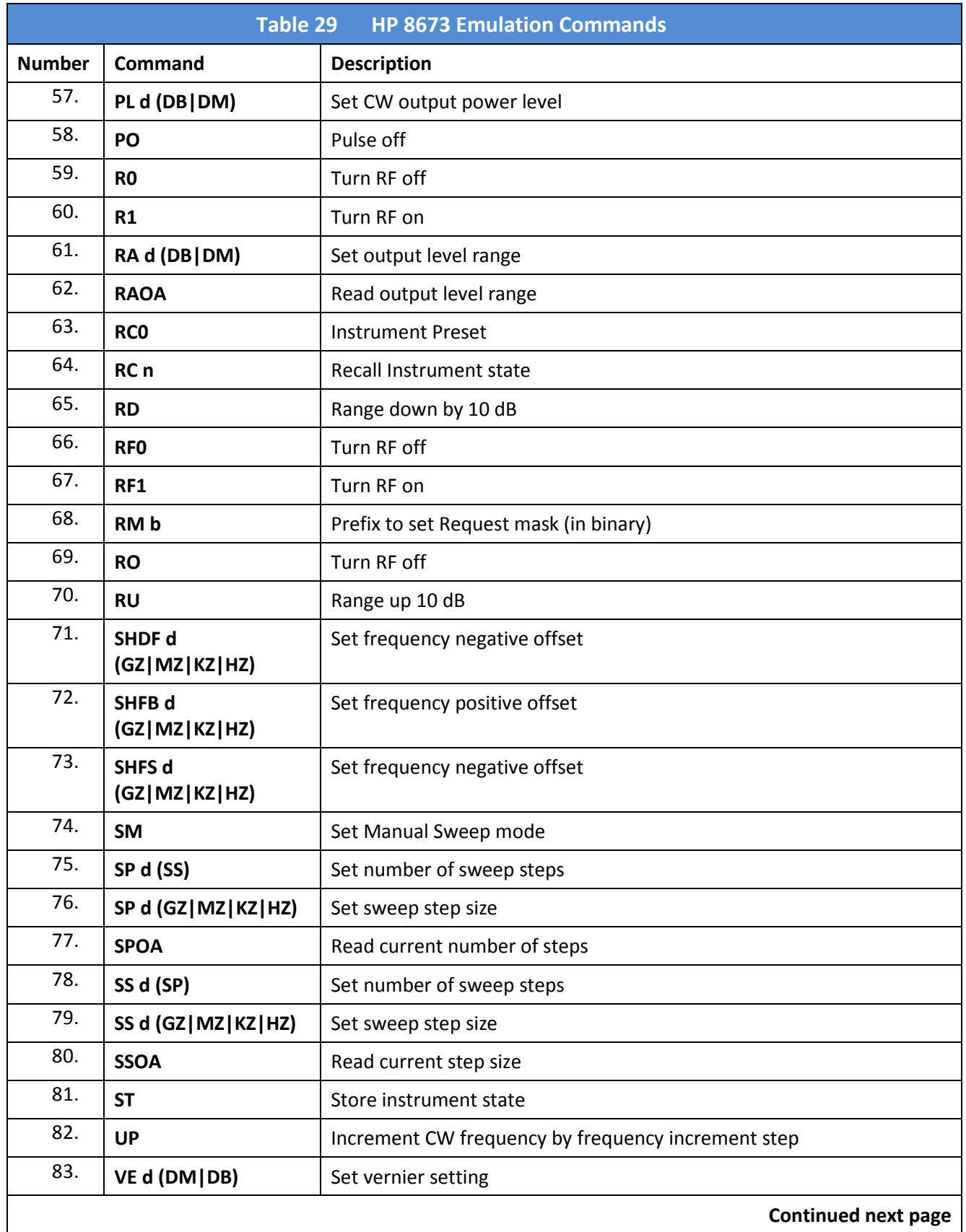

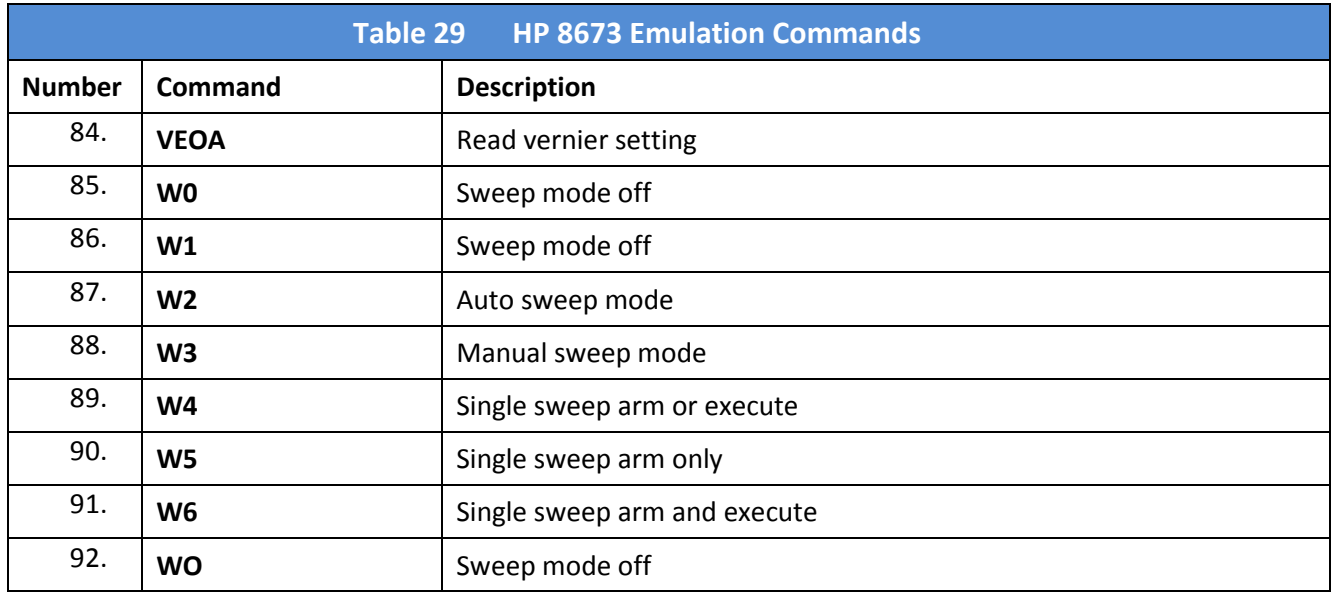

#### 4.7.4 HP 8360 Emulation Commands

The HP8360 command set is made up of the standard SCPI commands with the additional commands listed in the table below. In standard SCPI, all queries are terminated with a <CR> <LF> whereas in HP8360 emulation mode, only a <LF> is used. Also, standard SCPI requires an EOI as a terminator for GPIB communication; in HP8360 emulation, a <CR>, a <LF>, or a <CR><LF> is acceptable in place of an EOI. In HP8360 emulation mode, the front panel display will show the current menu and data values as remote commands are received. The \*IDN? will return "HEWLETT-PACKARD,8360"

Default differences: AM Scaling: Fixed at 100 % FM Mode: Fixed to wide (AC) PM Start Trigger: Immediate PM Stop Trigger: Immediate PM Polarity: Active High

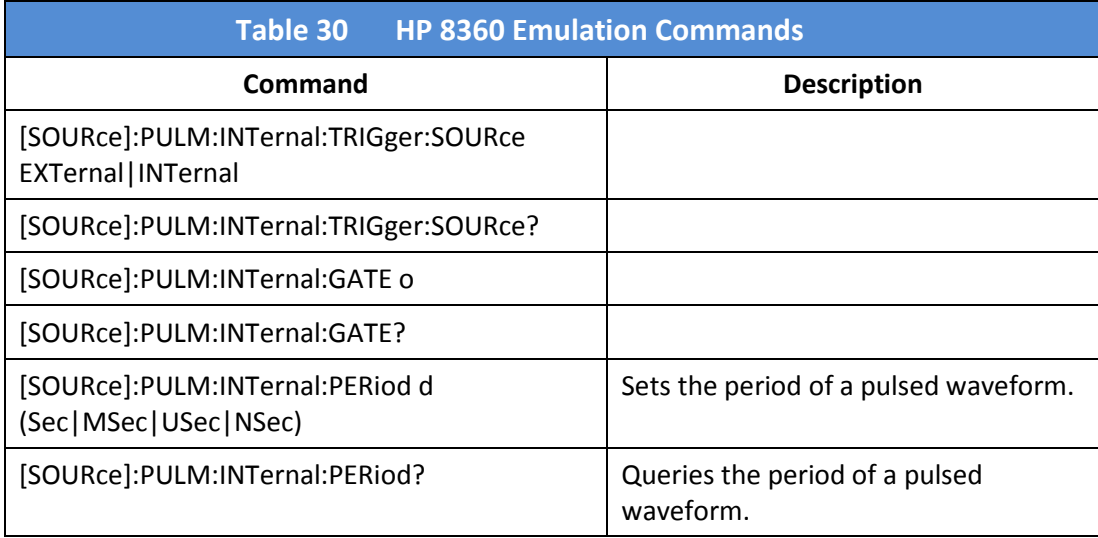
# 4.7.5 HP 8370 Emulation Commands

The HP8370 command set is made up of the standard SCPI commands with the additional commands listed in Table 31 In standard SCPI, all queries are terminated with a <CR> <LF> whereas in HP8370 emulation mode, only a <LF> is used. Also, standard SCPI requires an EOI as a terminator for GPIB communication; in HP8370 emulation, a <CR>, a <LF>, or a <CR><LF> is acceptable in place of an EOI. In HP8370 emulation mode, the front panel display will show the current menu and data values as remote commands are received. The \*IDN? will return "HEWLETT-PACKARD,8370".

Default differences in this mode are: PM Start Trigger: BNC connector PM Stop Trigger: BNC connector PM Polarity: Active High CW Frequency: 3 GHz CW Power: Min Power FM impedance: 600 Ohms AM impedance: 5 k Ohms

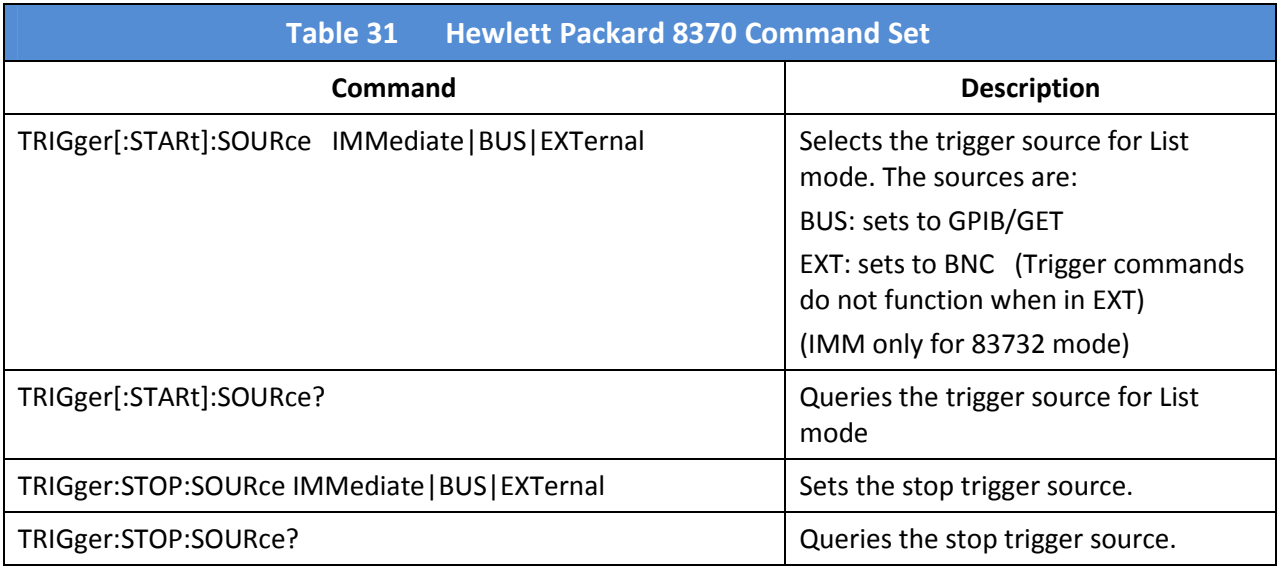

# 4.7.6 GT900 Emulation Commands

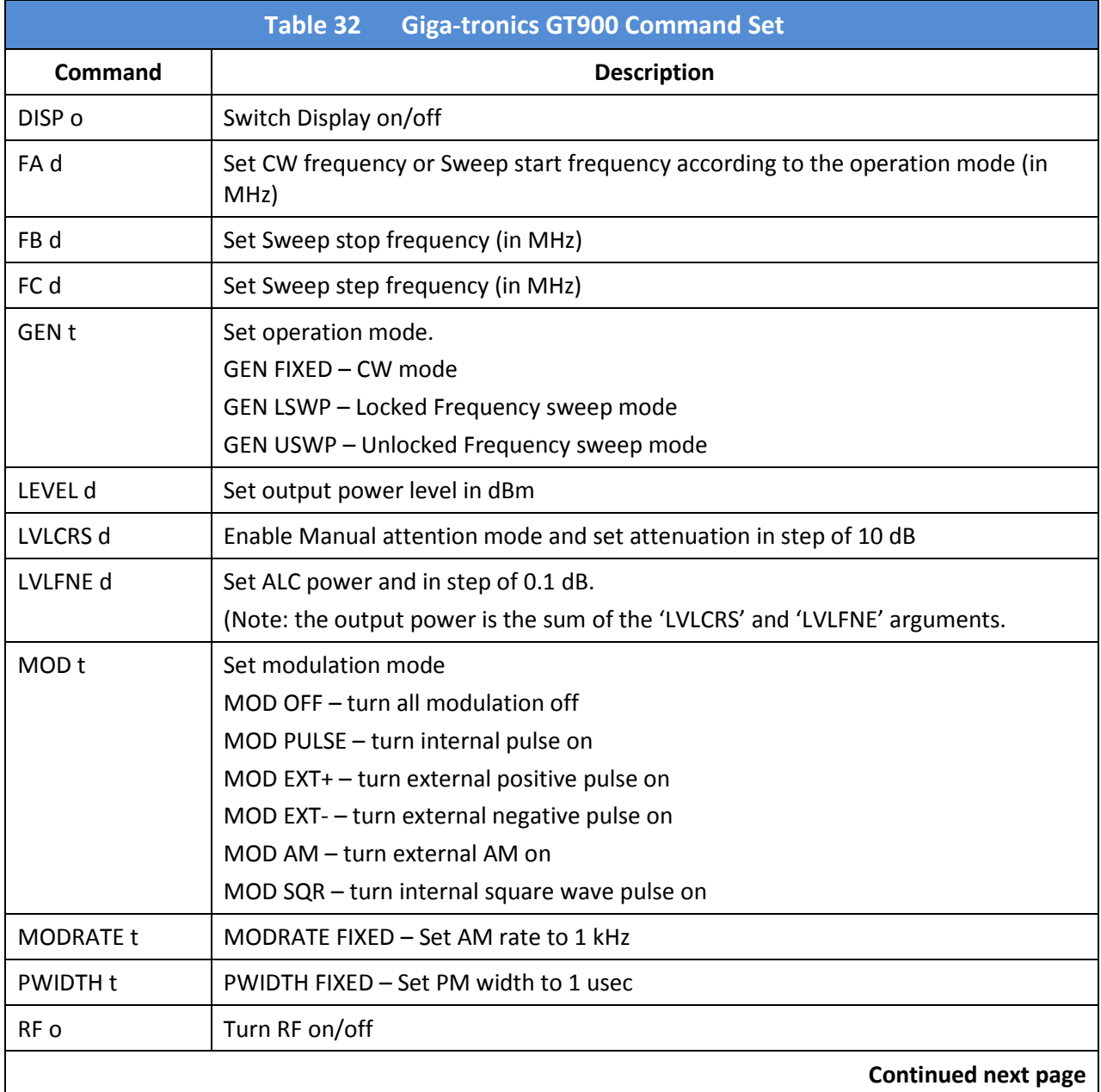

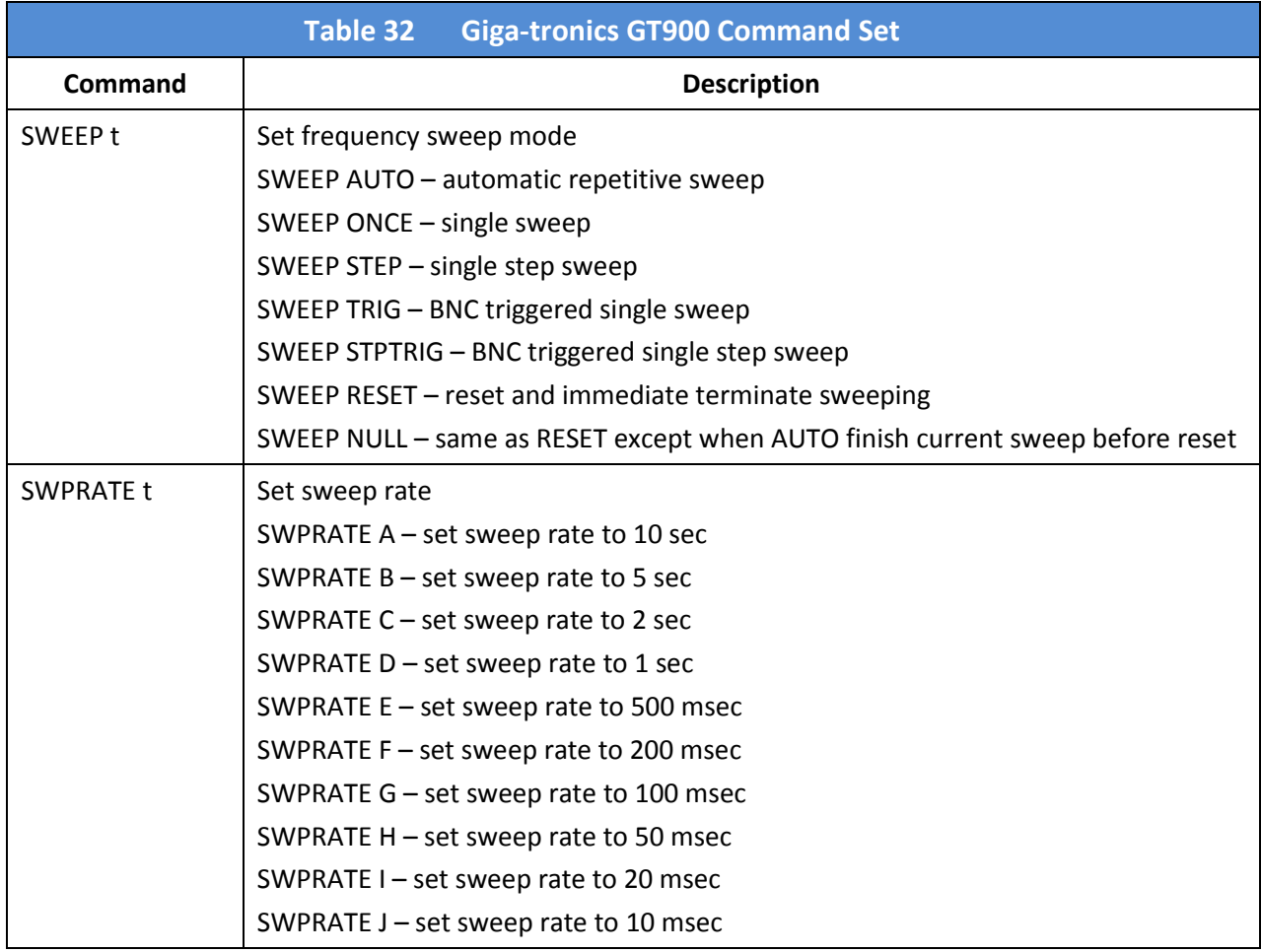

# 4.7.7 Option 55F: Wavetek 90X Emulation Commands

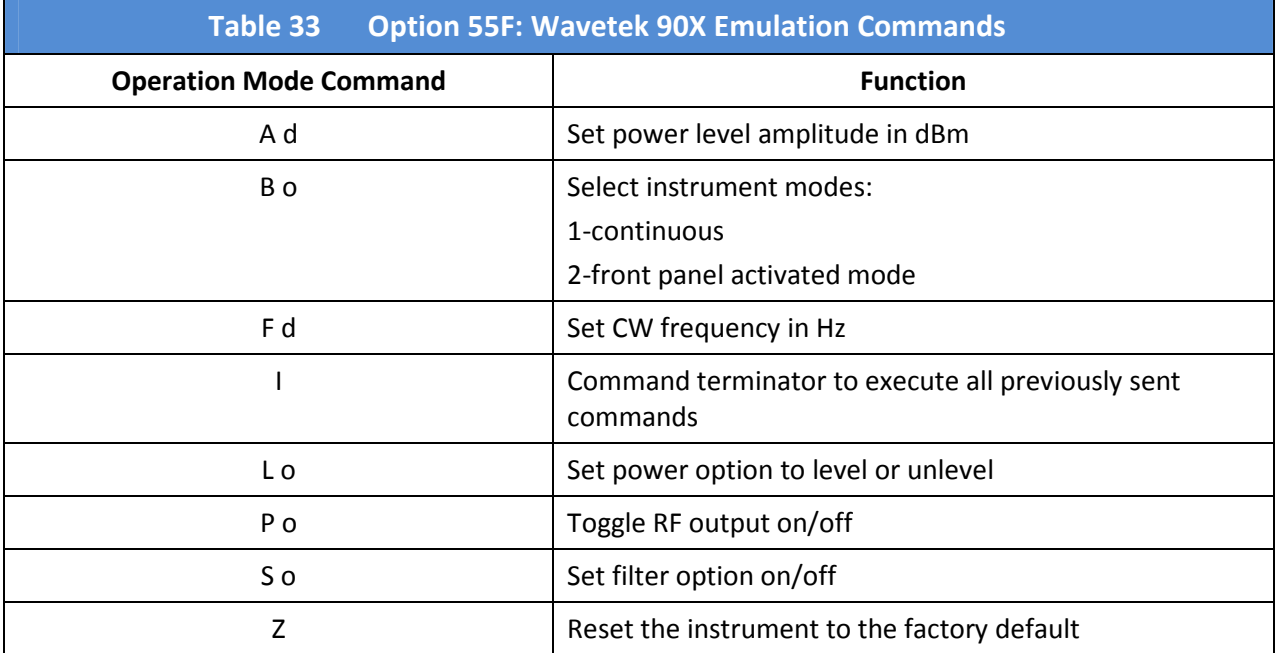

# 4.7.8 Systron Donner 16XX Emulation Commands

## 4.7.8.1 Operation Mode

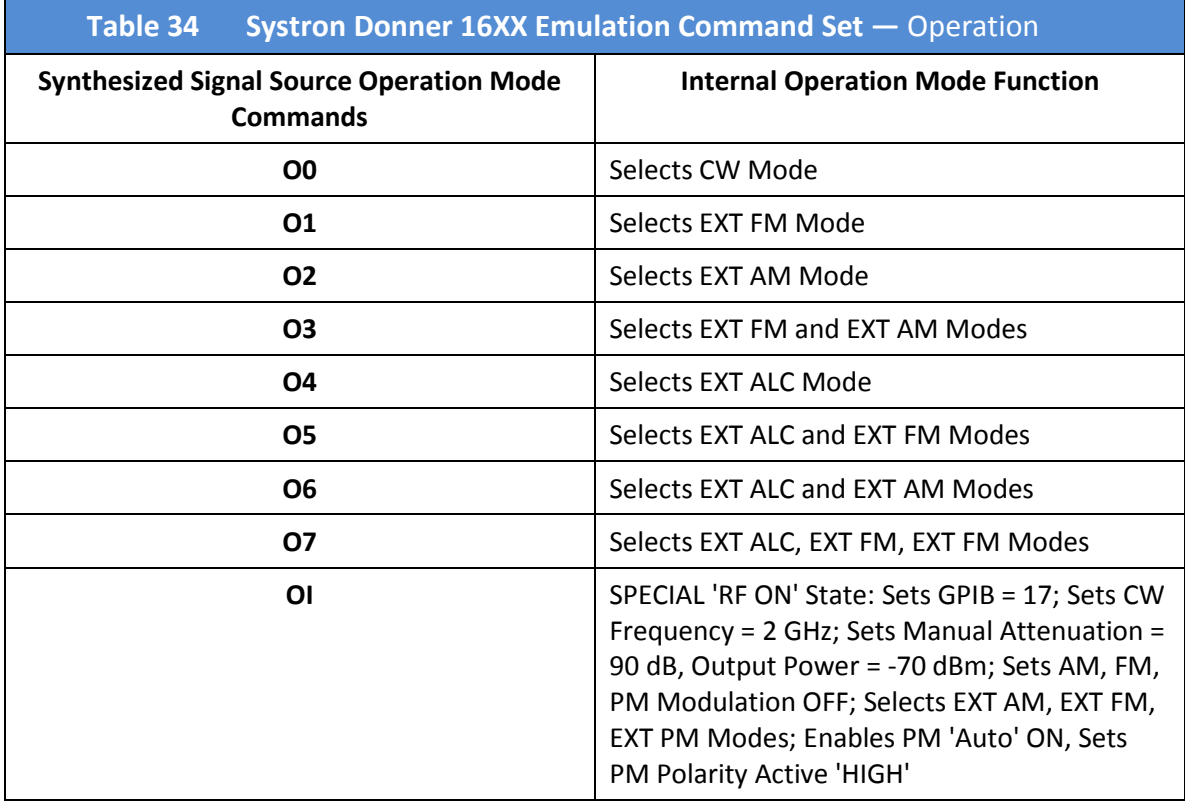

#### Operation mode programming examples:

- 1. O0 sets CW mode of operation.
- 2. O1O4 or O5 sets EXT FM and EXT ALC modes of operation.

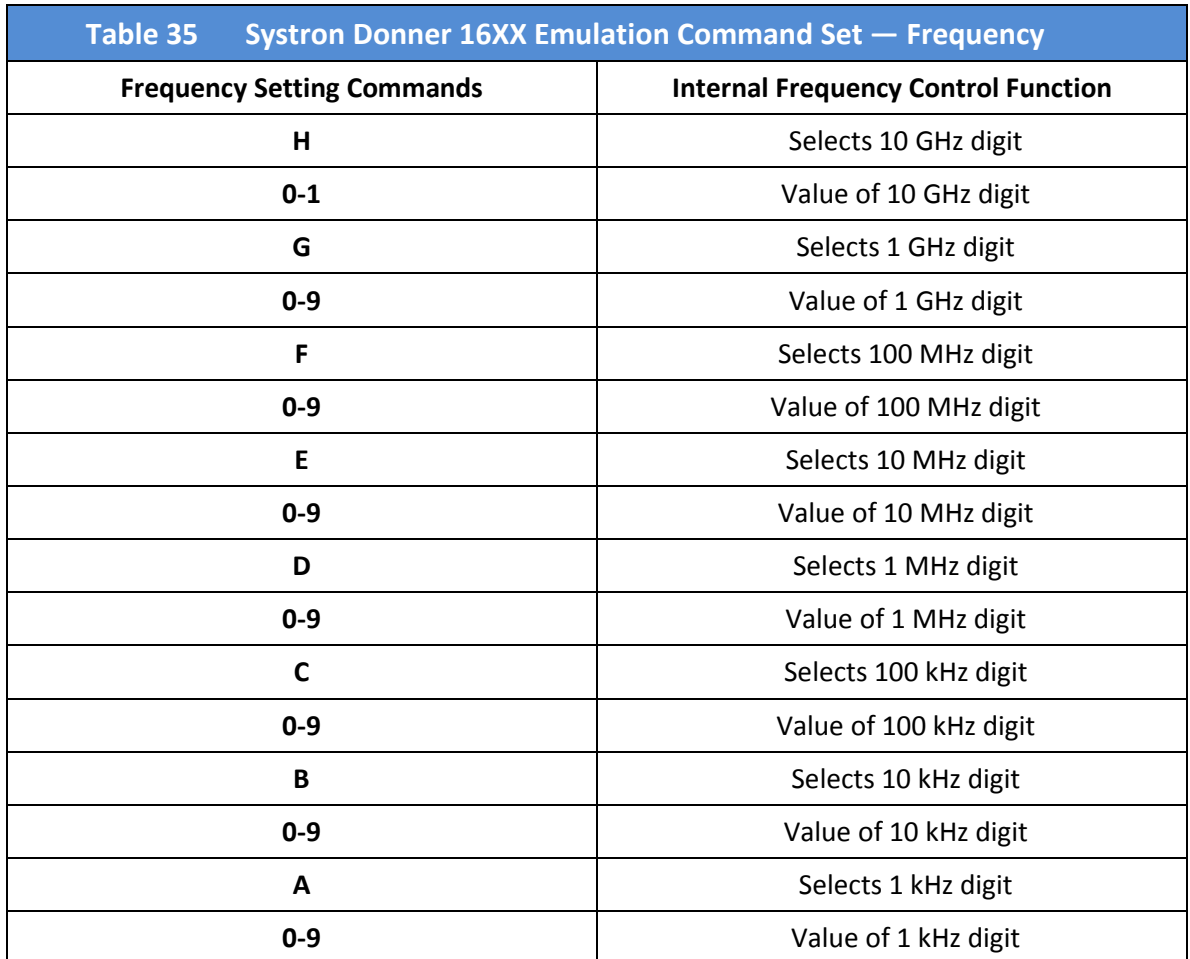

# 4.7.8.2 Frequency

Note: Digit values in a frequency-programming command string that are not preceded by an alphabetic character will decrement in position from highest-to-lowest frequency digit position value, based on the location in the string of the last alphabetic character entered.

#### Frequency programming examples:

- 1. H12345678, H1G2F3E4D5C678, or A8B7C6D5E4F3G2H1 sets frequency = 12,345.678 MHz
- 2. With frequency = 12,345.678 MHz, G4C1B2A3 changes frequency to 14,345.123 MHz
- 3. With frequency = 14,345.123 MHz, H0F9E87 changes frequency to 4,987.123 MHz

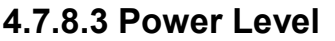

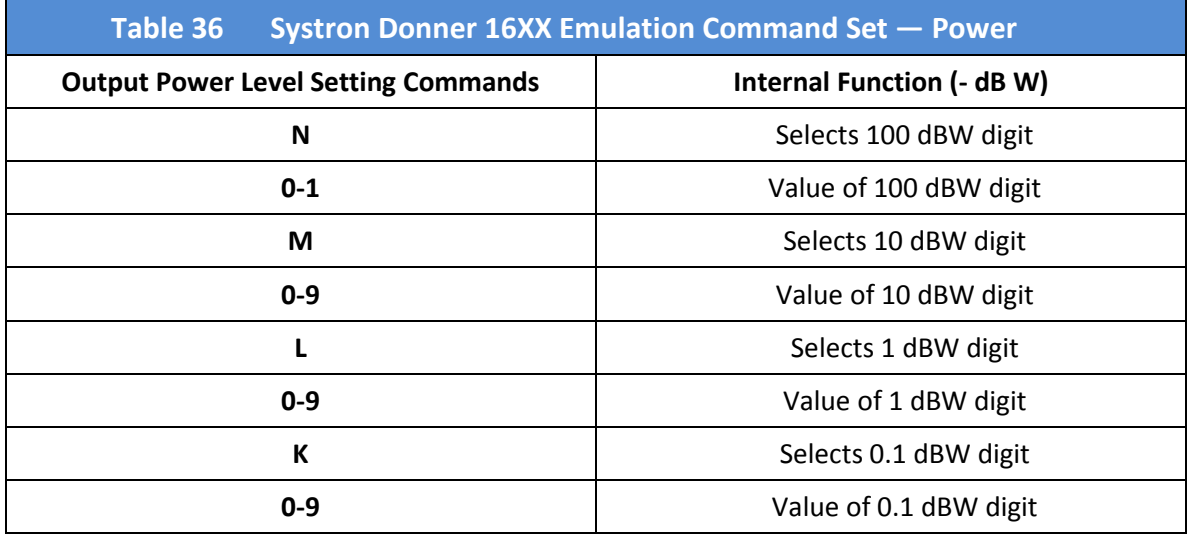

#### NOTES:

- 1. Values entered are for NEGATIVE (-) dB referenced to 1 Watt (dBW). Do not enter a negative (-) sign.
- 2. For reference:  $0$  dBW =  $+30$  dBm or -30 dBW =  $0$  dBm.
- 3. To convert from dBm to dBW, subtract 30 from the dBm value. For example, -12.3 dBm = -42.3 dBW which is entered in the program command string as N0M4L2K3 (no negative sign).
- 4. Digit values in a power level programming command string that are not preceded by an alphabetic character will decrement in position from highest-to-lowest power level digit position value, based on the location in the string of the last alphabetic character entered.

#### Power Level programming examples:

- 1. NOM3L2K1, NOM321, or K1L2M3NO sets power level to -32.1 dBW (-2.1 dBm).
- 2. With power level =  $-32.1$  dBW ( $-2.1$  dBm), M2 changes the level to  $-22.1$  dBW ( $+ 7.9$  dBm).
- 3. With power level =  $-32.1$  dBW ( $-2.1$  dBm), LOKO or LOO changes level to  $-30$  dBW (0 dBm).

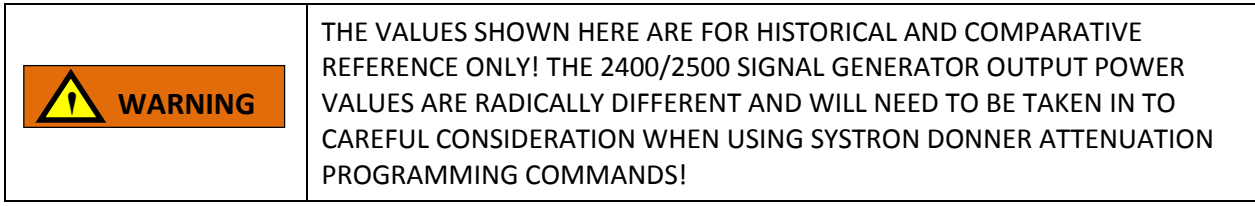

# 4.7.8.4 Configuration Versus Output Power

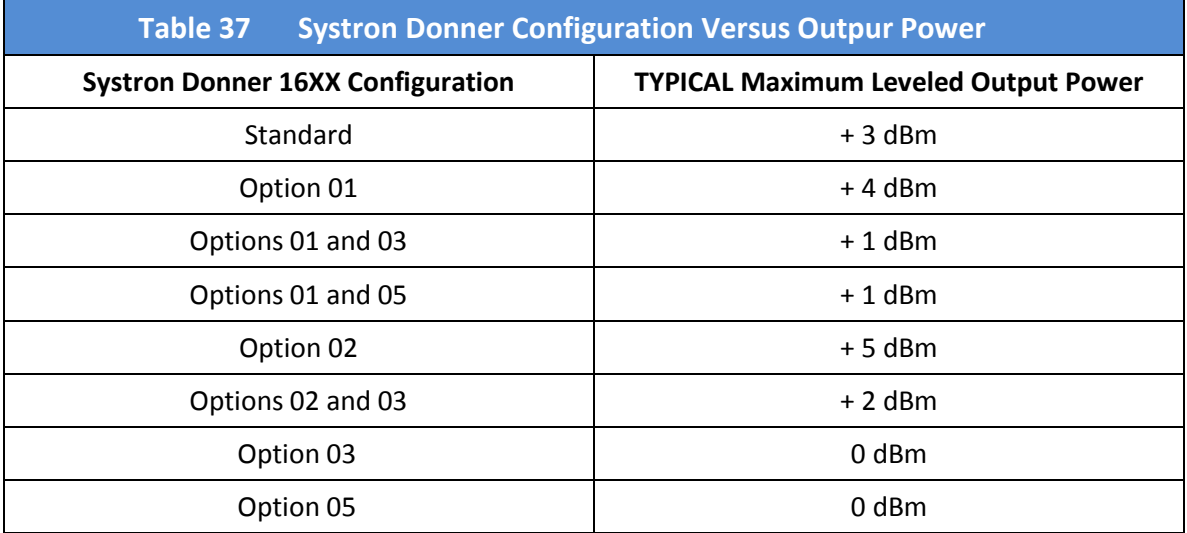

# 4.7.8.5 Step Attenuator Commands

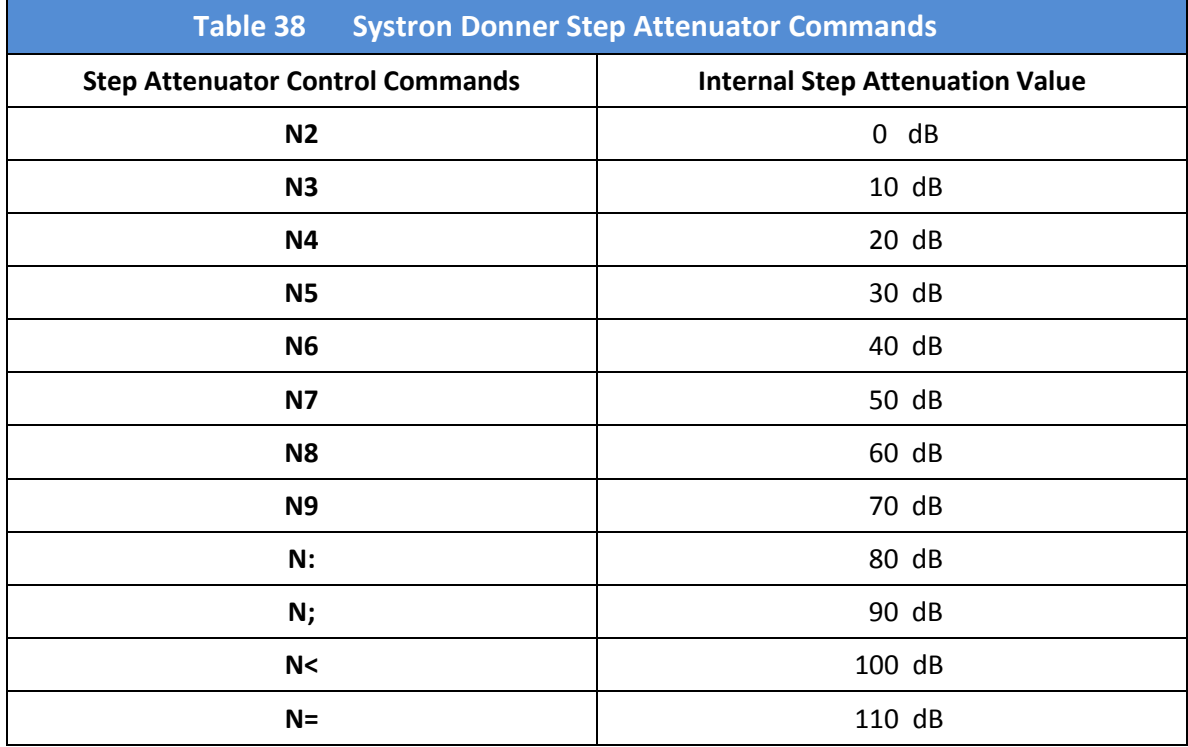

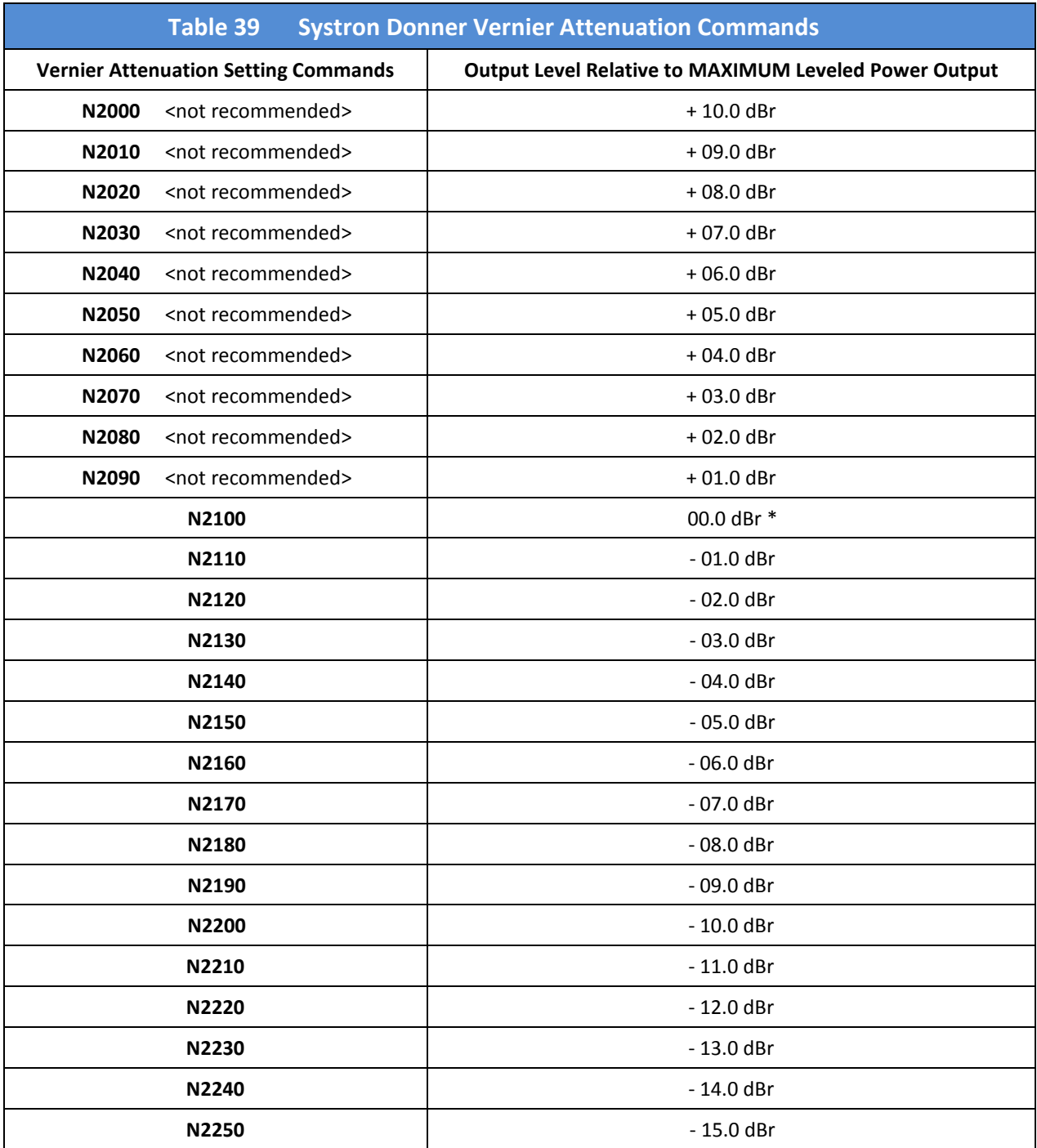

## 4.7.8.6 Vernier Attenuation Commands

Notes:

(1) \* -- MAXIMUM Leveled Output Power at a given frequency.

(2) For each frequency, use command O0N2100 (CW, attenuation set for 0 dBr) to verify MAXIMUM leveled power accuracy prior to using attenuation programming commands. This should help determine a realistic baseline for attenuation programming and scaling.

This page is intentionally blank.

# Chapter 5. Automation Xpress

# 5.1 Introduction

Automation Xpress was developed as a way to program the 2400/2500 for automated testing. The Automation Xpress graphical user interface (GUI) is shown in Figure 2 below.

# 5.1.1 Benefits of Using Automation Xpress

Automation Xpress includes an application program interface (API) in the form of a Dynamic Link Library (DLL). The API enables a programmer to individually command frequency changes while taking advantage of the fast-frequency-switching architecture of the 2400/2500. Automation Xpress significantly reduces the processor burden of the 2400/2500 by transferring the instrument-state processing burden to a PC. Once an instrument-state calculation for generating a frequency is performed, the majority of the time required to switch frequency is the data transfer from the controller to the 2400/2500.

The switching-time specification for Automation Xpress is 1.0 ms with modern processor and memory configurations. Typical frequency-switching time, excluding the controller processor overhead, is approximately 1 ms when the GPIB End or Identify signal is used as a starting point for the switchingtime measurement to the Lock/Level signal. That signal indicates that the frequency change has been completed.

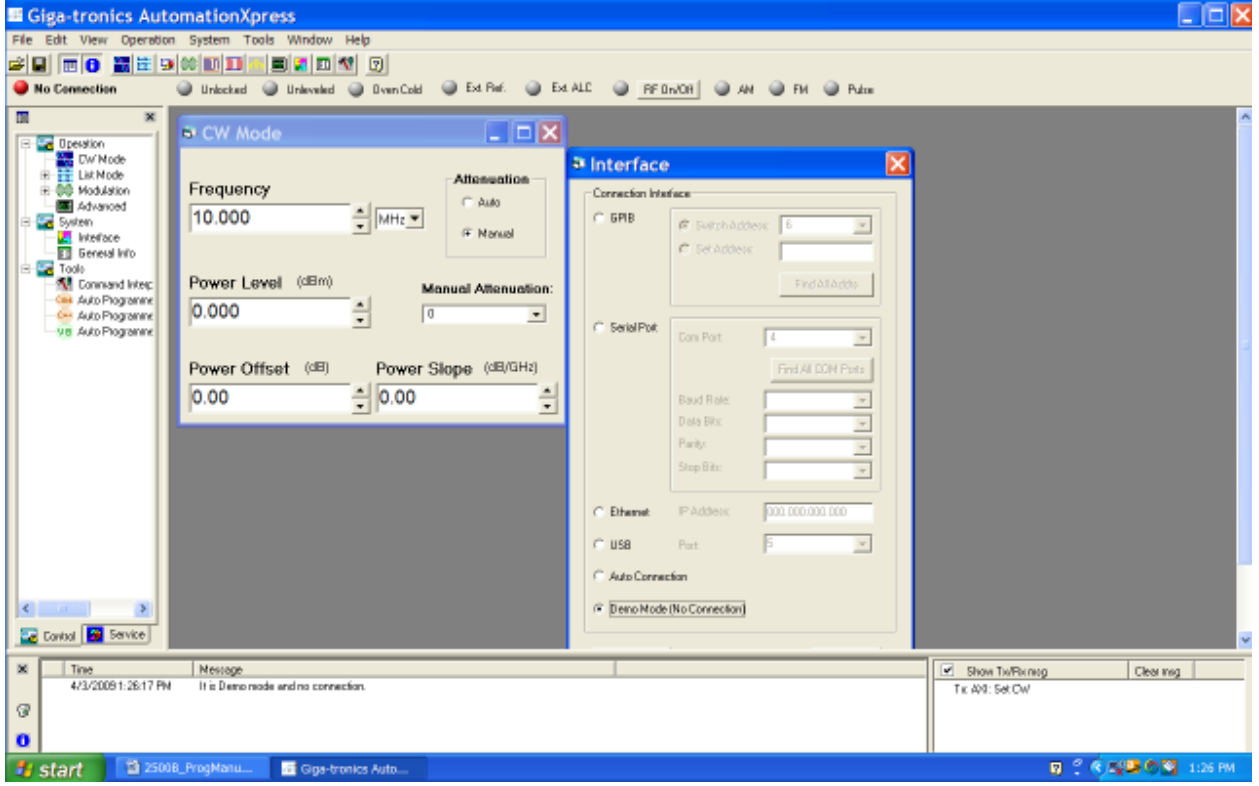

Figure 2. Automation Xpress Graphical User Interface (GUI)

# 5.2 Install Automation Xpress

This section describes how to install and uninstall Automation Xpress on a host computer.

Included with the 2400/2500 are the following components for installing and using Automation Xpress.

- Automation Xpress software CD
- USB Port Adapter software driver
- USB 2.0 Type A Male to Type B Male cable, used for connecting a computer to the 2400/2500

Have these items ready for the following procedure for installing Automation Xpress.

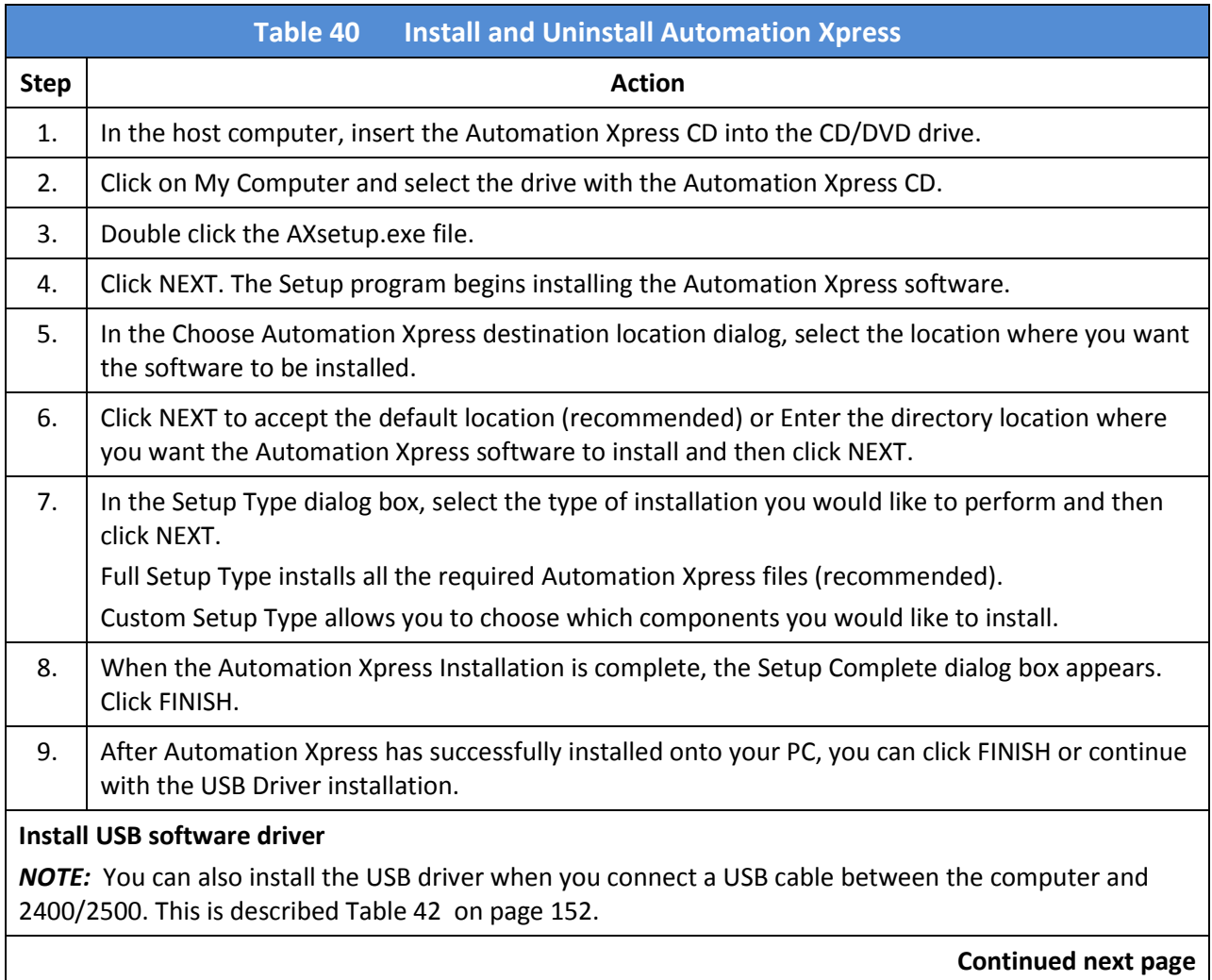

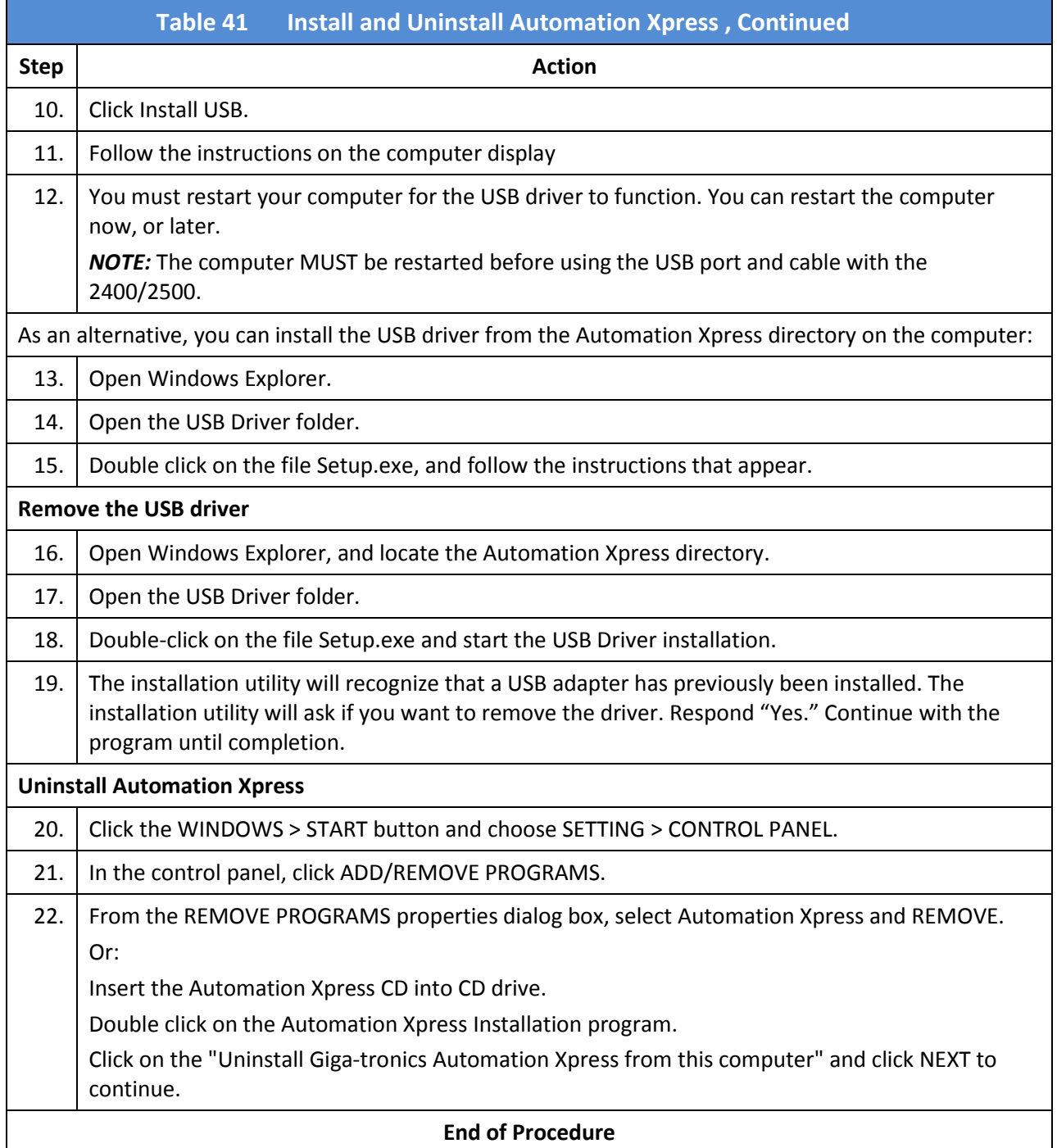

# 5.3 Start Automation Xpress

The easiest way to connect a computer to the 2400/2500 is to use the USB male-to-male cable that is included with the 2400/2500. Automation Xpress must first be installed in the computer to use the cable. Use the following procedure to connect the cable and open Automation Xpress.

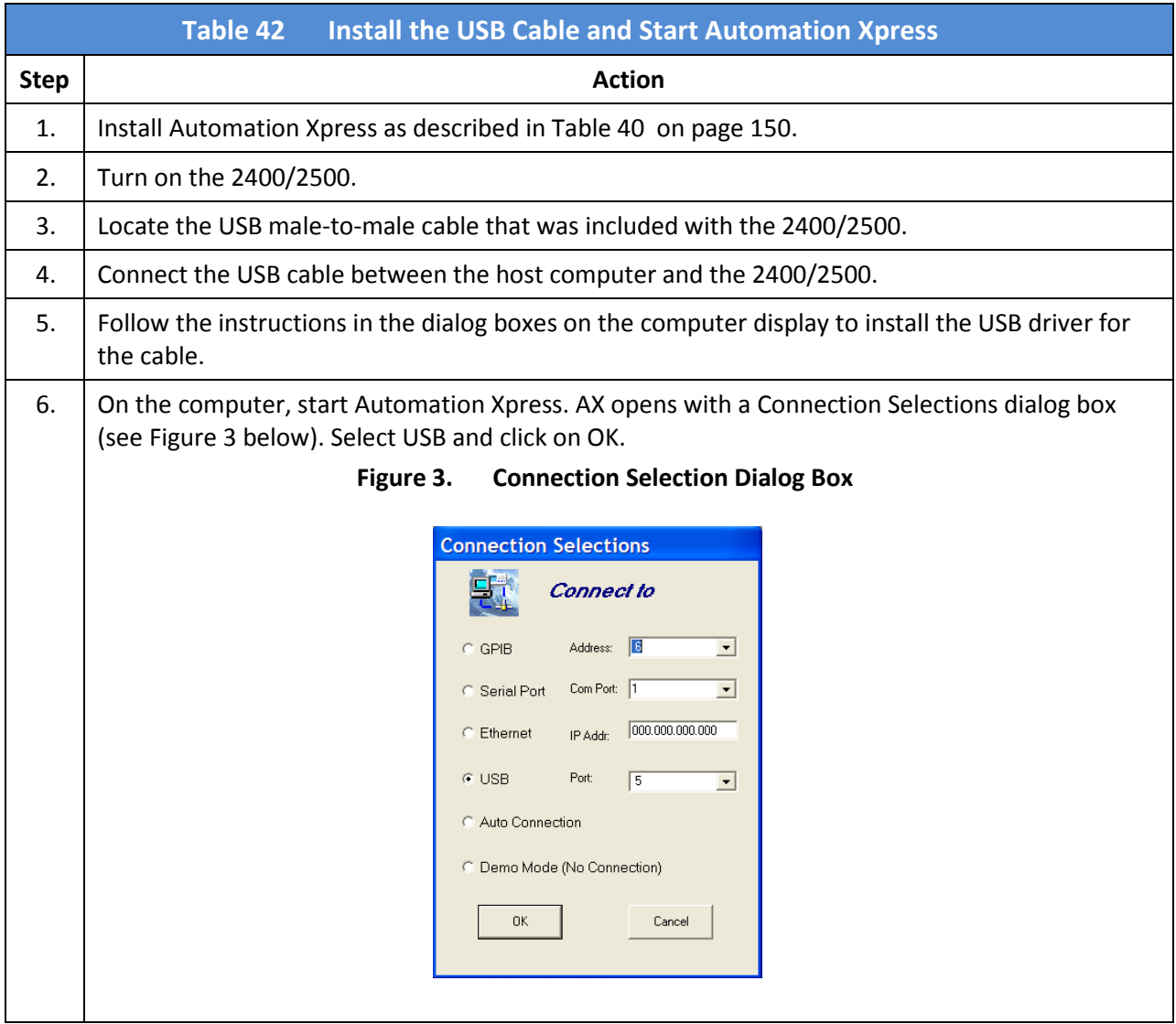

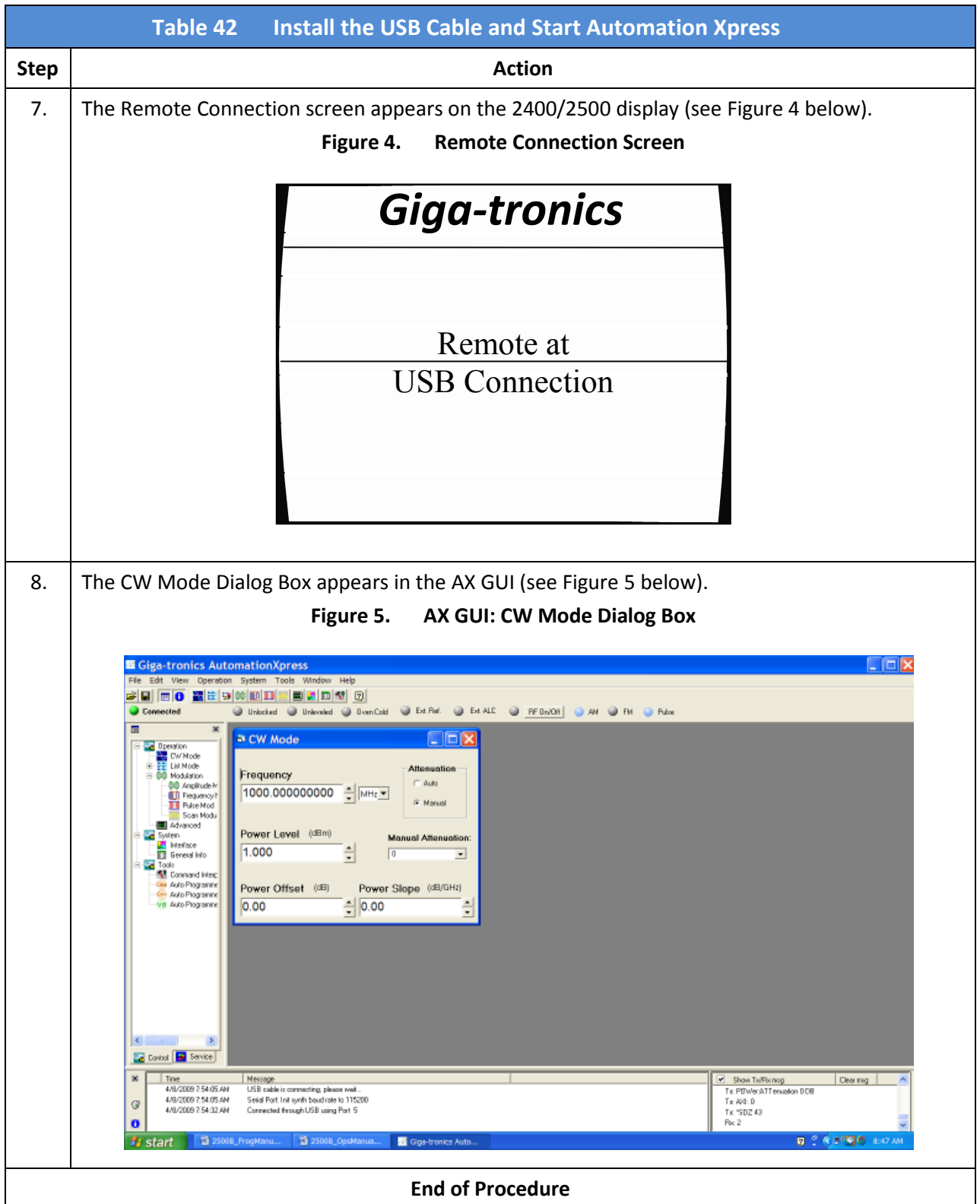

# 5.4 Automation Xpress GUI Description

The main areas of the AX GUI are shown in Figure 6 below. These areas are described in detail on the following pages.

NOTE: There is an extensive Help feature in Automation Xpress that helps you quickly learn how to get the most out of Automation Xpress.

To open Help in the Automation Xpress GUI: Click on Help > Contents.

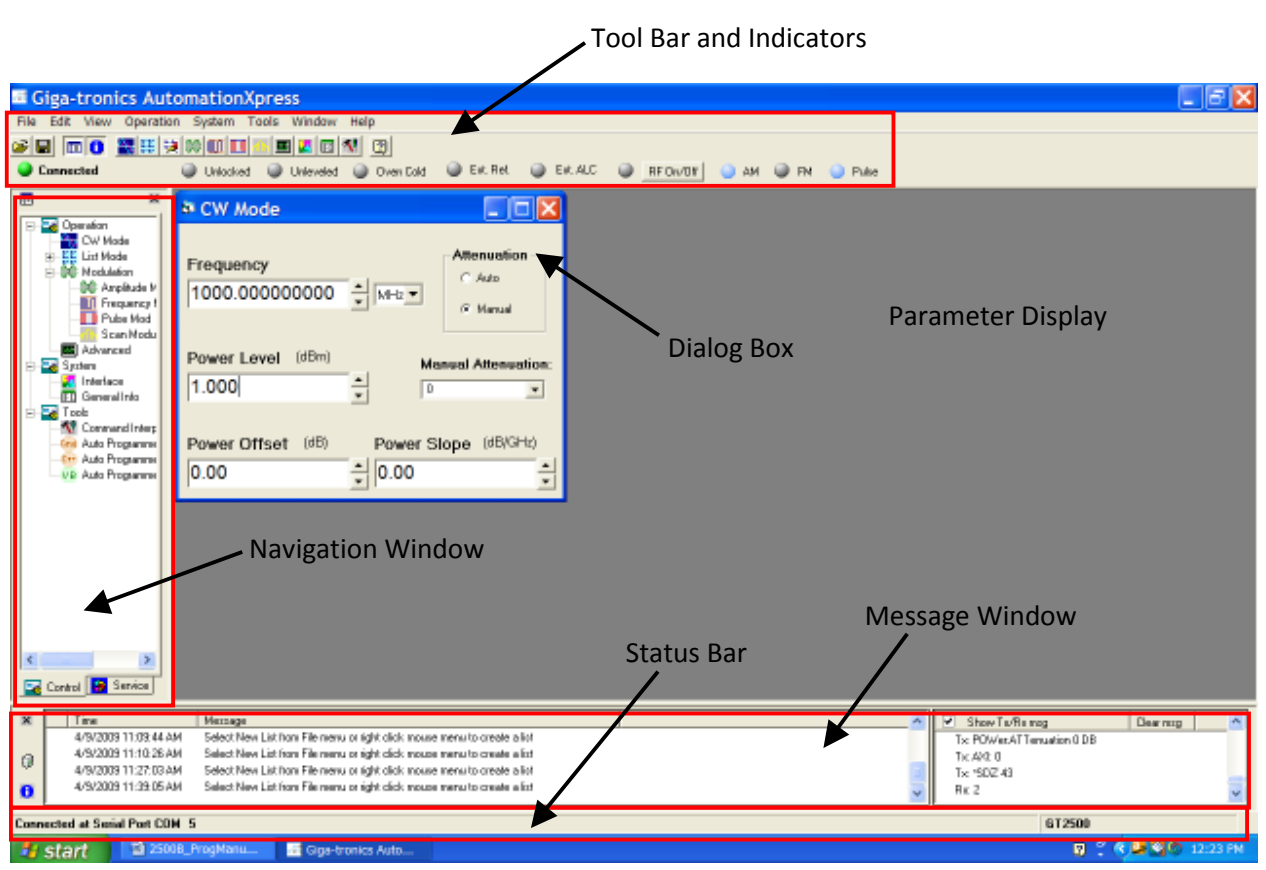

#### Figure 6. Main Areas of the AX GUI

## 5.4.1 Tool Bar

This section describes the Tool Bar area of the AX GUI (see Figure 7).

The Tool Bar provides access to the functions and settable parameters of Automation Xpress.

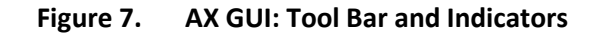

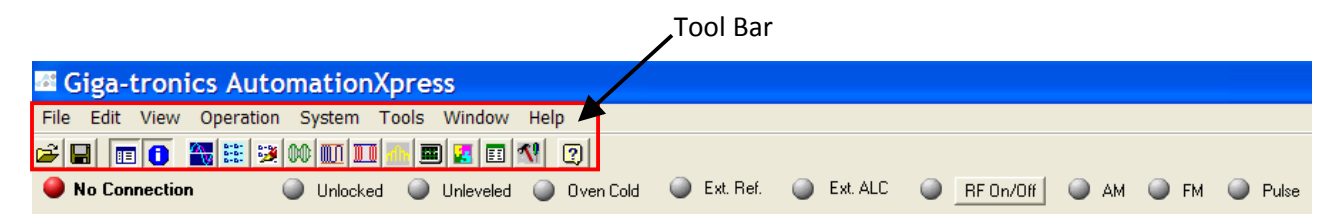

The Tool Bar has two areas (see Figure 8 below):

- The top Menu area; the menus are described on the following pages.
- The bottom Function area; the Function buttons are described on page 164.

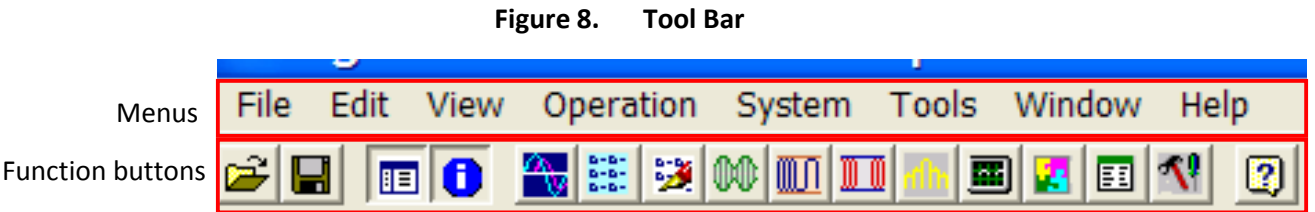

## 5.4.1.1 File Menu

The File Menu allows you to use standard file operations to manipulate lists (see Figure 9).

NOTE: The selections in the File Menu are inactive (grey) until you click on Operation > List Mode > List Controller.

Figure 9. Automation Xpress File Menu

| File            |  | Edit View | Operation  |
|-----------------|--|-----------|------------|
| New List        |  |           | Ctrl+N     |
| Open List       |  |           | $Ctrl + O$ |
| Save List       |  |           | $Ctrl + S$ |
| Save List As    |  |           |            |
| Close List      |  |           | $Ctrl + D$ |
| Close All Lists |  |           |            |
| Fxit            |  |           |            |

## 5.4.1.2 Edit Menu

The Edit Menu provides standard text editing tools (see Figure 10).

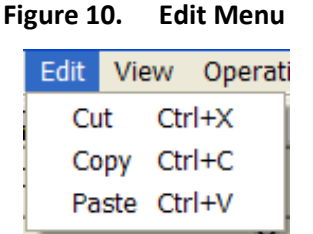

## 5.4.1.3 View Menu

The View Menu lets you select which windows are viewed in the Automation Xpress GUI (see Figure 11).

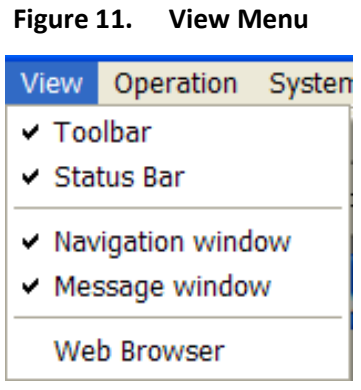

## 5.4.1.4 Operation Menu

The Operation Menu (see Figure 12) lets you select and set the parameters of the following:

• CW Mode • List Mode • Modulation • ALC • Advanced

These are described in detail on the following pages.

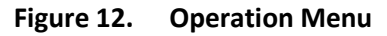

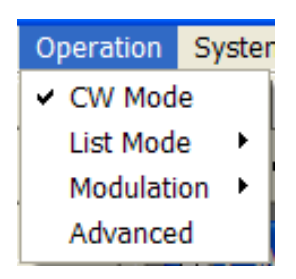

#### 5.4.1.4.1 Operation > CW Mode

The CW Mode window (see Figure 13) opens by default whenever Automation Xpress is launched.

Figure 13. CW Mode Window

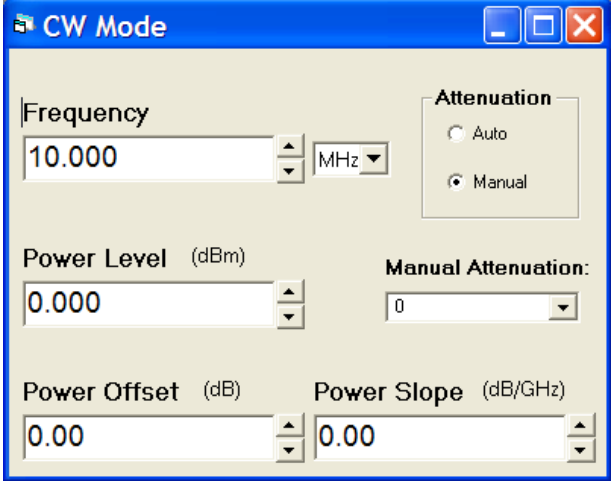

#### 5.4.1.4.2 Operation > List Mode > List Controller

Open by clicking Operation > List Mode > List Controller. See Figure 14 below.

Figure 14. List Controller Window

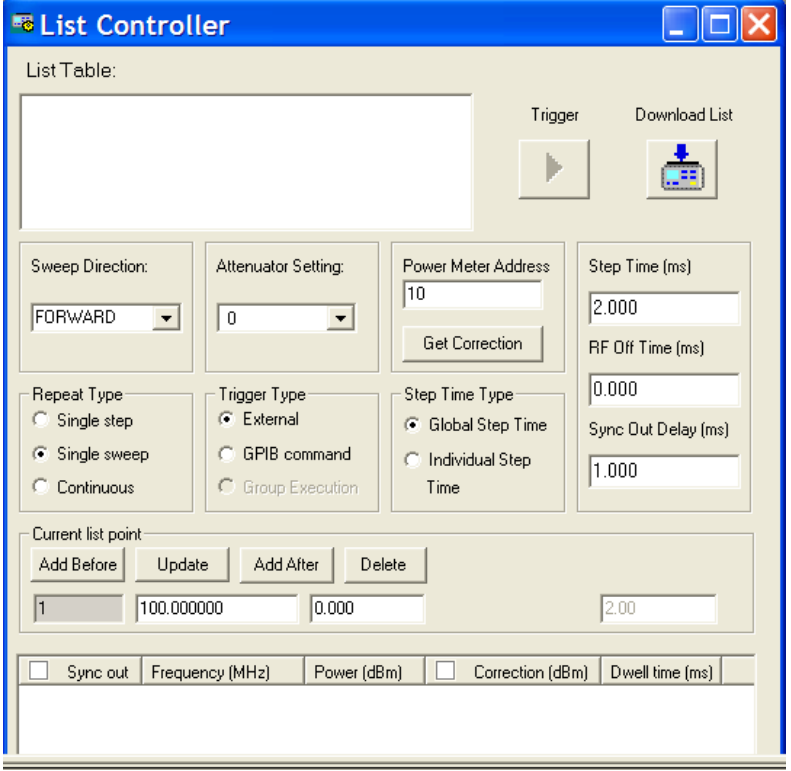

#### 5.4.1.4.3 Operation > List Mode > List Editor

Open by clicking Operation > List Mode > List Editor. See Figure 15 below.

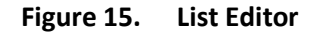

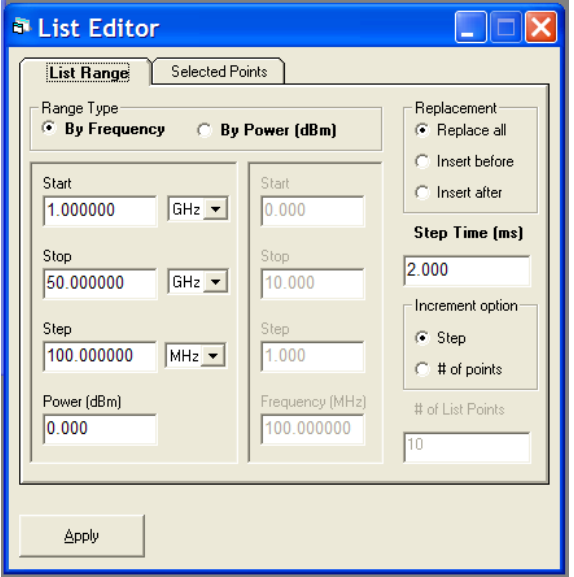

#### 5.4.1.4.4 Operation > Modulation >

See Figure 16 below. Within the Operation Menu are the following choices (depending on the model type and options in your 2400/2500) of modulation settings windows:

- Amplitude Modulation
- Frequency Modulation
- Pulse Modulation
- Scan Modulation

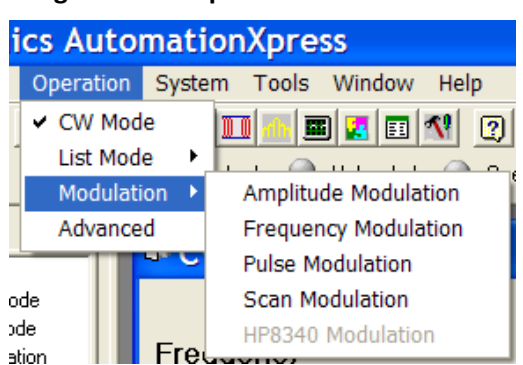

Figure 16. Operation > Modulation

#### 5.4.1.4.5 Operation > Modulation > Amplitude Modulation

The Amplitude Modulation window is shown in Figure 17.

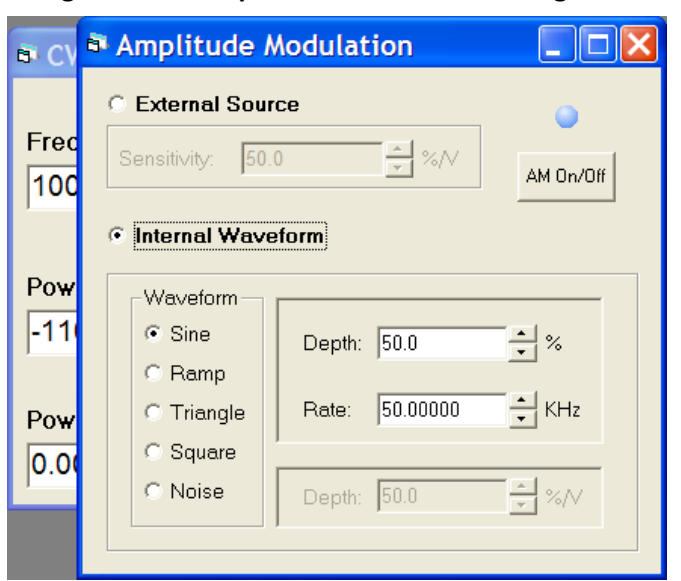

#### Figure 17. Amplitude Modulation Settings Window

#### 5.4.1.4.6 Operation > Modulation > Frequency Modulation

The Frequency Modulation window is shown in Figure 18.

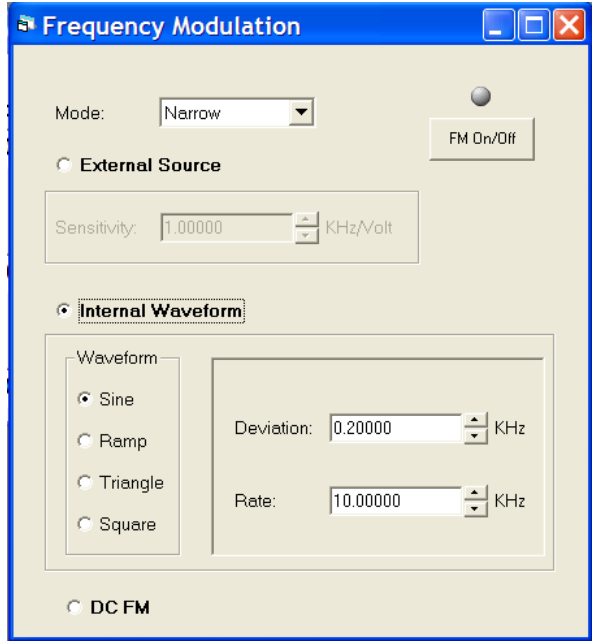

Figure 18. Frequency Modulation Settings Window

#### 5.4.1.4.7 Operation > Modulation > Pulse Modulation

The Pulse Modulation window is shown in Figure 19.

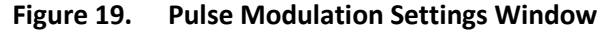

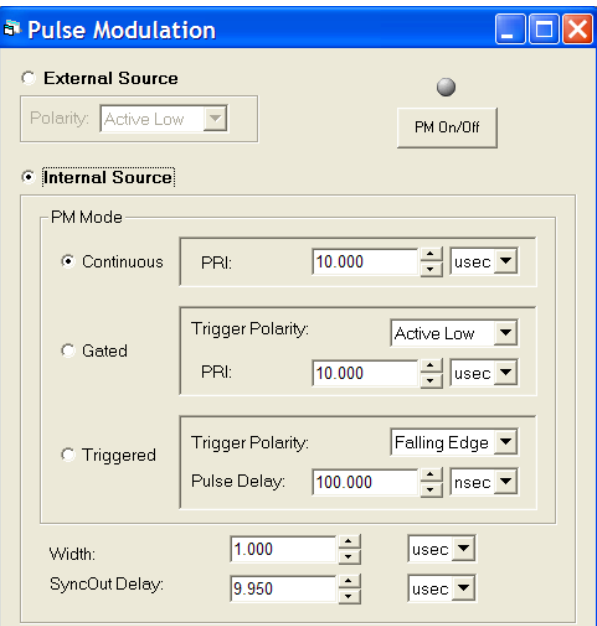

#### 5.4.1.4.8 Operation > Modulation > Scan Modulation

The Scan Modulation window is shown in Figure 20.

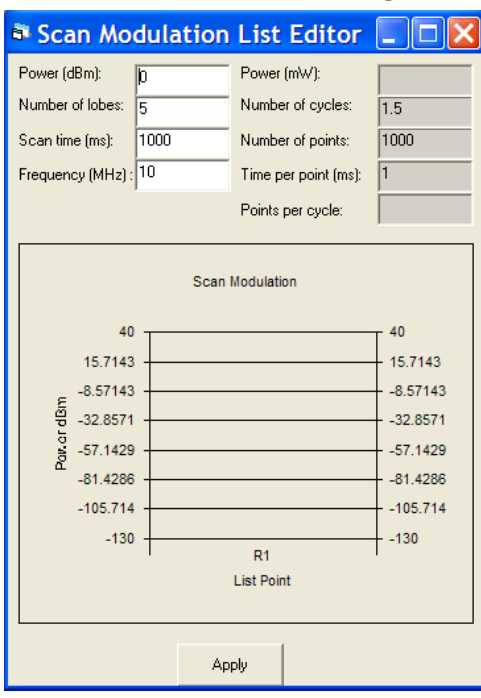

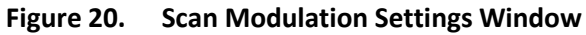

#### 5.4.1.4.9 Operation > Advanced

The Advanced Settings window is shown in Figure 21.

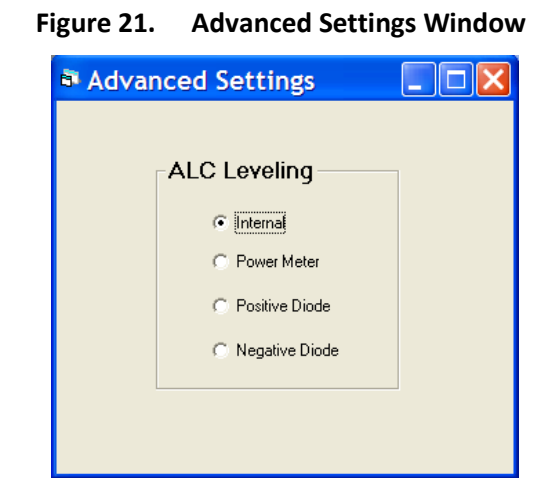

## 5.4.1.5 System Menu

The System Menu (see Figure 22) has two windows to choose from:

- Interface: This window lets you select the connection interface (GPIB, Serial Port, Ethernet, USB, Auto Connection, Demo Mode) between the host computer and 2400/2500, and to set some of the parameters of each connection interface.
- General Information: this window shows information about the 2400/2500 that is connected to the computer.

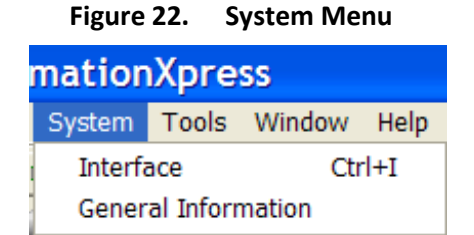

#### 5.4.1.5.1 System > Interface

The Interface window is shown in Figure 23.

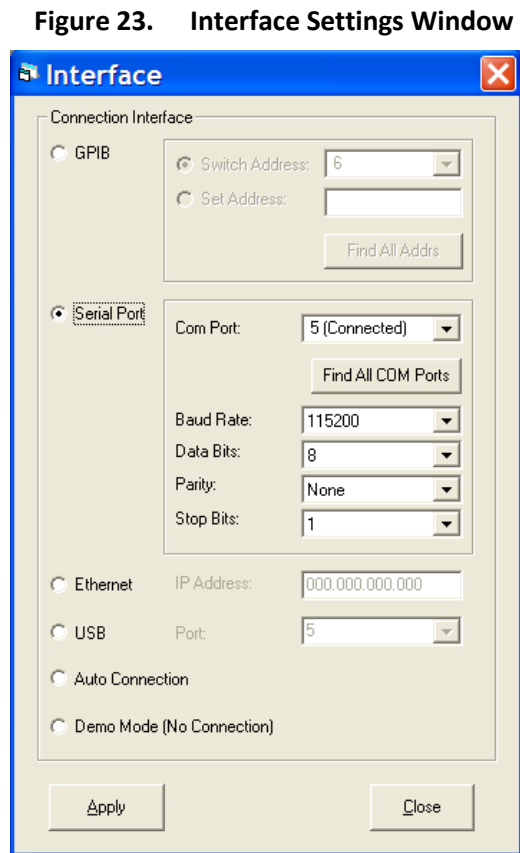

#### 5.4.1.5.2 System > General Information

The General Information Window has information about the 2400/2500 connected to the computer (see Figure 24).

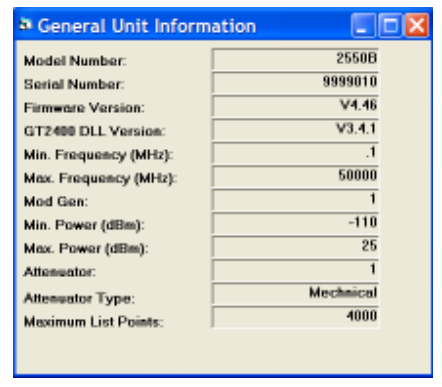

Figure 24. System > General Information

## 5.4.1.6 Tools Menu

The Tools Menu (see Figure 25) lets you select the format for Auto Programmer to save test routines.

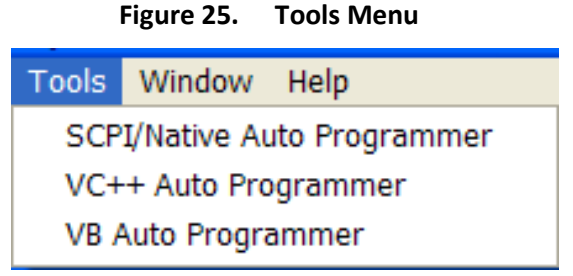

## 5.4.1.7 Window Menu

The Window Menu (see Figure 26) lets you configure the arrangement of the windows in the Automation Xpress.

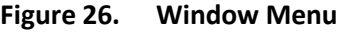

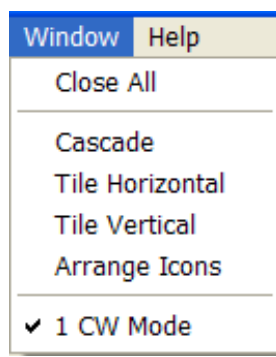

# 5.4.1.8 The Help Menu

The Help Menu (see Figure 27) lets you select the following:

- Contents: Opens the online Help.
- Register Online: Lets you register your copy of Automation Xpress via the Web
- About: Shows information about your copy of Automation Xpress and System Information about your computer.

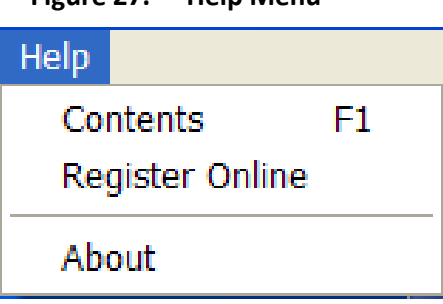

#### Figure 27. Help Menu

# 5.4.1.9 Function Buttons

Table 43 below describes the functions of the buttons in the Tool Bar (see Figure 8 on page 155).

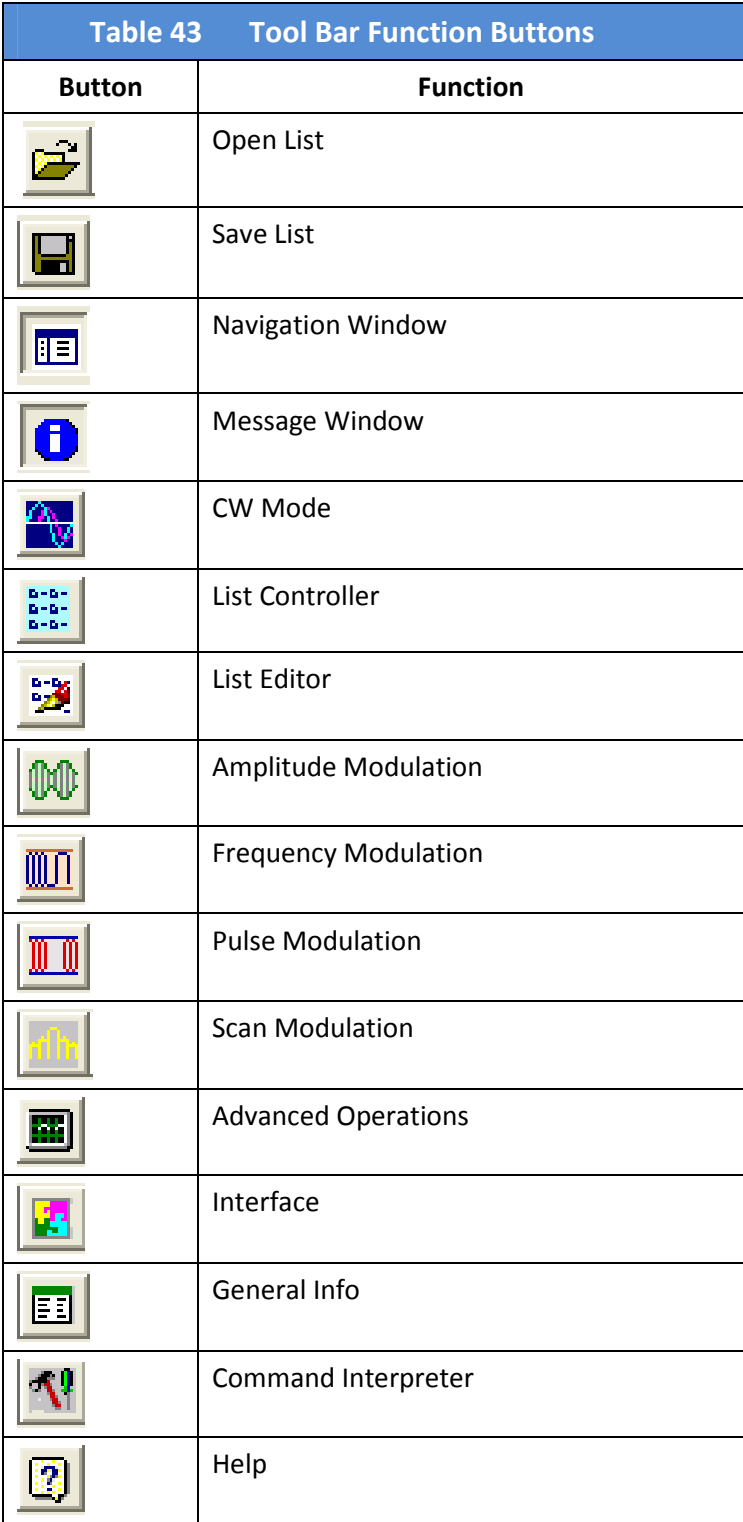

# 5.4.2 Indicators and RF Button

Figure 28 shows the Indicator bar in Automation Xpress. Table 44 describes the functions of the indicators and button.

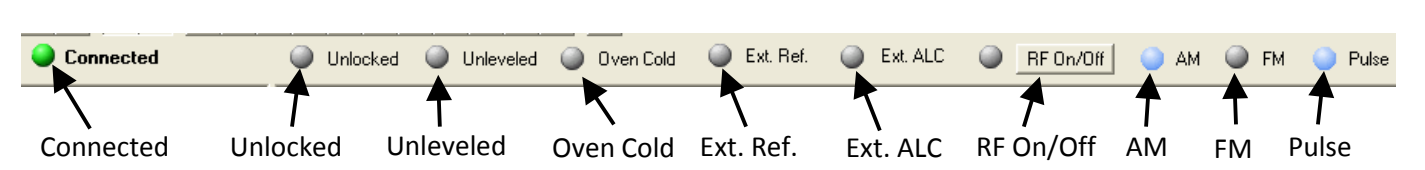

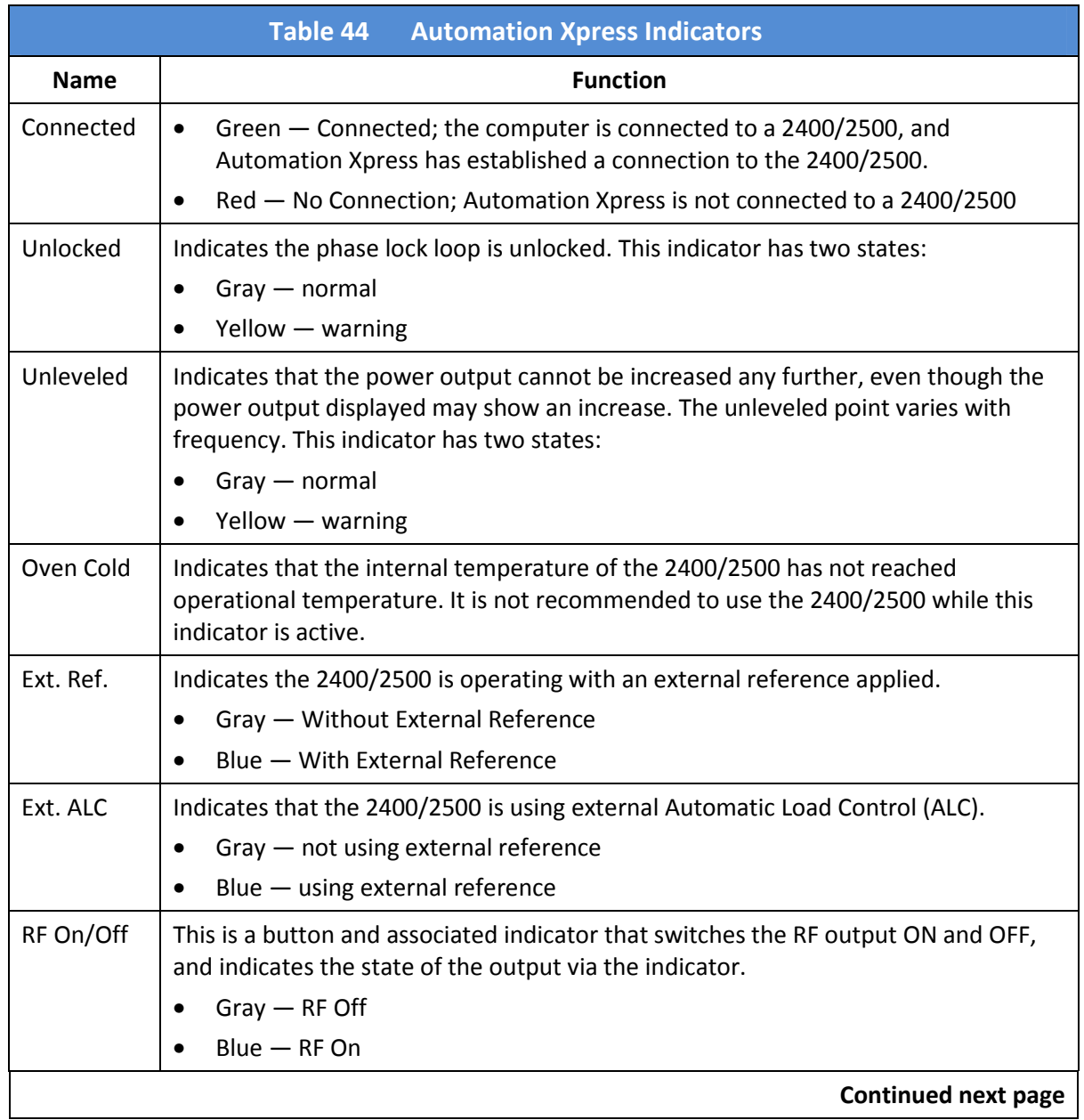

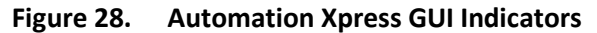

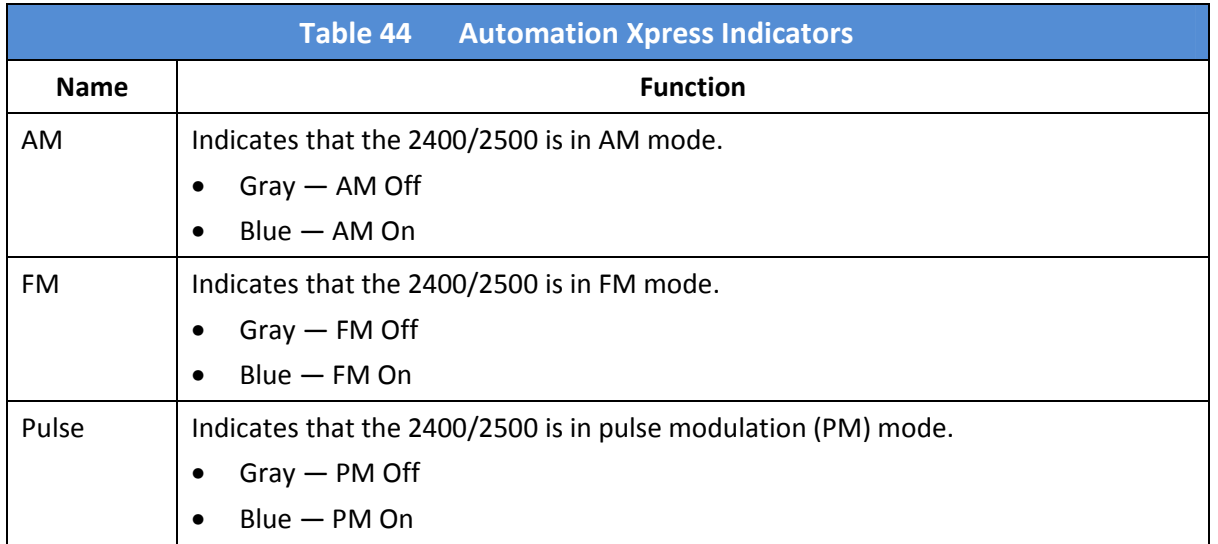

# 5.5 Auto Programmer

## 5.5.1 Introduction

Auto Programmer is a function within Automation Xpress that allows you to remotely program the 2400/2500 using only the buttons and settings within Automation Xpress. Auto Programmer interprets your sequence of actions in Automation Xpress, and converts them into a format usable within a programming application.

The general procedure for using Auto Programmer is shown below. Example procedures for using Auto Programmer start on the following page.

|             | Table 45<br><b>General Procedure for Using Auto Programmer</b>                                                                                                    |  |  |  |
|-------------|----------------------------------------------------------------------------------------------------|--|--|--|
| <b>Step</b> | <b>Action</b>                                                                                                    |  |  |  |
| 1.          | Connect a computer to the 2400/2500 (see Hardware Interface on page 5).                                                                                                    |  |  |  |
| 2.          | Install Automation Xpress onto the computer (seeInstall Automation Xpress                                                                                                    |  |  |  |
|             | on page 150).                                                                                                    |  |  |  |
| 3.          | <b>Start Automation Xpress (see Start Automation Xpress</b>                                                                                                    |  |  |  |
|             | on page 152).                                                                                                    |  |  |  |
| 4.          | On the Automation Xpress toolbar, click on Tools (see Figure 29 below), and select which format<br>you wish to work in. You have the following selections to choose from (see Figure 29): |  |  |  |
|             | <b>SCPI/Native language</b><br>$\bullet$                                                                                                    |  |  |  |
|             | Visual C++<br>$\bullet$                                                                                                    |  |  |  |
|             | <b>Visual Basic</b><br>$\bullet$                                                                                                    |  |  |  |
| 5.          | As you configure the settings within Automation Xpress, the equivalent commands appear in the<br>Auto Programmer window. These commands are saved, line by line.                          |  |  |  |
| 6.          | When you have finished creating the test routine, do either of the following:                                                                                                    |  |  |  |
|             | Click Export to File; this creates a text file.<br>$\bullet$                                                                                                    |  |  |  |
|             | Click Create Project (applies to Visual C++ or Visual Basic).<br>٠                                                                                                    |  |  |  |
| 7.          | Save the file.                                                                                                    |  |  |  |
| 8.          | Use the file to create a signal-generation application for the 2400/2500.                                                                                                    |  |  |  |
|             | <b>End of Procedure</b>                                                                                                    |  |  |  |

Figure 29. Automation Xpress Tools Menu

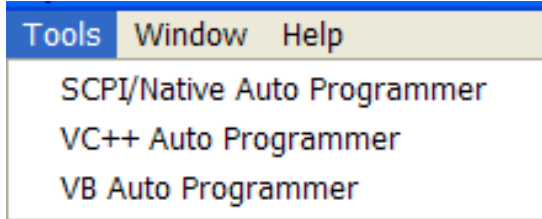

# 5.5.2 Auto Programmer Examples

# 5.5.2.1 Generate Code for a C/C++ File

This method is to generate the code by exporting to a file. The advantage of this method is simplicity. You only see the file directly related to your actions on GUI. However, you will have to create a project for it in order to compile. This can be achieved easily by looking at the result of second method.

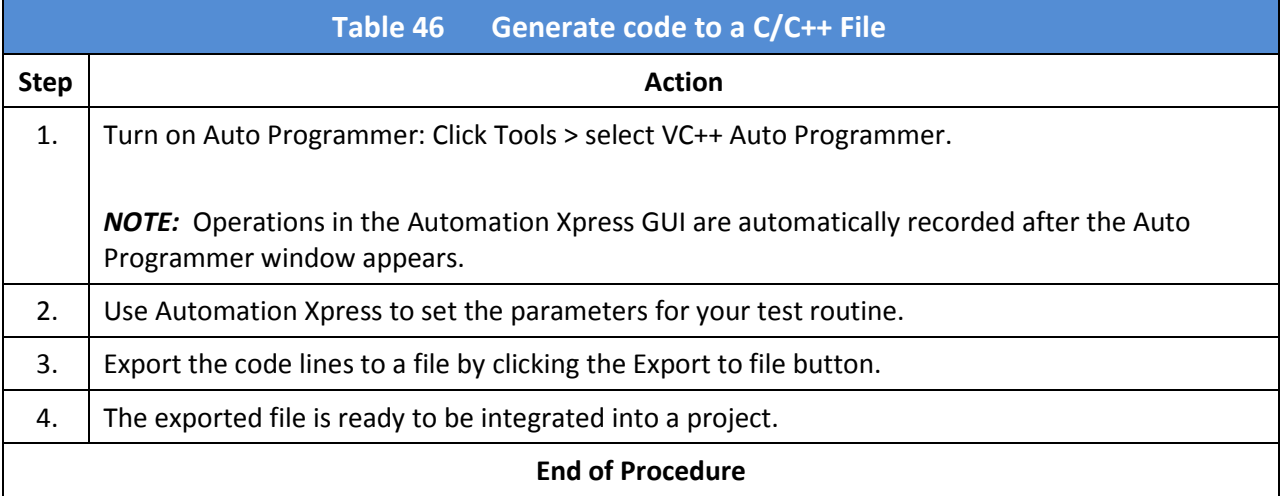

## 5.5.2.2 Generate a Visual C++ Project

This is a true one button push method. The result of this method is a program which you can run.

The advantage of this method is completeness. You can click the "RUN" button in the VC++ environment and the VC IDE will compile, link, and run it for you. You may use other variables name other than what Auto Programmer has chosen for you.

Before using Auto Programmer to create a file, you must create a project in Visual C++. You will save the file created in Auto Programmer to the project's directory.

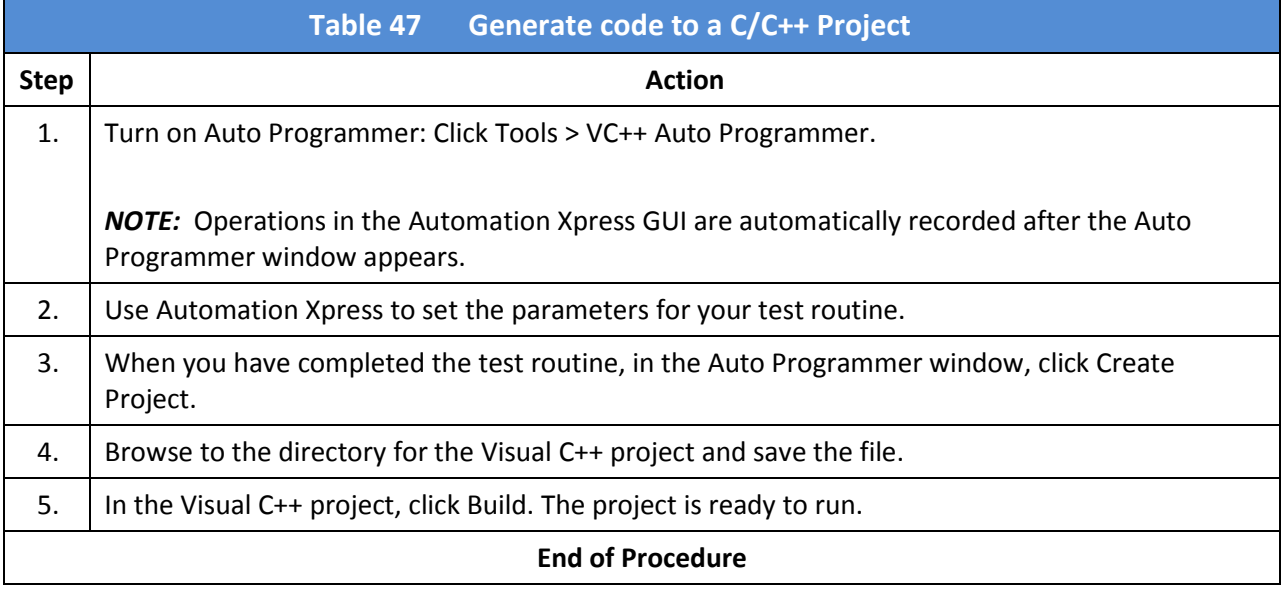

## 5.5.2.3 Generate Code to a Visual Basic File

This method generates code by exporting to a file. The advantage of this method is simplicity. You only see the file directly related to your actions in the Automation Xpress GUI. However, you will have to create a project for it in order to compile. This can be achieved easily by looking at the result of second method.

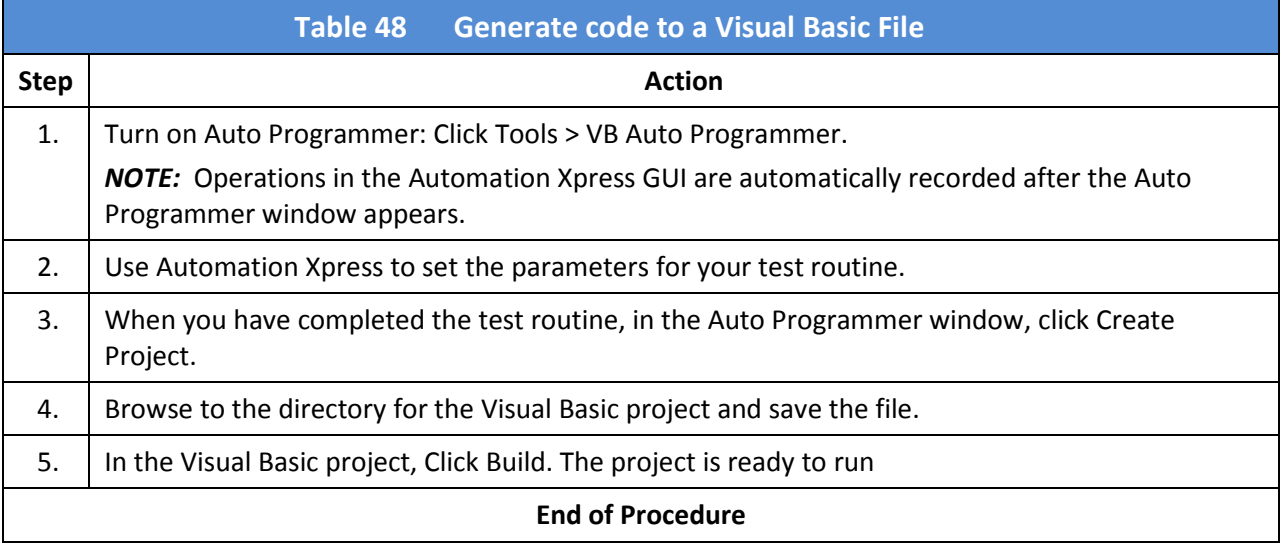

## 5.5.2.4 Generate a Visual Basic Project

This is a true one button push method. The result of this method is a program which you can run.

The advantage of this method is completeness. You can click the "RUN" button in the VB environment and the VB IDE will compile, link, and run it for you. You may use other variables name other than what Auto Programmer has chosen for you.

Before using Auto Programmer to create a file, you must create a project in Visual Basic. You will save the file created in Auto Programmer to the project's directory.

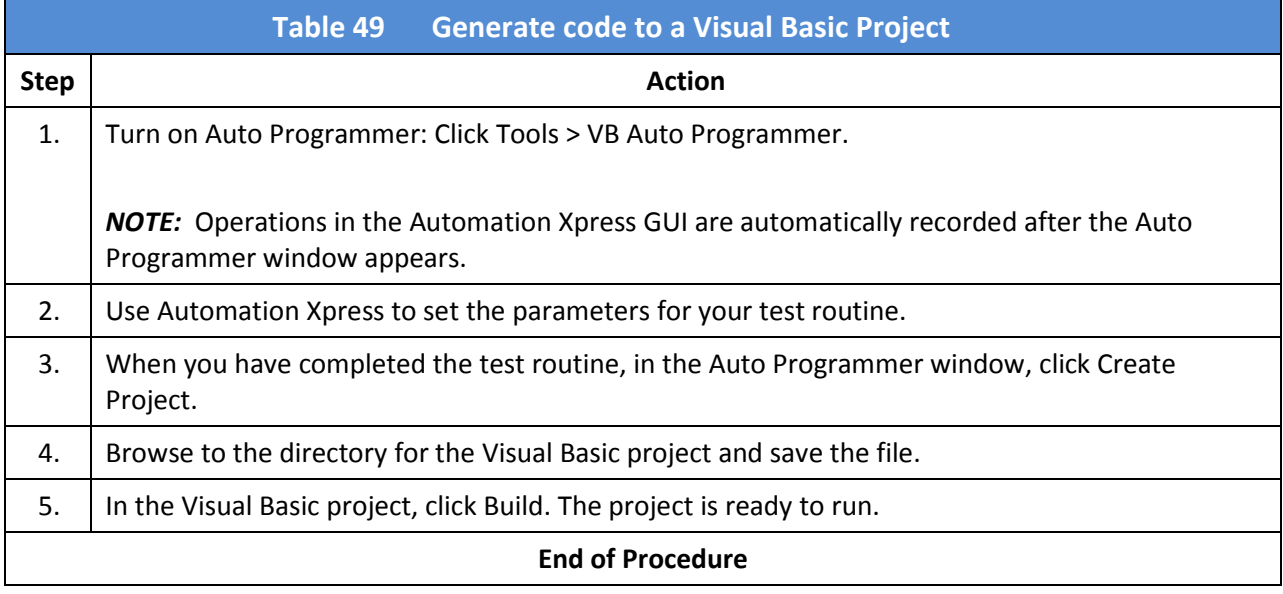

## 5.5.2.5 Generate a SCPI command script

The following example sets up an arbitrary list for external triggers. Each external single pulse moves the list point one step forward.

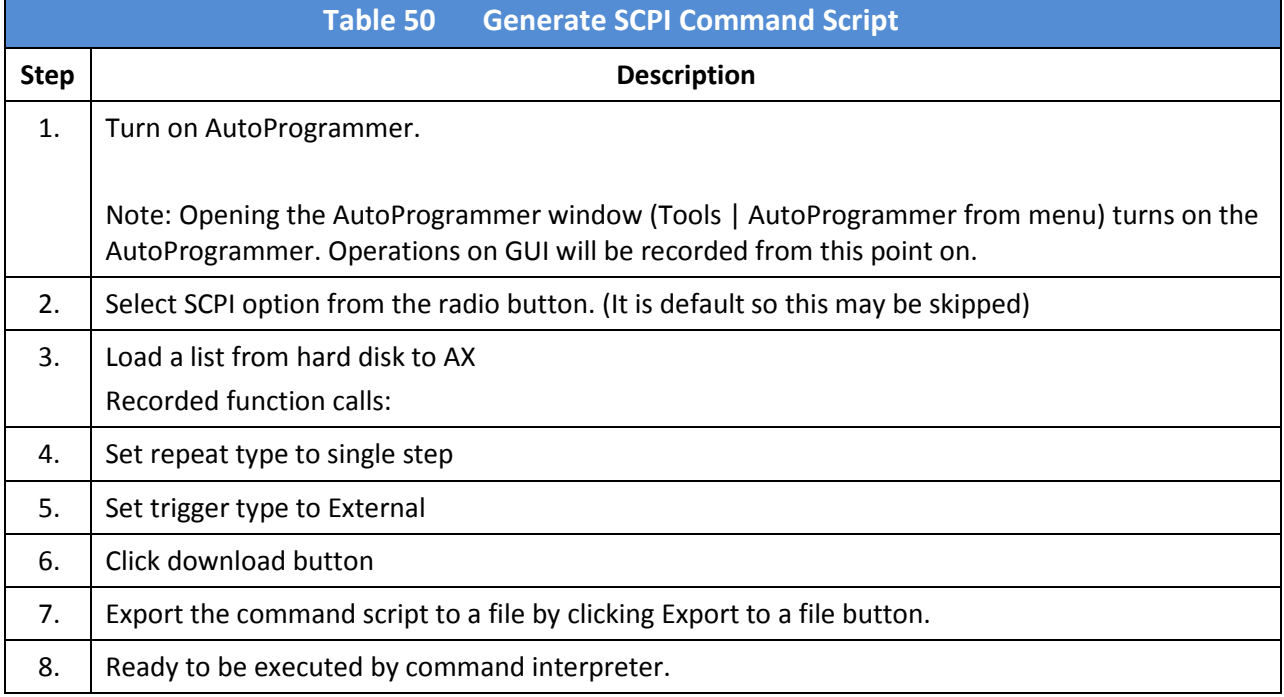

## 5.5.2.6 Generate GT12000 command script

The following example sets up an arbitrary list for external triggers. Each external single pulse moves the list point one step forward.

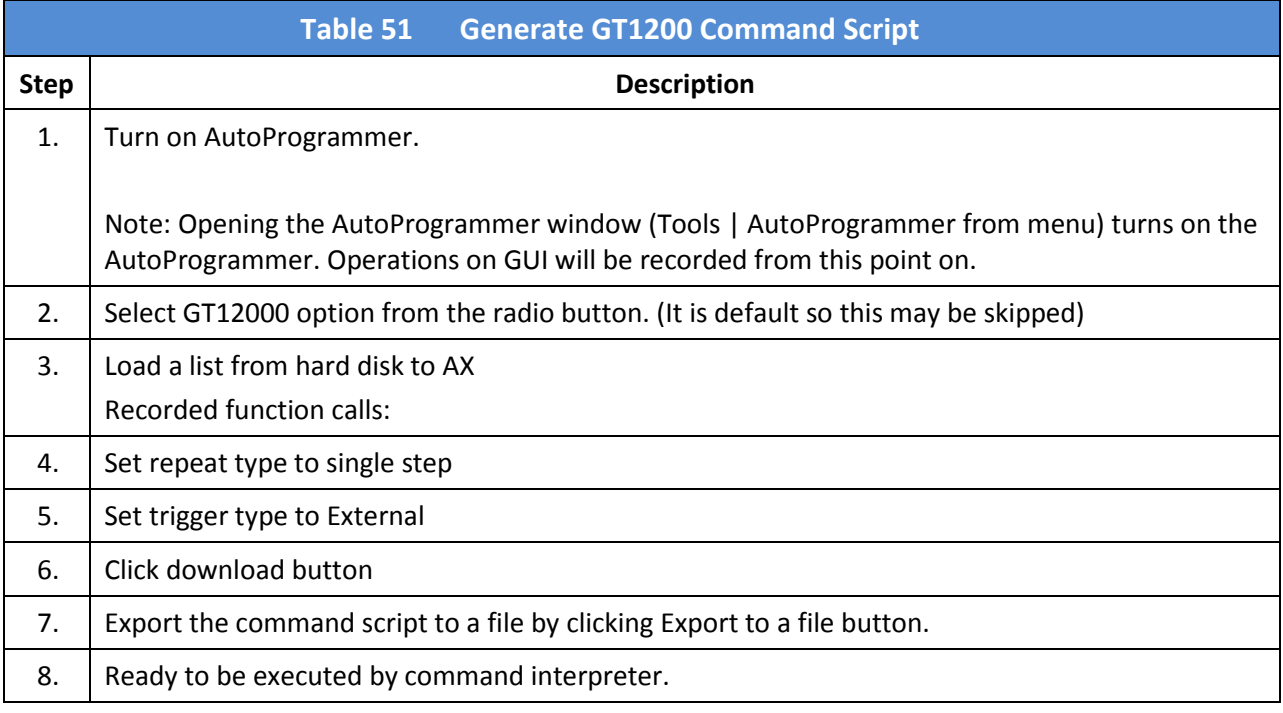

# Chapter 6. Status Register System

# 6.1 Introduction

The Status Register System holds information about the 2400/2500 during remote operation. Several status registers can be queried for specific information about the state of the instrument or the status of events relating to its operation. These registers can be queried directly or can be configured to initiate a service request whenever an expected condition has occurred. One or more conditions can be monitored at one time by the 2400/2500.

Figure 30 on the next page shows the relationships between the registers of the 2400/2500 Status Register System.

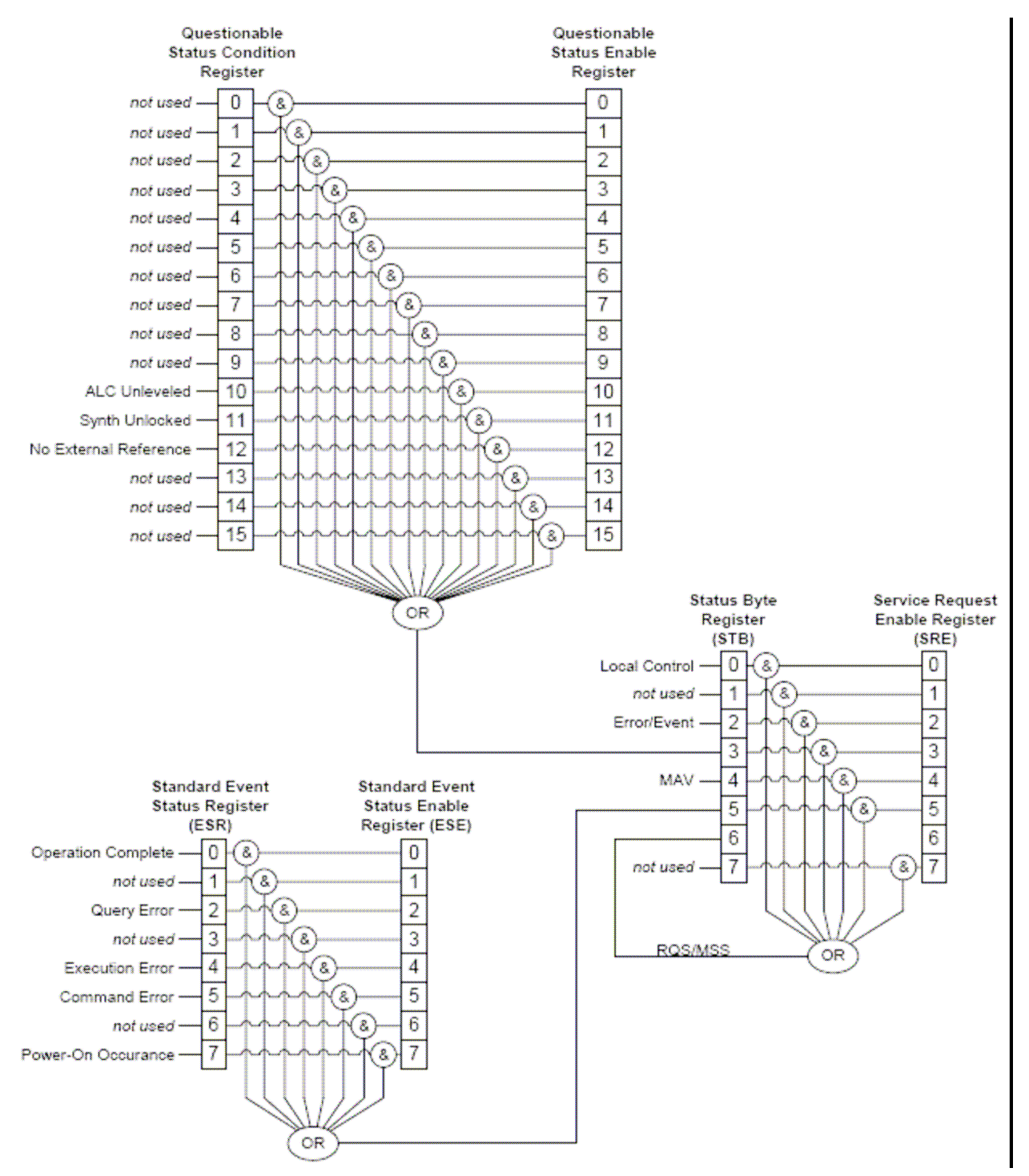

#### Figure 30. 2400/2500 Status Register System

# 6.2 Status Byte and Service Request Enable Registers

The Status Byte Register is the primary status register. It is the top-level register used to track changes in the state of the 2400/2500. The summary bits of lower-level status registers are set in the Status Byte Register when certain conditions occur that are being monitored by and have been enabled in those lower-level registers. The \*STB? query can be used to read the contents of the Status Byte Register.

The Service Request Enable register controls which bits in the Status Byte Register can generate a service request. The bits in the Service Request Enable Register are logically ANDed with the equivalent bits in the Status Byte Register, and the results of those AND operations are logically ORed to produce a service request. The RQS/MSS bit (bit 6) in the Status Byte Register is set when the logic OR operation produces a service request. The \*SRE command can be used to set the contents of the Service Request Enable Register, and the \*SRE? query can be used to read the contents of the Service Request Enable Register.

Table 52 describes each bit in the Status Byte Register.

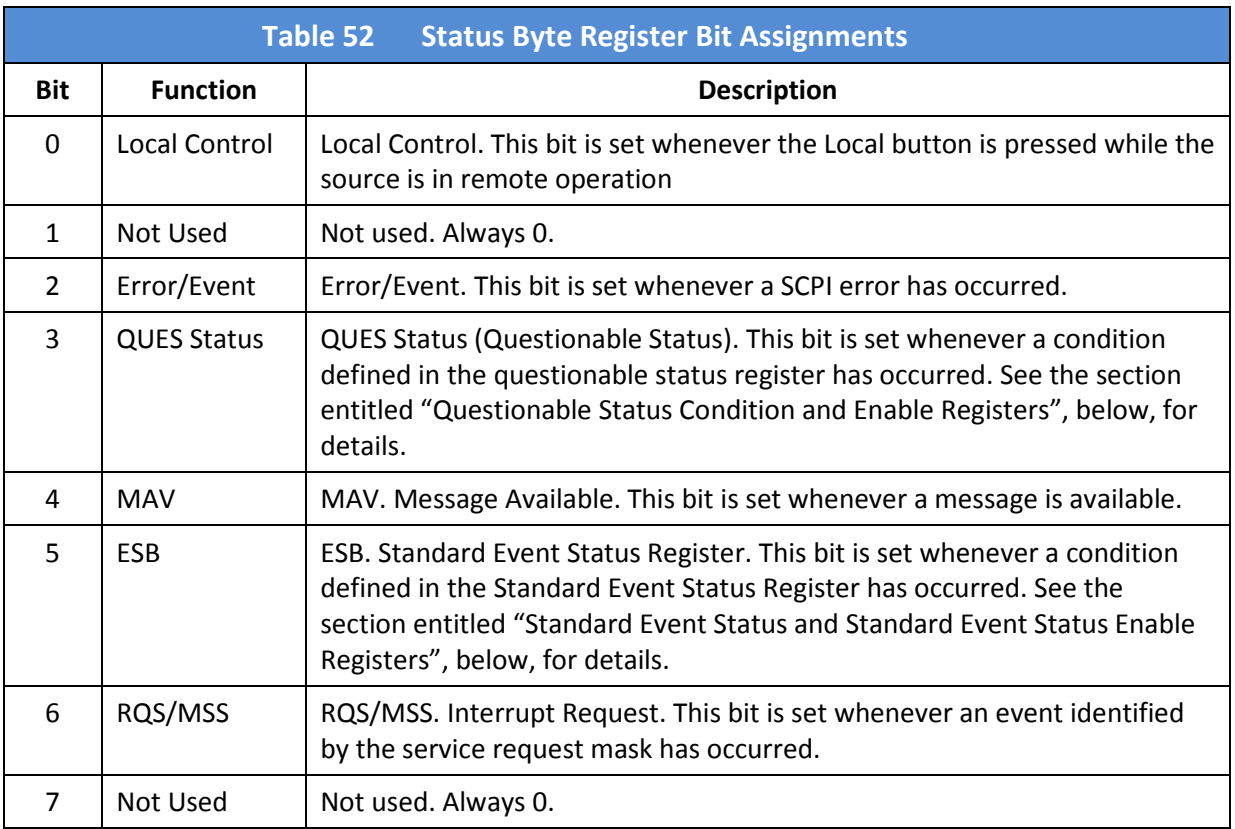

# 6.3 Standard Event Status and Standard Event Status Enable Registers

The Standard Event Status Register is one of the lower-level status registers. It monitors certain common instrument status conditions. When a condition occurs that is being monitored by this register, and that condition has been enabled by the Standard Event Status Enable Register, bit 5 is set in the Status Byte Register. The \*ESR? query can be used to read the contents of the Standard Event Status Register.

The Standard Event Status Enable Register controls which bits in the Standard Event Status Register can set bit 5 of the Status Byte Register. The bits in the Standard Event Status Enable Register are logically ANDed with the equivalent bits in the Standard Event Status Register, and the results of those AND operations are logically ORed to produce a summary bit. The ESB bit (bit 5) in the Status Byte Register is set when the logic OR operation sets the summary bit. The \*ESE command can be used to set the contents of the Standard Event Status Enable Register, and the \*ESE? query can be used to read the contents of the Standard Event Status Enable Register.

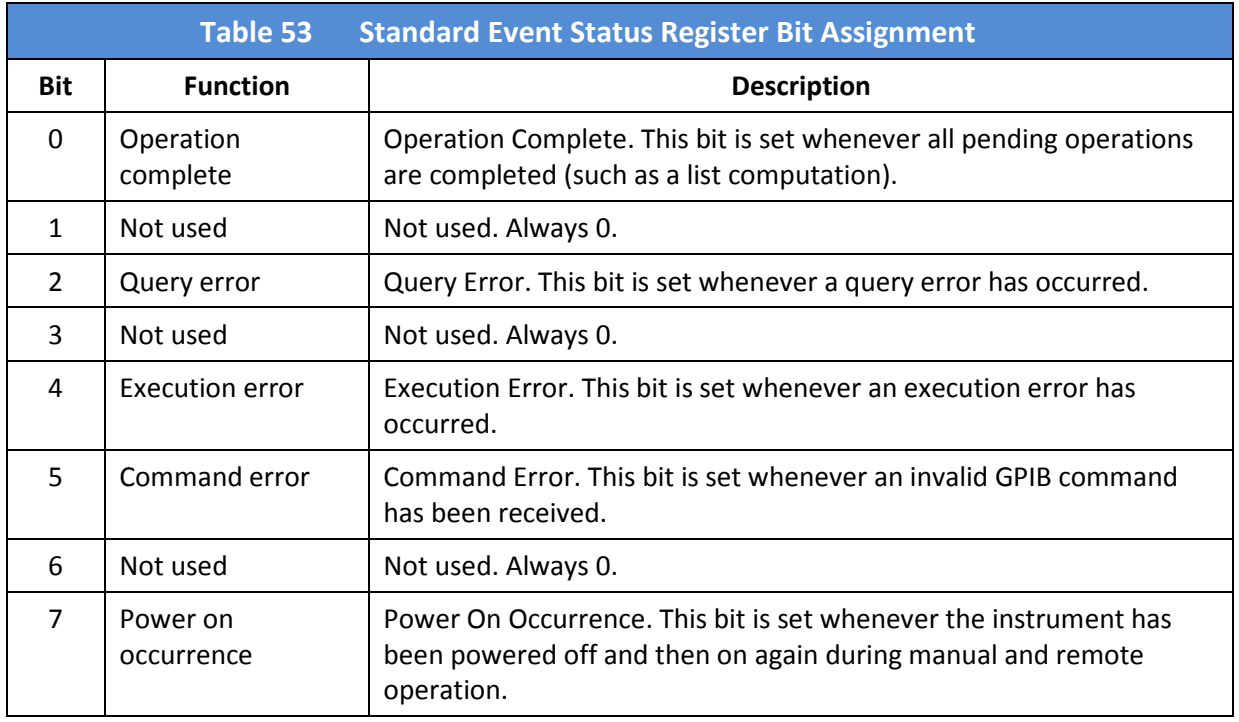

Table 53 describes each bit in the Standard Event Status Register.
#### 6.4 Questionable Status Condition and Enable Registers

The Questionable Status Register is one of the lower-level status registers. It monitors certain 2400/2500-specific status conditions. When a condition occurs that is being monitored by this register, bit 3 is set in the Status Byte Register. The STATus:QUEStionable:CONDition? query can be used to read the contents of the Questionable Status Register.

Table 54 describes each bit in the Questionable Status Register.

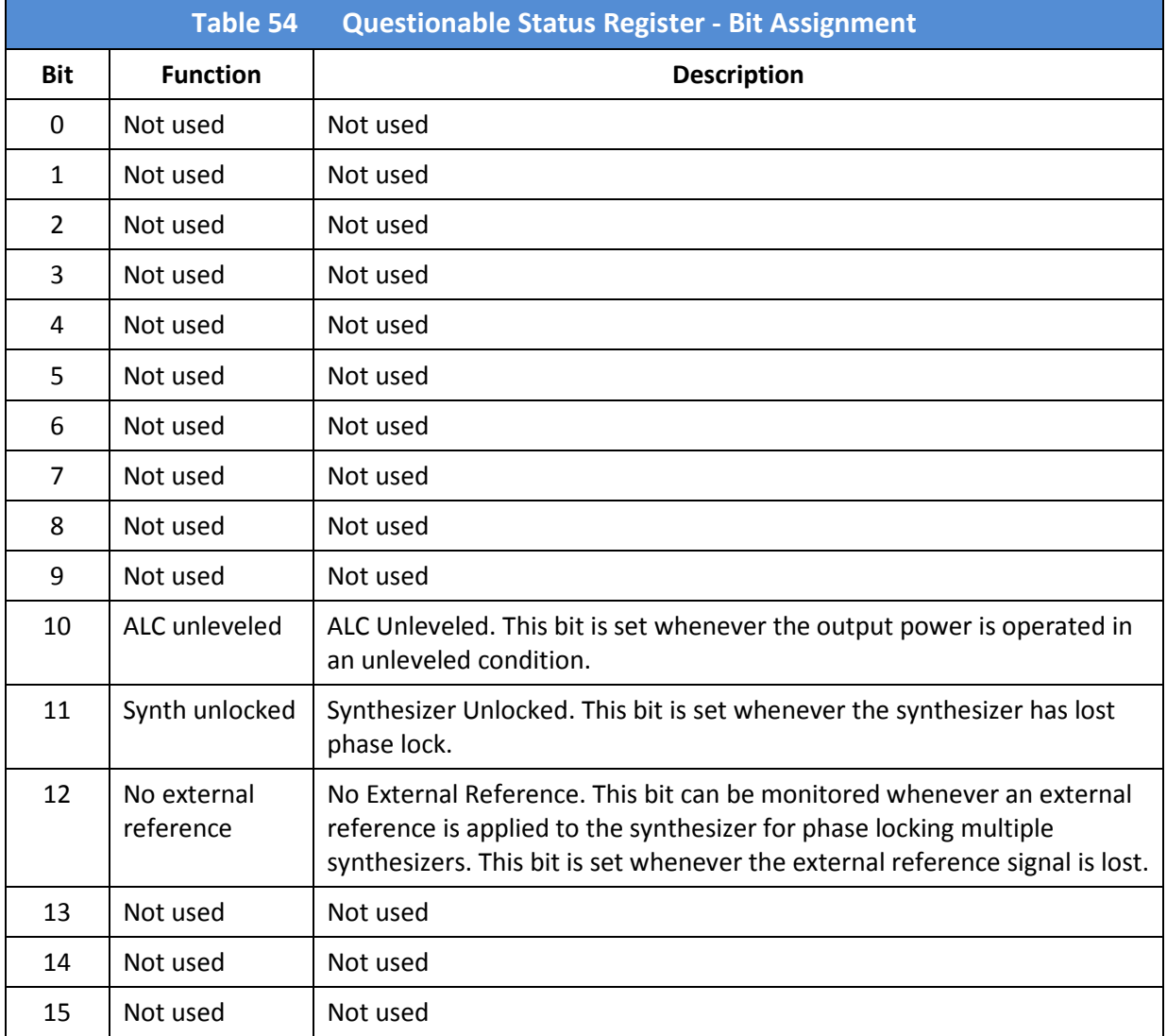

### Chapter 7. 2400/2500 Specific **Commands**

The commands in the following table are specific to the 2400/2500 Series of instruments, and are independent of the SCPI and GT-12000 native command sets.

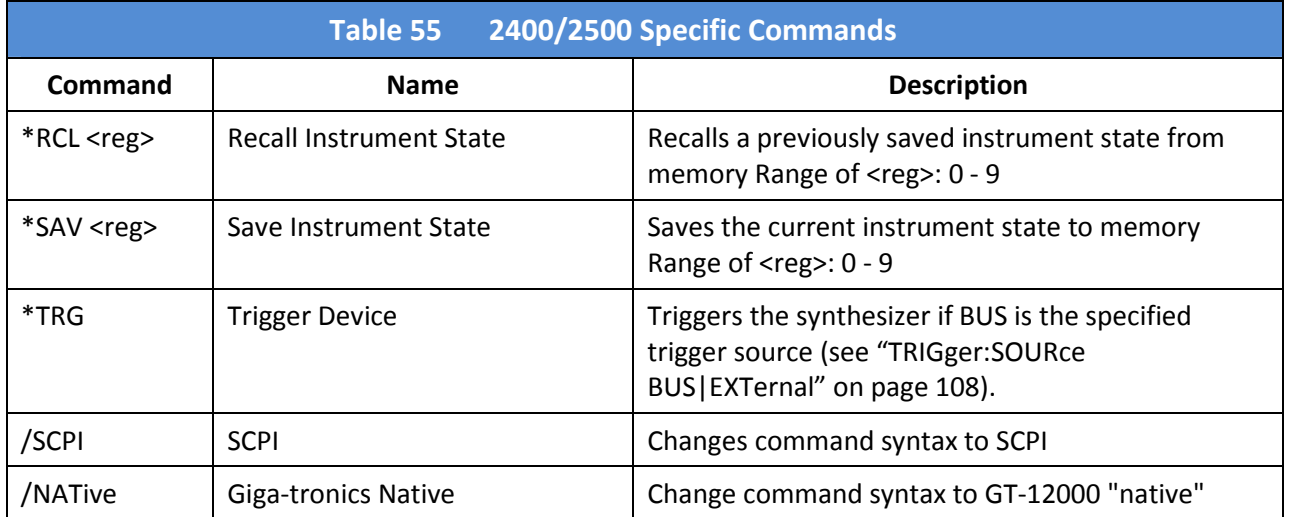

## Chapter 8. List Mode Operation

2400/2500 list mode operation is not available from the front panel. In order to use list mode, remote programming must be used.

Automation Xpress is the preferred method of using the 2400/2500 in remote operation. For information on using Automation Xpress, refer to Chapter 5 on page 148, or to the Automation Xpress online help system.

Command-based remote interface commands can also be used to program list mode operation.

Table 56 is an example that shows the SCPI commands that are used to program the 2400/2500 to step its output power level from 8 to 5 to 0 dBm, while keeping the frequency constant at 5 GHz. The dwell time, that is, the time spent on each step, is 200 ms. In this example, software triggering is used, and the sweep mode is set to single-sweep. The last command in the sequence triggers the list.

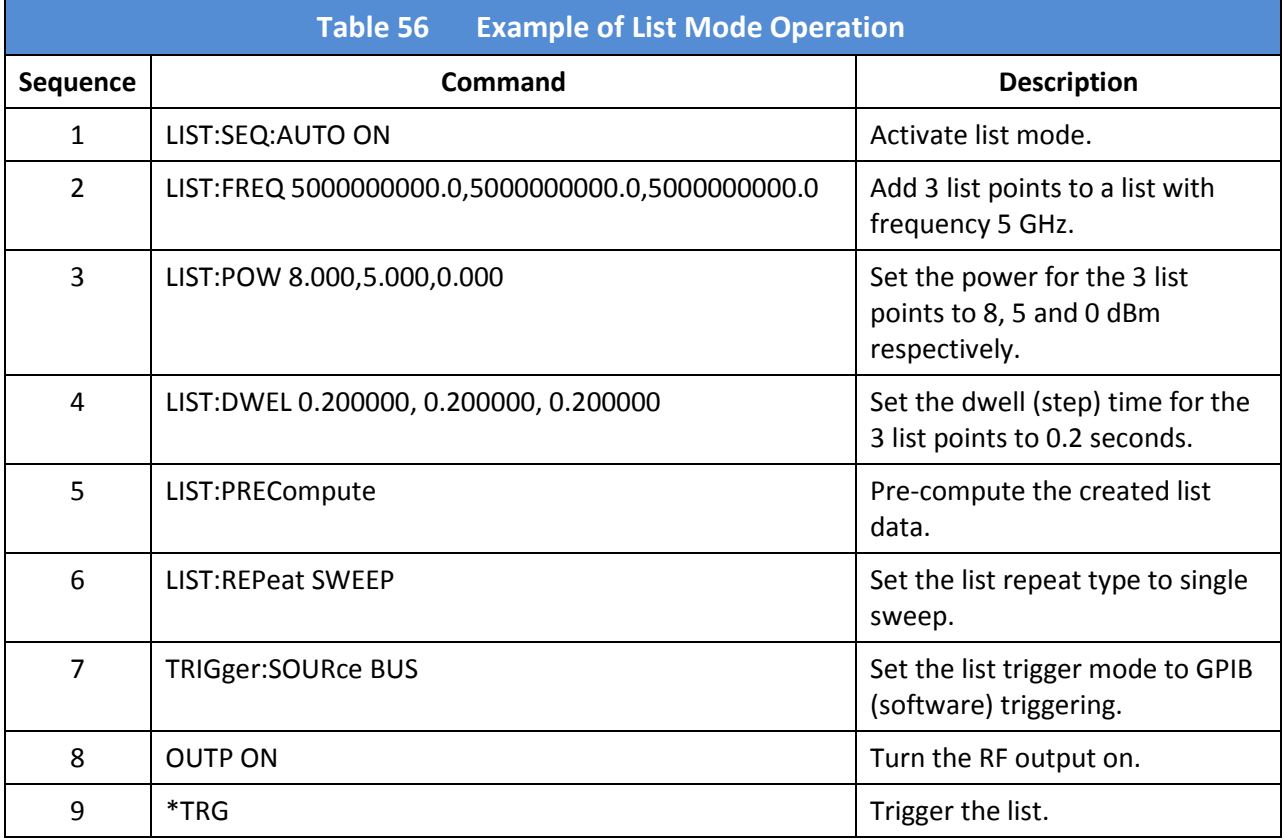

# Chapter 9. LabVIEW Drivers

#### 9.1 Overview

Giga-tronics provides two libraries of drivers that can be used to create LabVIEW applications that work with Giga-tronics 2400 and 2500 series instruments. Most of these drivers directly correlate to functions in the DLL that are included in the CD-ROM or flash drive that ships with 2400 or 2500 series instruments. The remaining drivers perform utility functions.

NOTE: All LabVIEW drivers for the 2400C have the suffix ".vi", for Virtual Instrument.

The two libraries are:

- 1. GT2XXX.LLB; this library supports the following:
	- i. All user-accessible functions available to the user in the GT2400 DLL.
	- ii. Service Request functions.
	- iii. Connection functions.
	- iv. IEEE 488.2 functions.
	- v. Function Call error query with text translation.
- 2. GT2XXX\_U.LLB; this utility library supports the following:
	- vi. Event Status Register query with text translation.
	- vii. Utility Clean Up VI calling GT2400\_CloseConnection VI.
	- viii. Utility Default Instrument Setup VI sets the instrument to factory default.

The LabVIEW drivers support all user-accessible functions in the GT2400 DLL listed in this manual. Any other functionalities that are not supported by the function call VIs can be accessed via the connection function VIs; GT2XXX\_Write.vi, GT2XXX\_Read.vi, and GT2XXX\_Query.vi; or a combination of function call and/or connection VIs.

Note the following:

- The GT2XXX.LLB library includes application VIs utilizing the function call VIs.
- VI Tree VI includes all GT2XXX.LLB and GT2XXX\_U.LLB VIs in the Block Diagram view.

The naming convention of the LabVIEW drivers is GT2XXX to denote that the library works for both 2400 and 2500 series signal generators.

Continued next page

LabVIEW function call VIs contain the GT2400 DLL functions. The function call VIs have the same name as the associated DLL functions except the prefix is GT2XXX instead of GT2400. Also, all the input, output parameters and the return value of the functions have the same equivalent variable type, and in most cases the variable names are kept the same.

The VIs includes ErrorIn and ErrorOut clusters (similar to a structure in C). These clusters hold three pieces of information regarding VI error

- Error state
- Error code
- Error origination.

The VIs are designed to update the ErrorOut cluster based on the status returned by the DLL functions. Additionally, if an error is received through ErrorIn, the VI simply passes the error to its ErrorOut cluster without performing the core functionality.

There are two types of VI names:

- GT2XXX followed by an underscore, "GT2XXX\_". These are VIs that call the corresponding DLL function.
- GT2XXX followed by a space, "GT2XXX ". These do not call DLL functions.

NOTE: An exception to this categorization is the naming for VI GT2XXX Initialize.vi. This VI is categorized as a function call VI, but the function it wraps is not GT2400 Initialize function, but instead it is GT2400 OpenConnection function.

The tables on the following pages list the LabVIEW drivers for the 2400C.

#### 9.2 LabVIEW Drivers

#### 9.2.1 LabVIEW Drivers for DLL Functions

Table 57 below is a list of LabVIEW VIs for instrument DLL functions. Location of the VIs: Except where otherwise noted, all of the VIs in Table 57 are located in: C:\Program Files\National Instruments\LabVIEW 7.1\instr.lib\GT2xxx\GT2XXX.llb\

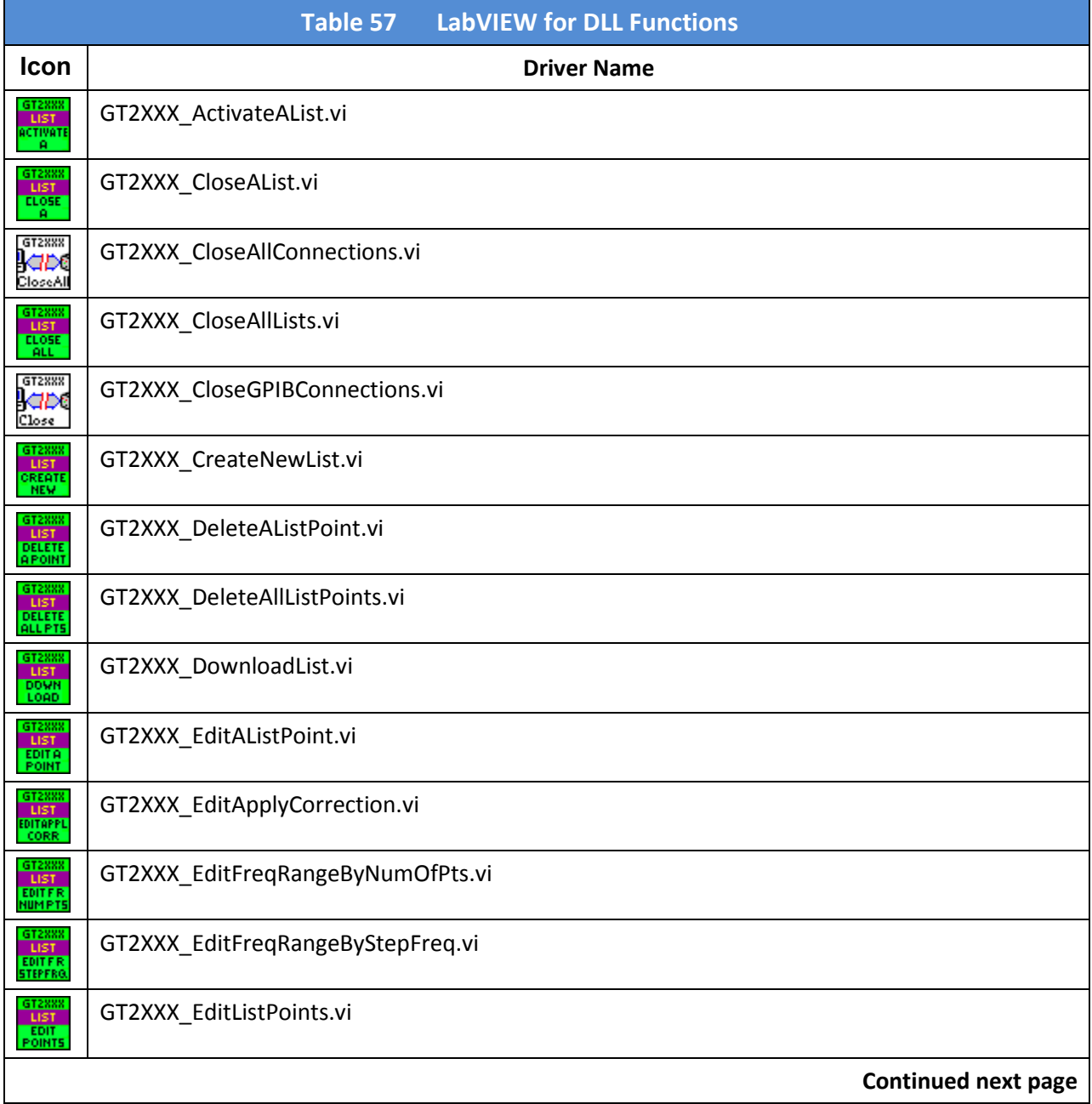

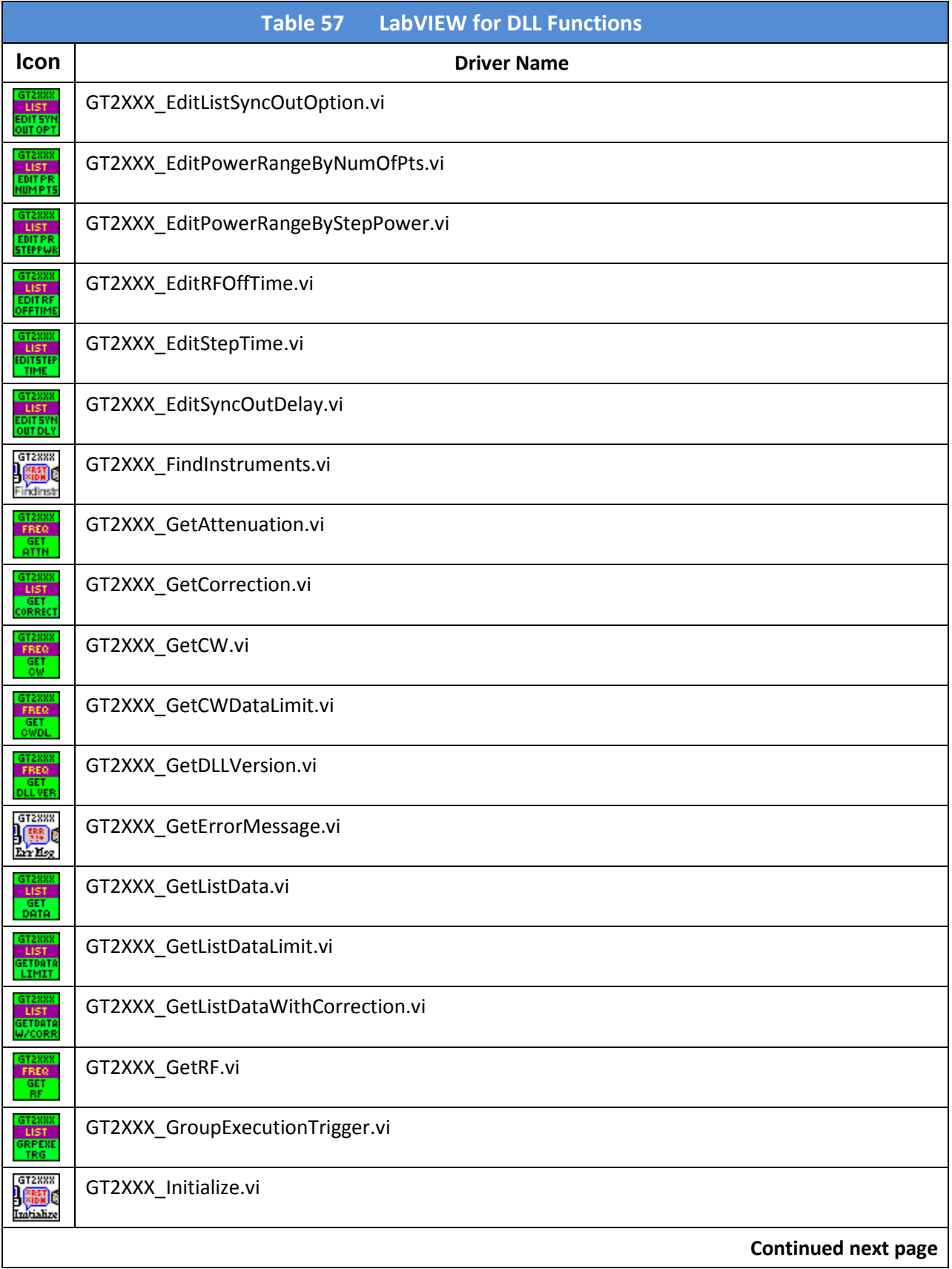

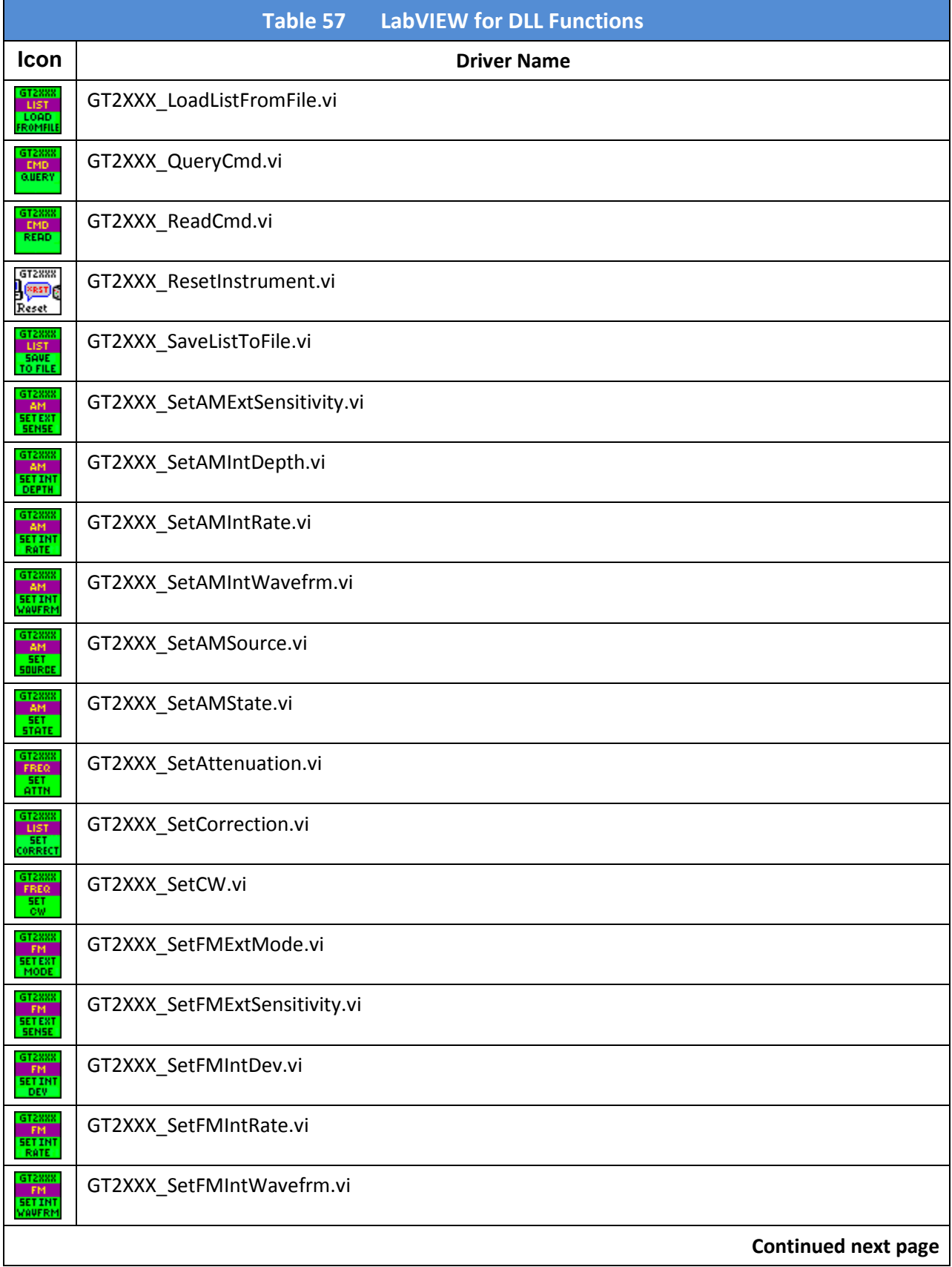

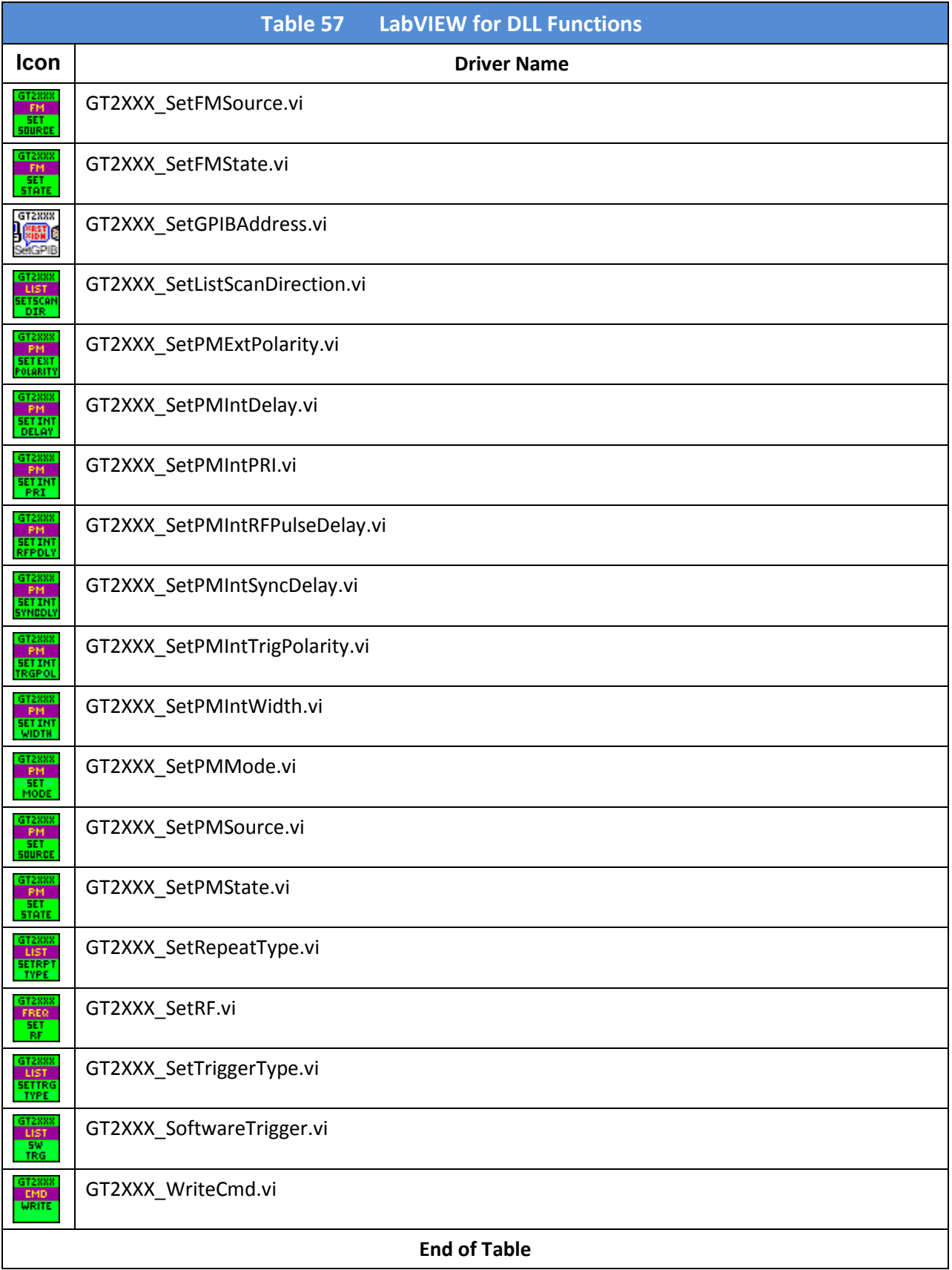

#### 9.2.2 Non-DLL LabVIEW Drivers

Table 58 is a list of LabVIEW VIs in alphabetical order that are not wrapper VIs to the DLL function calls. All the VIs in this list has a prefix of "GT2XXX ".

Location of the VIs: Except where otherwise noted, all of the VIs in Table 58 are located in:

C:\Program Files\National Instruments\LabVIEW 7.1\instr.lib\GT2xxx\GT2XXX.llb\

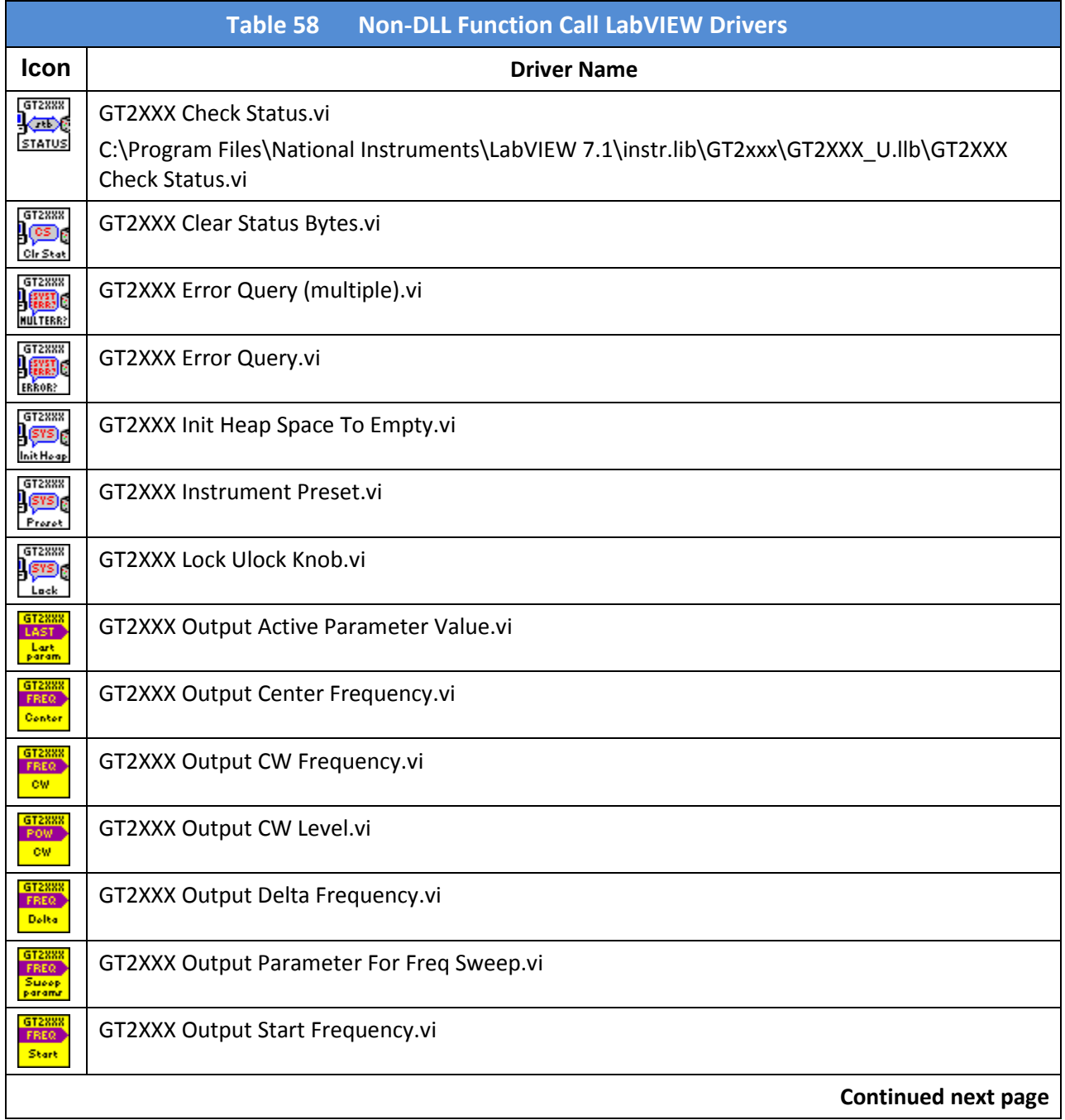

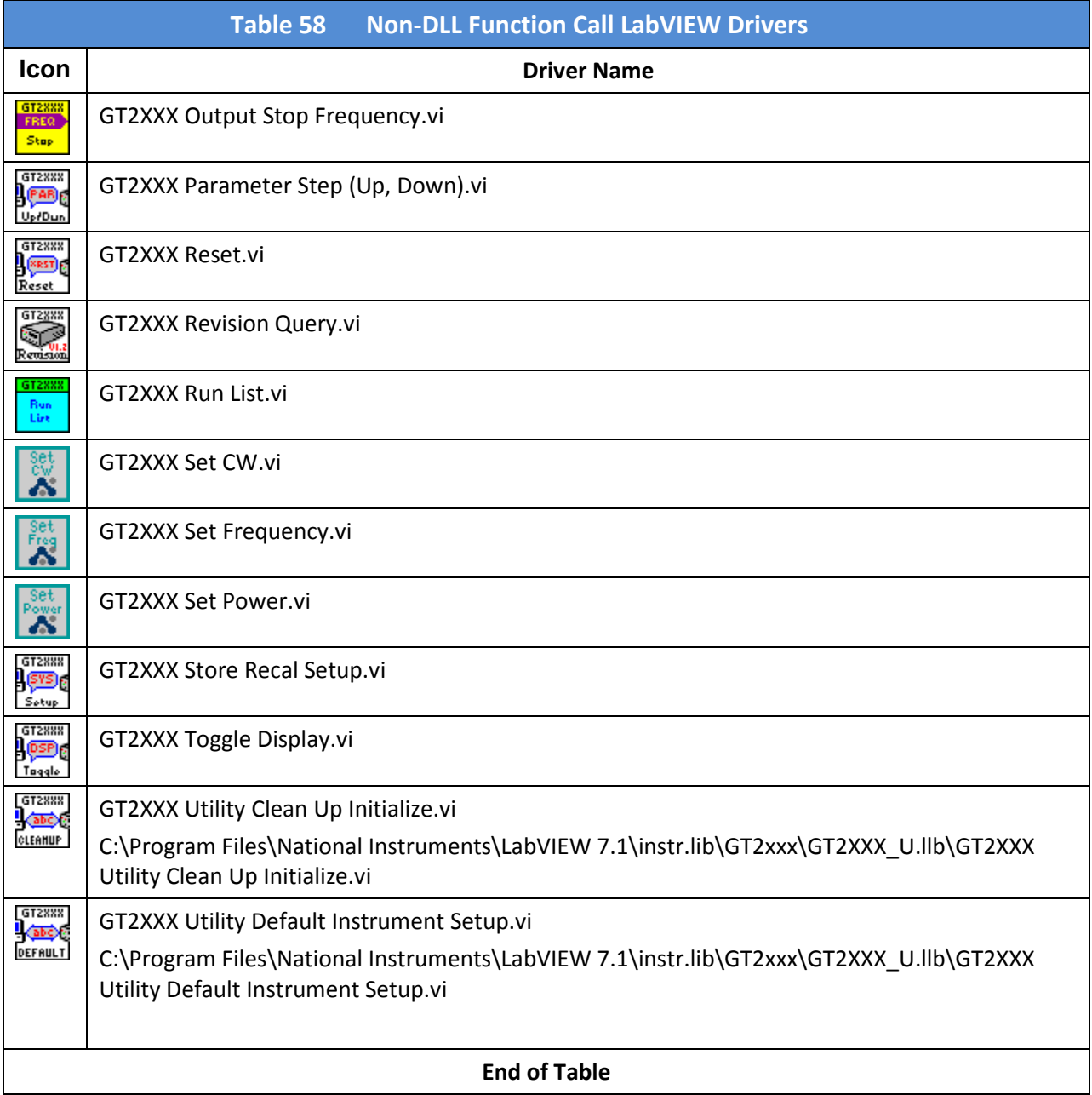

# Appendix A. Remote Error Messages

Commands including SCPI, GPIB, or register commands issued to the 2400/2500 may fail to execute. There are several reasons for the failure, such as wrong command string, wrong number of parameters, invalid parameter values, or invalid operation mode. This section defines the error codes and error strings for each possible failure. When an error occurs, the 2400/2500 will queue the errors to an internal event buffer. When using the GPIB interface, a 2400/2500 will send a service request to the controller and the controller software is responsible for querying the status message. When using the RS232 interface, the controller software should poll the 2400/2500 for the error condition. A user can also query the 2400/2500 using the ERR? query (GT12000 language mode) or SYStem:ERR? (SCPI language mode).

The message structure is {error #, 2400/2500 error message}.

The following table describes the 2400/2500 remote error messages.

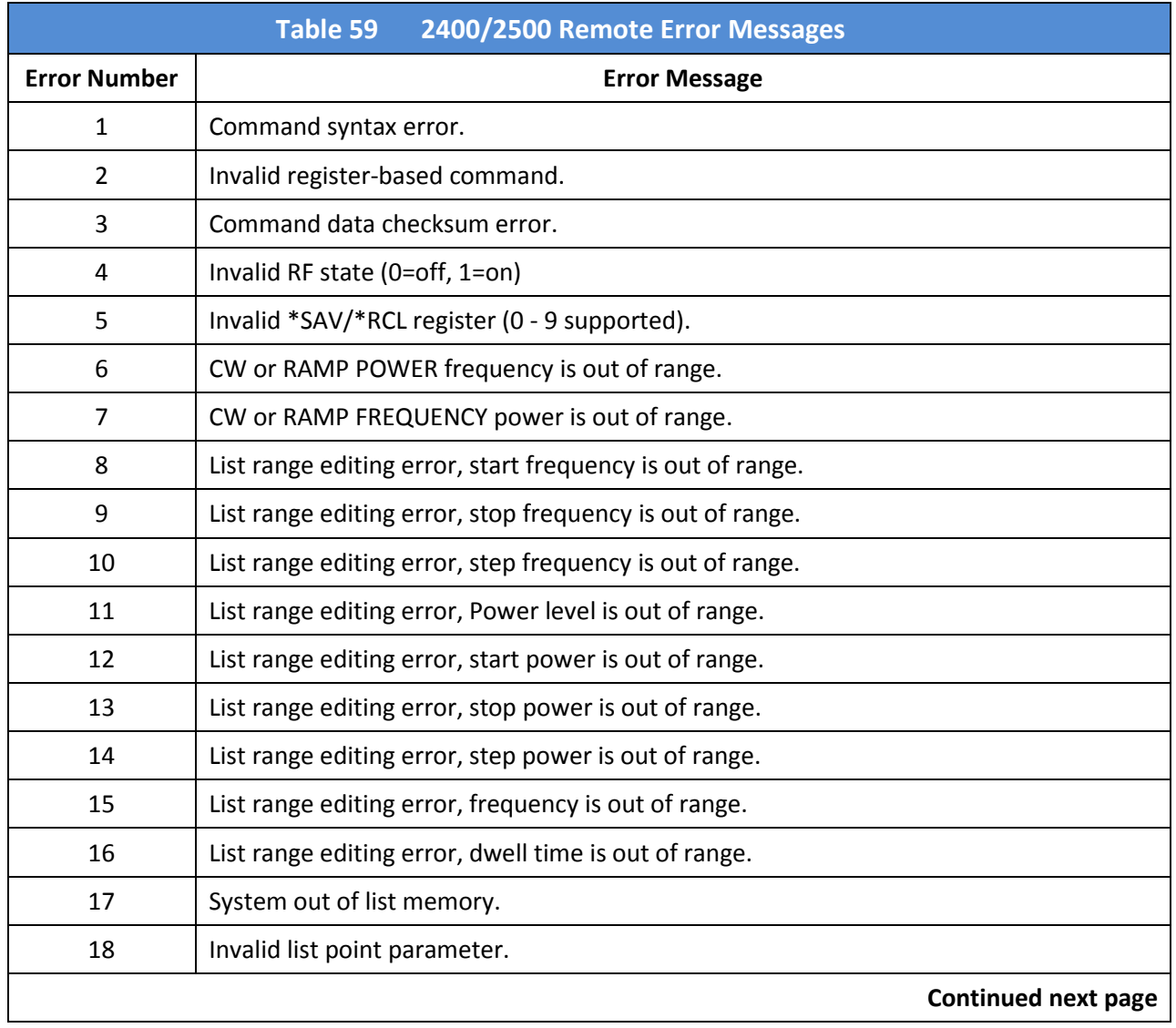

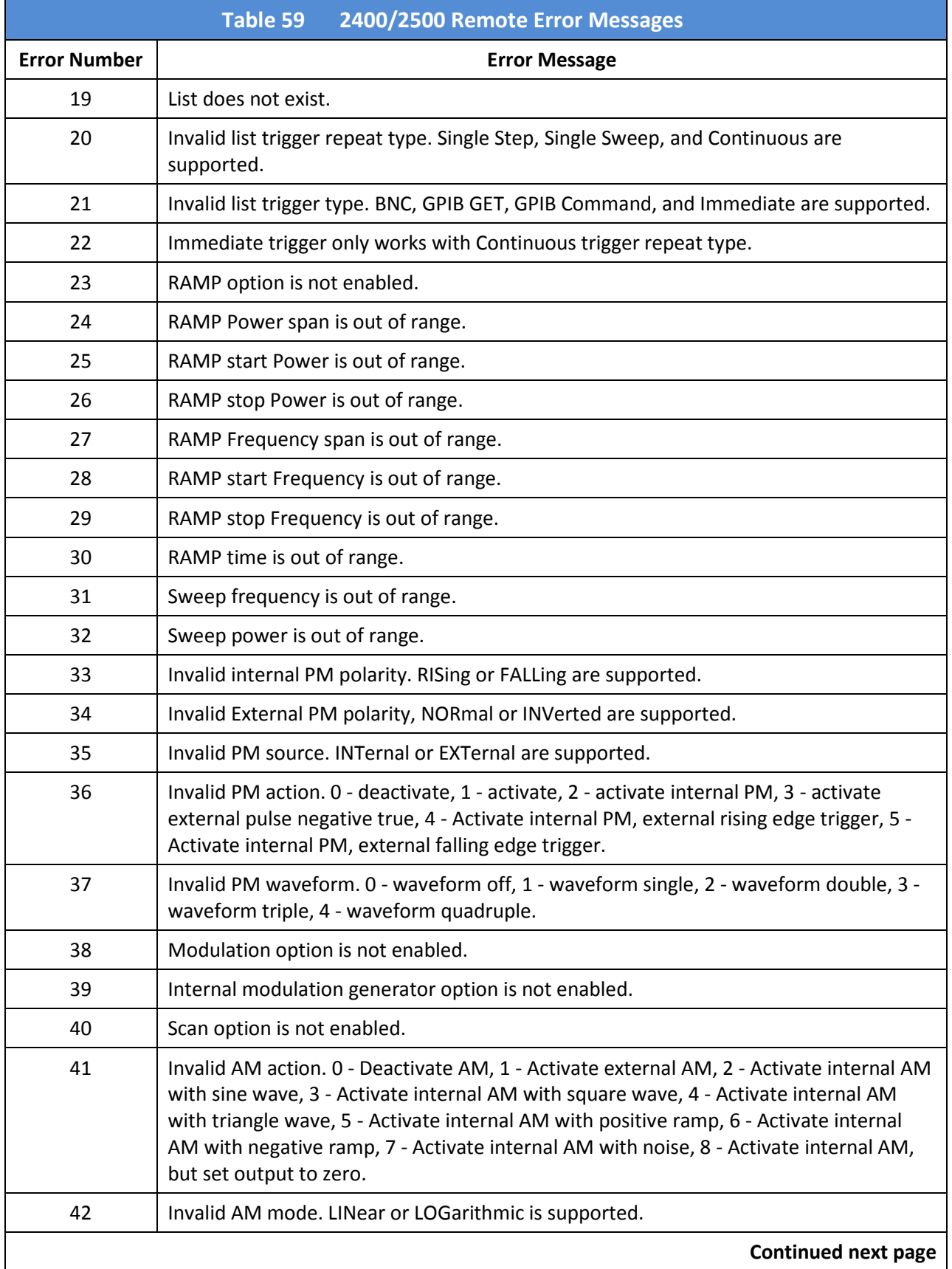

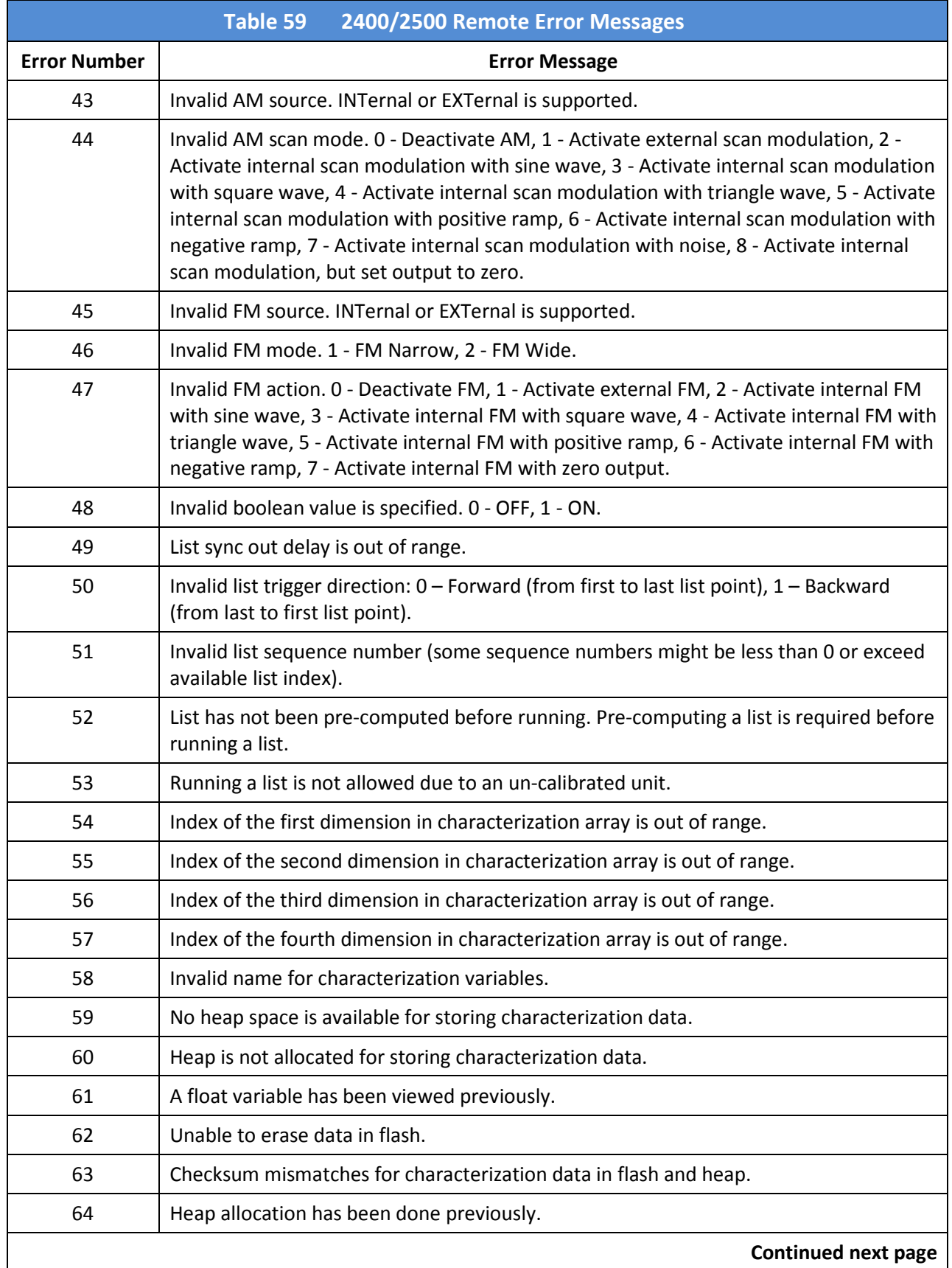

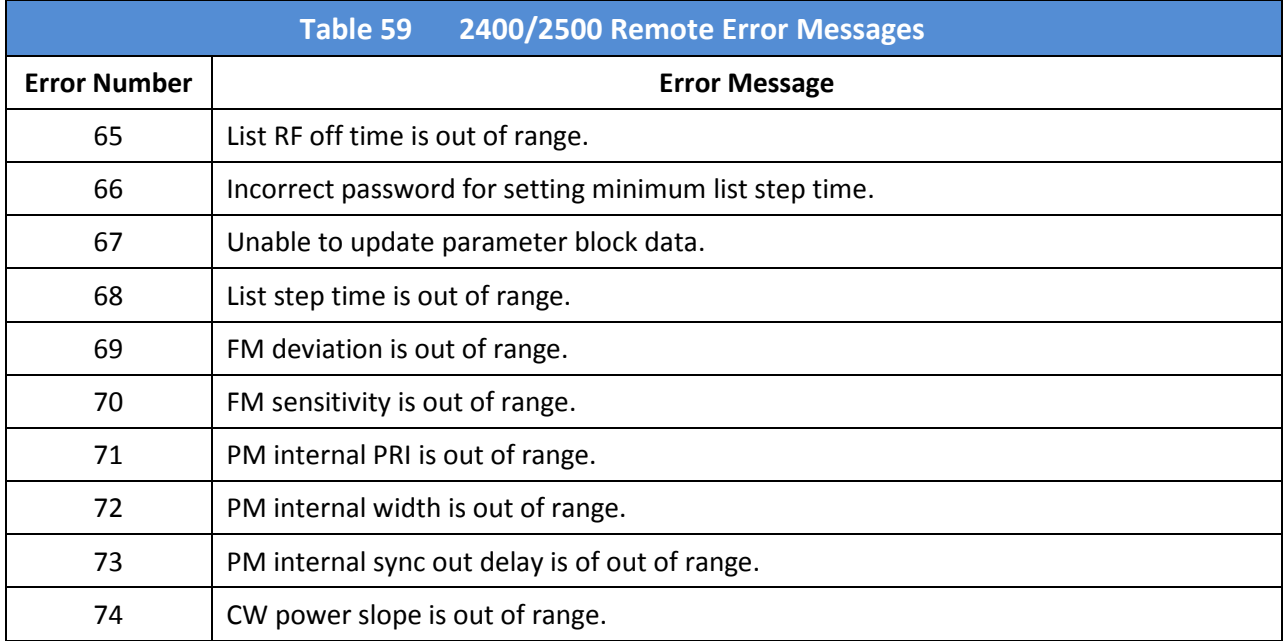

# Appendix B. DLL Error Messages

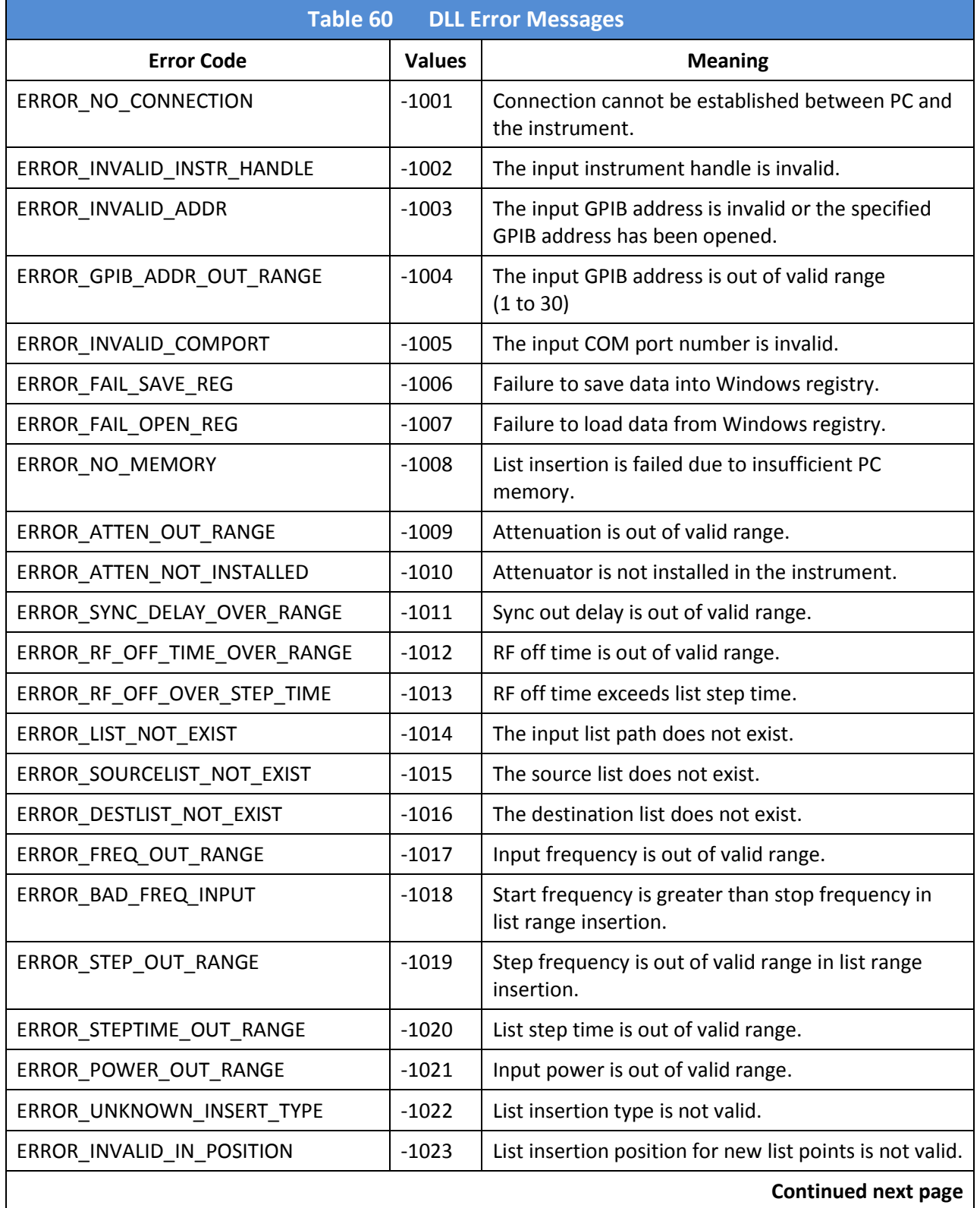

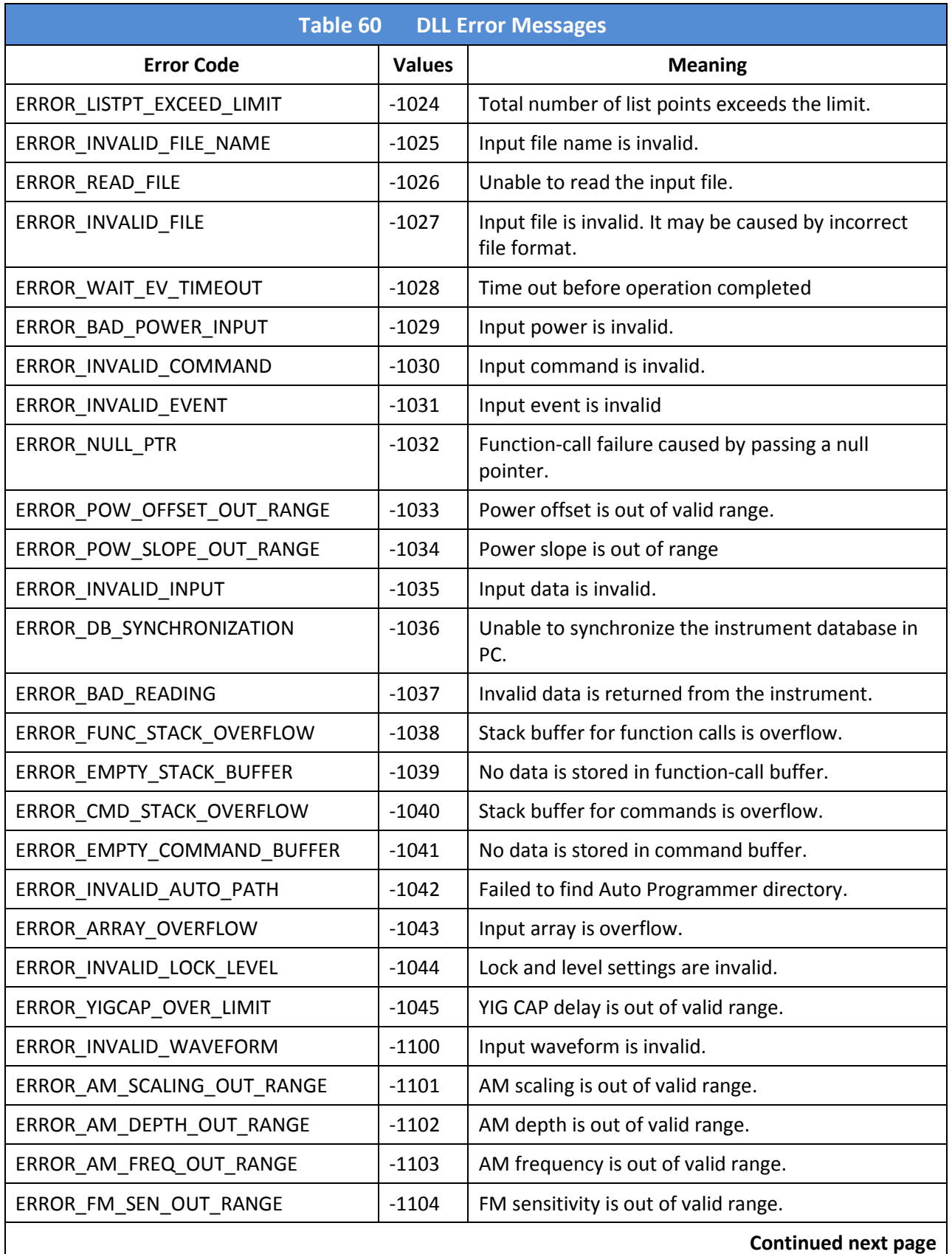

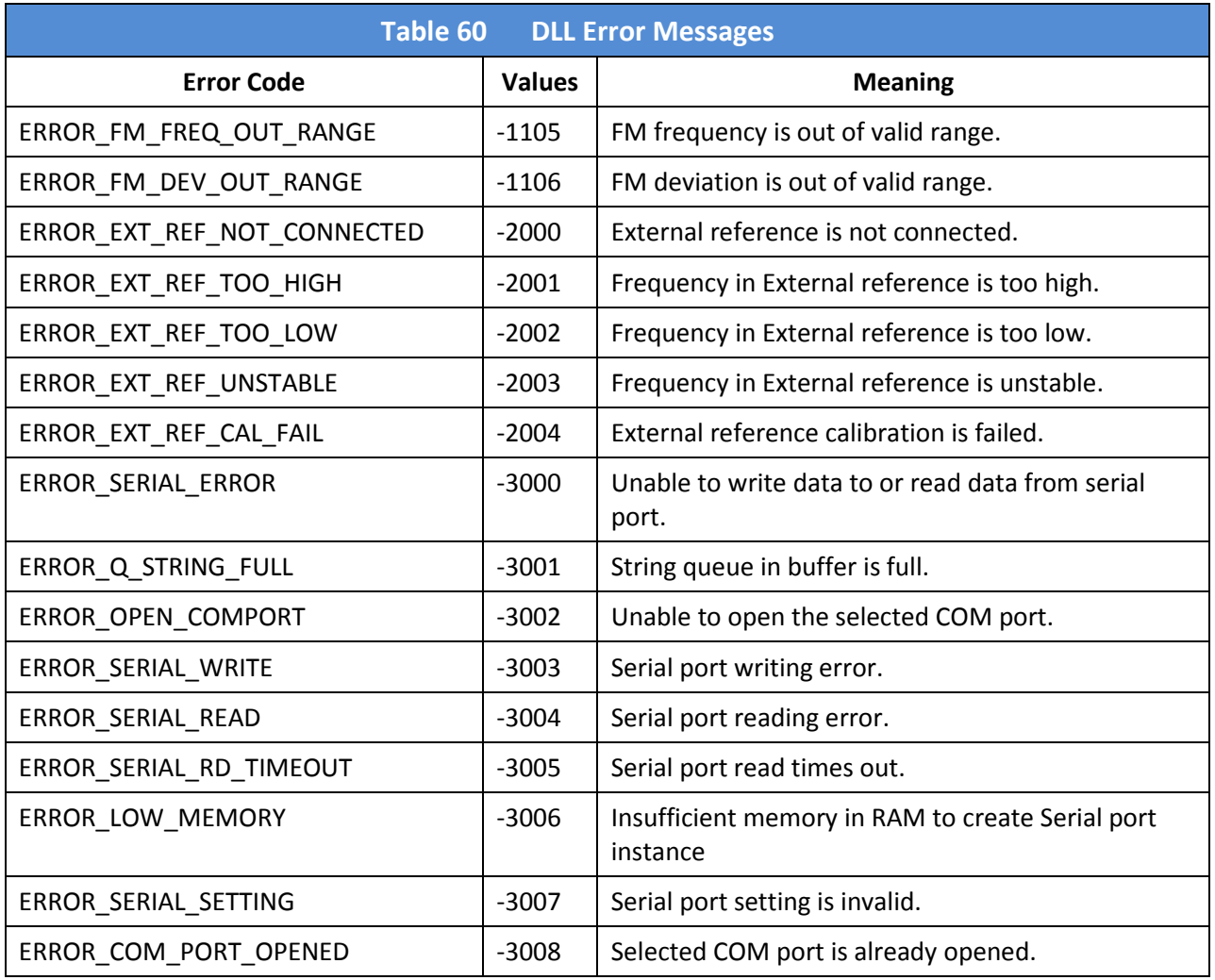

## Appendix C. FM Sensitivity/Deviation **RangeTable**

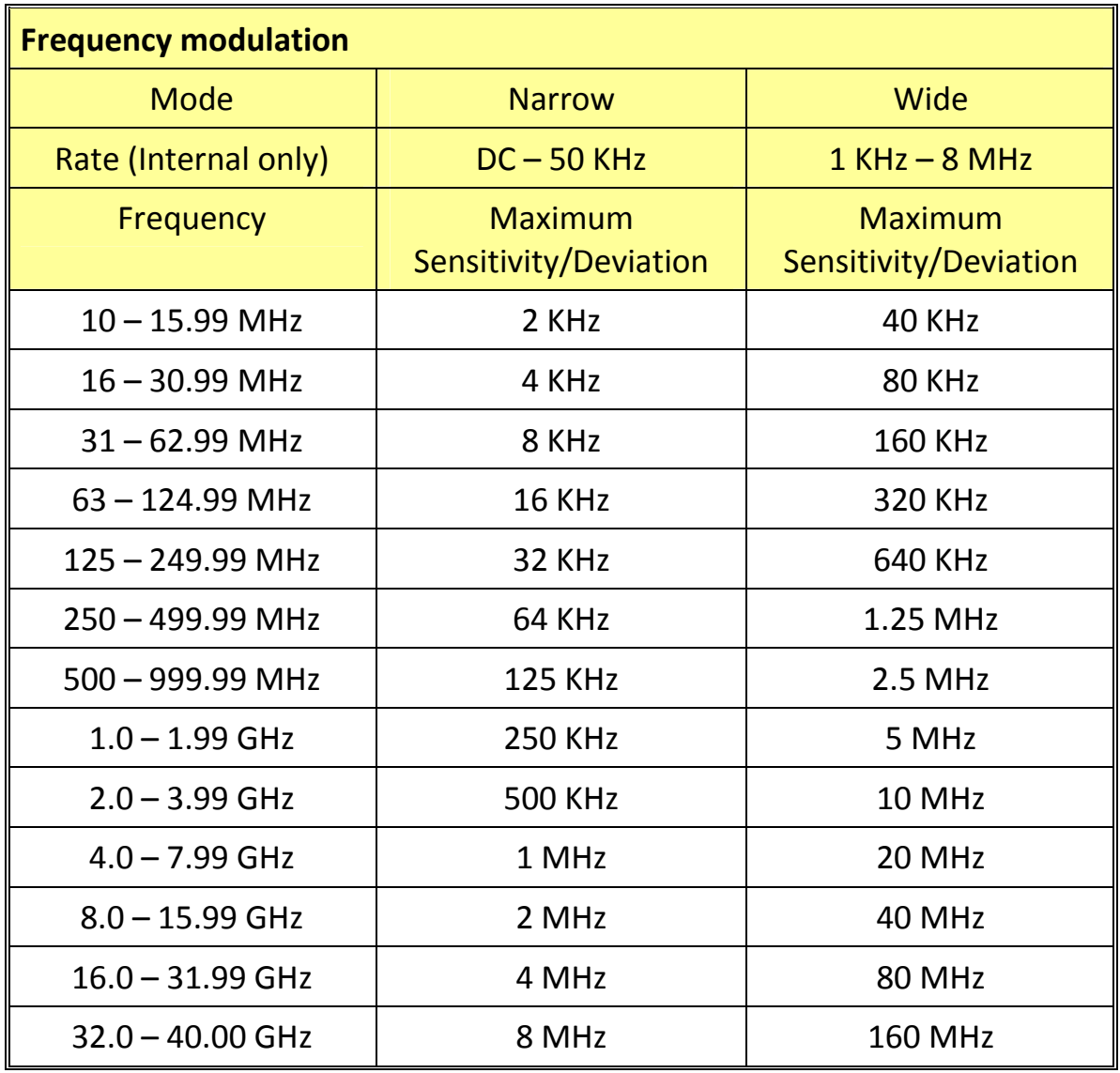

End of Document